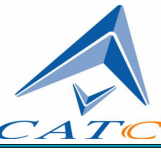

2403 Walsh Avenue, Santa Clara, CA 95051-1302 Tel: +1/408.727.6600 Fax: +1/408.727.6622

# CATC Merlin's Wand™ 2.00

# Bluetooth™ Test Generator

# User's Manual

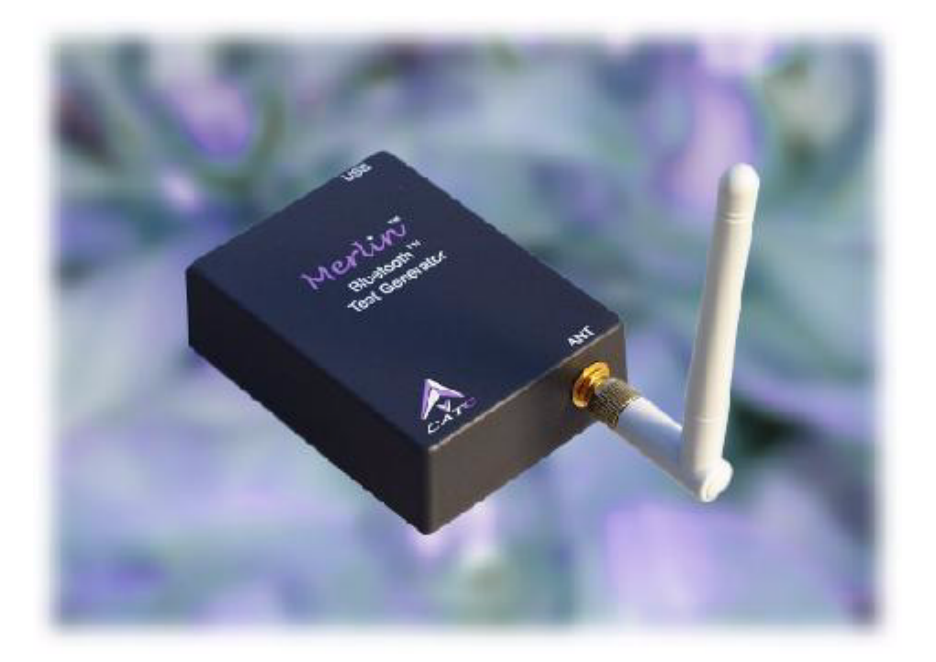

**Document Revision 2.00**

# CATC Merlin's Wand 2.00 Bluetooth Test Generator User's Manual, Document Revision 2.00

### <span id="page-1-0"></span>Document Disclaimer

The information contained in this document has been carefully checked and is believed to be reliable. However, no responsibility can be assumed for inaccuracies that may not have been detected.

CATC reserves the right to revise the information presented in this document without notice or penalty.

### <span id="page-1-1"></span>Trademarks and Servicemarks

*CATC*, *Merlin's Wand*, *Merlin, Merlin Mobile, BTTracer, BTTrainer,* and *Merlin* are trademarks of Computer Access Technology Corporation.

*Bluetooth* is a trademark owned by Bluetooth SIG, Inc. and is used by Computer Access Technology Corporation under license.

*Microsoft*, *Windows*, and *Windows NT* are either registered trademarks or trademarks of Microsoft Corporation in the United States and/or other countries.

*RadioShack* is a registered trademark of RadioShack Corporation.

*GN Netcom* is a registered trademark of GN Netcom, Inc.

*Motorola* is a registered trademark of Motorola, Inc.

*Belkin* is a registered trademark of Belkin Components.

*Coby* is a registered trademark of Coby Electronics Corporation.

*Plantronics* is a registered trademark of Plantronics, Inc.

*Intel*, *Pentium*, and *Celeron* are trademarks or registered trademarks of Intel Corporation or its subsidiaries in the United States and other countries.

*AMD*, *Athlon*, *Duron*, and *AMD-K6* are trademarks of Advanced Micro Devices, Inc.

All other trademarks are property of their respective companies.

### <span id="page-1-2"></span>Copyright

Copyright 2003, Computer Access Technology Corporation (CATC). All rights reserved.

This document may be printed and reproduced without additional permission, but all copies should contain this copyright notice.

### Merlin's Wand Conformance Statements

### <span id="page-2-0"></span>FCC Conformance Statement

This equipment has been tested and found to comply with the limits for both a Class A and Class B digital device, pursuant to Part 15 of the FCC Rules. These limits are designed to provide reasonable protection against harmful interference when the equipment is operated in a commercial or residential environment. This equipment generates, uses, and can radiate radio frequency energy, and, if not installed and used in accordance with the instruction manual, may cause harmful interference to radio communications. The end user of this product should be aware that any changes or modifications made to this equipment without the approval of CATC could result in the product not meeting the Class A or Class B limits, in which case the FCC could void the user's authority to operate the equipment.

#### <span id="page-2-1"></span>**Important Notice**

This equipment contains Transmitter Module FCC ID PNI8001001. To comply with FCC RF exposure requirements (sections 1.1307 and 1.310 of the Rules) only the antenna supplied by CATC must be used for this device. The antenna must be located at least 20 centimeters away from all persons.

### <span id="page-2-2"></span>EU Conformance Statement

This equipment complies with the R&TT Directive 1999/5/EC. It has been tested and found to comply with EN55022:1998 Class B (EN61000-3-2:1998, EN61000-3-3:1995), EN55024:1998 (EN61000-4-2:1995, EN61000-4-3:1995, EN61000-4-4:1995, EN61000-4-5:1995, EN61000-4-6:1995, EN61000-4-11:1994), and EN60950:1999. The transmitter module was tested and found to comply with ETS 300 328 (1997).

CATC MERLIN'S WAND 2.00

### **TABLE OF CONTENTS**

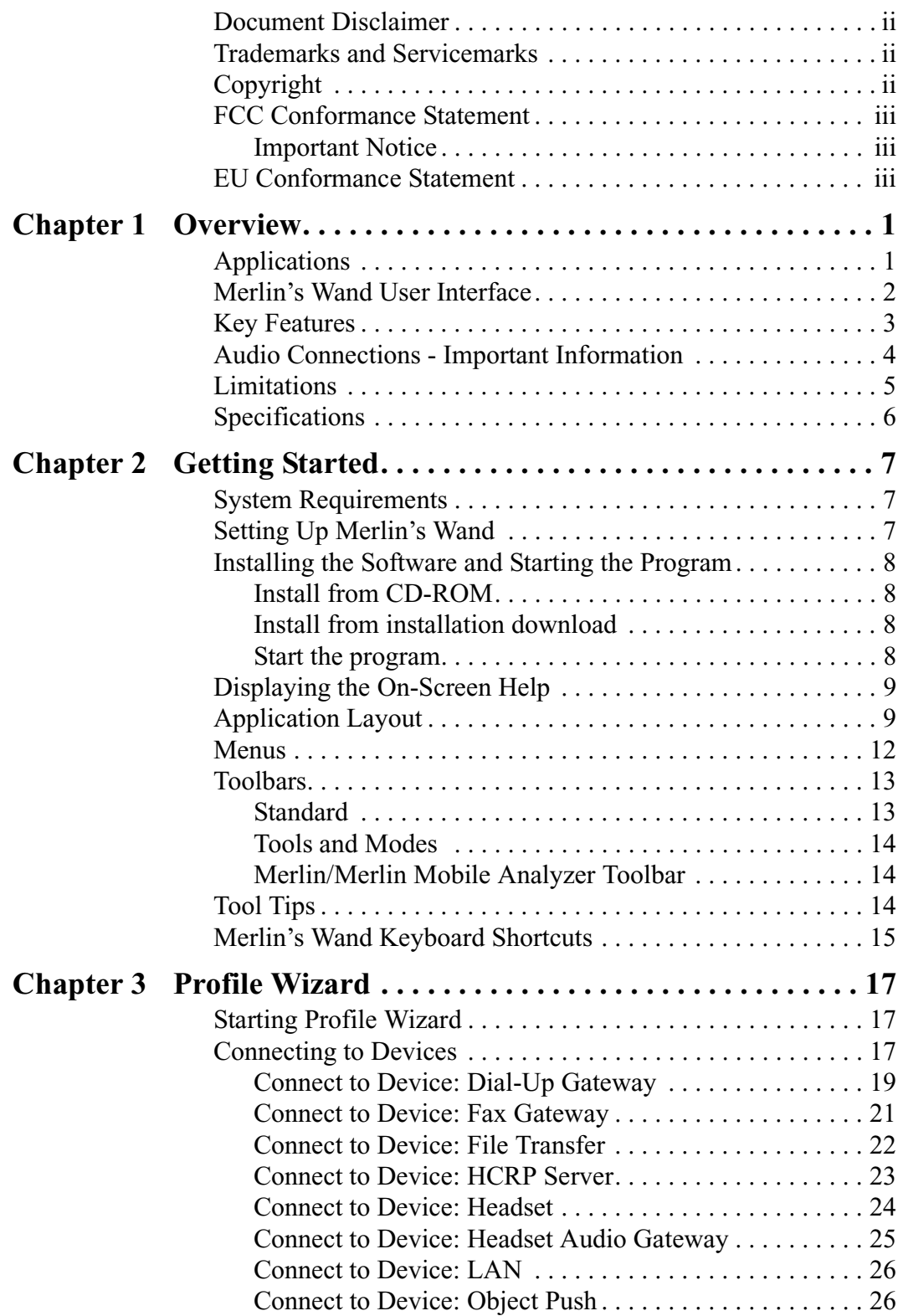

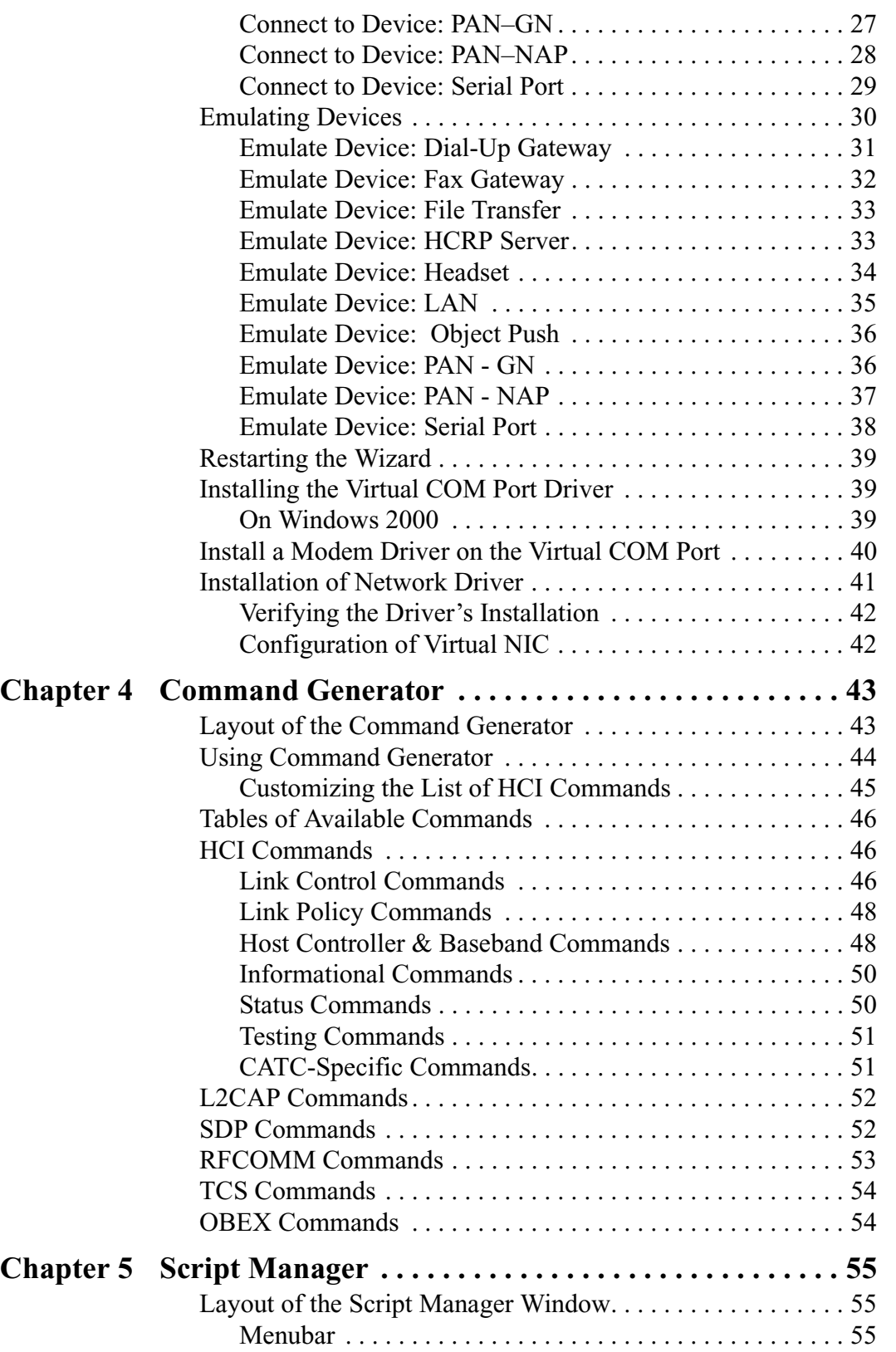

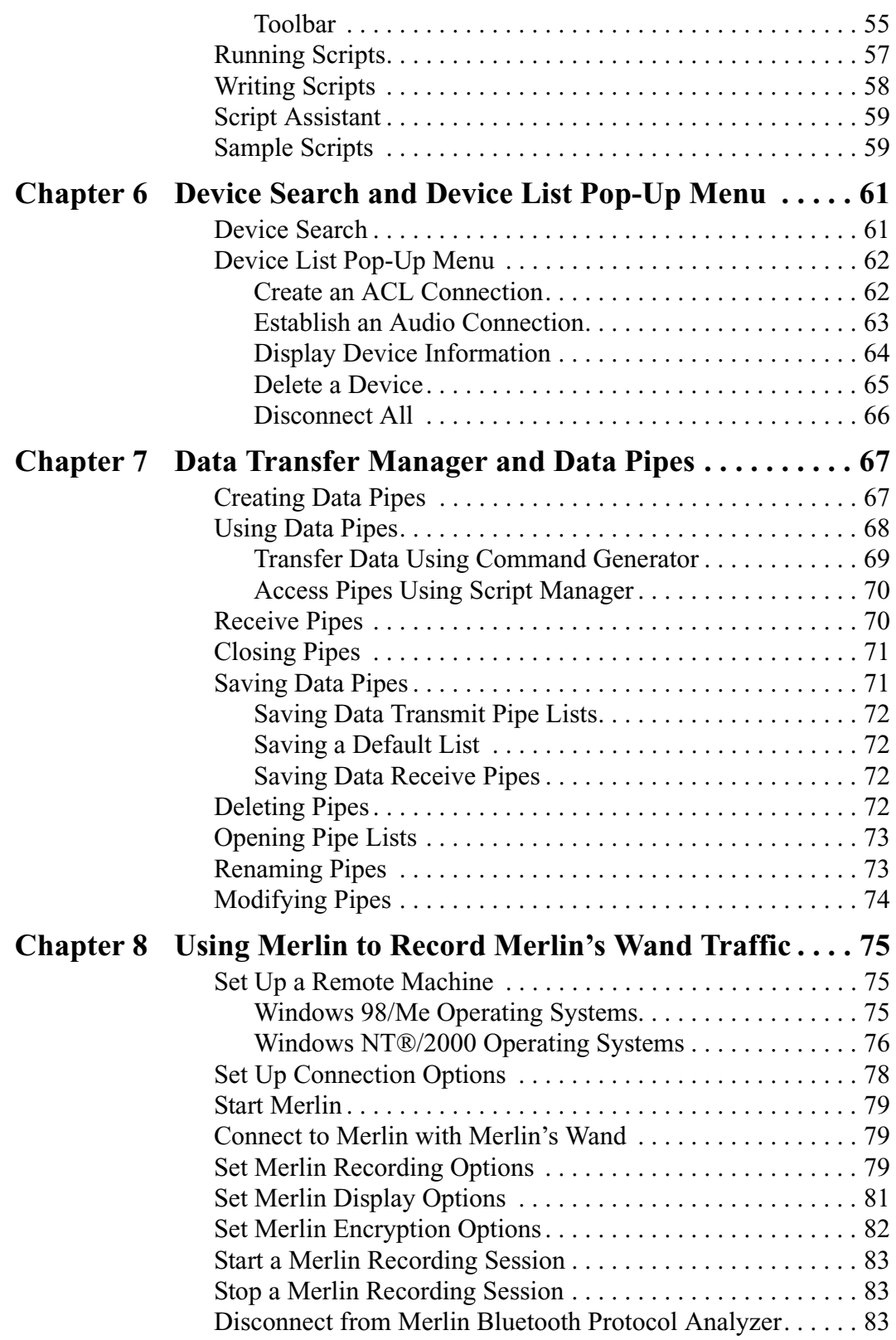

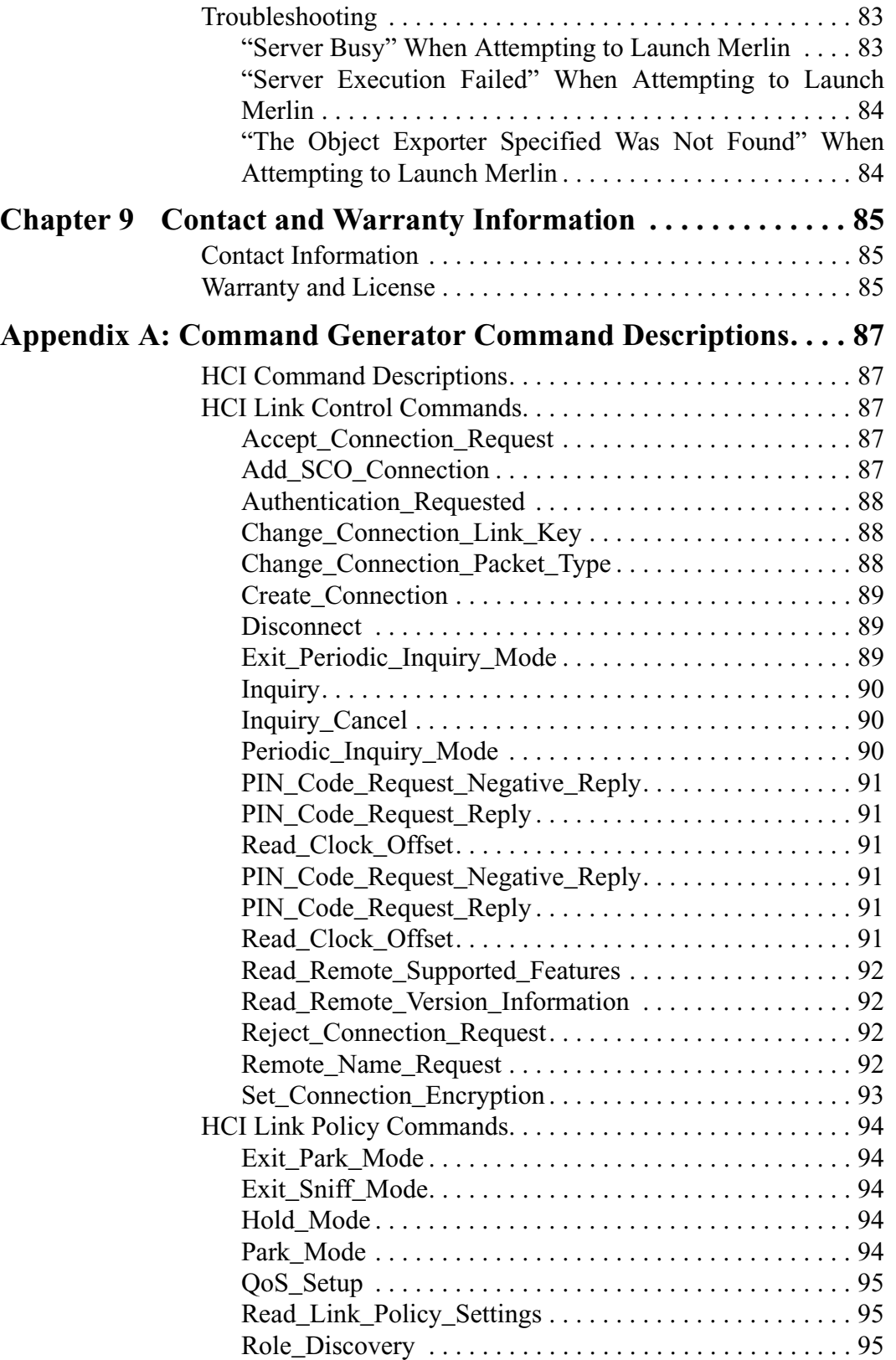

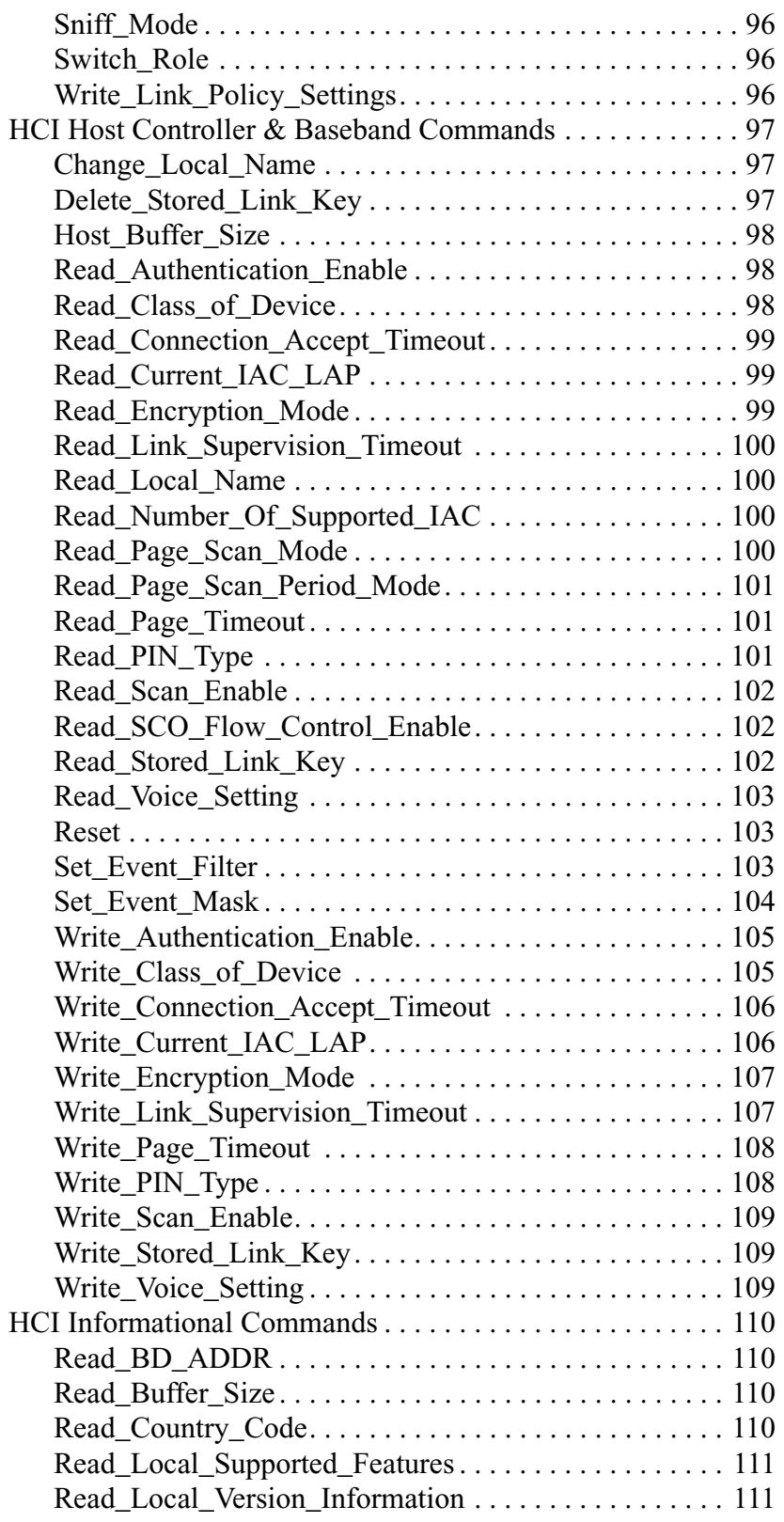

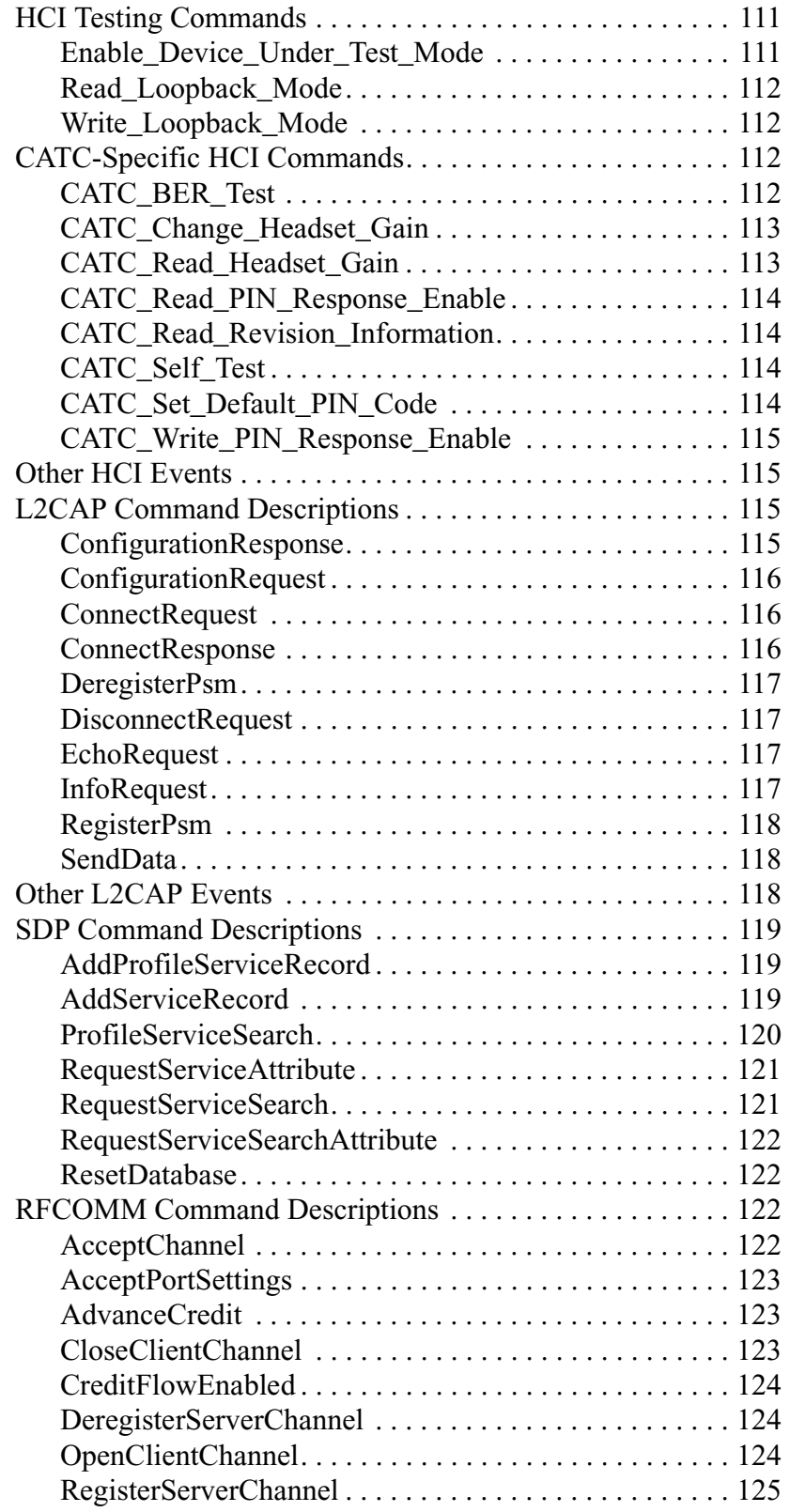

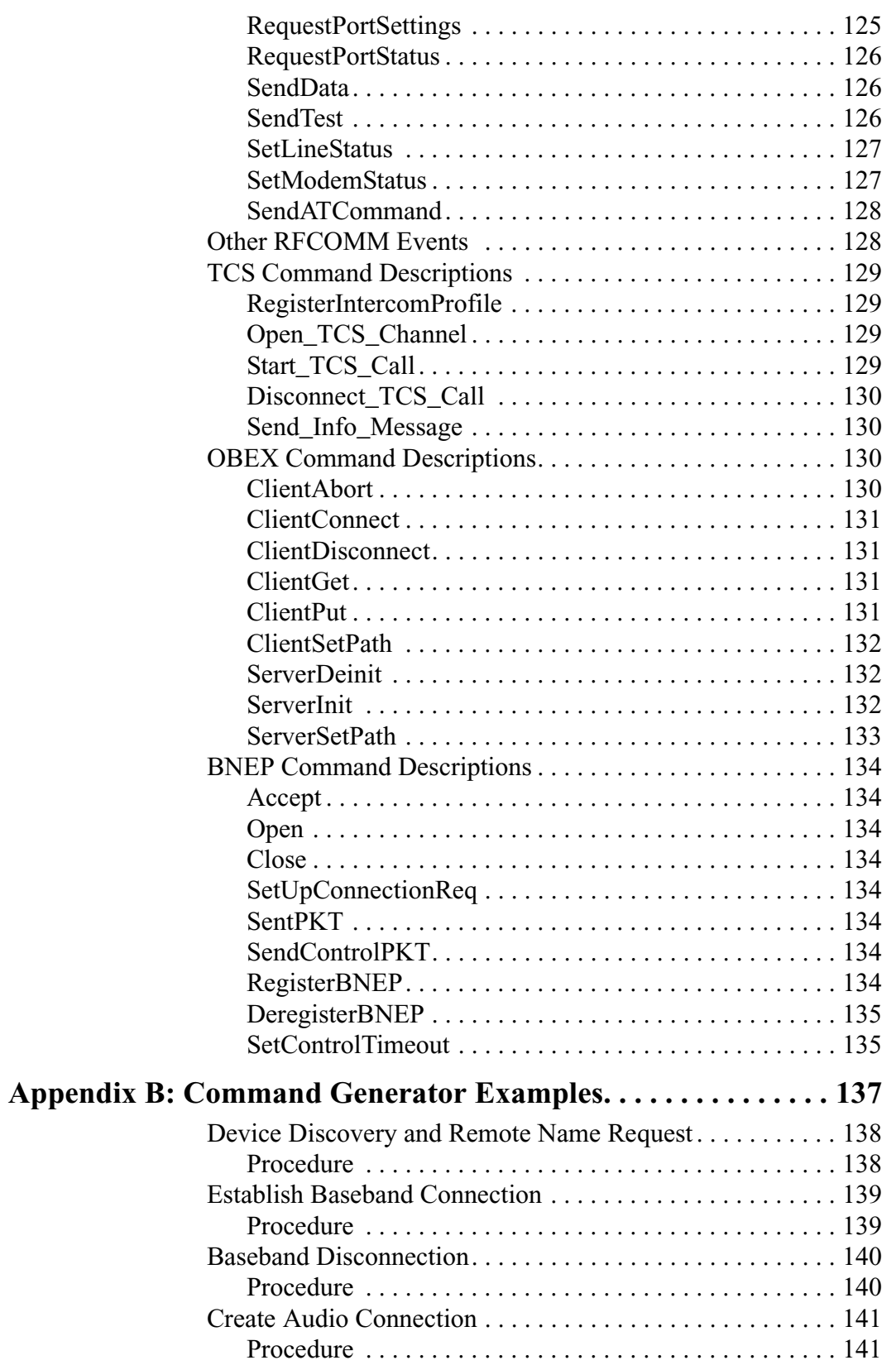

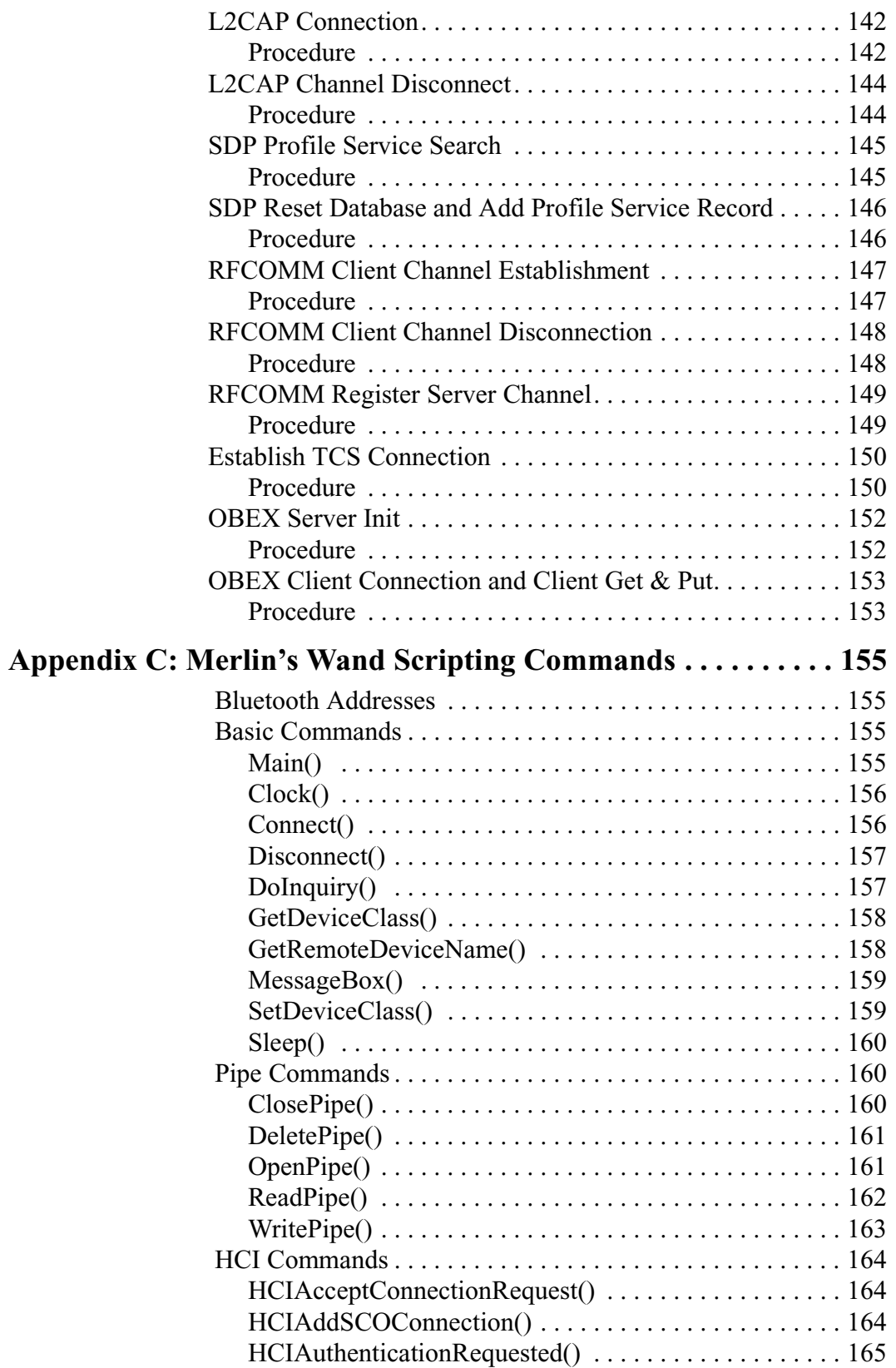

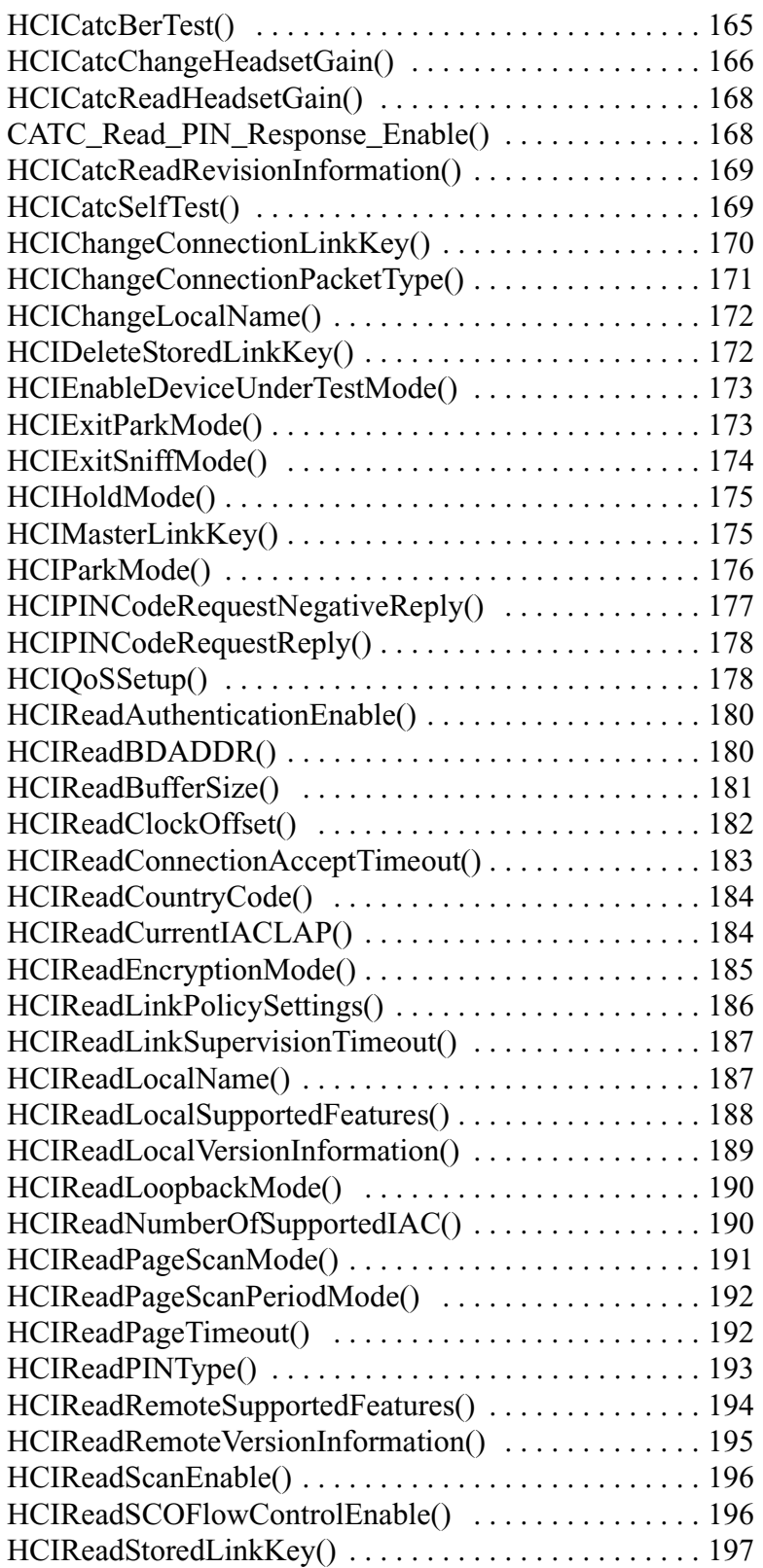

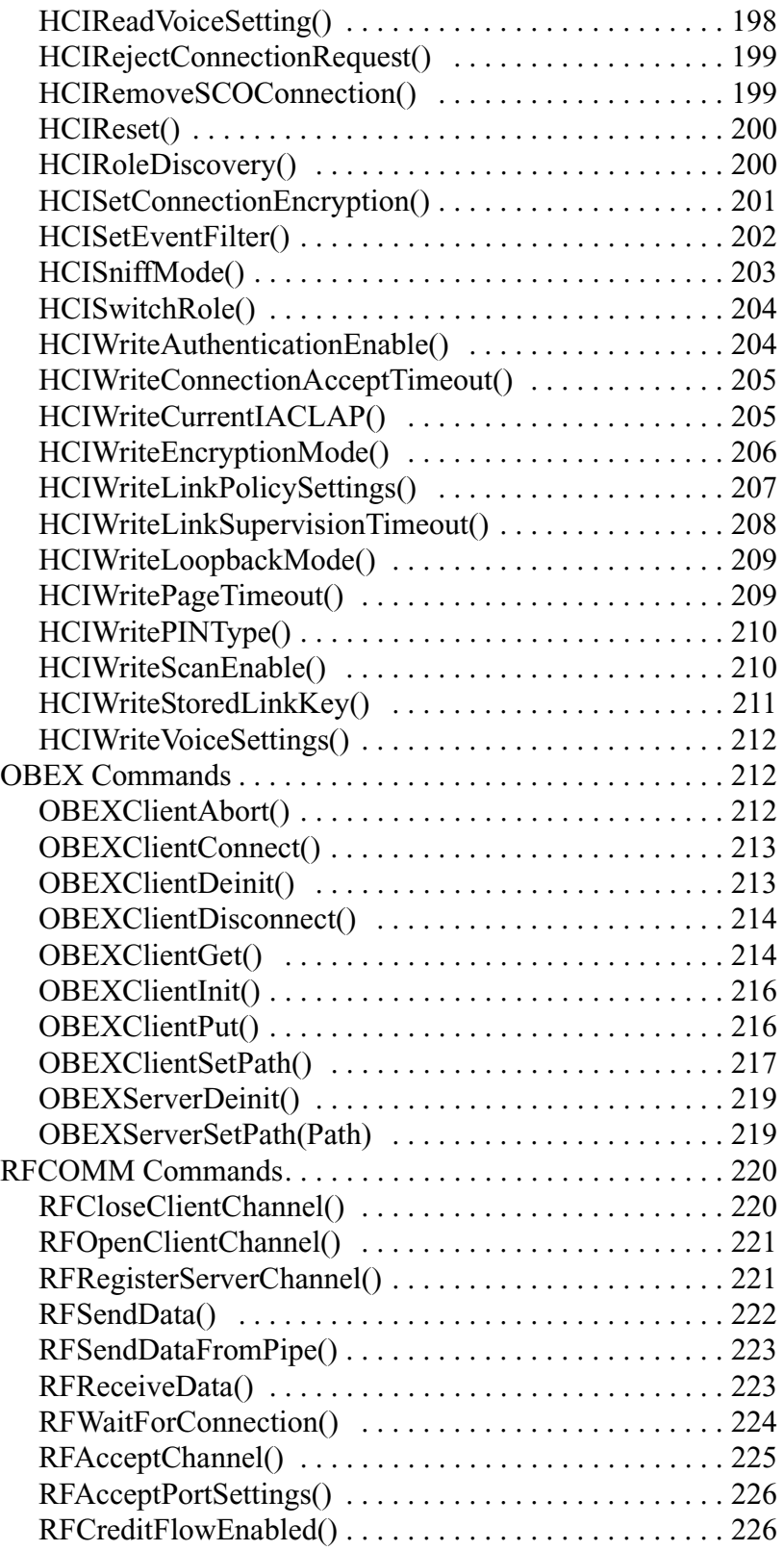

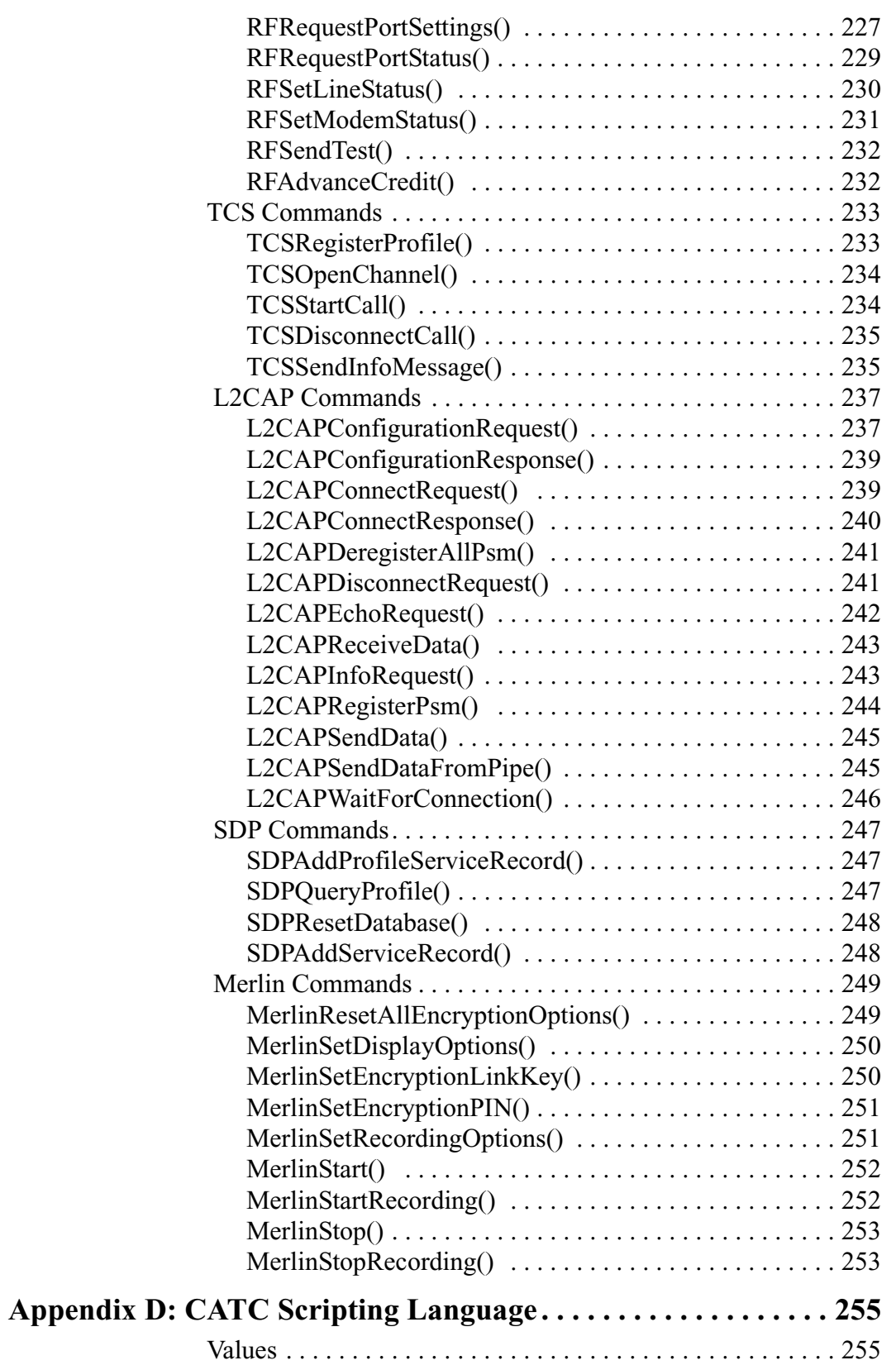

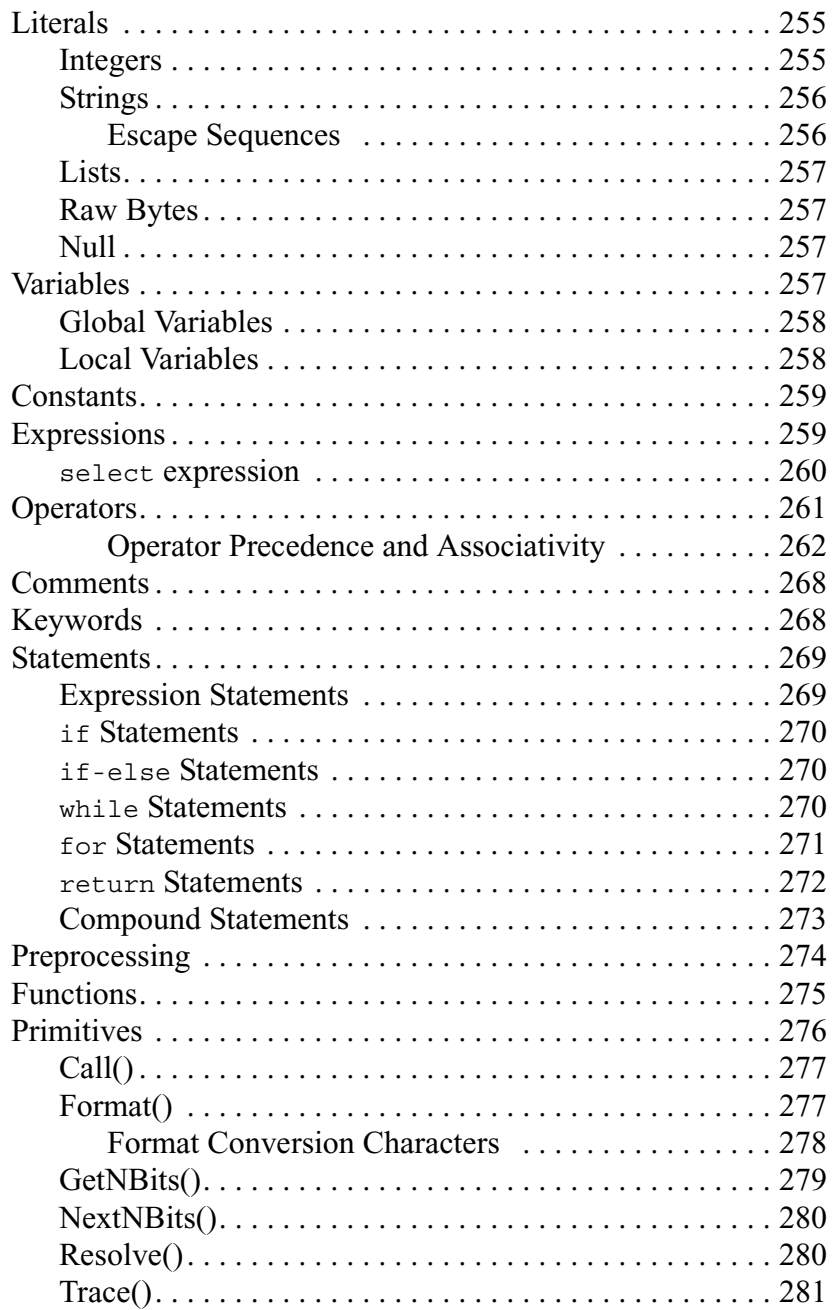

# <span id="page-16-0"></span>1. Overview

The CATC Merlin's Wand™ Bluetooth™ Test Generator is a member of CATC's industry-leading line of Bluetooth protocol analysis tools and test equipment.

Preceded by CATC's Merlin™, a Bluetooth Protocol Analyzer, Merlin's Wand has been designed as an intelligent Bluetooth wireless technology device that can be used as a verification/validation tester or as an engineering debug and analysis tool. Through its software interface, designers and test technicians will be able to quickly and easily issue protocol commands and test sequences to analyze or validate designs to ensure compliance to the Bluetooth specification. Merlin's Wand can be used in conjunction with the Merlin protocol analyzer, allowing for real-time captures of test sequence results, as is required by the Bluetooth SIG to provide evidence of product compliance to the specification.

## <span id="page-16-1"></span>1.1 Applications

Merlin's Wand is a combination of hardware and Microsoft® Windows®-based application software. The hardware/software combination is capable of acting as a standard Bluetooth master or slave device within a piconet. By allowing this capability, Merlin's Wand can be used to establish or participate in a piconet and to send or receive data within the piconet. Through the Merlin's Wand Profile Wizard, users can quickly and easily manage Bluetooth wireless traffic generation. Additionally, via its Command Generator, Merlin's Wand can issue individual Bluetooth commands to a device under test, allowing a designer to focus his or her effort on a specific function or group of functions related to the device. Furthermore, users can quickly create test sequences with Script Manager, thus eliminating the difficulties normally associated with the creation of complex test sequences.

## <span id="page-17-0"></span>1.2 Merlin's Wand User Interface

The Merlin's Wand user interface consists of the Main window, the Logs window at the bottom of the screen, and the Device Status window on the left side of the screen.

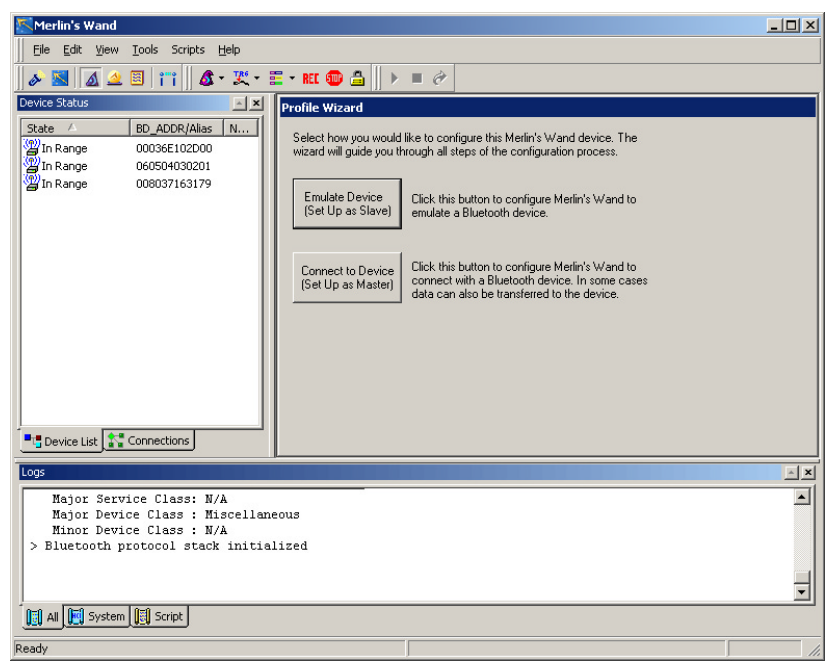

The application's primary tools are run within the Main window: *Profile Wizard*, *Command Generator*, and *Script Manager*.

Each tool offers a different means of generating traffic.

**Note**: Only one tool can be run at a time.

#### **Profile Wizard** is a

point-and-click tool for creating connections and transferring data between Merlin's Wand and other Bluetooth devices. This tool requires little Bluetooth wireless technology experience and allows you to generate Bluetooth traffic

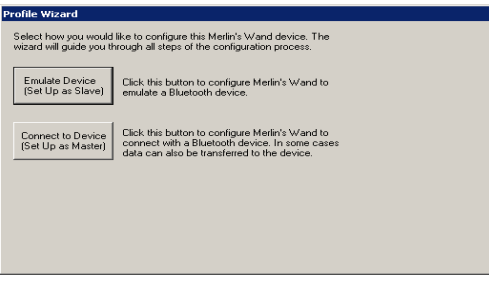

without having to execute specific Bluetooth commands. Profile Wizard is described in Chapter 3, *Profile Wizard*, on page 17.

#### **Command Generator** is a

tool that presents a menu of protocol commands that can be selected and executed in virtually any sequence. Command Generator thus offers maximum control over the traffic generation process, but also requires familiarity with the Bluetooth commands. Command Generator is described in [Chapter 4,](#page-58-2) *Command Generator*[, on page 43](#page-58-2).

**Script Manager** is a tool that provides an editor for writing and/or executing scripts that will generate Bluetooth wireless traffic. With Script Manager, new scripts can be written and saved, or existing scripts may be opened, edited, and run. Script Manager is described in [Chapter 5,](#page-70-4) *Script Manager*[, on page 55](#page-70-4).

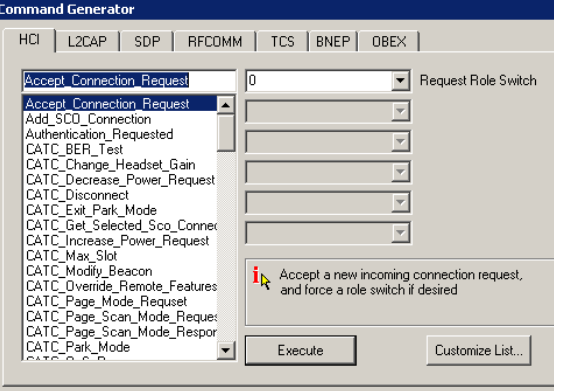

#### Script Manager - <untitled>

# This is a new untitled script. Main # Enter text for the script here.

### <span id="page-18-0"></span>1.3 Key Features

- Plug-and-play USB connection between test system and test module
- External antenna can be removed to create wired piconet
- Audio connector for connecting audio devices, such as headsets

 $|c|$ 

- Can operate as either a master or slave device in a piconet
- Graphical interface allows for easy selection of command parameters
- Wizard provided to reduce learning curve and memorization of command sequences
- Test modes provide for these Bluetooth wireless technology protocols: HCI, L2CAP, SDP, RFCOMM, TCS, BNEP, and OBEX
- Scripting capability for establishment of predefined test sequences
- System information report provides details regarding device under test
- Can be used with Merlin protocol analyzer
- Power-on self-diagnostics
- No external power required -- obtains power from USB connection
- One year warranty and online customer support

Please refer to the *Bluetooth Specification, version 1.1* for details on the Bluetooth wireless technology protocol. The Bluetooth specification is available from the Bluetooth SIG at its web sit[e](http://www.Bluetooth.com) **<http://www.Bluetooth.com>**.

### <span id="page-19-0"></span>1.4 Audio Connections - Important Information

Merlin's Wand has a 2.5 mm audio stereo jack for plugging in headsets.

#### **Headsets need to have a 2.5 mm plug with the following pinout:**

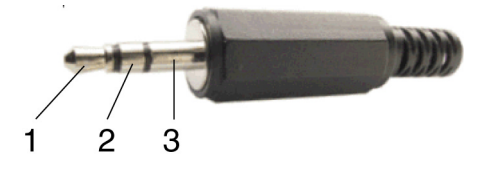

1) **Microphone** (signal from headset; bias power of 2.5 V and maximum 1 mA provided by Merlin's Wand on the same pin)

2) **Speaker** (signal to headset; speaker impedance needs to be  $>16$  Ohm)

#### 3) **Ground**

**The following headsets have been successfully tested with Merlin's Wand:**

- **RadioShack**® 43-1957 Super Lightweight Hands-Free Headset
- **GN Netcom**® GNX Mobile M200
- Motorola<sup>®</sup> Retractable Hands-Free Headset Model # 98196G
- **Belkin**® Universal 2.5 mm Personal Hands-Free Kit F8V920-PL
- **Coby**® CV-M20 Earphone with Built-In Microphone
- **Plantronics**® CHS122N Hands-Free Headset
- **Plantronics** M110 Headset for Cordless and Mobile Phones

### <span id="page-20-0"></span>1.5 Limitations

- The only Inquiry Access Code (IAC) supported at inquiry and inquiry scan is the General Inquiry Access Code (GIAC)
- The Scan\_Enable parameter value of 0x01 (inquiry scan enabled and page disabled) is not supported
- Page scan intervals and inquiry scan intervals other than 1.28s are not supported
- Page scan windows and inquiry scan windows other than 11.25ms are not supported
- Optional page scan modes are not supported
- More than one SCO connection at a time is not supported

## <span id="page-21-0"></span>1.6 Specifications

The following specifications describe a Merlin's Wand System.

*Package*

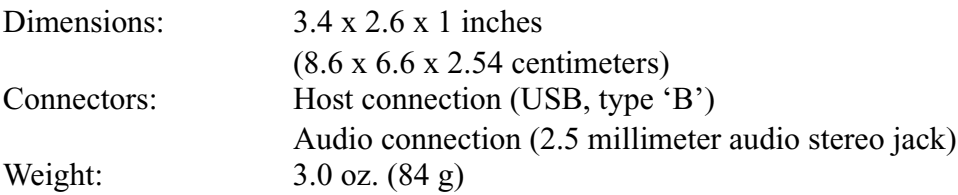

*Environmental Conditions*

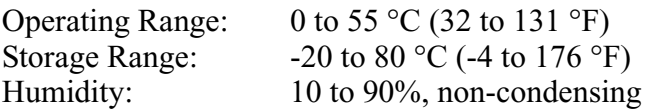

#### *Host Compatibility*

Works with any PC equipped with a functioning USB port and a Microsoft Windows 98 SE, Windows Me, Windows 2000, or Windows XP operating system.

*Hardware Interfaces*

Standard USB Interface -- connects to the host computer

2.4 GHz (ISM band) External Antenna.

2.5 mm audio stereo jack

#### *Product Warranty*

CATC offers a one-year limited warranty on its products.

# <span id="page-22-0"></span>2. Getting Started

This chapter describes how to install Merlin's Wand and its software. Both install easily in just a few minutes. The Merlin's Wand software can be installed on most Windows-based personal computer systems.

### <span id="page-22-1"></span>2.1 System Requirements

The following is the recommended configuration for the computer that runs the Merlin's Wand application and is connected to the Merlin's Wand hardware unit.

• **Operating system**: Microsoft® Windows® 98 SE, Windows 2000, Windows Me, or Windows XP operating system.

Occasionally, after unplugging the Merlin's Wand hardware on a Windows 2000 system, subsequent attempts to plug in the device cause the computer to recognize the unit as a "USB device" rather than as "Merlin's Wand." If this occurs, you will need to restart the computer so that it will recognize the device properly. To avoid the problem, upgrade to the latest Windows 2000 service pack available from Microsoft.

- **Required setup**: Microsoft Internet Explorer 5 or later must be installed.
- See **readme** document on installation CD or in installation directory for latest hardware requirements.

## <span id="page-22-2"></span>2.2 Setting Up Merlin's Wand

The Merlin's Wand hardware can be set up using the installation CD-ROM or from installation files downloaded from the CATC website.

- **Step 1** Attach the external antenna to the Merlin's Wand hardware unit by screwing it onto the connector labelled ANT.
- **Step 2** Plug one end of the USB cable into the USB port on the Merlin's Wand hardware, and plug the other end of the USB cable into a USB port on the host computer.

Windows should automatically detect the Merlin's Wand hardware and open the Windows Hardware Wizard to install Merlin's Wand. If the installation doesn't finish automatically, proceed to Step 3.

**Step 3** Follow the Hardware Wizard's on-screen instructions to complete the installation. If the wizard prompts you for driver information, insert the Merlin's Wand installation CD-ROM and direct the wizard to the directory *<drive>*:\software\MerlinWand122. Substitute the drive letter of the CD-ROM drive for *<drive>*. For example, if the CD-ROM drive is drive D, navigate to D:\software\MerlinWand122.

**Note**: If you are using installation files downloaded from the CATC website, you will need to direct the wizard to the Disk 1 directory of the installation files so that it can locate the driver.

### <span id="page-23-0"></span>2.3 Installing the Software and Starting the Program

The Merlin's Wand software can be installed from the installation CD-ROM or from installation files downloaded from the CATC website.

#### <span id="page-23-1"></span>**Install from CD-ROM**

**Step 1** Insert the Merlin's Wand installation CD-ROM into the CD-ROM drive of the computer that will be connected to the Merlin's Wand hardware.

> The autorun program should start automatically. If it doesn't start, use Windows Explorer or My Computer to navigate to the CD-ROM drive directory and double-click the file **autorun.exe,** and proceed to Step 2. If it still doesn't start, navigate to the \software\MerlinWand122 directory on the CD-ROM, double-click the file Setup.exe, and proceed to Step 3.

- **Step 2** Choose **Install Software** to start the setup program.
- **Step 3** Follow the on-screen instructions to complete the installation.

#### <span id="page-23-2"></span>**Install from installation download**

- **Step 1** Select **Start > Run...** from the Windows taskbar and click the **Browse** button, then navigate to the Disk 1 directory of the Merlin's Wand installation download. Select the file **Setup.exe** and click **Open**.
- **Step 2** Follow the on-screen instructions to complete the installation.

#### <span id="page-23-3"></span>**Start the program**

Once the software has been installed, be sure that the Merlin's Wand hardware is connected to the PC via the USB cable before starting the Merlin's Wand application. Otherwise, the application will provide a warning message telling you that the Wand could not be found.

To start the application, select **Start > Programs > CATC > CATC Merlin's Wand**. Note that this is the default location for the Merlin's Wand application. If it was installed in a different folder, select that folder from the Programs menu.

### <span id="page-24-0"></span>2.4 Displaying the On-Screen Help

Access the on-screen Help included with the Merlin's Wand application by selecting **Help > Help...** from the menu bar.

# <span id="page-24-1"></span>2.5 Application Layout

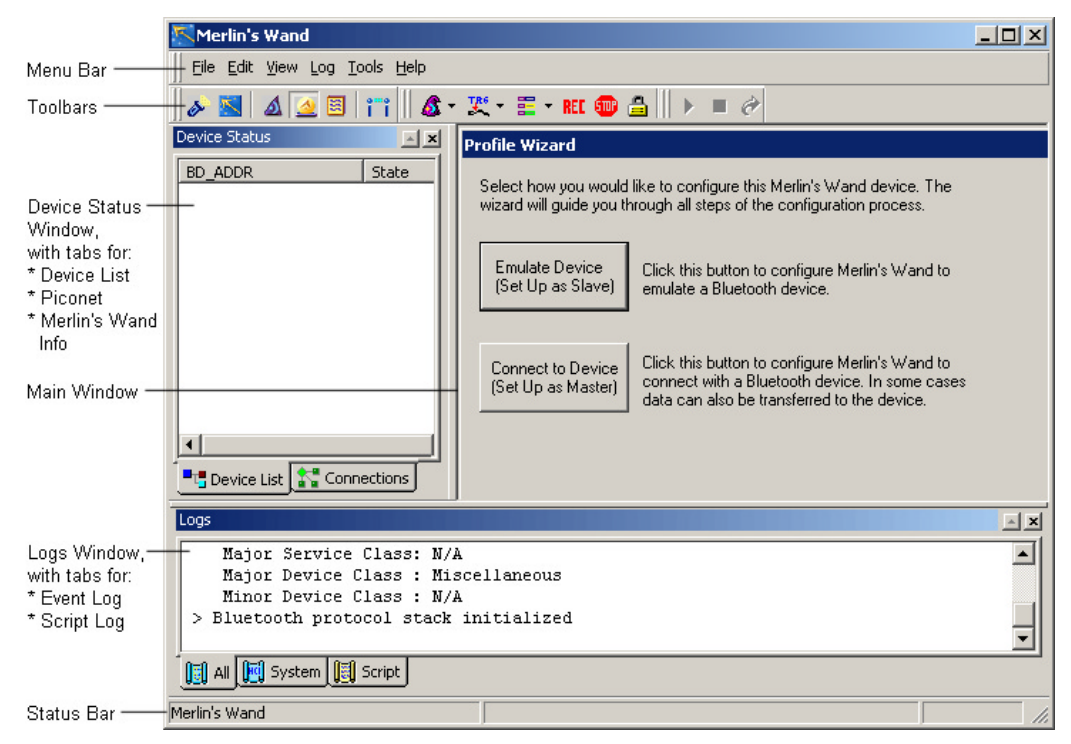

The Merlin's Wand window is made up of the following:

- The Main window, where the primary tools are run: **Profile Wizard**, **Command Generator**, and **Script Manager**.
	- *Profile Wizard* -- A simple, easy-to-use tool that guides you through the process of establishing connections and generating traffic between Merlin's Wand and other Bluetooth wireless technology devices.
- *Command Generator* -- A tool that allows Bluetooth commands to be issued in any chosen sequence. If Command Generator isn't enabled on your Merlin's Wand system, a License Key must be obtained from CATC before it can be used.
- *Script Manager --* A notepad-like tool for writing and launching scripts that cause Merlin's Wand to generate traffic. This tool is an optional feature. If Script Manager isn't enabled on your Merlin's Wand system, a License Key must be obtained from CATC before it can be used.
- **Note**: When switching between Profile Wizard, Command Generator and Script Manager, all connections that have been established between Merlin's Wand and another Bluetooth device should be closed. However, expert users may choose to leave the connections open. If a connection is left open and you attempt to switch tools, Merlin's Wand will prompt you to close the connections. Choosing **Disconnect All** will close the connections. Choosing **Cancel** will leave the connections open, but some commands might not work properly in the other tool. When switching to Profile Wizard, any open connections *must* be closed.
	- The **Device Status** window is on the left side of the interface. It contains two tabs: **Device List** and **Connections**.
		- *Device List* Displays a list of devices that Merlin's Wand has discovered. It also contains information about the devices found, such as the Bluetooth address, the state, the role, the class, and the device's local name.

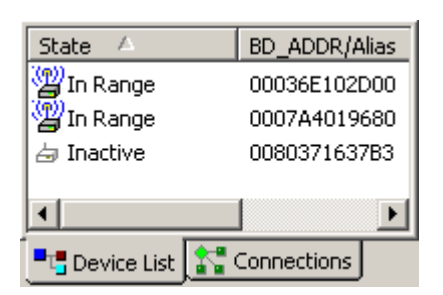

**P<sub>L</sub>** Device List **A** Connections

This window is open by default. These symbols in the list indicate a device's state:  $C =$  Connected;  $i =$  In Range. Right-clicking on a listed device opens the **Device List Pop-Up Menu**. The menu presents the following options: *Connect*, *Add Audio Connection*, *Get Device Information*, *Delete*, and *Disconnect All*. For details on using the Pop-Up Menu, see Chapter 6, *[Device Search and Device List Pop-Up](#page-76-2) Menu*[, on page 61](#page-76-2).

• *Connections -* Displays a hierarchical list of all connections between Merlin's Wand and other devices. At the top of the list is the address of the

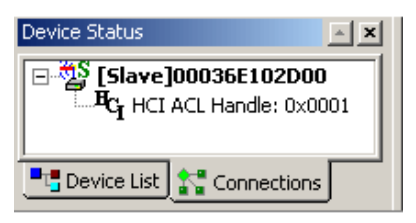

connected device; below it are the various channels established between Merlin's Wand and the device. Symbols:

 $C =$  Connection;  $H = HCI ACL$ ;  $S = HCI SCO$ ;  $L = L2CAP$ ;  $R =$ RFCOMM;  $Q =$  OBEX.

- At the bottom of the interface is the **Logs window**, which contains tabs for the Event Log and the Script Log:
	- *All Log -* Captures the commands and events of the System and Scripts logs

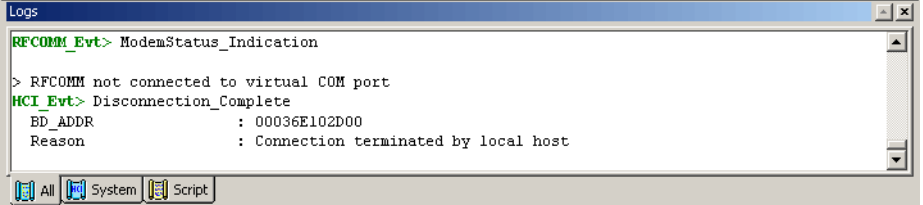

• *System Log* - Maintains a log of all commands issued by Merlin's Wand and the events that ensue, such as a reply by another device.

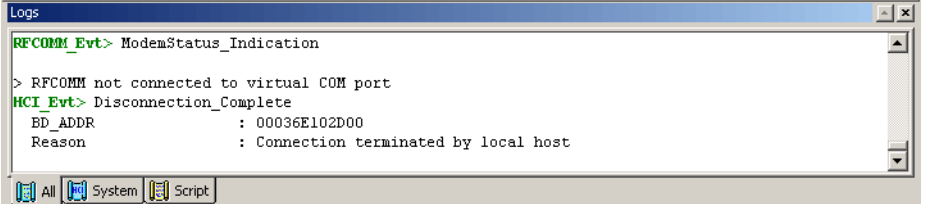

• *Script Log* - Maintains a record of the commands issued by Script Manager and the events resulting from these commands. If line numbers are referenced in the Script Log, double-clicking on the line number will move the cursor to that line in the Script Manager window.

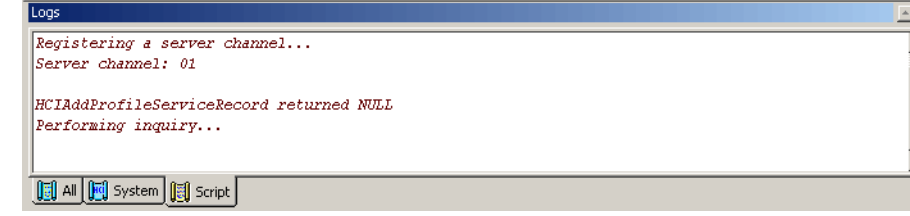

## <span id="page-27-0"></span>2.6 Menus

The menu bar at the top of the application window contains the following menus of pull-down commands:

#### **Table 1: Menu Bar Commands**

#### **File Menu**

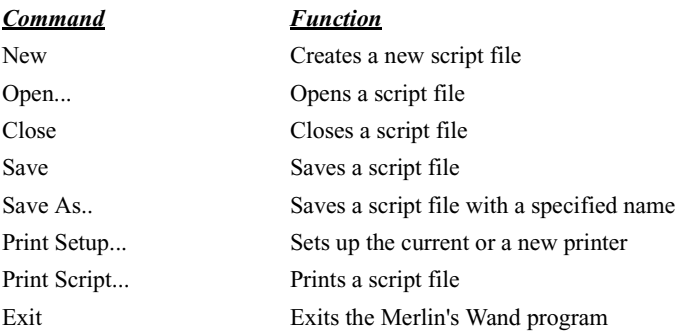

#### **Edit Menu**

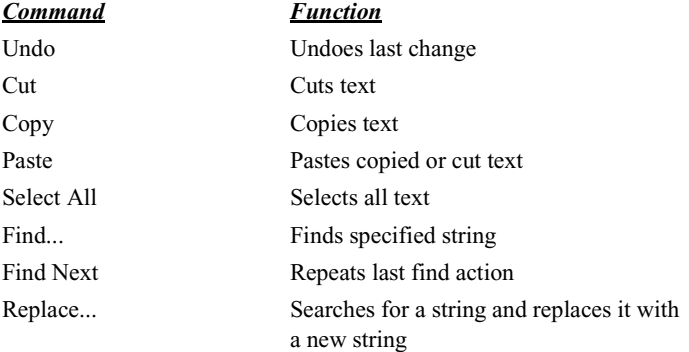

#### **View Menu**

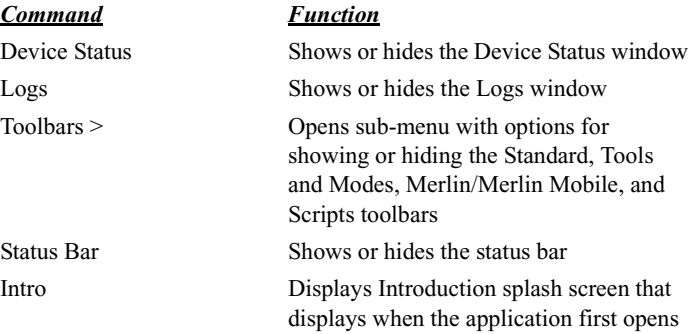

#### **Tools Menu**

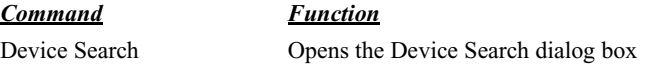

#### **Table 1: Menu Bar Commands (Continued)**

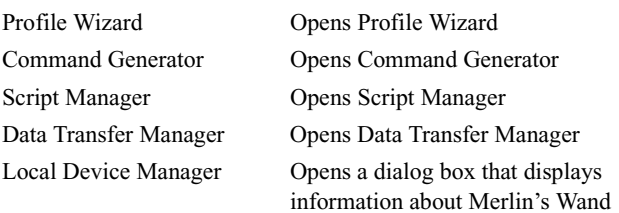

#### **Script Menu**

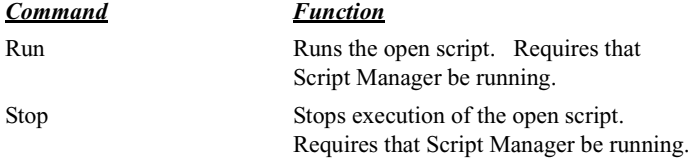

#### **Help Menu**

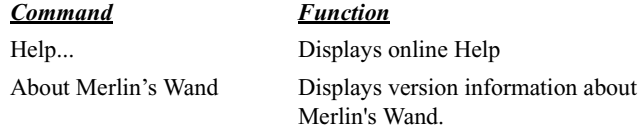

### <span id="page-28-0"></span>2.7 Toolbars

There are four toolbars in the Merlin's Wand user interface: Standard, Tools and Modes, Merlin/Merlin Mobile, and Scripts. The Toolbar buttons provide access to frequently-used program functions. Tool tips describe icon functionality as the mouse pointer is moved over an item.

#### <span id="page-28-1"></span>**Standard**

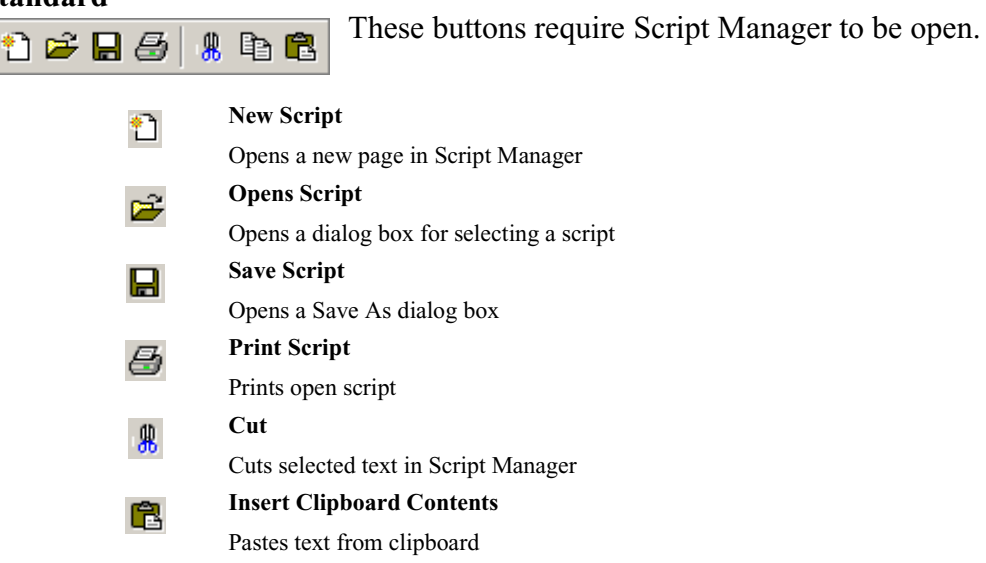

#### <span id="page-29-0"></span>**Tools and Modes**

 $\mathbb I$ 

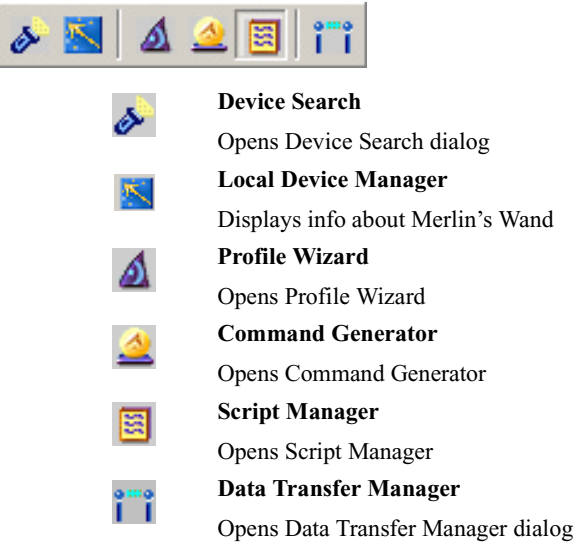

#### <span id="page-29-1"></span>**Merlin/Merlin Mobile Analyzer Toolbar**

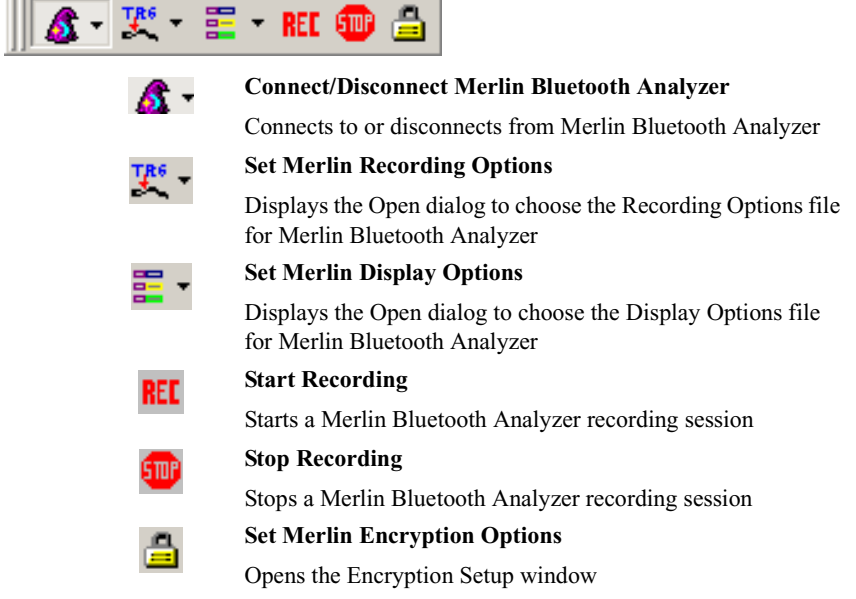

### <span id="page-29-2"></span>2.8 Tool Tips

For most of the buttons and menus, tool tips provide useful information.

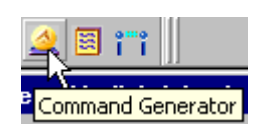

To display a tool tip, position the mouse pointer over an item. If a tooltip exists for the item, it will pop up in a moment.

# <span id="page-30-0"></span>2.9 Merlin's Wand Keyboard Shortcuts

Several frequently-used operations are bound to keyboard shortcuts.

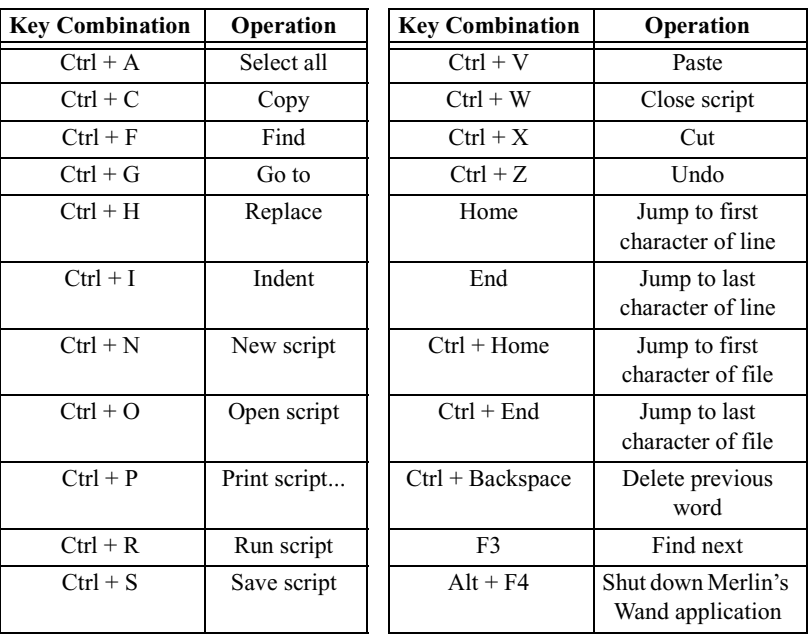

#### **Table 2: Keyboard Shortcuts**

16

# <span id="page-32-0"></span>3. Profile Wizard

Once Merlin's Wand is installed and running, it is ready to generate traffic.

The easiest way to generate traffic is to use Profile Wizard, a point-and-click tool for creating connections and transferring data between Merlin's Wand and other Bluetooth wireless technology devices. This tool requires little Bluetooth experience and allows you to generate Bluetooth traffic without having to execute specific Bluetooth commands. Profile Wizard manages the entire traffic generation process. Just follow the on-screen instructions and Merlin's Wand will execute the Bluetooth commands needed to make the connection.

Profile Wizard allows you to configure Merlin's Wand to connect to or emulate several Bluetooth devices. Profile Wizard provides options for devices that use these profiles:

- Dial-Up Gateway
- Fax Gateway
- File Transfer
- Hardcopy Cable Replacement Profile (HCRP) Server
- Headset, Headset Audio Gateway
- Local Area Network Access (LAN)
- Object Push
- Personal Area Networking–Group Ad-Hoc Network (PAN–GN)
- Personal Area Networking–Network Access Point Profile (PAN–NAP)
- Serial Port

### <span id="page-32-1"></span>3.1 Starting Profile Wizard

Click the Profile Wizard icon  $\triangle$  or select Tools > Profile Wizard from the menu bar.

Profile Wizard's opening screen will be displayed in the main window.

### <span id="page-32-2"></span>3.2 Connecting to Devices

Choosing the "Connect to Device" option on the opening screen of Profile Wizard allows you to configure Merlin's Wand to seek out other Bluetooth devices, connect to one of them, and possibly exchange data with it. This option causes Merlin's Wand to act as the master device.

**Note**To connect to a device that uses the Dial-Up Gateway, Fax Gateway, LAN, or Serial Port profile, you will need to install the virtual COM port driver that is included with the Merlin's Wand installation. For instructions, see ["Installing the Virtual](#page-54-1) [COM Port Driver" on page 39](#page-54-1).

#### <span id="page-33-0"></span>**Step 1** Turn on the target device.

#### **Step 2** Open Profile Wizard and click the **Connect to Device** button.

Merlin's Wand will perform a General Inquiry to collect information on local devices, then list the devices that are found on the Select Device screen.

(Optional) Uncheck "Skip Name Search" so that Merlin's Wand will not try to discover the devices' user-friendly names. This will speed up the search.

**Note**If no devices are found, you can click **Search** to have Merlin's Wand repeat the General Inquiry.

#### **Step 3** *Select device from list*

From the list, select the device address to which you want Merlin's Wand to connect.

#### *Add address*

Click the **Add Address** button in order to use an address that does not appear in the list.

The Add Address dialog appears.

Enter the device address in 12-digit hexadecimal format. To enter a pin code to use with the device, check the option "For connections with this device, use the following PIN code" and then enter the code.

Click **OK** to close the dialog.

#### *Add PIN code*

To use a PIN code with a device that you selected from the list, click the **Enter PIN** button to open the Enter PIN dialog.

Enter the PIN for the device, then click **OK** to close the dialog.

#### **Step 4** Click **Next**.

You will advance to the Configure Security screen.

- **Step 5** Select the security option that you want to apply for the device.
	- *Do not apply authentication and encryption*. Authentication and encryption will not be used.
- *Apply authentication and encryption*. The default authentication and encryption settings will be used.
- *Use current authentication/encryption settings*. The authentication and encryption settings that are currently set in the Local Device manager will be used.
- *Display the Local Device Manager so I can configure security and verify PIN codes myself*. This option allows you to access the Local Device Manager to manually enter the security settings. If you choose this option, press Next to open the Local Device Manager. When you close the dialog, [6](#page-34-1) will be performed automatically.

#### <span id="page-34-1"></span>**Step 6** Press **Next**.

Merlin's Wand will query the selected device to determine its profile. When the query is complete, the Select Profile screen opens and displays a list of profiles found.

You can now refer to the section that describes the setup for the particular profile that the target device uses:

- Section, "Connect to Device: Dial-Up Gateway" on page 19
- Section, "Connect to Device: Fax Gateway" on page 21
- Section, "Connect to Device: File Transfer" on page 22
- Section, "Connect to Device: HCRP Server" on page 23
- Section, "Connect to Device: Headset" on page 24
- [Section , "Connect to Device: Headset Audio Gateway" on page 25](#page-40-0)
- Section, "Connect to Device: LAN" on page 26
- Section, "Connect to Device: Object Push" on page 26
- Section, "Connect to Device: PAN–GN" on page 27
- Section, "Connect to Device: PAN–NAP" on page 28
- Section, "Connect to Device: Serial Port" on page 29

#### <span id="page-34-0"></span>**Connect to Device: Dial-Up Gateway**

Follow these steps to configure Merlin's Wand to connect to a Bluetooth device that uses the Dial-Up Gateway profile.

- **Note**To connect to a device that uses the Dial-Up Gateway profile, you must install the virtual COM port driver that is included with the Merlin's Wand installation. For instructions, see ["Installing the Virtual COM Port Driver" on page 39.](#page-54-1)
- **Step 1** Complete steps [1-](#page-33-0)[6](#page-34-1) in [Section 3.2, "Connecting to Devices"](#page-32-2) [on page 17.](#page-32-2)
- **Step 2** Select Dial-up Gateway from the list on the Select Profile

screen.

(Optional) Select the Allow Role Switch option on the screen to enable Merlin's Wand to switch roles during the connection.

#### **Step 3** Click **Next**.

Merlin's Wand will establish a connection to the specified device.

**Step 4** You can now send individual commands to the Dial-Up Gateway device via the Profile Wizard interface or send data by using an external communication application.

*To send individual commands*:

Use the Command combo box to manually enter a command or select one from the drop-down list. You can also select a command from the Command List and click **Add** in order to append the command to the current selection in the combo box.

Press **Send Cmd**. The selected command will be sent to the remote device.

Each new command or combination of commands that you send during the current session will be added to the drop-down list in the Command combo box.
*To send data*:

- **Note**A modem driver must be installed on the virtual COM port in order to use an external application to send data through Merlin's Wand. See ["Install a Modem](#page-55-0) [Driver on the Virtual COM Port" on page 40](#page-55-0) to find out how to install the driver. Once the driver is installed, you must configure the external application to use that driver.
- **Note**An external dial-up communications application (such as Windows Dial-Up Networking) must be installed on the host computer in order to perform this operation.

Open the application and send the data. It will use the modem driver on the virtual COM port to send the data to the Dial-Up Gateway device through Merlin's Wand.

*Enable or disable event logging*: You can configure Merlin's Wand to write incoming or outgoing data to the Event Log by checking or unchecking the "Log Incoming Data" and "Log Outgoing Data" options.

#### <span id="page-36-0"></span>**Connect to Device: Fax Gateway**

The Fax Gateway option allows you to use a fax application to send to data to Merlin's Wand via a virtual COM port. Merlin's Wand then uses Bluetooth to send the data to a device that uses the Fax Gateway profile to send data over a fax modem.

Before attempting this, you must install the virtual COM port driver that is included with the Merlin's Wand installation. For instructions, see ["Installing the Virtual COM Port Driver" on page 39.](#page-54-0)

- **Step 1** Complete steps [1-](#page-33-0)[6](#page-34-0) in [Section 3.2, "Connecting to Devices"](#page-32-0) [on page 17.](#page-32-0)
- **Step 2** Select Fax Gateway from the list on the Select Profile screen.

(Optional) Select the Allow Role Switch option on the screen to enable Merlin's Wand to switch roles during the connection.

**Step 3** Click **Next**.

Merlin's Wand will establish a connection to the specified device.

**Step 4** You can now send individual commands to the Fax Gateway device or use an external fax application to send data over the virtual COM port.

> *To send individual commands*: Enter a command in the combo box and press the **Send Cmd** button. Each command that you enter during the current session will be added to the drop-down list in the combo box.

*To send fax data*:

- **Note**A modem driver must be installed on the virtual COM port in order to use a fax application to send data through Merlin's Wand. See["Install a Modem Driver on](#page-55-0) [the Virtual COM Port" on page 40](#page-55-0) to find out how to install the driver. Once the driver is installed, you must create a fax printer and configure it to use the driver that you have installed.
- **Note**A fax application must be installed on the host computer in order to perform this operation.

Open the fax application and send a fax. It will use the modem driver on the virtual COM port to send the data to the Fax Gateway device through Merlin's Wand.

*Enable or disable event logging*: You can configure Merlin's Wand to write incoming or outgoing data to the Event Log by checking or unchecking the "Log Incoming Data" and "Log Outgoing Data" options.

#### **Connect to Device: File Transfer**

These steps show how to configure Merlin's Wand to connect to and transfer data with a Bluetooth device that uses the File Transfer profile. This allows you to browse the directories on the device, transfer files to or from the device, and delete files or create new folders in the device's file system.

- **Step 1** Complete steps [1-](#page-33-0)[6](#page-34-0) in [Section 3.2, "Connecting to Devices"](#page-32-0) [on page 17.](#page-32-0)
- **Step 2** Select File Transfer from the list on the Select Profile screen.

(Optional) Select the Allow Role Switch option on the screen to enable Merlin's Wand to switch roles during the connection.

**Step 3** Click **Next**.

Merlin's Wand will establish an OBEX connection with the device, and the Wizard will advance to the File Transfer screen.

- **Step 4** You can now perform the following on either the remote device or the local device (Merlin's Wand):
	- Create a new folder To create a new folder in either device's file directory, right-click on the directory level in which you wish to place the new folder, then choose "Create new folder" from the menu that pops up.

The Enter Folder Name dialog will appear. Type in a name for the new folder, then click **OK**. The new folder will appear in the chosen directory.

Get or Put a file — To create a new folder in either device's file directory, right-click on the directory level in which you wish to place the new folder, then choose "Create new folder" from the menu that pops up.

The Enter Folder Name dialog will appear. Type in a name for the new folder, then click **OK**. The new folder will appear in the chosen directory.

• Delete a file — To create a new folder in either device's file directory, right-click on the directory level in which you wish to place the new folder, then choose "Create new folder" from the menu that pops up.

The Enter Folder Name dialog will appear. Type in a name for the new folder, then click **OK**. The new folder will appear in the chosen directory.

#### **Connect to Device: HCRP Server**

This section explains how to use Profile Wizard to configure Merlin's Wand to connect to a Hardcopy Cable Replacement Profile server, send commands to it, and send a file to print.

- **Step 1** Complete steps [1-](#page-33-0)[6](#page-34-0) in [Section 3.2, "Connecting to Devices"](#page-32-0) [on page 17.](#page-32-0)
- **Step 2** Select HCRP Server from the list on the Select Profile screen.

(Optional) Select the Allow Role Switch option on the screen to enable Merlin's Wand to switch roles during the connection.

#### **Step 3** Press **Next**.

Merlin's Wand will establish an L2CAP connection with the device, and the Wizard will advance to the HCRP client screen.

**Step 4** You can send individual commands to the HCRP server, or specify a file to transfer to the server for printing.

*Send an individual command*:

- (a) Select a command from the drop-down list.
- (b) Click **Send Cmd**.

*Select a file to transfer*:

(a) Click **Browse**.

The Open dialog will come up.

(b) Use the Open dialog to browse the file that you want to transfer, then click **Open**.

The file's name and directory path will be shown in the Select File to Transfer for Printing box.

(c) Click **Start Transfer** to send the selected file to the server.

### **Connect to Device: Headset**

The following steps show how to configure Merlin's Wand to connect to and transfer audio with a Bluetooth headset that uses the Headset profile.

**Note**In order to verify that Merlin's Wand and a Bluetooth audio device are successfully connected, a headset will need to be plugged into the audio port on Merlin's Wand. Be sure that the headset is plugged in *before* starting configuration and initializing the connection between Merlin's Wand and the headset.

- **Step 1** Complete steps [1-](#page-33-0)[6](#page-34-0) in [Section 3.2, "Connecting to Devices"](#page-32-0) [on page 17.](#page-32-0)
- **Step 2** Select Headset from the list on the Select Profile screen.

(Optional) Select the Allow Role Switch option on the screen to enable Merlin's Wand to switch roles during the connection.

#### **Step 3** Click **Next**.

The Wizard will advance to the Connection Status screen, and Merlin's Wand will attempt to establish an RFCOMM connection to the device.

If the connection attempt is successful, the Connection Status screen will show that Merlin's Wand has established an RFCOMM connection with the device. Merlin's Wand will automatically ring the target device and wait for an answer. Pressing the **Ring** button will cause Merlin's Wand to ring the device again.

When the target device answers, Merlin's Wand will establish an SCO connection with it.

- **Note**If you cannot establish a connection, you can re-attempt the connection by either pressing Back and re-running the previous two steps, or by pressing the **Connect** button again.
- **Note**The Speaker and Microphone Volume levels can be adjusted by moving the sliders up or down. The level is indicated by a number, from 0 to 15, to the left of each slider.
- **Step 4** (Optional) Click the **Disconnect** button on the Connection Status screen to close the connection.

The connection between Merlin's Wand and the device will terminate, and the **Connect** button will again be available. Selecting Connect will reestablish the connection.

### **Connect to Device: Headset Audio Gateway**

The following steps show how to configure Merlin's Wand to connect to and transfer audio with a Bluetooth headset that uses the Headset Audio Gateway profile.

**Note**In order to verify that Merlin's Wand and a Bluetooth audio device are successfully connected, a headset will need to be plugged into the audio port on Merlin's Wand. Be sure that the headset is plugged in *before* starting configuration and initializing the connection between Merlin's Wand and the headset.

- **Step 1** Complete steps [1-](#page-33-0)[6](#page-34-0) in [Section 3.2, "Connecting to Devices"](#page-32-0) [on page 17.](#page-32-0)
- **Step 2** Select Headset Audio Gateway from the list on the Select Profile screen.

(Optional) Select the Allow Role Switch option on the screen to enable Merlin's Wand to switch roles during the connection.

#### **Step 3** Click **Next**.

The Wizard will advance to the Connection Status screen, and Merlin's Wand will attempt to establish a connection to the device.

If the connection attempt is successful, the Connection Status screen will show that Merlin's Wand has established a connection with the device.

- **Note**If you cannot establish a connection, you can re-attempt the connection by either pressing Back and re-running the previous two steps, or by pressing the **Connect** button again.
- **Note**The Speaker and Microphone Volume levels can be adjusted by moving the sliders up or down. The level is indicated by a number, from 0 to 15, to the left of each slider.
- **Step 4** To verify that Merlin's Wand and the Bluetooth device are successfully connected, speak into the microphone on one device and listen for audio on the other.

At this point, the audio signal should transfer to the headset. Listen to the headset to see if the data transfer is successful.

**Step 5** (Optional) Click the **Disconnect** button on the Connection Status screen to close the connection.

> The connection between Merlin's Wand and the device will terminate, and the **Connect** button will again be available. Selecting Connect will reestablish the connection.

### **Connect to Device: LAN**

This section explains how to configure Merlin's Wand to establish an RFCOMM connection to a device that uses the Local Area Network Access profile.

**Note**To connect to a device that uses the LAN profile, you will need to install the virtual COM port driver that is included with the Merlin's Wand installation. For instructions, See ["Installing the Virtual COM Port Driver" on page 39](#page-54-0).

- **Step 1** Complete steps [1-](#page-33-0)[6](#page-34-0) in [Section 3.2, "Connecting to Devices"](#page-32-0) [on page 17.](#page-32-0)
- **Step 2** Select LAN from the list on the Select Profile screen.

(Optional) Select the Allow Role Switch option on the screen to enable Merlin's Wand to switch roles during the connection.

**Step 3** Click **Next**.

The Wizard will advance to the Connection Status screen.

### **Connect to Device: Object Push**

Merlin's Wand can be configured to transfer files to a Bluetooth wireless device that complies with the Object Push profile. This section shows how to configure Merlin's Wand to connect and transfer files to a Bluetooth device that supports Object Push.

- **Step 1** Complete steps [1-](#page-33-0)[6](#page-34-0) in [Section 3.2, "Connecting to Devices"](#page-32-0) [on page 17.](#page-32-0)
- **Step 2** Select Object Push from the list on the Select Profile screen.

(Optional) Select the Allow Role Switch option on the screen to enable Merlin's Wand to switch roles during the connection.

**Step 3** Press **Next**.

The Select Data for Transfer screen will open:

- **Step 4** On the Select Data for Transfer screen, there are options to transfer a file or to transfer text.
	- To transfer a file: Select the radio button next to "Transfer this file." Type in a filename or locate the file by clicking the **Browse** button to access the Open dialog. By default, the filename in the "Send data to the following file on the receiving device" box matches the name of the file to be transferred. If desired, enter a different filename in that box. When the desired file and target file's name have been entered, proceed to Step 7.

• To transfer text: Select the radio button next to "Transfer this text." Enter text in the text box. By default, the filename in the "Send data to the following file on the receiving device" box is "mw001.txt." If desired, enter a different target filename. When the desired text and target file's name have been entered, proceed to Step 7.

### **Step 5** Click **Next**.

The Transferring File screen will appear. First, a connection with the remote device will be established, and then data will begin transferring. A progress bar will show what percentage of the transfer has gone through. Click Stop Transfer to abort a transfer at any time.

When the transfer is complete, Merlin's Wand will disconnect from the target device:

At this point, you can click Back to transfer another file, or click Restart to start a new Profile Wizard session.

### **Connect to Device: PAN–GN**

These steps explain how to use Profile Wizard to configure Merlin's Wand to connect to a Bluetooth device that supports the Personal Area Network–Group Ad-Hoc Network profile.

- **Note**To connect to a device that uses the PAN profile, you must install the virtual network driver that is included with the Merlin's Wand installation. For instructions, see [Section 3.7, "Installation of Network Driver," on page 41.](#page-56-0)
- **Step 1** Complete steps [1-](#page-33-0)[6](#page-34-0) in [Section 3.2, "Connecting to Devices"](#page-32-0) [on page 17.](#page-32-0)
- **Step 2** Select PAN GN from the list on the Select Profile screen.

(Optional) Select the Allow Role Switch option on the screen to enable Merlin's Wand to switch roles during the connection.

**Step 3** Click **Next**.

The Wizard will advance to the Connection Status screen. Merlin's Wand will attempt to establish an ACL connection to the remote device, and then open a BNEP connection to it. Merlin's Wand will then send a Setup Connection Request Message. When Merlin's Wand receives the Setup Connection Response Message from the remote device, network services may be accessed.

- **Step 4** You can now perform the following operations:
	- **Send Control Packet**: Use this to select a filter control message to send to the remote device. You may send either a Filter Network Protocol Type message or a Filter Multicast Address Type message control packet to the remote device.

**Start Range and End Range**: Start Range defines the beginning of the range, and End Range defines the end of the range. Only the protocol types or multicast addresses that fall within the range will be sent by the remote device; all other types or addresses will be filtered out.

For Filter Network Type Set Message, the Start and End Ranges may be in the format *nnnn* or 0x*nnnn*. For the Filter Multicast Address Set Message, the Start and End Ranges can be in the format *nnnnnnnnnnnn* or 0x*nnnnnnnnnnnn*.

**Send Packet:** Use this to send an ethernet packet to the remote device. The types of ethernet packets that can be sent are General, Compressed, Compressed Source Only and Compressed Destination Only.

**Note**Depending on your network settings for 'CATC Bluetooth Trainer PAN Virtual NIC' Local Connection, Windows may create additional network traffic over this connection. Check your network properties for 'CATC Bluetooth Trainer PAN virtual NIC.'

#### **Connect to Device: PAN–NAP**

Follow these steps to configure Merlin's Wand to connect to a Bluetooth device that supports the Personal Area Network–Network Access Point profile.

**Note**To connect to a device that uses the PAN profile, you must install the virtual network driver that is included with the Merlin's Wand installation. For instructions, see [Section 3.7, "Installation of Network Driver," on page 41](#page-56-0).

- **Step 1** Complete steps [1-](#page-33-0)[6](#page-34-0) in [Section 3.2, "Connecting to Devices"](#page-32-0) [on page 17.](#page-32-0)
- **Step 2** Select PAN NAP from the list on the Select Profile screen.

(Optional) Select the Allow Role Switch option on the screen to enable Merlin's Wand to switch roles during the connection.

**Step 3** Click **Next**.

The Wizard will advance to the Connection Status screen. Merlin's Wand will attempt to establish an ACL connection to the remote device, and then open a BNEP connection to it. Merlin's Wand will then send a Setup Connection Request Message. When Merlin's Wand receives the Setup Connection Response Message from the remote device, network services may be accessed.

- **Step 4** You can now perform the following operations:
	- **Send Control Packet**: Use this to select a filter control message to send to the remote device. You may send either a Filter Network Protocol Type message or a Filter Multicast Address Type message control packet to the remote device. The only types of network filtering allowed are ARP (0806) and IPv4 (0800).

**Start Range and End Range**: Start Range defines the beginning of the range, and End Range defines the end of the range. Only the protocol types or multicast addresses that fall within the range will be sent by the remote device; all other types or addresses will be filtered out.

For Filter Network Type Set Message, the Start and End Ranges may be in the format *nnnn* or 0x*nnnn*. For the Filter Multicast Address Set Message, the Start and End Ranges can be in the format *nnnnnnnnnnnn* or 0x*nnnnnnnnnnnn*.

**Send Packet:** Use this to send an ethernet packet to the remote device. The types of ethernet packets that can be sent are General, Compressed, Compressed Source Only and Compressed Destination Only.

**Note** Depending on your network settings for 'CATC Bluetooth Trainer PAN Virtual NIC' Local Connection, Windows may create additional network traffic over this connection. Check your network properties for 'CATC Bluetooth Trainer PAN virtual NIC.'

### **Connect to Device: Serial Port**

These steps describe how to use Profile Wizard to configure Merlin's Wand to connect to a device that uses the Serial Port profile for serial port emulation.

- **Note**To connect to a device that uses the Serial Port profile, you will need to install the virtual COM port driver that is included with the Merlin's Wand installation. For instructions, see ["Installing the Virtual COM Port Driver" on page 39.](#page-54-0)
- **Step 1** Complete steps [1-](#page-33-0)[6](#page-34-0) in [Section 3.2, "Connecting to Devices"](#page-32-0) [on page 17.](#page-32-0)
- **Step 2** Select Serial Port from the list on the Select Profile screen.

(Optional) Select the Allow Role Switch option on the screen to enable Merlin's Wand to switch roles during the connection.

**Step 3** Click **Next**.

The Wizard will advance to the Connection Status screen, and Merlin's Wand will attempt to establish a connection to the device.

If the connection attempt is successful, the Connection Status screen will show that Merlin's Wand has established a connection with the device.

- **Note**If you cannot establish a connection, you can re-attempt the connection by either pressing Back and re-running the previous two steps, or by pressing the **Connect** button on the Connection Status screen.
- **Step 4** Use an external application to send data to the remote device.
	- **Note**A modem driver must be installed on the virtual COM port in order to use an external application to send data through Merlin's Wand. See ["Install a Modem](#page-55-0) [Driver on the Virtual COM Port" on page 40](#page-55-0) to find out how to install the driver. Once the driver is installed, you must configure the external application to use that driver.

Open the application and send the data. It will use the modem driver on the virtual COM port to send the data to the Serial Port device through Merlin's Wand.

# <span id="page-45-1"></span>3.3 Emulating Devices

Choosing the "Emulate Device" option on the opening screen of Profile Wizard allows you to configure Merlin's Wand to emulate a Bluetooth wireless device. This option causes Merlin's Wand to act as a slave device.

<span id="page-45-0"></span>**Step 1** Open Profile Wizard and click the **Emulate Device** button.

The Select Profile screen will open.

**Step 2** Select a profile from the list and click **Next**.

You will advance to the Configure Security screen.

- **Step 3** Select the security option that you would like to apply for the device.
	- *Do not apply authentication and encryption*. Authentication and encryption will not be used.
	- *Apply authentication and encryption*. The default authentication and encryption settings will be used.
	- *Use current authentication/encryption settings*. The authentication and encryption settings that are currently set in the Local Device manager will be used.
	- *Display the Local Device Manager so I can configure security and verify PIN codes myself*. This option allows you to access the Local Device Manager to

manually enter the security settings. If you choose this option, press Next to open the Local Device Manager. When you close the dialog, [Step 4](#page-46-0) will be performed automatically.

#### <span id="page-46-0"></span>**Step 4** Press **Next**.

At this point, please refer to the section that describes the setup for the particular profile that the target device uses:

- Section, "Emulate Device: Dial-Up Gateway" on page 31
- Section, "Emulate Device: Fax Gateway" on page 32
- Section, "Emulate Device: File Transfer" on page 33
- Section, "Emulate Device: HCRP Server" on page 33
- [Section , "Emulate Device: Headset" on page 34](#page-49-0)
- Section, "Emulate Device: Headset Audio Gateway" on page 35
- Section, "Emulate Device: LAN" on page 35
- Section, "Emulate Device: Object Push" on page 36
- Section, "Emulate Device: PAN GN" on page 36
- Section, "Emulate Device: PAN NAP" on page 37
- Section, "Emulate Device: Serial Port" on page 38

#### <span id="page-46-1"></span>**Emulate Device: Dial-Up Gateway**

These steps show how to use Profile Wizard to configure Merlin's Wand to emulate a dial-up gateway device.

**Step 1** Complete Steps [1-](#page-45-0)[4](#page-46-0) in [Section 3.3, "Emulating Devices" on](#page-45-1) [page 30.](#page-45-1)

The Select Dial-Up Emulation screen will open.

**Step 2** You may choose to configure Merlin's Wand to emulate a dial-up gateway device while connected to or emulating a modem or while connected to a virtual COM port.

*To connect to a modem*:

(a) Select "Connect to modem" and choose a modem from the list.

(b) Press **Next**.

At this point, initialize a connection to Merlin's Wand from a Bluetooth device that uses the Dial-Up Gateway profile. When the connection has been established, the modem status can be observed via the status lights.

(c) (Optional) Enable or disable event logging: You can configure Merlin's Wand to write incoming or outgoing data to the Event Log by checking or unchecking the "Log Incoming Data" and "Log Outgoing Data" options.

*To emulate a modem*:

- (a) Select "Emulate modem."
- (b) Press **Next**.

At this point, initialize a connection to Merlin's Wand from a Bluetooth device that uses the Dial-Up Gateway profile. When the connection has been established, the modem status can be observed via the status lights.

(c) Use the Response combo box to manually send modem responses to the device. You can choose a response from the drop-down list or enter them manually. Check "Automatically send response when cmd is received" so that the currently highlighted response will be sent automatically.

*To connect to virtual COM port*:

- **Note**To connect to a virtual COM port, you will need to install the virtual COM port driver that is included with the Merlin's Wand installation. For instructions, see ["Installing the Virtual COM Port Driver" on page 39.](#page-54-0)
	- (a) Select "Connect to virtual COM port."
	- (b) Press **Next**.

At this point, initialize a connection to Merlin's Wand from a Bluetooth device that uses the Dial-Up Gateway profile. When the connection has been established, you can use an external application to communicate with the device via Merlin's Wand.

### <span id="page-47-0"></span>**Emulate Device: Fax Gateway**

The following steps show how to configure Merlin's Wand to emulate a fax gateway device.

**Step 1** Complete Steps [1-](#page-45-0)[4](#page-46-0) in [Section 3.3, "Emulating Devices" on](#page-45-1) [page 30.](#page-45-1)

The select Fax Emulation screen will open.

**Step 2** You may choose between configuring Merlin's Wand to emulate a fax gateway device while connected to a modem or while connected to a virtual COM port.

*To connect to a modem*:

- (a) Select "Connect to modem" and choose a modem from the list.
- (b) Press **Next**.

At this point, initialize a connection to Merlin's Wand from a Bluetooth device that uses the Fax Gateway profile. When the connection has been established, the modem status can be observed via the status lights.

(c) (Optional) Enable or disable event logging: You can configure Merlin's Wand to write incoming or outgoing data to the Event Log by checking or unchecking the "Log Incoming Data" and "Log Outgoing Data" options.

*To connect to virtual COM port*:

- **Note**To connect to a virtual COM port, you will need to install the virtual COM port driver that is included with the Merlin's Wand installation. For instructions, see ["Installing the Virtual COM Port Driver" on page 39.](#page-54-0)
	- (a) Select "Connect to virtual COM port" and choose the fax classes that Merlin's Wand will support during emulation.
	- (b) Press **Next**.

At this point, initialize a connection to Merlin's Wand from a Bluetooth device that uses the Fax Gateway profile. When the connection has been established, you can use an external application to communicate with the device via Merlin's Wand.

### <span id="page-48-0"></span>**Emulate Device: File Transfer**

Follow these steps to configure Merlin's Wand to emulate a Bluetooth device that supports the File Transfer profile.

**Step 1** Complete Steps [1-](#page-45-0)[4](#page-46-0) in [Section 3.3, "Emulating Devices" on](#page-45-1) [page 30.](#page-45-1)

The File Transfer Emulation screen will open.

- **Step 2** (Optional) Use the **Change...** button to change the root folder that the remote device will access.
- **Step 3** Direct the remote device to connect to Merlin's Wand.

An OBEX connection will be established between the device and Merlin's Wand.

**Step 4** At this point, you may transfer files to the root folder from the remote device.

### <span id="page-48-1"></span>**Emulate Device: HCRP Server**

This section explains how to use Profile Wizard to set up Merlin's Wand to emulate an HCRP server.

**Step 1** Complete Steps [1-](#page-45-0)[4](#page-46-0) in [Section 3.3, "Emulating Devices" on](#page-45-1) [page 30.](#page-45-1)

The Printer Emulation screen will open.

### **Step 2** You can now do any of the following:

- Change the folder in which transferred files are stored: Click the **Change...** button to open the Browse for Folder dialog. Select the folder in which you want transferred files to be stored. Click **OK** to confirm the change.
- Change the maximum size for data credits: Click the Change maximum size... button to open the Change Data Credit Maximum Size dialog. Type in a new credit size, in bytes. Click **OK** to confirm the change.
- Set the LPT status bits: Check or uncheck the status bits to change their settings.

Paper empty: Checked =  $1 =$  Paper empty; Unchecked =  $0 =$  Paper not empty

Selected: Checked =  $1 =$  Selected; Unchecked =  $0 =$  Not selected

Error: Checked =  $0 =$  Error; Unchecked =  $1 =$  No error

- Change or add a printer ID string: Click **Change printer ID string...** to open the Change Printer ID String dialog. Enter strings as KEY:VALUE pairs or vendor-specific pairs. Individual strings must be separated by semicolons. Click **OK** to confirm changes.
- Send a file to the printer: Click the **Print...** button to access the Open dialog. By default, the file that was most recently transferred to the HCRP server will be selected; however, you may browse to a different file, if you wish. Click **Open** to print the file.

### <span id="page-49-0"></span>**Emulate Device: Headset**

Merlin's Wand can be configured to emulate a wireless device that conforms to the Bluetooth Headset profile. The following steps show how to set up Merlin's Wand as a Headset device and connect to it with a remote Bluetooth headset.

**Step 1** Complete Steps [1-](#page-45-0)[4](#page-46-0) in [Section 3.3, "Emulating Devices" on](#page-45-1) [page 30.](#page-45-1)

> The Headset Emulation screen will open, indicating that Merlin's Wand has been configured to emulate a device that supports the Headset profile and is awaiting connection from a device.

- **Note**The Speaker and Microphone Volume levels shown in the previous screenshot reflect the volume settings on the Master device. If you adjust the levels on the remote device, the displayed volume levels will change accordingly.
- **Step 2** Direct a remote Bluetooth device to connect to Merlin's

Wand.

Once the connection is established, the Emulation Status screen will indicate that Merlin's Wand has an RFCOMM connection to the device.

**Step 3** Click the **Answer** button to make an SCO connection with the remote device.

> If the connection attempt is succesful, the screen will change to indicate that an SCO connection has been established.

**Step 4** (Optional) Click the **Hang Up** button to close the connection. The connection between Merlin's Wand and the device will terminate.

#### <span id="page-50-0"></span>*Emulate Device: Headset Audio Gateway*

Merlin's Wand can be configured to emulate a wireless device that conforms to the Bluetooth Headset Audio Gateway profile. The following steps show how to set up Merlin's Wand as a Headset Audio Gateway device and connect to it with a remote Bluetooth headset.

**Step 1** Complete Steps [1-](#page-45-0)[4](#page-46-0) in [Section 3.3, "Emulating Devices" on](#page-45-1) [page 30.](#page-45-1)

> The Headset AG Emulation screen will open, indicating that Merlin's Wand has been configured to emulate a device that supports the Headset Audio Gateway profile and is awaiting connection from a device.

- **Note**The Speaker and Microphone Volume levels shown in the previous screenshot reflect the volume settings on the Master device. If you adjust the levels on the remote device, the displayed volume levels will change accordingly.
- **Step 2** Direct a remote Bluetooth device to connect to Merlin's Wand.

Once the connection is established, the Emulation Status screen will indicate that Merlin's Wand is currently connected to the device.

**Step 3** To verify that Merlin's Wand and the remote device are successfully connected, speak into the microphone on one device and listen for audio on the other.

### <span id="page-50-1"></span>**Emulate Device: LAN**

**Step 1** Complete Steps [1-](#page-45-0)[4](#page-46-0) in [Section 3.3, "Emulating Devices" on](#page-45-1) [page 30.](#page-45-1)

**Step 2** In the Emulate Device dialog, select LAN.

The LAN screen will open, indicating that Merlin's Wand has been configured to emulate a device that supports the LAN profile and is awaiting connection from a device.

### <span id="page-51-0"></span>**Emulate Device: Object Push**

Merlin's Wand can emulate the file transfer capabilities of wireless devices that support the Object Push profile through the Object Push option. Object Push emulation allows other devices to transfer files to Merlin's Wand.

**Step 1** Complete Steps [1-](#page-45-0)[4](#page-46-0) in [Section 3.3, "Emulating Devices" on](#page-45-1) [page 30.](#page-45-1)

> The Emulation Status screen will open, indicating that Merlin's Wand has been configured to emulate a Bluetooth device that supports the Object Push profile and is awaiting connection from a device. It is now ready to receive files.

- **Step 2** If desired, the folder in which transferred files are stored can be changed. To change it, click the **Change** button and select a new directory in the Browse for Folder dialog.
- **Step 3** Initiate file transfer from the Bluetooth device.

The Emulation Status screen will show the file transfer progress:

When the transfer is complete, the Emulation Status screen will show that Merlin's Wand is waiting for a connection after having successfully received the file.

### <span id="page-51-1"></span>**Emulate Device: PAN - GN**

Profile Wizard allows you to emulate devices that use the Personal Area Network (PAN)- General Networking (GN) profile.

**Note**To connect to a device that uses the PAN profile, you must install the virtual network driver that is included with the Merlin's Wand installation. For instructions, see [Section 3.7, "Installation of Network Driver," on page 41](#page-56-0).

- **Step 1** Complete Steps [1-](#page-45-0)[4](#page-46-0) in [Section 3.3, "Emulating Devices" on](#page-45-1) [page 30.](#page-45-1)
- **Step 2** In the Select Profile screen, select PAN-GN, and click Next.

The Emulation Status screen will open, indicating that Merlin's Wand has been configured to emulate a Bluetooth device that supports the PAN-GN profile and is awaiting connection from a device. It is now ready to receive files.

- **Step 3** Click Next.
- **Step 4** Select the appropriate security options, and click Next.
	- **Send Control Packet**: Use this to select a filter control message to send to the remote device. You may send either a Filter Network Protocol Type message or a Filter Multicast Address Type message control packet to the remote device.

**Start Range and End Range**: Start Range defines the beginning of the range, and End Range defines the end of the range. Only the protocol types or multicast addresses that fall within the range will be sent by the remote device; all other types or addresses will be filtered out.

For Filter Network Type Set Message, the Start and End Ranges may be in the format *nnnn* or 0x*nnnn*. For the Filter Multicast Address Set Message, the Start and End Ranges can be in the format *nnnnnnnnnnnn* or 0x*nnnnnnnnnnnn*.

Send Packet: Use this to send an ethernet packet to the remote device. The types of ethernet packets that can be sent are General, Compressed, Compressed Source Only and Compressed Destination Only.

**Note**Depending on your network settings for 'CATC Bluetooth Trainer PAN Virtual NIC' Local Connection, Windows may create additional network traffic over this connection. Check your network properties for 'CATC Bluetooth Trainer PAN virtual NIC.'

### <span id="page-52-0"></span>**Emulate Device: PAN - NAP**

**Note**To connect to a device that uses the PAN profile, you must install the virtual network driver that is included with the Merlin's Wand installation. For instructions, see [Section 3.7, "Installation of Network Driver," on page 41](#page-56-0).

- **Step 1** Complete Steps [1-](#page-45-0)[4](#page-46-0) in [Section 3.3, "Emulating Devices" on](#page-45-1) [page 30.](#page-45-1)
- **Step 2** In the Select Profile screen, select PAN-NAP, and click Next.

The Emulation Status screen will open, indicating that Merlin's Wand has been configured to emulate a Bluetooth device that supports the PAN-NAP profile and is awaiting connection from a device. It is now ready to receive files.

### **Step 3** Click Next.

• **Send Control Packet**: Use this to select a filter control message to send to the remote device. You may send either a Filter Network Protocol Type message or a Filter Multicast Address Type message control packet to the remote device.

**Start Range and End Range**: Start Range defines the beginning of the range, and End Range defines the end of the range. Only the protocol types or multicast addresses that fall within the range will be sent by the remote device; all other types or addresses will be filtered out.

For Filter Network Type Set Message, the Start and End Ranges may be in the format *nnnn* or 0x*nnnn*. For the Filter Multicast Address Set Message, the Start and End Ranges can be in the format *nnnnnnnnnnnn* or 0x*nnnnnnnnnnnn*.

Send Packet: Use this to send an ethernet packet to the remote device. The types of ethernet packets that can be sent are General, Compressed, Compressed Source Only and Compressed Destination Only.

**Note**Depending on your network settings for 'CATC Bluetooth Trainer PAN Virtual NIC' Local Connection, Windows may create additional network traffic over this connection. Check your network properties for 'CATC Bluetooth Trainer PAN virtual NIC.'

### <span id="page-53-0"></span>**Emulate Device: Serial Port**

These steps describe how to use Profile Wizard to configure Merlin's Wand to emulate a device that uses the Serial Port profile.

- **Note**To emulate a device that uses the Serial Port profile, you will need to install the virtual COM port driver that is included with the Merlin's Wand installation. For instructions, see ["Installing the Virtual COM Port Driver" on page 39.](#page-54-0)
- **Step 1** Complete Steps [1-](#page-45-0)[4](#page-46-0) in [Section 3.3, "Emulating Devices" on](#page-45-1) [page 30.](#page-45-1)

The Serial Port Emulation screen will open.

- **Step 2** Use an external application to send data to the remote device.
	- **Note**A modem driver must be installed on the virtual COM port in order to use an external application to send data through Merlin's Wand. See ["Install a Modem](#page-55-0) [Driver on the Virtual COM Port" on page 40](#page-55-0) to find out how to install the driver. Once the driver is installed, you must configure the external application to use that driver.

Open the application and send the data. It will use the modem driver on the virtual COM port to send the data to the Serial Port device through Merlin's Wand.

# 3.4 Restarting the Wizard

When working within Profile Wizard, a new session may be started at any time.

Click the **Restart Wizard** button on any screen.

- If Merlin's Wand is currently emulating a connected device, the connection will be broken, and Profile Wizard will return to the default Profile Wizard screen.
- If Merlin's Wand is currently connected to a device, a dialog box will ask if the connection should be terminated. Clicking the **Yes** button will cause the connection to be broken, and Profile Wizard will return to the default Profile Wizard screen. Clicking the No button will cancel the Restart Wizard request.

# <span id="page-54-0"></span>3.5 Installing the Virtual COM Port Driver

To connect to a device that uses the Dial-Up Gateway, Fax Gateway, LAN, or Serial Port profile, you will need to install the virtual COM port driver that is included with the Merlin's Wand installation.

### **On Windows 2000**

**Step 1** Select Start > Settings > Control Panel from the desktop taskbar, then double-click on Add/Remove Hardware in the Control Panel window.

The Add/Remove Hardware Wizard will open.

- **Step 2** Click **Next**.
- **Step 3** Select "Add/Troubleshoot a device" and click Next.

The Wizard will look for Plug and Play hardware, then it will display a list of all the hardware it finds on the computer.

- **Step 4** Select "Add a new device" from the list and click Next.
- **Step 5** Select "No, I want to select the hardware from a list" and click Next.
- **Step 6** Select "Ports (COM and LPT)" from the list and click Next.
- **Step 7** Click the **Have Disk** button.
- **Step 8** Click the **Browse** button so that you can browse to the driver

file, which you should be able to find either on the installation CD-ROM or in the directory in which Merlin's Wand is installed.

When you have located the file, click **Open**.

- **Step 9** Click **OK** to use the file you have selected.
- **Step 10** Select "CATC Bluetooth Serial Port" and click **OK**.
- **Step 11** Click **Next** to install the driver.
- **Step 12** Click **Finish** to complete the installation.

### <span id="page-55-1"></span>*Ascertain the COM Port Number*

**Step 1** Select Start > Settings > Control Panel from the desktop taskbar, then double-click on System in the Control Panel window.

The System Properties dialog will open.

**Step 2** Select the Hardware tab and click the **Device Manager** button.

The Device Manager will open.

- **Step 3** Expand the Ports (COM & LPT) level and locate the CATC Bluetooth Serial Port.
- **Step 4** Note the port number for the CATC Bluetooth Serial Port. You will need to know the number in order to install things such as the fax modem driver that is necessary to connect to a fax device.

# <span id="page-55-0"></span>3.6 Install a Modem Driver on the Virtual COM Port

In order to perform dial-up networking or use a fax application to send fax data through Merlin's Wand, you need to install a modem driver on the virtual COM port.

### *On Windows 2000:*

**Step 1** Complete steps 1-3 in [Section , "Connect to Device: Dial-Up](#page-34-1) [Gateway" on page 19](#page-34-1) or in [Section on page 21](#page-36-0).

> Merlin's Wand must be connected to the Dial-Up or Fax Gateway device before installing the modem driver.

**Step 2** Select **Start** > **Settings** > **Control Panel** from the desktop taskbar, then double-click on **Add/Remove Hardware** in

the Control Panel window.

The Add/Remove Hardware Wizard will open.

- **Step 3** Click **Next**.
- **Step 4** Select "Add/Troubleshoot a device" and click **Next**.

The Wizard will look for Plug and Play hardware, then it will display a list of all the hardware it finds on the computer.

- **Step 5** Select "Add a new device" from the list and click **Next**.
- **Step 6** Select "No, I want to select the hardware from a list" and click **Next**.
- **Step 7** Select "Modems" from the list and click **Next**.
- **Step 8** Check "Don't detect my modem; I will select it from a list." and click **Next**.
- **Step 9** Select the manufacturer and model of your modem and click **Next**.
- **Step 10** Select the virtual COM port from the list and click Next.

**Note**To find out the number of the virtual COM port, refer to ["Ascertain the COM Port](#page-55-1) [Number" on page 40](#page-55-1).

**Step 11** Click the **Finish** button to complete the installation.

## <span id="page-56-0"></span>3.7 Installation of Network Driver

### BTTNet.sys driver + INF

- **Step 1** Open 'Control Panel'
- **Step 2** Select 'Add/Remove Hardware' icon.
- **Step 3** Select the 'Add/Troubleshoot a device' radio button. Pressing **Next** would make the system try to search for new HW devices.
- **Step 4** In the Device List, select "Add a new device" entry. Press **Next** button.
- **Step 5** Select the "No, I want to select the hardware from a list" radio button. Press **Next**.
- **Step 6** Select "Network Adapters" entry. Press **Next**.
- **Step 7** In the 'Select Network Adapter' page, press "**Have Disk ...**"

button.

- **Step 8** Browse for the BTTNet.INF file and select it by pressing the "**Open**" and "**OK**" buttons. The list of network adapters should include the driver "CATC Bluetooth Trainer PAN virtual NIC<sup>"</sup>
- **Step 9** Press **Next**.
- **Step 10** In the "Start Hardware Installation" page, press the **Next** button. At this time, Windows installs the driver and plots a proper text in the installation wizard.
- **Step 11** Press **Finish**.

### **Verifying the Driver's Installation**

To verify that the drivers installed properly, go to the "Device Manager" utility, and display the properties for the "CATC Bluetooth Trainer PAN virtual NIC" driver under "Network Adapters."

**Note**The MAC address of the NIC driver is based on the BD address of Merlin's Wand. The MAC addr will be rewritten every time the BNEP\_Register is executed.

### **Configuration of Virtual NIC**

To configure the network properties of the "CATC Bluetooth Trainer PAN Virtual NIC," do the following:

- **Step 1** Select **Start** > **Settings** > **Control Panel** from the desktop taskbar, then double-click on "Network and Dial-up Connections" in the Control Panel window.
- **Step 2** Locate the "CATC Bluetooth Trainer PAN virtual NIC" Local Area Connection.
- **Step 3** Select **File** > **Properties**. Now you can change the network settings for your Bluetooth network connection.

# 4. Command Generator

The Command Generator is a tool in Merlin's Wand that presents a menu of protocol commands so that you can select and execute any command in virtually any sequence. Command Generator thus gives maximum control over the traffic generation process.

Command Generator requires that you build connections from the Baseband level on up. This means that to establish an OBEX connection, for example, you will need to first start with Baseband and work your way up the protocol stack. You cannot simply start at a higher protocol.

The utility displays a window with tabs for these protocols: HCI (which induces Baseband, LMP and Module-Specific Commands), L2CAP, SDP, RFCOMM, TCS, and OBEX. Clicking a tab or a name in the protocol stack graphic opens a window and presents a menu of commands for that protocol.

# 4.1 Layout of the Command Generator

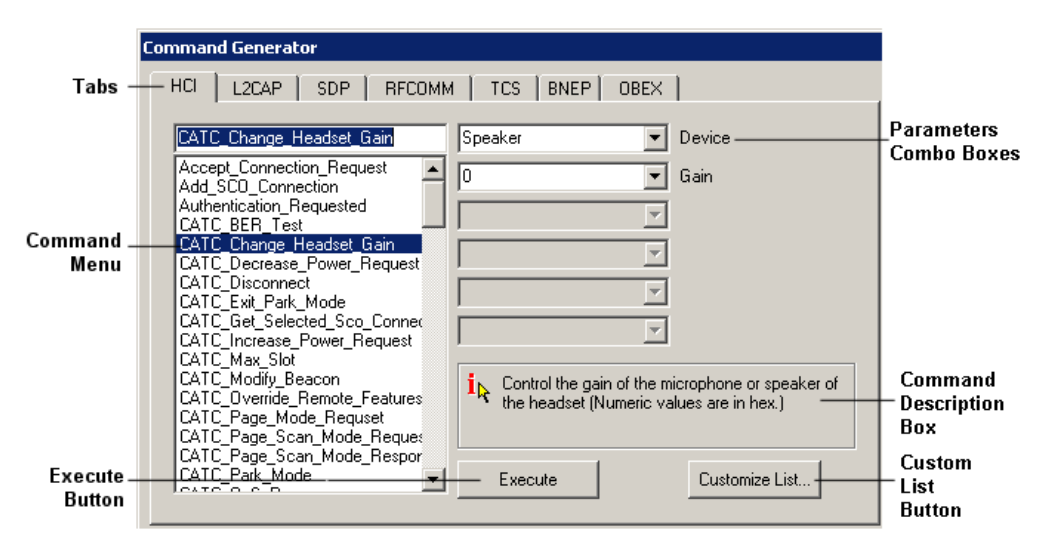

The Command Generator utility is composed of the following:

**Tabs** -- There is a tab for each of six protocols: HCI, L2CAP, SDP, RFCOMM, TCS, and OBEX. Clicking a tab displays the Command Menu for the chosen protocol.

**Command Menu** -- A list of commands is provided for each protocol.

**Parameters Combo Boxes** -- Parameters can be entered via the six combo boxes. One or more of the boxes may be activated, depending on which command is currently selected in the Command Menu. Parameters may either be typed into the box or chosen from a pull-down list within the box.

**Execute** -- Pressing the Execute button List List List will cause Merlin's Wand to run the selected command.

### **Command Generator Tips**

-- Detailed tips for each command are accessible by positioning the mouse over the question mark  $i_{\mathbf{k}}$  icon. A pop-up window that contains detailed information about the selected command will appear.

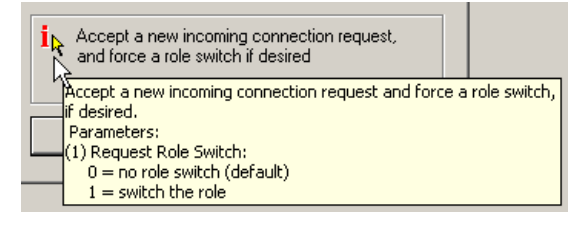

**Command Description Box** -- A short description will display in the Command Description Box when a command is selected from a Command Menu.

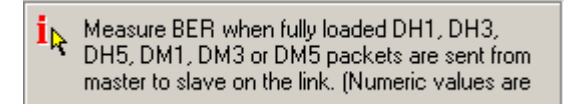

**Protocol Stack Graphic** -- At the bottom of Command Generator is the Protocol Stack Graphic, which illustrates the layers that make up the Bluetooth protocol stack. The protocols in the graphic are also clickable buttons that can be used to access the command menus for each protocol.

**HCI Customized List Button** -- The HCI tab has an additional button  $\rightarrow$ to the left of the Execute button. It provides access to an interface that allows the user to customize the list of commands displayed in the HCI command menu.

# 4.2 Using Command Generator

**Note**: If Command Generator isn't enabled on your Merlin's Wand system, you will need to obtain a License Key from CATC before you can use it. See ["Several](#page-30-0) [frequently-used operations are bound to keyboard shortcuts." on page 15](#page-30-0) for details.

To execute commands with Command Generator:

**Step 1** Click the Command Generator button  $\triangle$  on the toolbar or select the command **Tools > Command Generator** from the menu bar.

The Command Generator utility will open.

**Step 2 Choose a protocol** to work with by clicking one of the five tabs or a layer in the Protocol Stack Graphic.

> The list of available commands for the chosen protocol will display in the Command Menu.

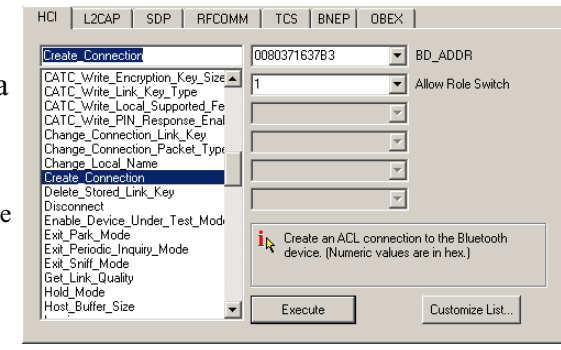

**Note**: The HCI tab is displayed by default.

**Step 3 Select a command** from the Command Menu.

A description of the command will display in the Command Description Box. If the selected command is not supported, the message in the Command Description Box will read "Not supported."

- **Step 4 Enter parameters**, if required, in the Parameters Combo Boxes. Parameter boxes will be activated as appropriate for the command, with the parameter name(s) appearing to the right of the box(es). Data can be typed directly into the Parameters Combo Boxes, and some of the boxes may offer drop-down lists from which to select the appropriate parameter.
	- **Note**: Numeric values should be entered as hexadecimal unless otherwise specified.
- **Step 5** Click the **Execute** button to run the command.
	- **Note**: While Command Generator offers maximum control over Merlin's Wand, there are times when command choices may be limited. Some lower-level connections may prevent access to commands for higher-level protocols. For example, if an L2CAP connection has been established between Merlin's Wand and a device, it is not possible to work with OBEX commands in Command Generator. Merlin's Wand will display a message to indicate that L2CAP connections must be closed before working with OBEX commands. Once the L2CAP connection is closed, the OBEX commands will be accessible.

### **Customizing the List of HCI Commands**

The list of commands in the HCI command menu in Command Generator may be customized to display only certain commands. Since there are over 100 commands available in the HCI menu, this feature is a handy way to eliminate scrolling through a lengthy list to find commands.

Clicking the HCI Customized List button  $\rightarrow$ , which is located to the left of the Execute button in Command Generator, will open the Command Group interface.

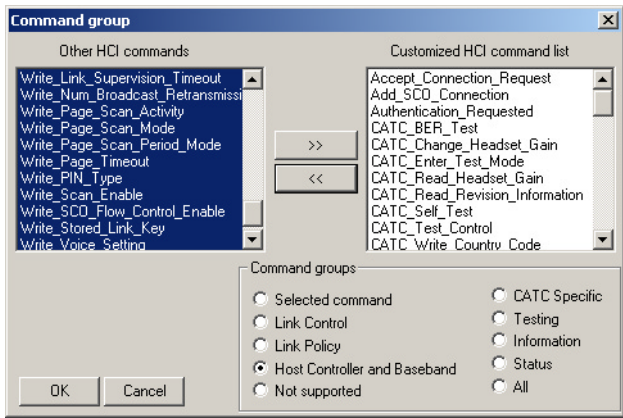

**To remove commands** from the customized HCI command list, select the radio button beside one of the groups listed in the "Command groups" section of the interface, then press the Remove button  $\lt \lt$  . The selected command(s) will move into the "Other HCI commands" list.

**To add commands** to the customized list, select the radio button next to the group of commands that should be moved, then press the Add button . The selected command(s) will be moved from "Other HCI  $\rightarrow$ commands" to the customized HCI command list.

# 4.3 Tables of Available Commands

The following tables summarize the commands in Command Generator.

For detailed descriptions of the commands, see *[Appendix A: Command](#page-102-0) [Generator Command Descriptions](#page-102-0)*, on page 87.

**Note "N/A"** means Not Applicable. This indicates that the specified command does not have a parameter.

## HCI Commands

### **Link Control Commands**

Two sections of Link Control Commands are presented. The first section lists commands that are supported by Merlin's Wand. The second section presents commands that are *not* supported.

# *Supported*

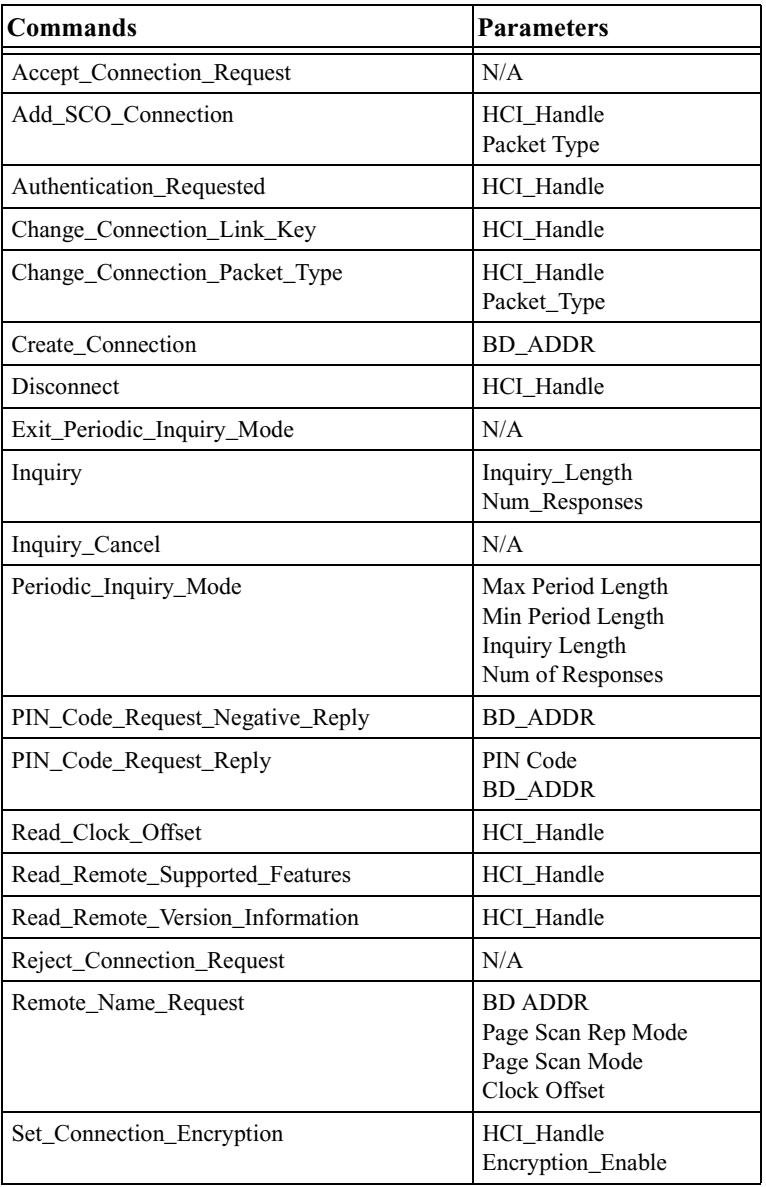

# *Not supported*

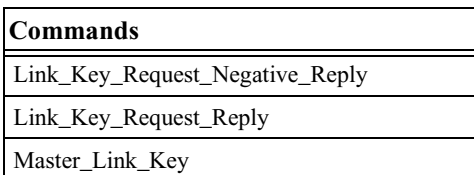

### **Link Policy Commands**

### *Supported*

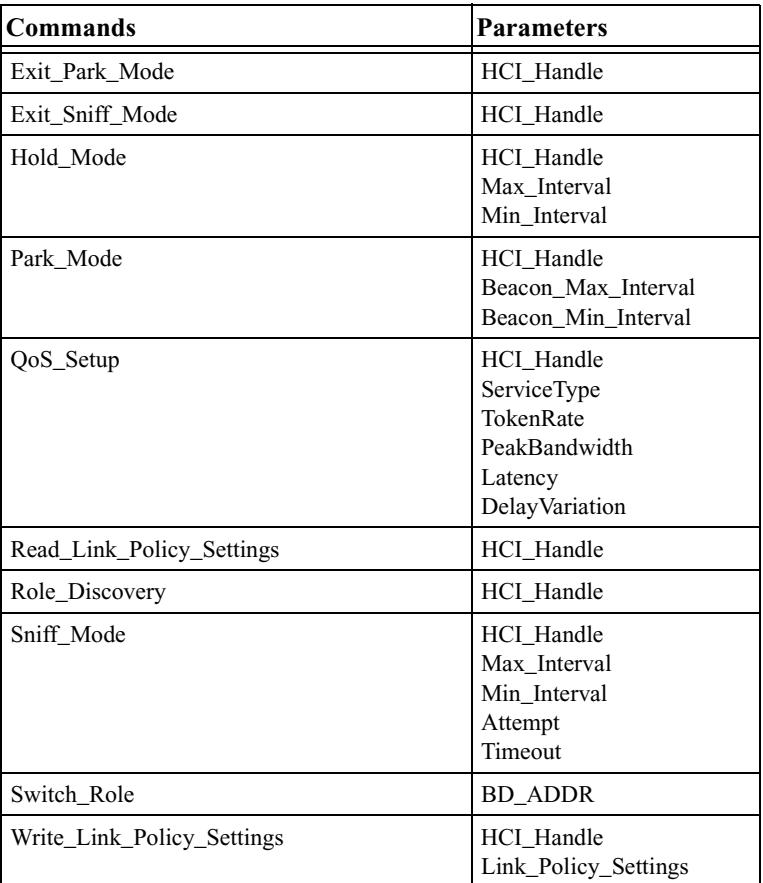

# *Not supported*

All Link Policy commands are supported in Command Generator.

### **Host Controller & Baseband Commands**

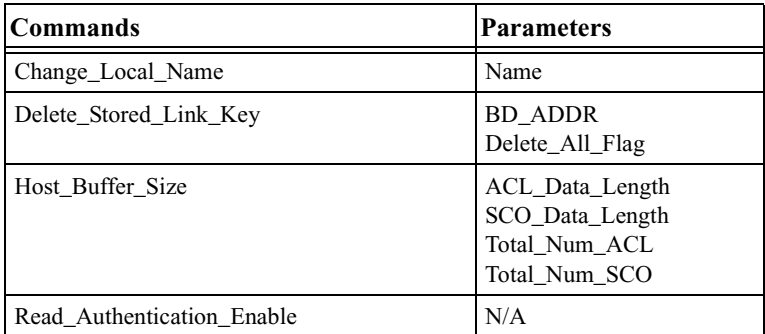

÷

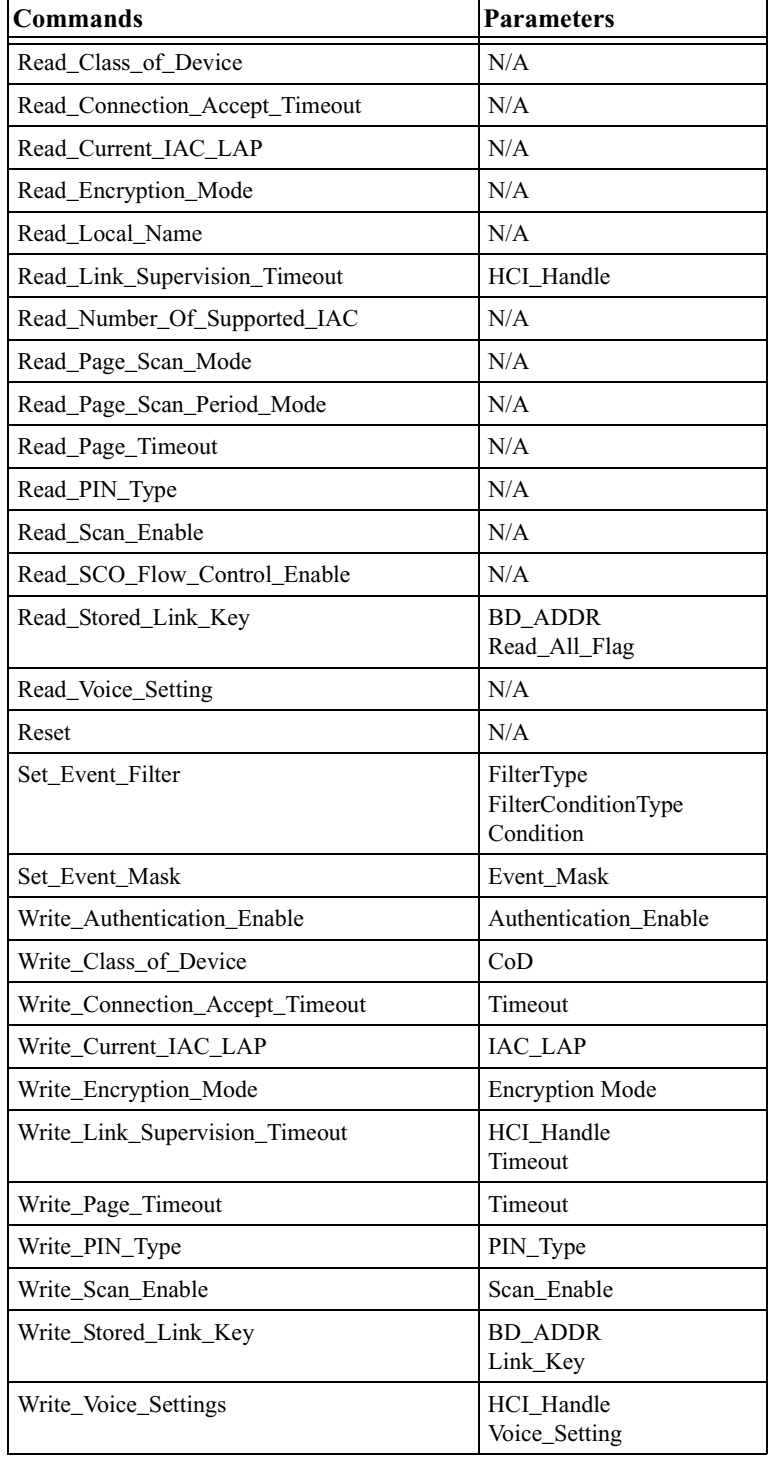

### *Not Supported*

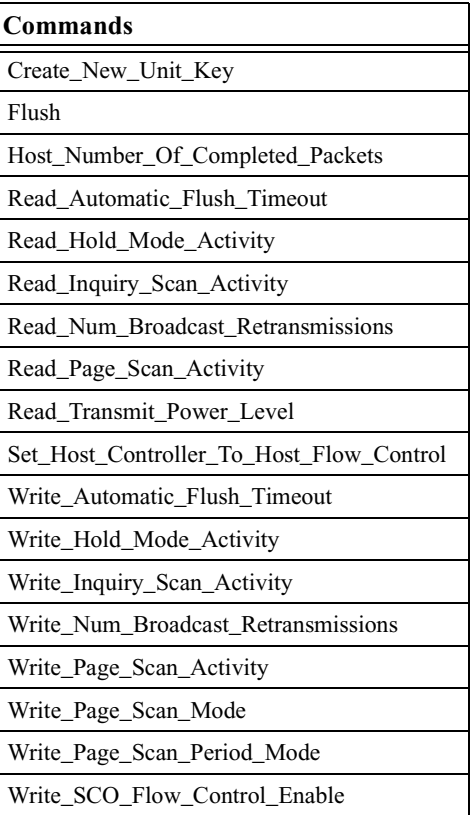

### **Informational Commands**

### *Supported*

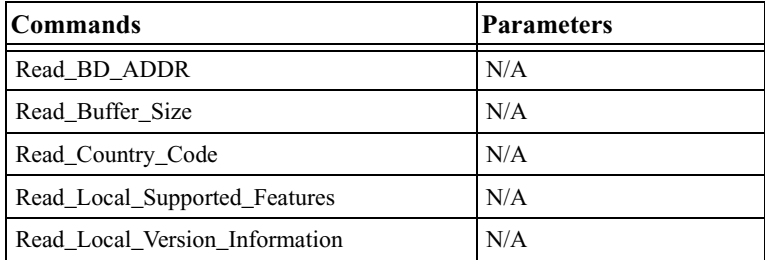

### *Not Supported*

There are no unsupported Informational commands.

### **Status Commands**

### *Supported*

There are no supported Status commands.

### *Not Supported*

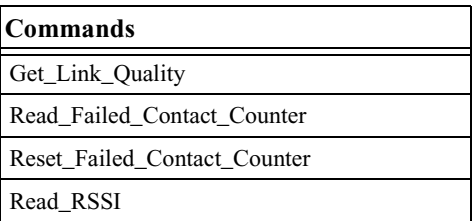

### **Testing Commands**

*Supported*

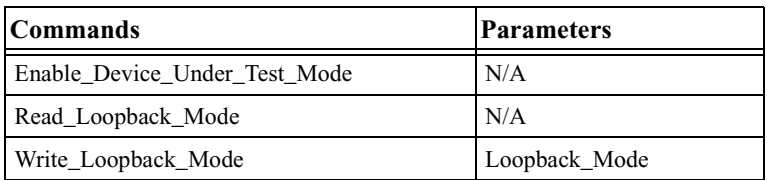

### *Not Supported*

There are no unsupported Testing commands.

### **CATC-Specific Commands**

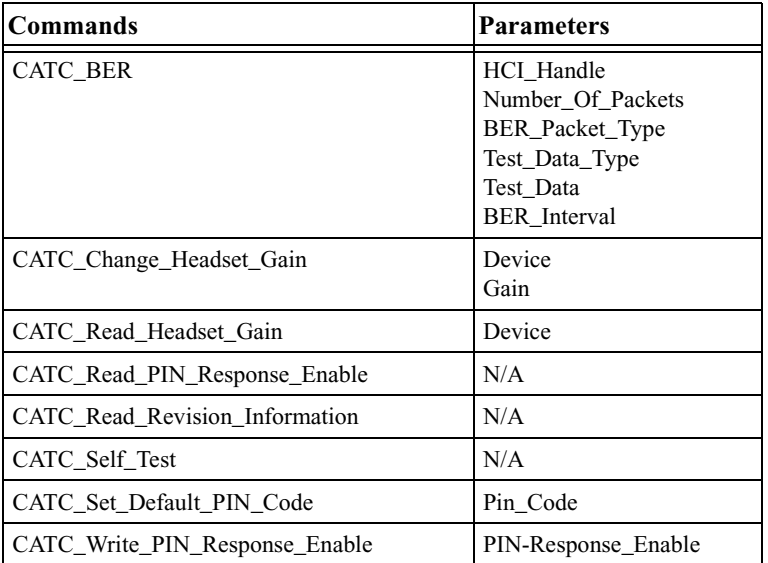

# L2CAP Commands

# *Supported*

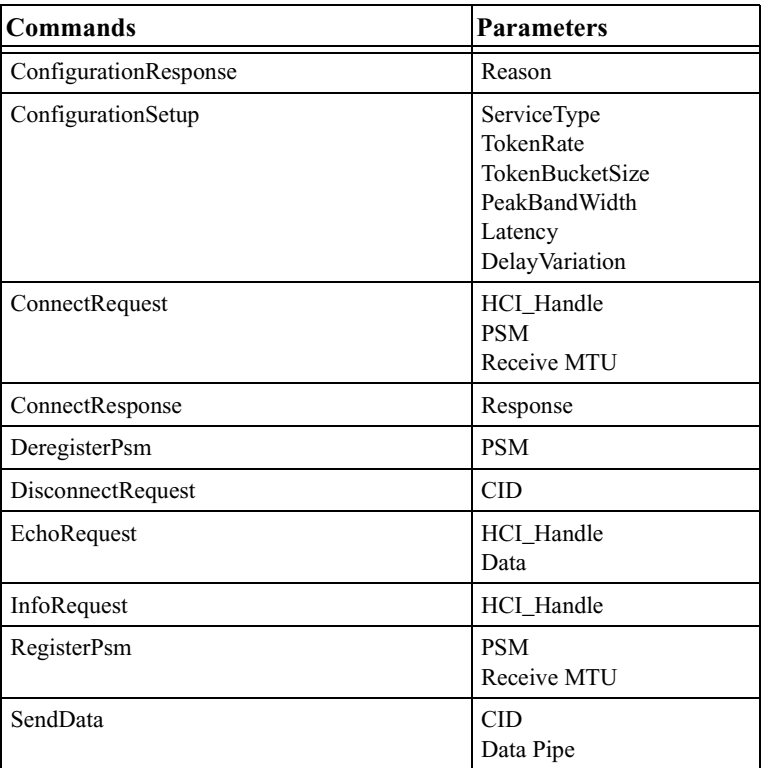

### *Not Supported*

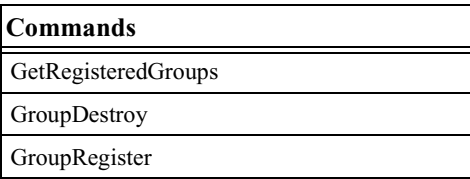

# SDP Commands

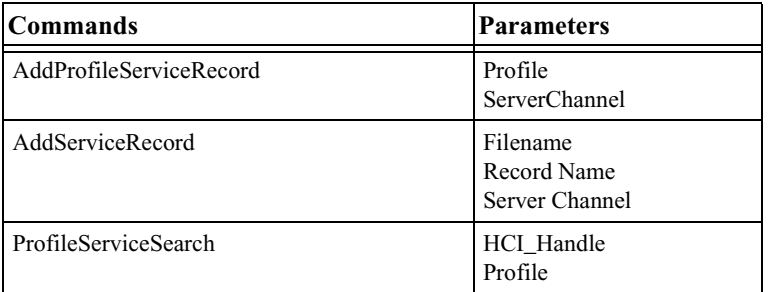

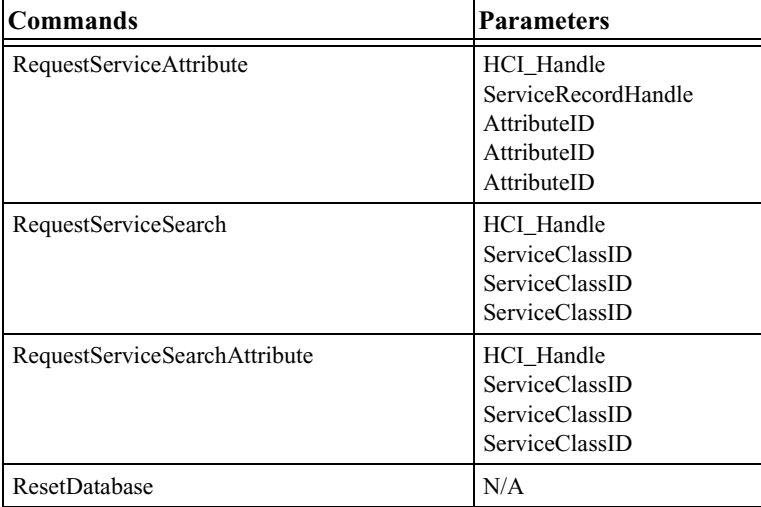

# RFCOMM Commands

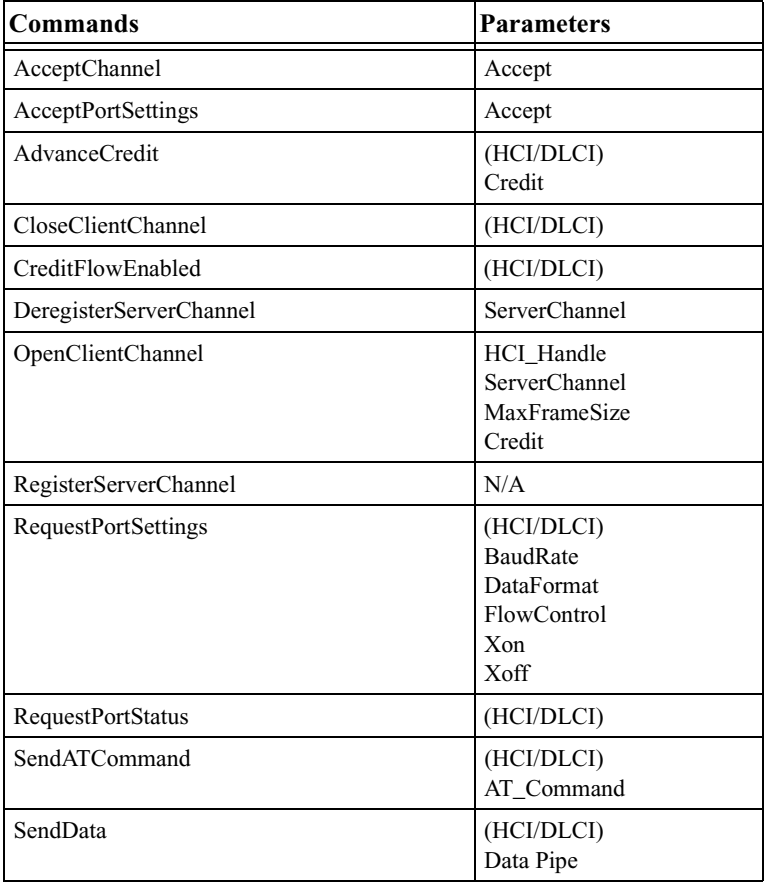

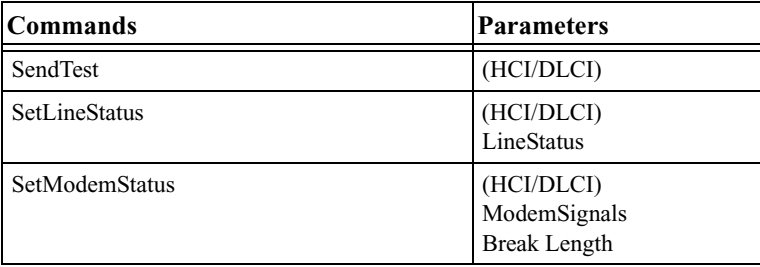

# TCS Commands

*Supported*

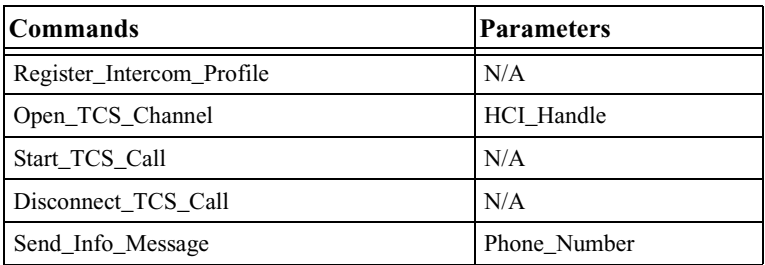

### *Not Supported*

Current TCS implementation in Merlin's Wand supports only the Intercom profile. The Cordless profile that uses TCS is not currently supported by Merlin's Wand.

## OBEX Commands

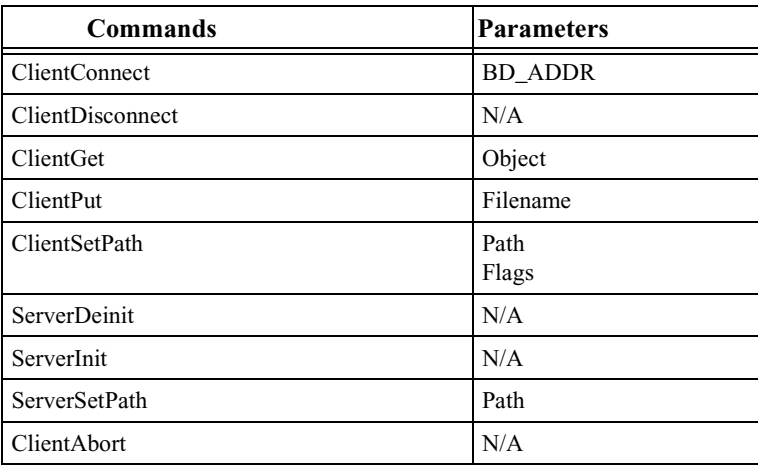

# 5. Script Manager

Script Manager is a tool within Merlin's Wand that presents a text editor window for writing and executing scripts. Scripts can be used to automate Bluetooth command sequences, making the testing process more efficient.

This chapter introduces the Script Manager interface. There are a number of commands available to you for writing scripts in Merlin's Wand. Command descriptions can be found in *[Appendix C: Merlin's Wand Scripting](#page-170-0) Commands*[, on page 155.](#page-170-0)

# 5.1 Layout of the Script Manager Window

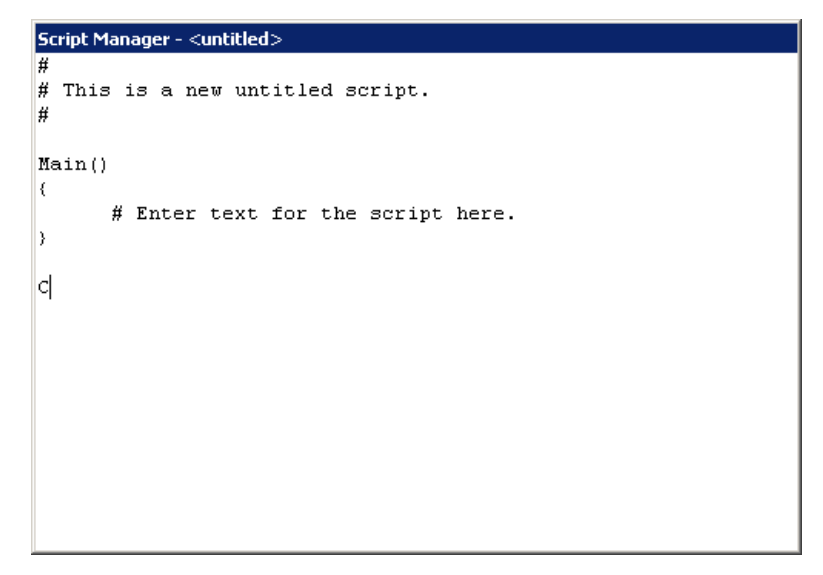

The Script Manager is essentially a text editor utility. You can create, save, print, edit, and open scripts in this window. Commands are issued from the menubar or the Toolbar.

### **Menubar**

You can issue the following commands from the menubar:

**File**: New, Open, Save, Save As, Print Setup, Print, Exit

**Scripts**: Run, Stop

### **Toolbar**

The toolbar has buttons for running all of the commands listed above. To display this toolbar, select **View** > **Toolbars** > **Standard**.

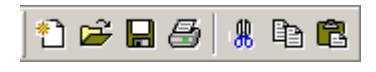

**New** -- Clicking the New button brings up a new script template in the Work Area, so that a new script may be composed. If a modified script is open when the New button is clicked, Script Manager will ask if it should be saved.

**Open** -- Clicking the Open button brings up the Open dialog, so that ъŘ a script can be loaded into the Work Area. If a modified script is open when the Open button is clicked, Script Manager will ask if it should be saved.

- **Save** -- Clicking the Save button saves the script that is currently open 口 in the Work Area.
- **Print** -- Clicking the Print button causes the open script to print. 马
- **Cut** -- Clicking Cut causes the selected text to be cut from the script. Φ
- **Copy** -- Clicking Copy causes the selected text to be copied to the lir. clipboard.
- **Insert Clipboard Contents**-- Pastes the contents of the clipboard into Ġ the script.

The Scripts toolbar has two buttons for running and stopping scripts:

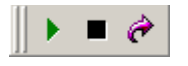

**Run** -- Clicking the Run button saves (if needed) and executes the script that is currently displayed in the Work Area. While the script is running, the label on this button changes to Stop.

 $\blacksquare$ 

**Stop** -- Stops the currently running script.

**Go to** -- Clicking the Go To button opens the Go To dialog box. Here, Ò users may enter a line number to go to a specific part of an open script. Line numbers are displayed on the bottom right of the Merlin's Wand application, on the status bar.

**Script Manager Menu** -- Right-clicking within the Work Area brings up the Script Manager menu. All filing and editing commands that can be performed in Script Manager can be accessed via this menu.

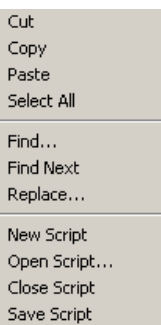
**Step 2** 

### 5.2 Running Scripts

- **Note**: If Script Manager isn't enabled on your Merlin's Wand system, you will need to obtain a License Key from CATC before you can use it. See ["Several](#page-30-0) [frequently-used operations are bound to keyboard shortcuts." on page 15](#page-30-0) for details.
- **Step 1 Open Script Manager** by clicking the Script Manager icon on the toolbar or by selecting **Tools > Script Manager** from the menu bar.

Script Manager will open.

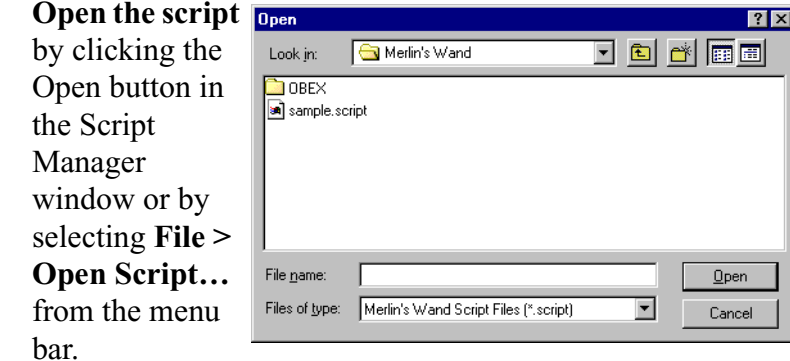

The Open dialog will appear.

**Step 3** Navigate to the desired file and click **Open**.

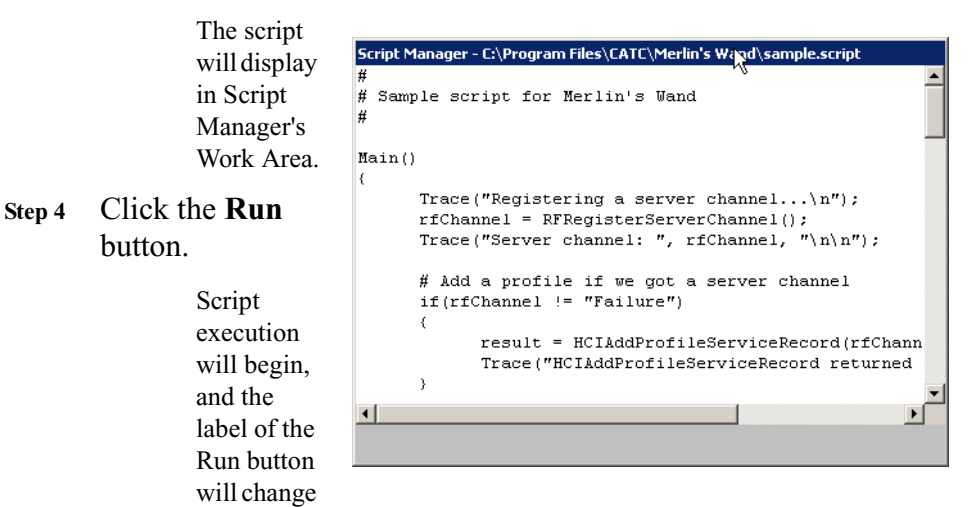

to Stop. Pressing the Stop button terminates execution of the script.

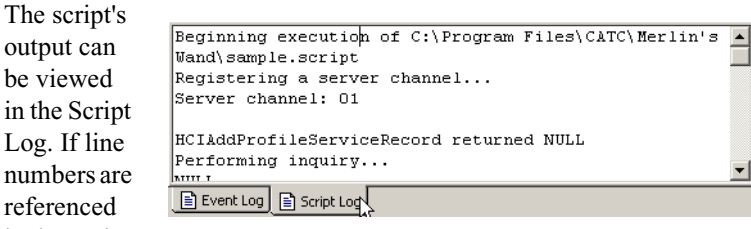

in the Script

Log, double-clicking on the line number will move the cursor to that line in Script Manager.

When the script has finished, the Stop button label will change back to Run.

### 5.3 Writing Scripts

Customized scripts can be written directly in Script Manager using Merlin's Wand Scripting Commands. This allows for automating sequences of commands. There are over 100 commands available for writing custom test sequences, including basic commands and commands for: pipes, HCI, L2CAP, SDP, RFCOMM, TCS, and OBEX. Detailed descriptions of the commands can be found in *[Appendix C: Merlin's Wand Scripting](#page-170-0) Commands*[, on page 155.](#page-170-0)

**Step 1 Open Script Manager** by clicking the Script Manager icon

on the toolbar or by selecting **Tools > Script Manager** from the menu bar.

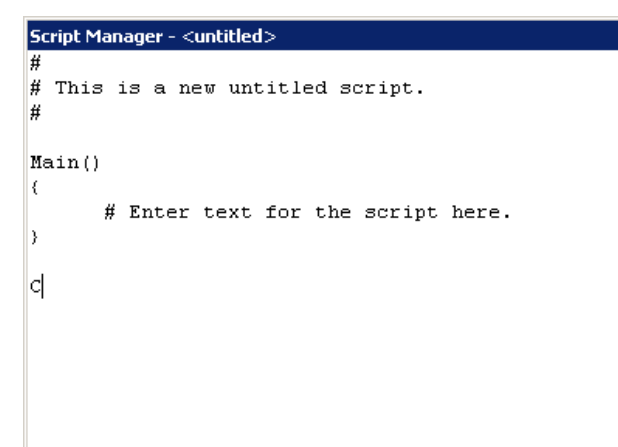

By default, Script Manager opens an "untitled" script template in the Work Area for composing a new script. If Script Manager were already open, the Work Area could be cleared by pressing the **New** button in Script Manager or by selecting **File > New Script** from the menu bar.

- **Step 2 Write** the script in Script Manager's Work Area.
- **Step 3 Save** the script via the **Save Script As…** command on the

File menu or by clicking the **Save** button.

The Save As dialog will open. Enter a name for the script and save it as a Merlin's Wand Script file (\*.script).

**Step 4** If desired, **Close** the script by selecting **File > Close Script** from the menu bar.

### 5.4 Script Assistant

On a blank line, press control + spacebar on the keyboard to open a pop-up list of commands. Double click on a command to enter it into your script.

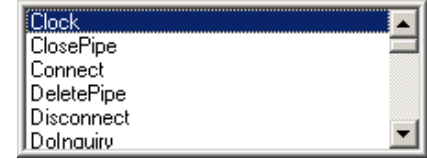

### 5.5 Sample Scripts

Sample scripts have been provided with Merlin's Wand to demonstrate how Script Manager works. The default location of the scripts is the directory where the application is installed, which is usually **C:\Program Files\CATC\Merlin's Wand**.

# 6. Device Search and Device List Pop-Up Menu

The Device Search and Device List Pop-Up Menu tools offer shortcut methods for steps that are commonly performed at the beginning of the connection process. They can be used for some commands that would otherwise need to be done in Command Generator.

### <span id="page-76-0"></span>6.1 Device Search

Merlin's Wand can perform an inquiry to find local Bluetooth wireless technology devices via the Device Search tool. Information about the devices that are found are then shown in the Device List.

To perform a Device Search:

**Step 1** Open the **Device Search dialog** by clicking the Device Search icon **s** on the toolbar or by selecting **Tools > Device Search** from the menu bar.

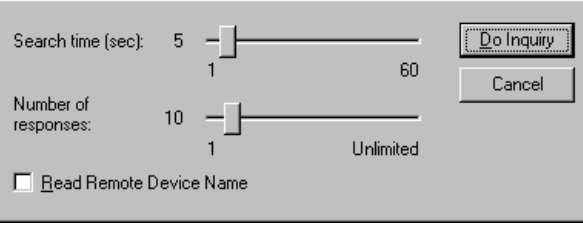

The Device Search dialog will open.

Device Search presents the following search options:

**Search Time** -- Sets the duration of the inquiry, in seconds. The default search time is five seconds.

**Number of Responses** -- Sets the maximum number of responses for which data should be collected. The default number of responses is ten.

**Read Remote Device Name** -- Selecting this option will cause Merlin's Wand to collect name information from the remote devices it finds. This option is not selected by default.

**Note**: The reading of names occurs after the search has finished; therefore, processing the entire search will take longer if this option is selected. For example, if the Search Time is set to 5 seconds, and 30 devices are found within 5 seconds, the entire search process will take much longer than 5 seconds because each device will be contacted individually and asked for its name. This could add considerable time to the search, especially if some of the devices found in the search have gone out of range or been turned off.

**Step 2** (Optional) Set the values for Search Time, Number of Responses and Read Remote Device Name.

#### **Step 3** Click **Do Inquiry**.

Merlin's Wand will search for devices.

**Step 4** To see the results of the search, click the **Device List** tab in the Device Status window. To see the commands and responses

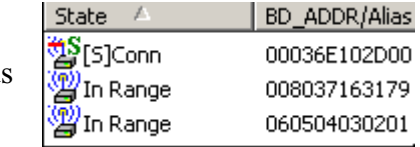

from the Inquiry, view the Event Log in the Logs window.

### 6.2 Device List Pop-Up Menu

The Device List Pop-Up Menu presents options for setting up ACL and audio (SCO) connections, displaying remote device information, and terminating connections. The Pop-Up Menu can be accessed by right-clicking on one or more devices in the Device List. It can be used as an alternative to

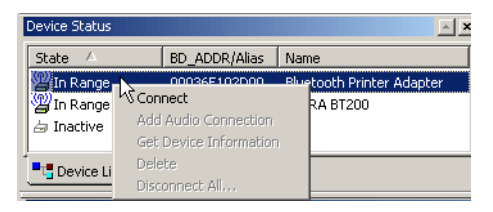

Profile Wizard, Command Generator, and Script Manager for performing some commands.

**Note**!: The Device List Pop-Up Menu is not accessible while the Profile Wizard is running.

#### <span id="page-77-0"></span>**Create an ACL Connection**

An HCI ACL connection to a remote device can be established via the Device List Pop-Up Menu.

**Note**: The following instructions assume that a Device Search has been performed and devices are displayed in the Device List. For information about performing a device search, please see [Section 6.1, "Device Search," on page 61.](#page-76-0)

### **Step 1 Open the Pop-Up**

**Menu** by right-clicking on the target device in the Device List.

> The Device List Pop-Up Menu will open.

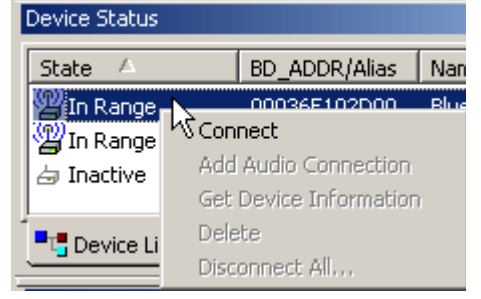

**Step 2** Choose **Connect** from the menu.

> The status of the target device should change from **In Range** to **Connected** in the Device List. The Piconet tab should now indicate that Merlin's Wand has an ACL connection to the target device.

 $\Box$  BD ADDR : 0x0600A8C00008, Role : Slave  $\mathbf{H}$  HCI ACL Handle : 0x0000

#### **Establish an Audio Connection**

An HCI SCO connection to a device that supports audio connections can be established via the Device List Pop-Up menu.

- **Note**: In order to verify that Merlin's Wand and a Bluetooth wireless audio device are successfully connected, a headset will need to be plugged into the audio port on Merlin's Wand. Be sure that the headset is plugged in before initializing the connection between Merlin's Wand and a Bluetooth device.
- **Note**: The following instructions assume that a Device Search has been performed and devices are displayed in the Device List. For information about performing a device search, please see [Section 6.1, "Device Search," on page 61.](#page-76-0)

#### **Step 1 Open the Pop-Up Menu** by right-clicking on the target device in the Device List.

The Device List Pop-Up Menu will open.

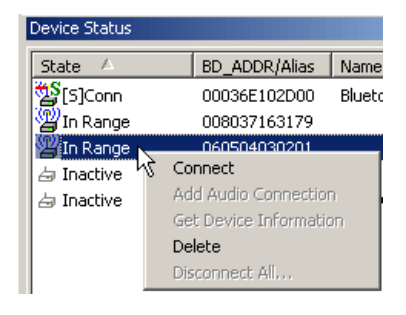

#### **Step 2** Choose **Connect** from the menu.

The status of the target device should change from **In Range** to **Connected** in the Device List. The Piconet tab should now indicate that Merlin's Wand has an ACL connection to the target device.

⊟ C BD\_ADDR : 0x0600A8C00008, Role : Slave  $\mathbf{H}$  HCI ACL Handle : 0x0000

**Step 3 Reopen the Pop-Up Menu** by right-clicking on the target device in the Device List.

> The Device List Pop-Up Menu will open. If the remote device supports audio connections and

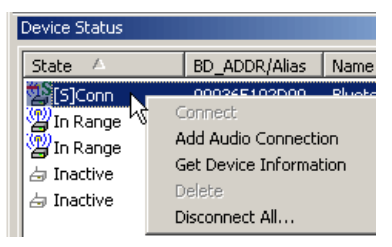

Merlin's Wand is connected to it, then the **Add Audio Connection** command should be available.

**Step 4** Select Add Audio Connection from the menu.

The status of the target device will not change in the Device List; however, the Piconet tab should indicate that Merlin's Wand has an SCO connection to the device.

⊟<sup>...</sup>C BD\_ADDR : 0x0600A8C00008, Role : Slave  $\mathbf{H}$  HCI ACL Handle : 0x0000 HCI SCO Handle: 0x0009

**Step 5** To verify that Merlin's Wand and the Bluetooth device are successfully connected, speak into the microphone on one device and listen for audio on the other.

#### **Display Device Information**

- **Note**: The following instructions assume that Merlin's Wand is currently connected to a remote device.
- **Step 1** Open the Pop-Up Menu by right-clicking on the target device in the Device List.

The Device List Pop-Up Menu will open.

Connect Add Audio Connection Get Device Information **Delete** Disconnect All...

#### **Step 2** Select Get Device Information.

The Supported Services and Protocols window will open. The Service Name, Supported Protocols, and Value for the target device will be displayed in the window.

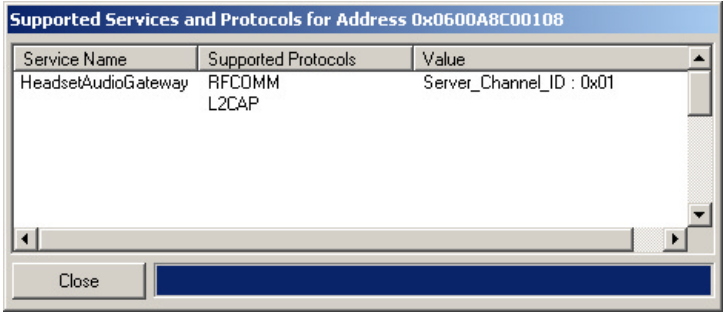

#### **Delete a Device**

Devices that are not connected may be removed from the Device List via the Device List Pop-Up Menu. This is useful when there are many devices displayed in the Device List -- non-target devices can be deleted from the list, making it easier to navigate. This option can also be used to remove devices that are no longer in range, but are still displayed in the list.

**Step 1** Open the Pop-Up Menu by right-clicking on one or more devices.

> The Device List Pop-Up Menu will open.

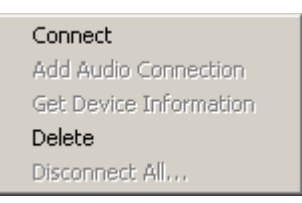

**Note**: To delete more than one device at a time, either

- (a) Select non-consecutive devices by Ctrl + clicking on each device to be deleted, or
- (b) Select consecutive devices by Shift + clicking on the first and last devices to be deleted,

then right-click on one of the selected devices.

**Step 2** Select Delete.

The device(s) will be removed from the Device List.

Connect

#### **Disconnect All**

A fast and easy way to terminate all connections that Merlin's Wand has established with remote devices is to use the **Disconnect All…** command on the Device List Pop-Up Menu.

- **Step 1 Open the Pop-Up Menu** by right-clicking on a device.
- **Step 2** Select **Disconnect All…**

The Existing Connections dialog will open, displaying all pending connections.

- **Step 3** Click the **Disconnect All** button in the Existing Connections dialog to close the connections, or click **Cancel** to leave them open.
	- **Note**: When switching between Profile Wizard, Command Generator and Script Manager, all connections that have been established between

Add Audio Connection Get Device Information Delete: Disconnect All...

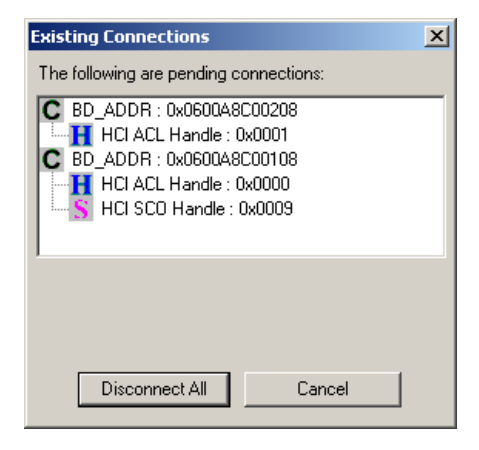

Merlin's Wand and another Bluetooth device should be closed. However, expert users may choose to leave the connections open. If a connection is left open and you attempt to switch tools, Merlin's Wand will prompt you to close the connections. Choosing **Disconnect All** will close the connections. Choosing **Cancel** will leave the connections open, but some commands might not work properly in the other tool. When switching to Profile Wizard, any open connections *must* be closed.

# 7. Data Transfer Manager and Data Pipes

**Data Transfer Manager** is a special tool for creating *pipes*. A pipe is a file or message that has been specially prepared for transmission over an RFCOMM or L2CAP channel. Pipes are necessary with these protocols because RFCOMM and L2CAP only transfer raw data. Pipes are set up to designate the source of the raw data -- either a file or text entered by the user.

Data Transfer Manager is designed to work in conjunction with Command Generator and Script Manager. Use Data Transfer Manager to prepare data, then use Command Generator or Script Manager to transfer it.

Data Transfer Manager is also used to view any data that is being received by Merlin's Wand over L2CAP or RFCOMM channels. If data is being received, the Data Transfer Manager window will automatically create a Receive Pipe and display the arriving data.

Data Transfer Manager contains the following elements:

**Data Transmit page** -- The Data Transmit page is used to create pipes. Pipes can be created from files or text. For more information on data transmit pipes, see [Section 7.1, "Creating Data Pipes," on page 67](#page-82-0) and [Section 7.2, "Using Data Pipes," on page 68](#page-83-0).

**Data Receive page** -- The Data Receive page is used to view data that has been received by Merlin's Wand. For more information, see [Section 7.3,](#page-85-0) ["Receive Pipes," on page 70.](#page-85-0)

### <span id="page-82-0"></span>7.1 Creating Data Pipes

Data Transfer Manager is used to prepare data for transmission over RFCOMM and L2CAP channels. To prepare the data, pipe files are created.

**Step 1 Open Data Transfer Manager** by clicking on the Data Transfer Manager icon **Figure** on the Toolbar or selecting **Tools > Data Transfer Manager** from the menu bar.

Data Transfer Manager will open, displaying the Data Transmit page.

- **Step 2 Name the pipe** by typing a name into the text box labeled **Pipe Name**.
- **Step 3** *To create a pipe from a file:*

Select the **From file** radio button. Type in a filename and path or navigate to the desired file by clicking the browse button  $\vert \cdot \vert$  to bring up the Open dialog.

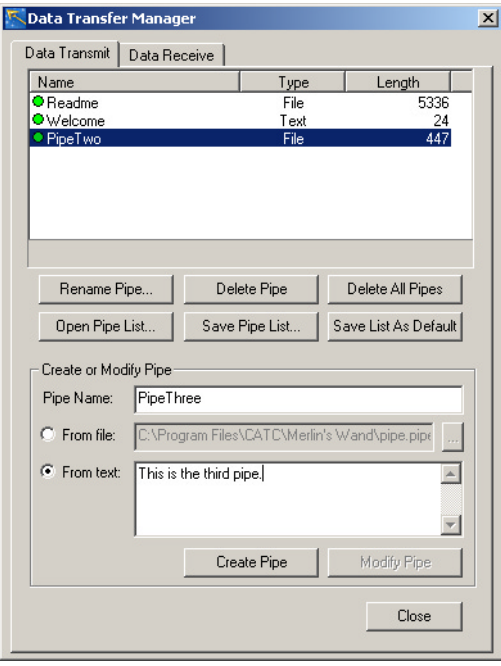

*To create a pipe from text:*

Select the **From text** radio button and type text into the box to its right.

#### **Step 4** Click the **Create Pipe** button.

The pipe will be created, and its name, type and length will be displayed in the list at the top of the Data Transmit page.

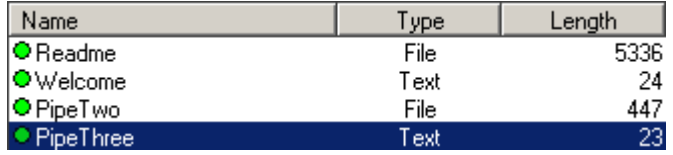

### <span id="page-83-0"></span>7.2 Using Data Pipes

Data Transfer Manager works in conjunction with Command Generator and Script Manager to provide an easy way to transfer files between Merlin's Wand and a Bluetooth wireless device over an RFCOMM or L2CAP channel.

#### **Transfer Data Using Command Generator**

- **Note**: A data pipe needs to be created in Data Transfer Manager before the data can be transferred. See [Section 7.1, "Creating Data Pipes," on page 67](#page-82-0) to learn how to do this.
- **Step 1 Open Command Generator** by clicking on the Command Generator icon  $\triangle$  on the Toolbar or selecting **Tools > Command Generator** from the menu bar.
- **Step 2 Establish an RFCOMM or L2CAP connection** with the target device.

#### *To establish an RFCOMM connection:*

- (a) Using the Device List pop-up menu, create an ACL connection. To find out how to do this, see ["Create an ACL Connection" on page 62](#page-77-0).
- (b) In Command Generator, open the RFCOMM tab.
- (c) Select OpenClientChannel from the list of commands. Enter the HCI Handle (this is shown on the Piconet tab) and ServerChannel parameters. The default values for MaxFrameSize and Credit can be used. When the parameter values are all entered, press Execute.

The RFCOMM connection will show up in the Piconet.

#### *To establish an L2CAP connection:*

- (a) Using the Device List pop-up menu, create an ACL connection. To find out how to do this, see ["Create an ACL Connection" on page 62](#page-77-0).
- (b) In Command Generator, open the L2CAP tab.
- (c) Select RegisterPsm from the list of commands. Enter the PSM and Receive MTU parameters, then press Execute. Note: RegisterPsm must also be executed for the target device.
- (d) Select ConnectRequest from the list of commands. Enter the HCI Handle, PSM, and Receive MTU parameters, then press Execute.

The L2CAP connection will display on the Piconet tab.

**Step 3 Select SendData** from the RFCOMM or L2CAP menu, depending on which type of connection was established in Step 2.

> The first two Parameters Combo Boxes will become activated, indicating that the (HCI / DLCI) for RFCOMM, or CID for L2CAP, and Data Pipe parameters are required for this command.

**Step 4 Enter or select** the appropriate **(HCI / DLCI) or CID channel** and **Data Pipe name** in the Parameters Combo Boxes.

**Step 5** Click the **Execute** button to send the data pipe.

The Event Log will show the transfer of data from Merlin's Wand to the target device.

#### **Access Pipes Using Script Manager**

There are functions available in the scripting API to access pipes. They are: OpenPipe, ClosePipe, ReadPipe, WritePipe, and DeletePipe. Please see [Section C.3, "Pipe Commands," on page 160](#page-175-0) for more information.

For a demonstration of using RFCOMM to wait for and receive a data pipe, see **Sample-2.script** in Script Manager.

**Note**: A data pipe needs to be created in Data Transfer Manager before the data can be transferred. See [Section 7.1, "Creating Data Pipes," on page 67](#page-82-0) to learn how to do this.

### <span id="page-85-0"></span>7.3 Receive Pipes

Receive pipes are created automatically in the Data Receive page of Data Transfer Manager when Merlin's Wand receives data from an L2CAP or RFCOMM connection.

A receive pipe is a pipe that is used to receive data until the connection terminates. At that point, the pipe can be closed, saved to a file, or deleted. Note that unless a receive pipe is closed, any additional data that's received will be put into that pipe, even if the new data represents a different file transfer. To ensure that different files will be put into separate pipes, each pipe should be closed after a connection has completed. This way, a new receive pipe will be created when subsequent data arrives.

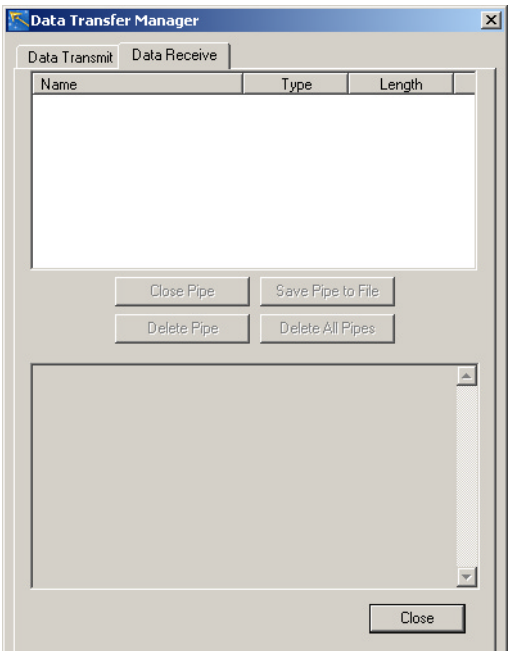

## 7.4 Closing Pipes

Receive pipes on the Data Receive page of Data Transfer Manager can be closed. Closing a receive pipe prevents additional data from being placed in it. Closing it also allows its contents to be viewed in the bottom window of the Data Receive page. For any pipe that isn't closed, this message will appear in the window: "This pipe is open for writing and cannot be viewed."

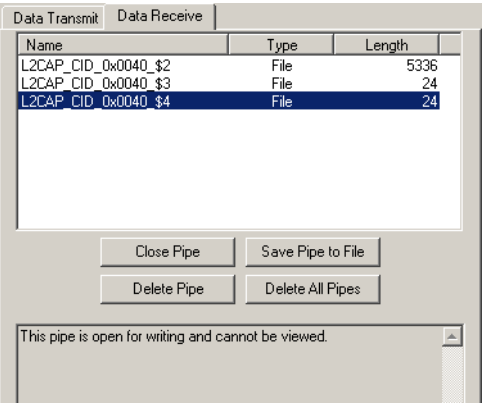

To close a receive pipe:

**Step 1 Select the pipe** that is to be closed.

#### **Step 2** Click **Close Pipe**.

The pipe will be closed, and its contents will be shown in the bottom window.

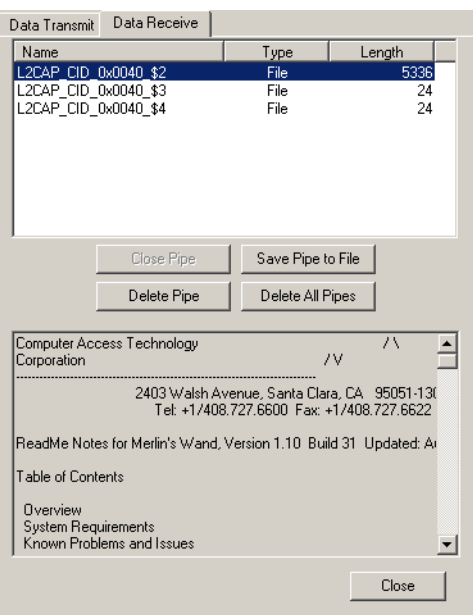

### 7.5 Saving Data Pipes

Data Transfer Manager can save data pipes that are prepared for transmission as well as data pipes that are received.

#### **Saving Data Transmit Pipe Lists**

- **Step 1** (Optional) **Delete** all pipes. If pipes are already displayed on the Data Transmit page of Data Transfer Manager, any newly created pipes will be added to the displayed list. To create an entirely new list of pipes, the currently displayed list should be deleted.
	- **Note**: The default pipe list is automatically loaded into the Data Transmit page when the Merlin's Wand application is opened. If no list has been saved as default, then no list will be loaded.

If the application hasn't been shut down since the last time that Data Transfer Manager was used, then the last list that was open in the Data Transmit page will be displayed the next time the tool is opened.

- **Step 2 Create** one or more data pipes.
- **Step 3** Click **Save Pipe List...** to bring up the Save As dialog. Enter a file name and save the list as a Merlin's Wand Pipe File [\*.pipe].

#### **Saving a Default List**

- **Step 1 Create** one or more data pipes **or open** a pipe list.
- **Step 2** Click **Save List As Default**.

The list will be saved as default.pipe. That list is loaded into the Data Transmit page when the Merlin's Wand application is opened. However, if the user exits Data Transfer Manager but doesn't exit the application, the last list that was open in the Data Transmit page will be the one displayed when the tool is next accessed.

#### **Saving Data Receive Pipes**

**Step 1 Select a pipe** in the Data Receive page of Data Transfer manager.

#### **Step 2** Click **Save Pipe to File**.

The Save As dialog will come up. Enter a file name, including the file type extension, then click Save.

### 7.6 Deleting Pipes

**Note**: Deleting pipes removes them from the list displayed in Data Transfer Manager. If the pipes were previously saved in a pipe list file, deleting them in Data Transfer Manager won't delete them from the file. To delete pipes from a pipe list file, first delete the pipes, then save the pipe list.

To delete a pipe:

**Step 1 Select the pipe** to be deleted.

**Step 2** Click **Delete Pipe**.

The pipe will be deleted from the displayed pipe list.

To delete all pipes:

#### **Step 1** Click **Delete All Pipes**.

A warning dialog will come up, asking, "Are you sure you want to delete all pipes from the list?" Click **Yes** to delete the pipes.

All pipes will be cleared from the display.

### 7.7 Opening Pipe Lists

To open a pipe list in the Data Transmit page of Data Transfer Manager:

#### **Step 1** Click **Open Pipe List...**

**Note**: If pipes are already displayed, a dialog box will ask, "Delete current pipes before adding new pipes from pipe list file?" Choose Yes to delete the displayed pipes, or click No to leave those pipes displayed.

The Open dialog will come up.

#### **Step 2 Select a file**, then click **Open**.

The selected list will be displayed on the Data Transmit page.

### 7.8 Renaming Pipes

To rename a pipe displayed in the Data Transmit page of Data Transfer Manager:

- **Step 1 Select the pipe** to be renamed.
- **Step 2** Click **Rename Pipe...**

The Rename Pipe dialog will appear.

- **Step 3 Enter a new name** for the pipe, then click **OK**.
	- **Note**: Renaming a pipe changes its name in Data Transfer Manager. To change a pipe's name in a pipe list file, first rename the pipe, then save the pipe list.

### 7.9 Modifying Pipes

Existing pipes may be modified on the Data Transmit page of Data Transfer Manager. A pipe created from a file can be modified either by associating it with a different file or by changing it to a text-based pipe. A pipe created from text can be modified either by editing the text or by changing the pipe to a file-based pipe.

- **Note**: Modifying pipes changes them in Data Transfer Manager. However, if the pipes were previously saved in a pipe list file, modifying them in Data Transfer Manager won't change them in the saved file. To modify pipes in a pipe list file, first modify the pipes, then save the pipe list.
- **Step 1 Select the pipe** that is to be modified.

#### **Step 2** *To associate a pipe with a different file or change a text-based pipe to a file-based pipe:*

• With the "From file" radio button selected, enter a new filename and path or navigate to the new file by clicking the browse button  $\left| \right|$  to bring up the Open dialog. **Select a new file** and click Open.

#### *To modify text or change a file-based pipe to a text-based pipe:*

- With the "From text" radio button selected, **change, add or delete text** in the text entry box.
- **Step 3** Click **Modify Pipe** to implement the changes.

# 8. Using Merlin to Record Merlin's Wand Traffic

It's possible to control the CATC Merlin Bluetooth Protocol Analyzer via Merlin's Wand. The two can be used together to capture real-time test sequence results, as is required by the Bluetooth SIG to provide evidence of product compliance to the specification.

Merlin's Wand has built-in functionality for controlling the Merlin protocol analyzer. Through Merlin's Wand, a Bluetooth recording session can be set up on Merlin, even if the Merlin application runs on a remote computer.

### <span id="page-90-0"></span>8.1 Set Up a Remote Machine

If Merlin's Wand will be used to run Merlin on a remote machine, DCOM and accessibility properties on the remote machine must be properly configured. The configuration procedures differ slightly for different operating systems.

**Note**: If Merlin's Wand will be used only to run Merlin on the same computer that is running Merlin's Wand, skip to ["Connect to Merlin with Merlin's Wand" on](#page-94-0) [page 79](#page-94-0).

#### **Windows 98/Me Operating Systems**

Use this procedure to configure DCOM properties to run a Merlin analyzer remotely on a machine running Windows 98 or Windows Me. All the steps should be performed on the remote machine.

- **Step 1 Open the Merlin application** on the remote machine in order to register it with COM, and then close the application.
- **Step 2 Download and install** dcom98.exe and dcm95cfg.exe DCOM configuration utilities from Microsoft. They are available via the following links:

<http://download.microsoft.com/msdownload/dcom/98/x86/en/dcom98.exe>

<http://download.microsoft.com/msdownload/dcom/98/x86/en/dcm95cfg.exe>

**Step 3** Select **Start > Run** from the Windows taskbar.

The Run dialog will open.

#### **Step 4 Enter "dcomcnfg"** in the Open combo box and **press OK**.

The Distributed COM Configuration Properties dialog will open.

- **Step 5** On the Applications tab, **select Merlin** from the list of applications.
- **Step 6** Select the **Default Properties tab** and make sure that "Enable Distributed COM on this computer" is checked.
- **Step 7** Select the **Default Security tab** and make sure that "Enable remote connection" is checked.

**Step 8 Click OK**.

#### **Windows NT**®**/2000 Operating Systems**

Use this procedure to configure DCOM and accessibility properties to run a Merlin analyzer remotely on a machine running Windows NT 4.0 or Windows 2000. All the steps should be performed on the remote machine.

- **Step 1 Open the Merlin application** on the remote machine in order to register it with COM, and then close the application.
- **Step 2** Select **Start > Run** from the Windows taskbar.

The Run dialog will open.

**Step 3 Enter "dcomcnfg"** in the Open combo box and **press OK**.

The Distributed COM Configuration Properties dialog will open.

- **Step 4** On the Applications tab, **select Merlin** from the list of applications.
- **Step 5** Click the **Properties** button.

The Merlin Properties dialog will open.

- **Step 6** Go to the **Security tab**.
- **Step 7** Select the "**Use custom launch permissions**" radio button and click the associated **Edit...** button.

The Registry Value Permissions dialog will open.

- **Step 8** Make sure **Allow Launch** is selected in the Type of Access drop-down list.
- **Step 9** Click **Add...**

The Add Users and Groups dialog will open.

- **Step 10 Select names** from the Names list and click **Add** to include them in the Add Names list.
- **Step 11** When all desired user names have been added, **click OK**.
- **Step 12 Click OK** on each of the three dialogs that are still open.

#### **Step 13** *For Windows NT*:

- (a) Select **Start > Settings > Control Panel** on the Windows taskbar. The Control Panel window will open.
- (b) Double-click on **Services**. The Services dialog will open.
- (c) Select **Remote Procedure Call (RPC) Locator** and select **Action > Properties** from the menu bar. The Remote Procedure Call (RPC) Locator Properties dialog will open.
- (d) Click **Start** on the General tab, then click **OK**. The status for Remote Procedure Call (RPC) Locator should now be set to "Started" in the Services dialog.
- (e) Select R**emote Procedure Call (RPC) Service** and select **Action > Properties** from the menu bar. The Remote Procedure Call (RPC) Service Properties dialog will open.
- (f) Click **Start** on the General tab, then click **OK**. The status for Remote Procedure Call (RPC) Service should now be set to "Started" in the Services dialog.

#### *For Windows 2000*:

- (a) Select **Start > Settings > Control Panel** on the Windows taskbar. The Control Panel window will open.
- (b) Double-click on **Administrative Tools**. The Administrative Tools window will open.
- (c) Double-click on **Services**. The Services dialog will open.
- (d) Select **Remote Procedure Call (RPC)** and select **Action > Properties** from the menu bar. The Remote Procedure Call (RPC) Properties dialog will open.
- (e) Click **Start** on the General tab, then click **OK**. The status for Remote Procedure Call (RPC) should now be set to "Started" in the Services dialog.
- (f) Select **Remote Procedure Call (RPC) Locator** and select **Action > Properties** from the menu bar. The Remote Procedure Call (RPC) Locator Properties dialog will open.
- (g) Click **Start** on the General tab, then click **OK**. The status for Remote Procedure Call (RPC) Locator should now be set to "Started" in the Services dialog.

### <span id="page-93-0"></span>8.2 Set Up Connection Options

In addition to establishing connections, the Connect/Disconnect Merlin Bluetooth Analyzer button  $\mathbf{\Omega}$   $\bullet$  provides several options for configuring the connection between Merlin's Wand and Merlin. To see the options, click on the options arrow on the right side of the button.

*Run Merlin on a Local Machine*

To run Merlin on a local machine, click the options arrow on the right side of the Connect/Disconnect Merlin button and make sure that "Run on local" is selected in the Connect/Disconnect options menu. When selected, a checkmark appears next to it.

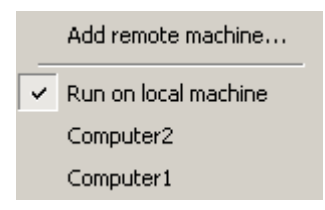

*Add a Remote Machine*

Merlin's Wand can be configured to control a Merlin analyzer that is running on a remote computer. Before Merlin's Wand can connect to Merlin, the remote machine that runs Merlin must be added to the Connect/Disconnect options menu in Merlin's Wand.

**Step 1** Click the options arrow on the right side of the Connect/Disconnect Merlin button and select "**Add remote machine...**" from the options menu.

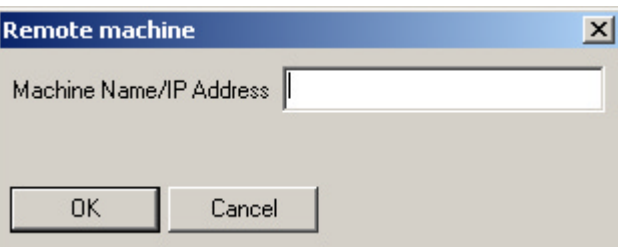

The Remote Machine dialog will open.

**Step 2** Enter the **Internet machine name or IP address** for the machine on which Merlin is running and click OK.

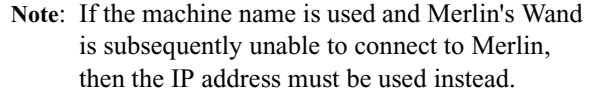

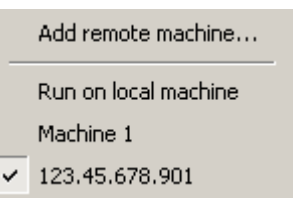

The machine name/IP address will now be listed on the Connect/Disconnect options menu. By default, it will be selected, as indicated by the checkmark that appears to the left of the name/IP address.

### 8.3 Start Merlin

This step is required only when running Merlin on a remote machine that uses Windows 98 or Windows Me. In such cases, Merlin's Wand cannot start or stop the Merlin application, although it can control Merlin once it is running. **Be sure to start Merlin before connecting to it on a machine running Windows 98 or Windows Me.**

### <span id="page-94-0"></span>8.4 Connect to Merlin with Merlin's Wand

**Note**: Before Merlin's Wand can connect to Merlin, the connection options, DCOM, and accessibility properties may need to be configured. Please refer to ["Set Up](#page-93-0) [Connection Options" on page 78](#page-93-0) and ["Set Up a Remote Machine" on page 75](#page-90-0) for more information.

#### **Step 1** To connect to Merlin Bluetooth Protocol Analyzer, click on the **Connect/Disconnect**  $\mathbf{A}$  v button.

Merlin's Wand will connect to Merlin. The status bar at the bottom of the Merlin's Wand application will indicate that Merlin is connected, along with the Merlin software version. The Connect/Disconnect button will remain "pressed down" while Merlin's Wand and Merlin are connected.

### 8.5 Set Merlin Recording Options

The recording options file [\*.rec] that Merlin should use can be specified through Merlin's Wand. If a recording options file isn't specified through Merlin's Wand, Merlin will use either its default .rec file or the options file that was last loaded into the current instance of Merlin.

**Note**: The .rec file has to be configured and saved in Merlin before it can be specified through Merlin's Wand.

#### **Step 1 Share the folder** that contains the file.

- (a) In Windows Explorer or My Computer, navigate to the folder that contains the options file.
- (b) Right-click on the folder and select Properties, or select File > Properties from the menu bar.

#### **User's Manual Using Merlin to Record Merlin's Wand Traffic**

The Properties dialog will open.

- (c) Go to the Sharing tab in the Properties dialog.
- (d) Enable the "Share this folder" option and make sure that the folder is accessible by both the machine running Merlin and the machine running Merlin's Wand.
- (e) Click OK.

#### **Step 2** Click the **Set Recording Options**  $\frac{r}{4}$  + button.

The Open dialog will be displayed.

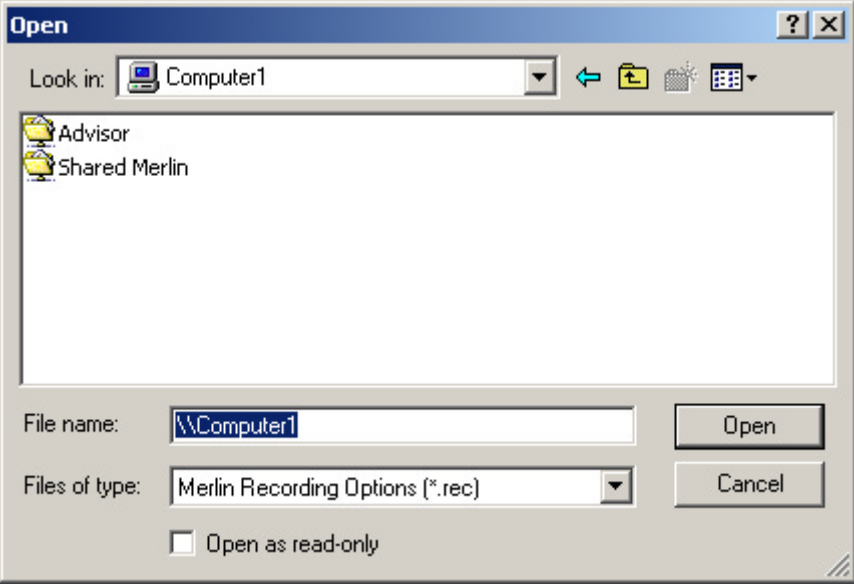

**Step 3** Use the **Look in** field at the top of the dialog box to browse to the desired file via Network Neighborhood -or-

> In the **File name** field, type \\ followed by the name of the computer on which the file is located (for example, \\Computer1). Press Enter to display all shared folders, then navigate to the desired file.

**Note**: A full network path must be used in order to specify the options file through Merlin's Wand, whether the file is local to the machine running Merlin or located on a different computer.

#### **Step 4** Click **Open**.

The path and filename of the recording options file will now be listed on the Set Recording Options drop-down menu. By default, that file will be selected, as indicated by the checkmark that appears to the left of the path and filename.

### 8.6 Set Merlin Display Options

The display options file [\*.opt] that Merlin should use can be specified through Merlin's Wand. If a display options file isn't specified through Merlin's Wand, Merlin will use either its default .opt file or the options file that was last loaded into the current instance of Merlin.

**Note**: The .opt file has to be configured and saved in Merlin before it can be specified through Merlin's Wand.

**Step 1 Share the folder** that contains the file.

- (a) In Windows Explorer or My Computer, navigate to the folder that contains the options file.
- (b) Right-click on the folder and select Properties, or select File > Properties from the menu bar.

The Properties dialog will open.

- (c) Go to the Sharing tab in the Properties dialog.
- (d) Enable the "Share this folder" option and make sure that the folder is accessible by both the machine running Merlin and the machine running Merlin's Wand.

(e) Click OK.

**Step 2** Click the **Set Display Options**  $\mathbf{F}$  **v** button.

The Open dialog will be displayed.

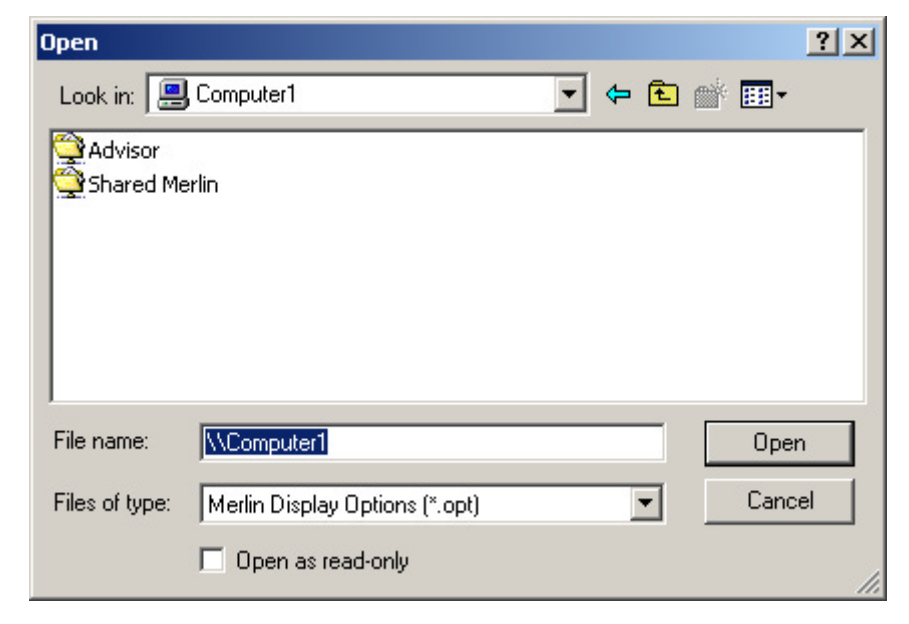

**Step 3** Use the **Look in** field at the top of the dialog box to browse

to the desired file via Network Neighborhood -or-

In the **File name** field, type \\ followed by the name of the computer on which the file is located (for example, \\Computer1). Press Enter to display all shared folders, then navigate to the desired file.

- **Note**: A full network path must be used in order to specify the options file through Merlin's Wand, whether the file is local to the machine running Merlin or located on a different computer.
- **Step 4** Click **Open**.

The path and filename of the display options file will now be listed on the Set Display Options drop-down menu. By default, that file will be selected, as indicated by the checkmark that appears to the left of the path and filename.

### 8.7 Set Merlin Encryption Options

Merlin's Wand can set up Merlin to decode encrypted transmissions.

**Step 1** Open the Encryption Setup dialog by pressing the **Set Merlin encryption options d** button.

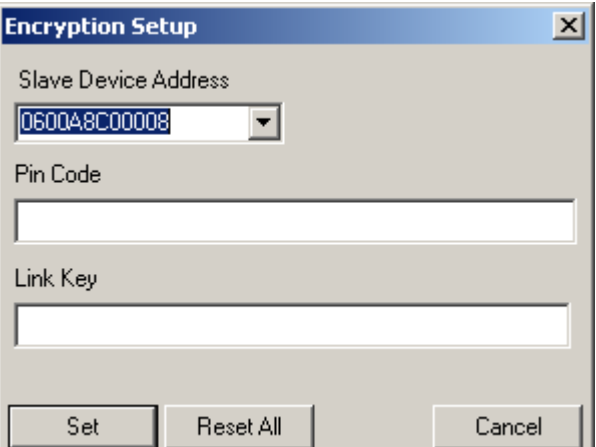

The Encryption Setup dialog will open.

- **Step 2 Select the Slave Device Address**from the drop-down list, or enter it into the combo box.
- **Step 3 Enter the PIN Number** for the slave device in the PIN Code text box.

or

**Enter the Link Key** for the master-slave connection in the Link Key text box.

**Step 4** Press the **Set** button to apply the encryption setup.

### 8.8 Start a Merlin Recording Session

To begin a Merlin Bluetooth Analyzer recording session, press the Record **RET** button on the Merlin toolbar.

### 8.9 Stop a Merlin Recording Session

To stop a Merlin Bluetooth Analyzer recording session, press the Stop **supplemental** button on the Merlin toolbar.

## 8.10 Disconnect from Merlin Bluetooth Protocol Analyzer

To disconnect from Merlin Bluetooth Protocol Analyzer, click on the Connect/Disconnect  $\Box$  button.

Merlin's Wand will disconnect from Merlin.

### 8.11 Troubleshooting

### **"Server Busy" When Attempting to Launch Merlin**

*"Server Busy" message appears when attempting to launch Merlin on a remote Windows 98 or Windows Me system.*

- Make sure Merlin is running on the remote machine before clicking the Connect/Disconnect Merlin  $\bigwedge$   $\bullet$  button in Merlin's Wand. Merlin's Wand cannot start or stop Merlin on a remote Windows 98 or Windows Me system; it can only control Merlin once Merlin is running on the remote machine.
- Make sure DCOM is properly installed and configured on the remote machine, as described in the section DCOM Configuration for Windows 98/Me Systems.
- If the message box won't go away, close Merlin's Wand (press Ctrl+Alt+Delete and close the program directly or through the Task Manager). Then, restart Merlin's Wand and be sure to start Merlin on the remote machine before retrying the operation.

*"Server Busy" message appears when attempting to launch Merlin on a remote Windows NT or Windows 2000 system.*

This message may appear the first time Merlin is launched on the remote machine. It can be safely ignored. Merlin will start normally on the remote machine. Clicking the "Switch To" button in the message box will cause the message to disappear and the Start menu to appear. Return to Merlin's Wand and proceed normally.

#### **"Server Execution Failed" When Attempting to Launch Merlin**

*"Server execution failed" message appears when attempting to launch Merlin on a remote Windows 98 or Windows Me system.*

• Make sure Merlin is running on the remote machine before clicking the Connect/Disconnect Merlin button in Merlin's Wand.

#### **"The Object Exporter Specified Was Not Found" When Attempting to Launch Merlin**

*"The object exporter specified was not found" message appears when attempting to launch Merlin from a Windows 2000 system.*

- If Merlin is already running on the remote machine, try to close it. If a message appears indicating that an automation client is connected to the application, close Merlin on the remote machine, close Merlin's Wand on the local machine, and try again. If the problem persists, restart the remote machine.
- Make sure the local computer (the Windows 2000 system running Merlin's Wand) can reach the remote machine by using its full computer name, such as <computername.domain>. Open a command prompt and use the PING command to determine this. If the local computer cannot communicate with the remote machine, consult a system administrator for assistance.
- If the remote machine is running TCP/IP, make sure it has an assigned IP address. Consult a system administrator for assistance in determining this and, if necessary, assigning an IP address.

# 9. Contact and Warranty Information

### 9.1 Contact Information

#### **Mailing address**

Computer Access Technology Corporation Customer Support 2403 Walsh Avenue Santa Clara, CA 95051-1302 USA

#### **Online support**

[http://www.catc.com/](http://www.catc.com)

#### **E-mail address**

support@catc.com

#### **Telephone support**

+1/800.909.2282 (USA and Canada) +1/408.727.6600 (worldwide)

#### **Fax**

+1/408.727.6622 (worldwide)

#### **Sales information**

sales@catc.com

### 9.2 Warranty and License

Computer Access Technology Corporation (hereafter CATC) warrants this product to be free from defects in material, content, and workmanship, and agrees to repair or replace any part of the enclosed unit that proves defective under these terms and conditions. Parts and labor are warranted for one year from the date of first purchase.

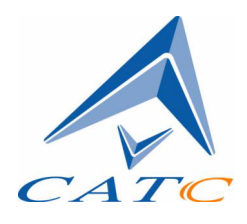

The CATC software is licensed for use on a single personal computer. The software may be copied for backup purposes only.

This warranty covers all defects in material or workmanship. It does not cover accidents, misuse, neglect, unauthorized product modification, or acts of nature. Except as expressly provided above, CATC makes no warranties or conditions, express, implied, or statutory, including without limitation the implied warranties of merchantability and fitness for a particular purpose.

CATC shall not be liable for damage to other property caused by any defects in this product, damages based upon inconvenience, loss of use of the product, loss of time or data, commercial loss, or any other damages, whether special, incidental, consequential, or otherwise, whether under theory of contract, tort (including negligence), indemnity, product liability, or otherwise. In no event shall CATC's liability exceed the total amount paid to CATC for this product.

CATC reserves the right to revise these specifications without notice or penalty.

# Appendix A: Command Generator Command Descriptions

### A.1 HCI Command Descriptions

**Note "N/A"** means Not Applicable. This indicates that the specified command does not have a parameter.

### HCI Link Control Commands

#### **Accept\_Connection\_Request**

Used to accept a new incoming connection request. Execute this command before connection request from another device. By default, all connection requests are accepted.

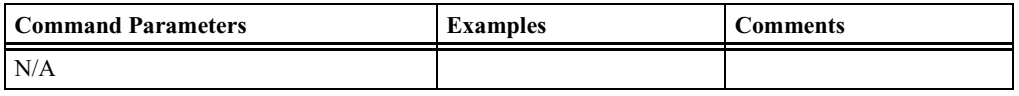

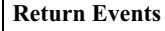

Accept\_Connection\_Request\_Complete

#### **Add\_SCO\_Connection**

Will cause the link manager to create an SCO connection in addition to the existing ACL connection.

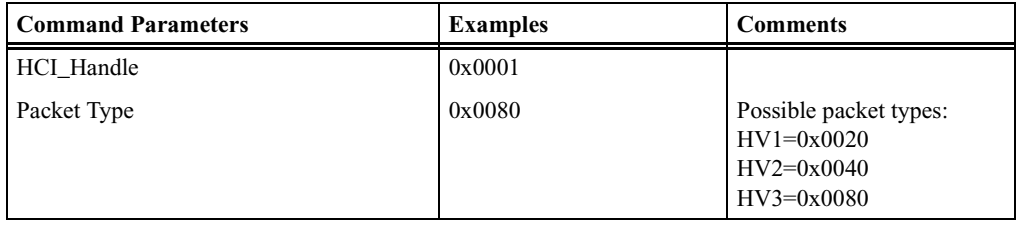

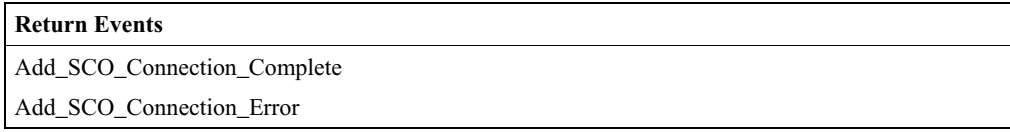

#### **Authentication\_Requested**

Used to initiate authentication between the two devices associated with the specified HCI\_Handle.

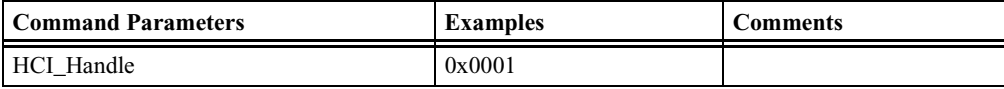

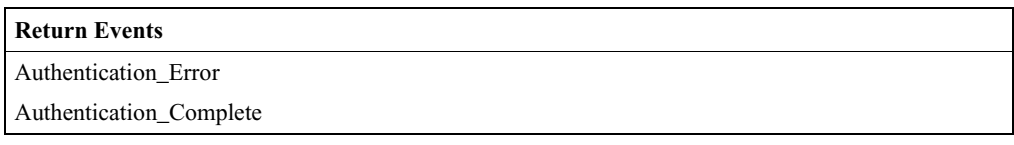

#### **Change\_Connection\_Link\_Key**

Used to force both connected devices to generate a new link key.

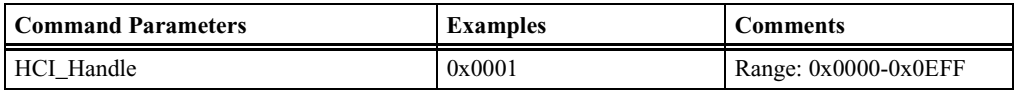

#### **Return Events**

Change\_Connection\_Link\_Key\_Error

Change\_Connection\_Link\_Key\_Complete

#### **Change\_Connection\_Packet\_Type**

Used to change which packet types can be used for a connection that is currently established.

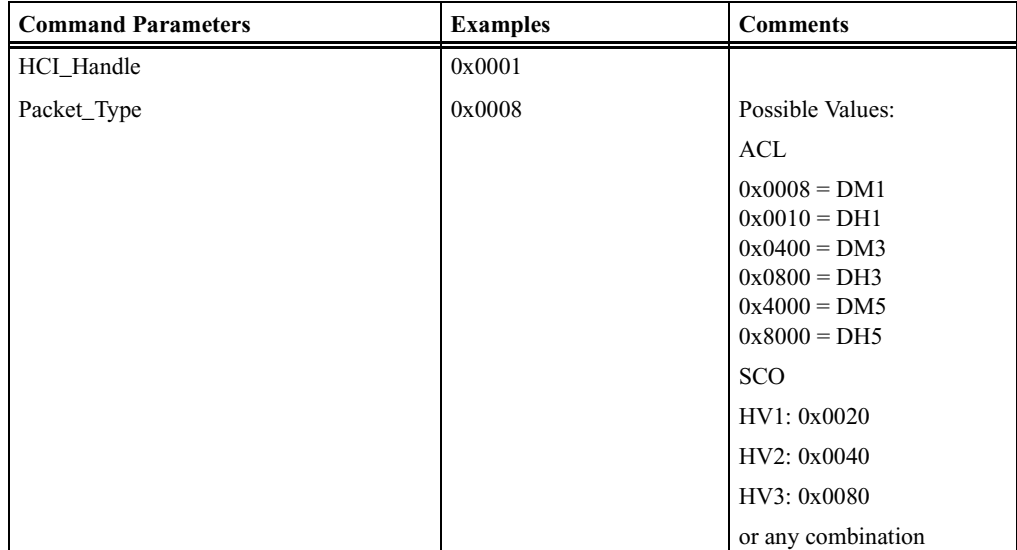

#### **Return Events**

Change\_Connection\_Packet\_Type\_Error

Change\_Connection\_Packet\_Type\_Complete

#### **Create\_Connection**

Create\_Connection will cause the link manager to create an ACL connection to the Bluetooth wireless device with the BD\_ADDR specified by the command parameters.

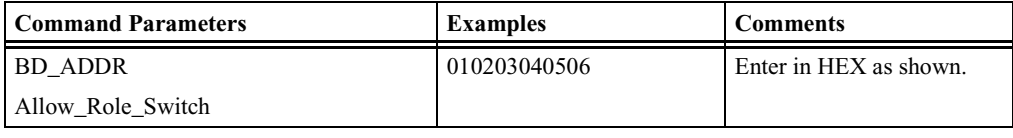

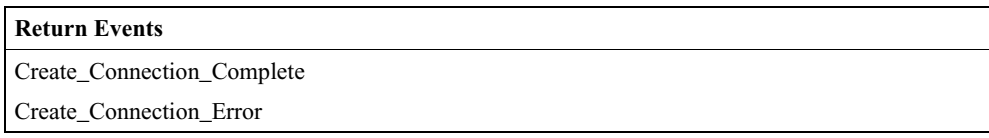

#### **Disconnect**

Disconnect is used to terminate an existing connection.

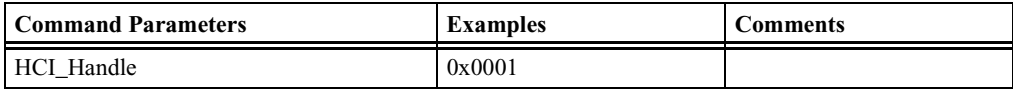

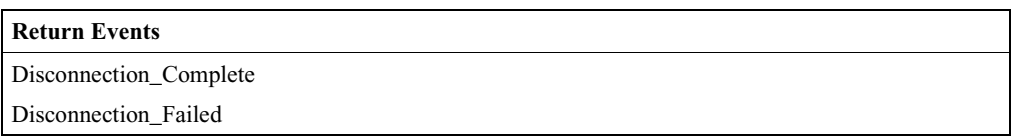

#### **Exit\_Periodic\_Inquiry\_Mode**

Exit\_Periodic\_Inquiry\_Mode is used to end the Periodic Inquiry mode when Merlin's Wand is in Periodic Inquiry mode.

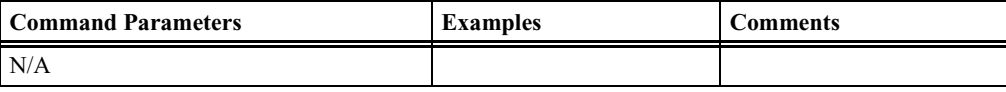

#### **Return Events**

Exit\_Periodic\_Inquiry\_Mode\_Complete

Exit\_Periodic\_Inquiry\_Mode\_Error

#### **Inquiry**

Inquiry will cause Merlin's Wand to enter Inquiry mode and discover other nearby Bluetooth devices.

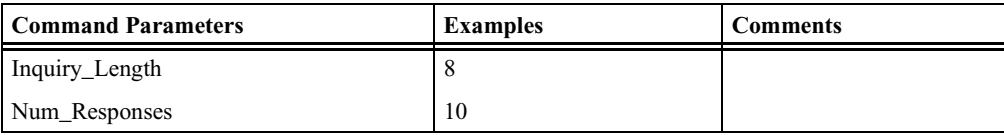

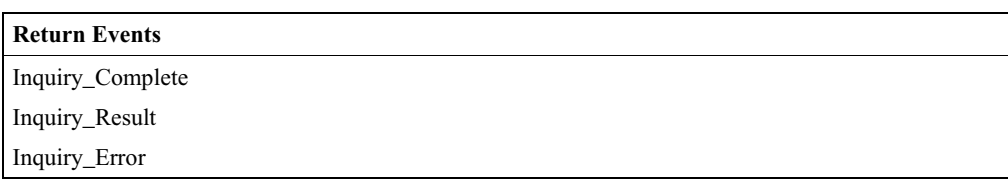

#### **Inquiry\_Cancel**

Inquiry\_Cancel will cause Merlin's Wand to stop the current Inquiry if the Bluetooth device is in Inquiry mode.

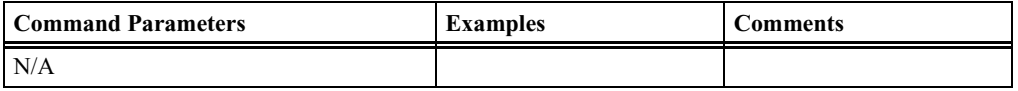

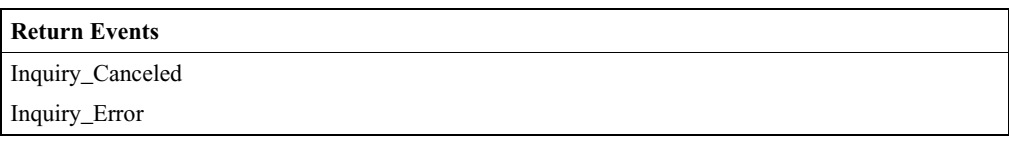

#### **Periodic\_Inquiry\_Mode**

Periodic\_Inquiry\_Mode is used to configure Merlin's Wand to perform a periodic Inquiry based on a specified period range.

**Note**: Max\_Period\_Length > Min\_Period\_Length > Inquiry Length.

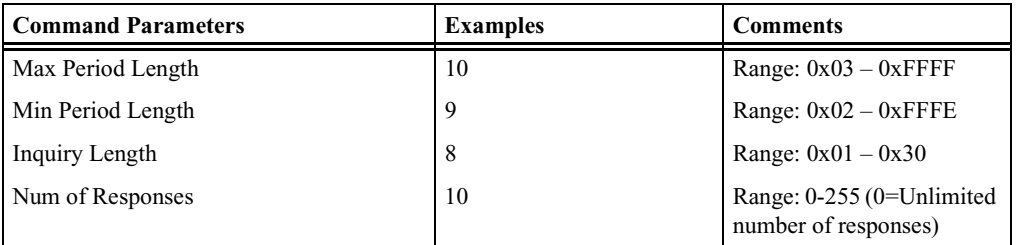

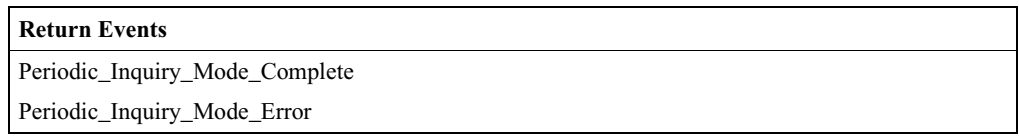

### **PIN\_Code\_Request\_Negative\_Reply PIN\_Code\_Request\_Negative\_Reply**

PIN\_Code\_Request\_Negative\_Reply is used to reply to a PIN Code PIN\_Code\_Request\_Negative\_Reply is used to reply to a PIN Code Request event from the Host Controller when the Host cannot specify a PIN code to use for a connection. This command should be executed before PIN\_Code\_Request event is received. By default, the PIN\_Code\_Request PIN\_Code\_Request event is received. By default, the PIN\_Code\_Request event is rejected. event is rejected.

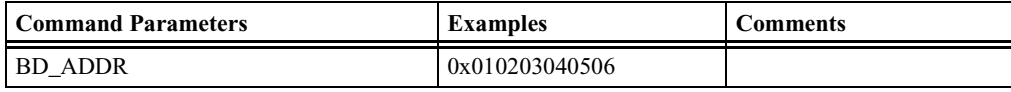

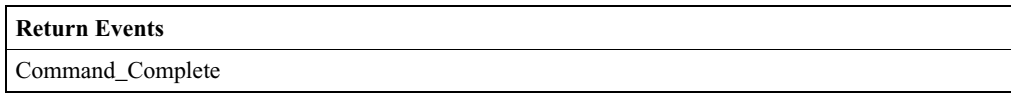

#### **PIN\_Code\_Request\_Reply PIN\_Code\_Request\_Reply**

PIN\_Code\_Request\_Reply is used to reply to a PIN Code Request event PIN\_Code\_Request\_Reply is used to reply to a PIN Code Request event from the Host Controller and specifies the PIN code to use for a connection. This command should be executed before Pin\_Code Request event is received. By default, the Pin\_Code Request event is rejected.

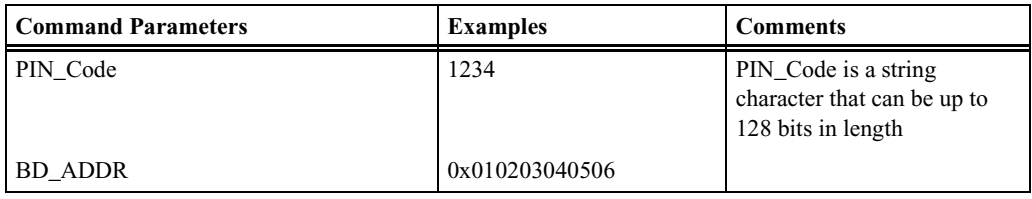

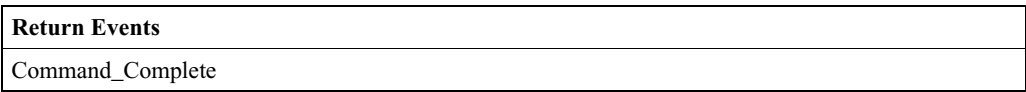

#### **Read\_Clock\_Offset Read\_Clock\_Offset**

Read\_Clock\_Offset allows the Host to read the clock offset of remote Read\_Clock\_Offset allows the Host to read the clock offset of remote devices. devices.

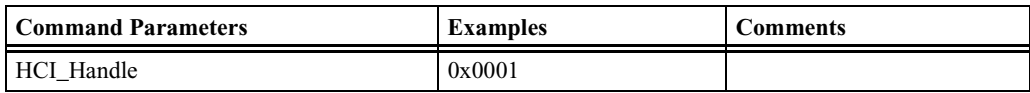

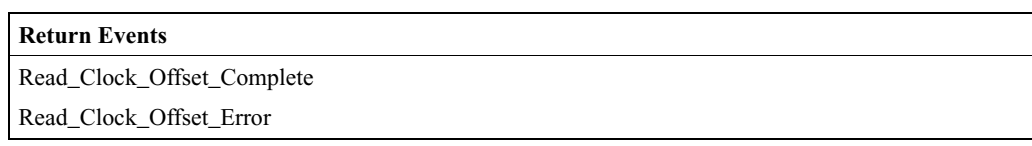

#### **Read\_Remote\_Supported\_Features**

Read\_Remote\_Supported\_Features requests a list of the supported features of a remote device.

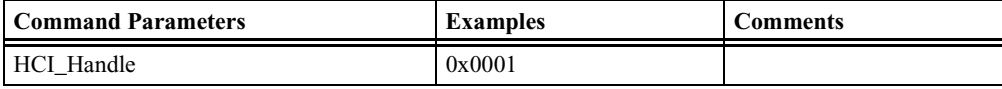

### **Return Events** Read\_Remote\_Supported\_Features\_Complete Read\_Remote\_Supported\_Features\_Error

#### **Read\_Remote\_Version\_Information**

Read\_Remote\_Version\_Information command will read the values for the version information for the remote Bluetooth device.

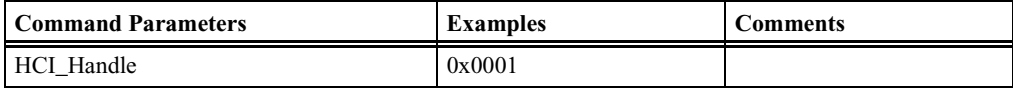

#### **Return Events**

Read\_Remote\_Version\_Information\_Complete

Read\_Remote\_Version\_Information\_Error

#### **Reject\_Connection\_Request**

Reject\_Connection\_Request is used to decline a new incoming connection request. Execute this command before connection request from another device. By default, all connection requests are accepted.

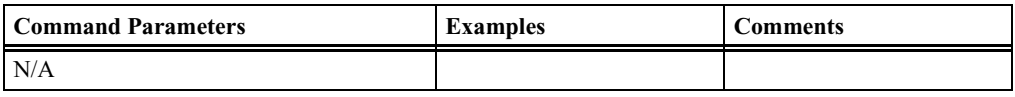

#### **Return Events**

Reject\_Connection\_Request\_Complete

#### **Remote\_Name\_Request**

Remote\_Name\_Request is used to obtain the user-friendly name of another Bluetooth device.

The BD\_ADDR command parameter is used to identify the device for which the user-friendly name is to be obtained. The Page\_Scan\_Repetition\_Mode and Page\_Scan\_Mode command parameters specify the page scan modes supported by the remote device with the BD\_ADDR. This is the information that was acquired during the inquiry
process. The Clock\_Offset parameter is the difference between its own clock and the clock of the remote device with BD\_ADDR. Only bits 2 through 16 of the difference are used and they are mapped to this parameter as bits 0 through 14 respectively. A Clock\_Offset\_Valid\_Flag, located in bit 15 of the Clock\_Offset command parameter, is used to indicate if the Clock Offset is valid or not.

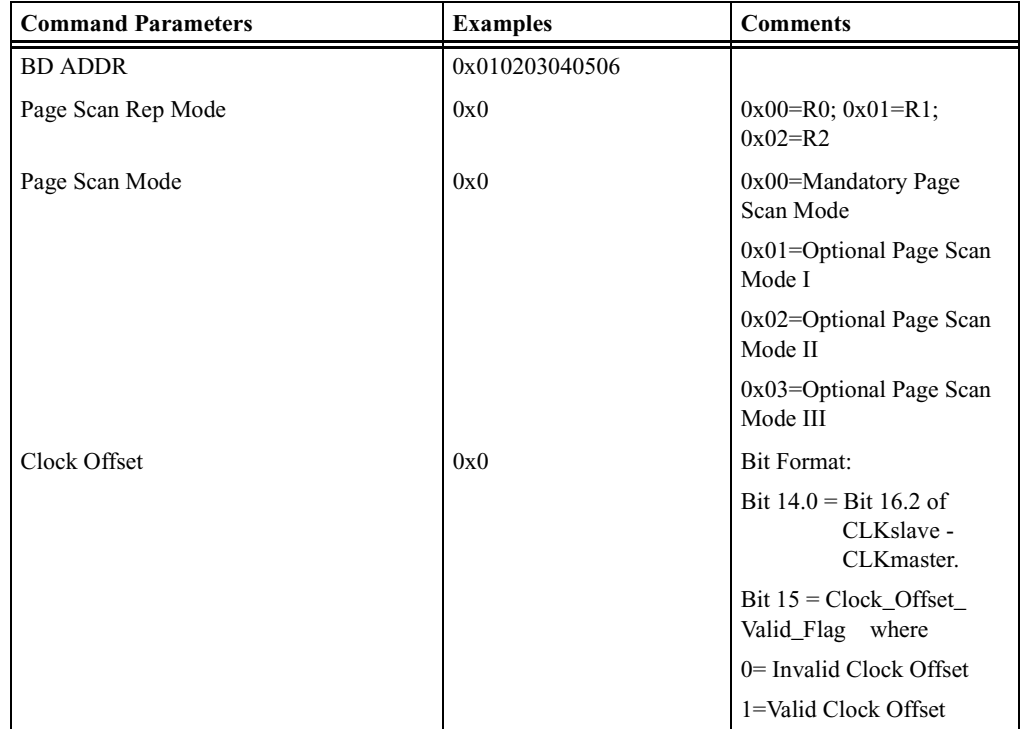

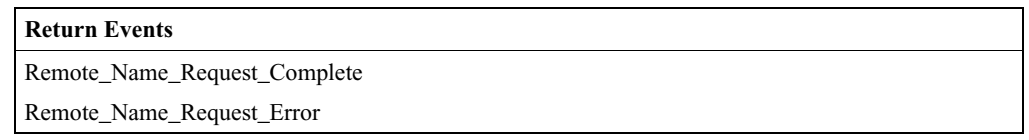

### **Set\_Connection\_Encryption**

Set\_Connection\_Encryption is used to enable and disable the link-level encryption.

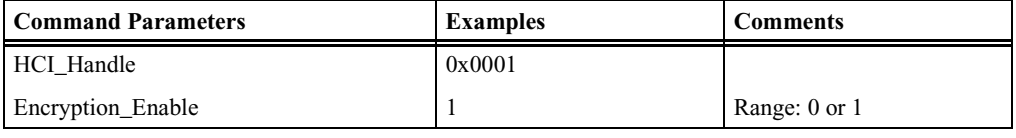

#### **Return Events**

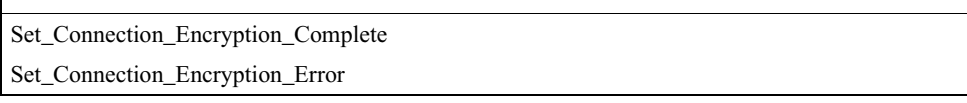

# HCI Link Policy Commands

### **Exit\_Park\_Mode**

Stops park mode and enters active mode for the specified ACL link.

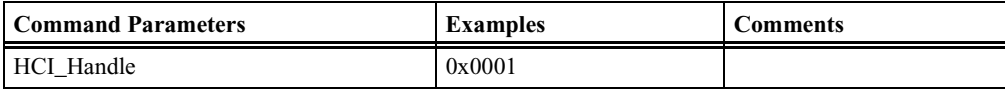

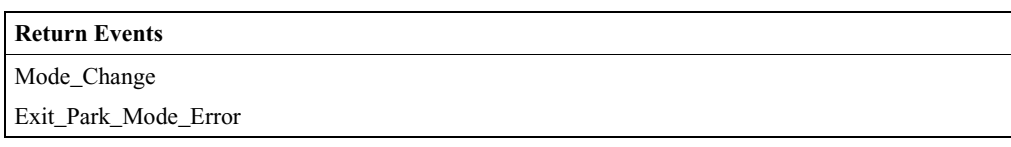

## **Exit\_Sniff\_Mode**

Stops Sniff mode and enters active mode for the specified ACL link.

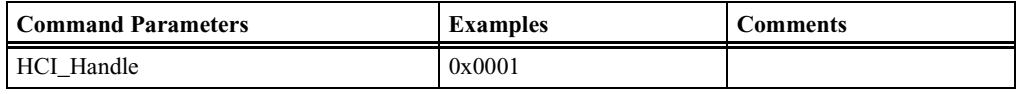

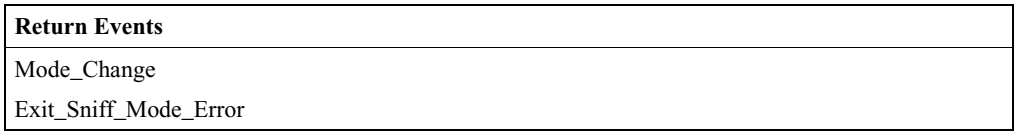

### **Hold\_Mode**

Places the specified ACL link into Hold Mode.

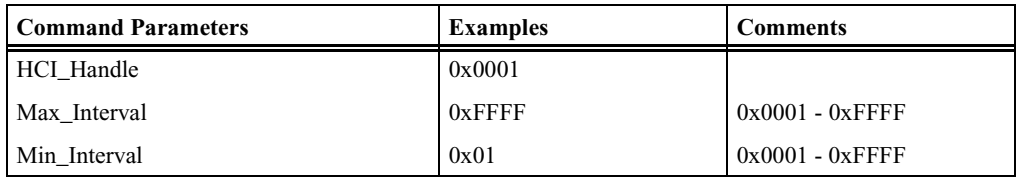

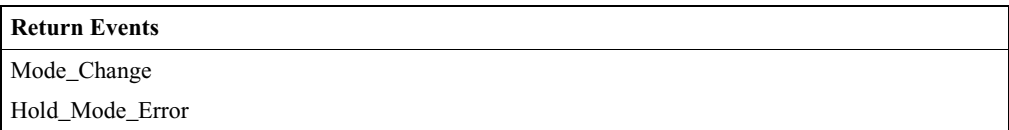

#### **Park\_Mode**

Places the specified ACL link into Park mode.

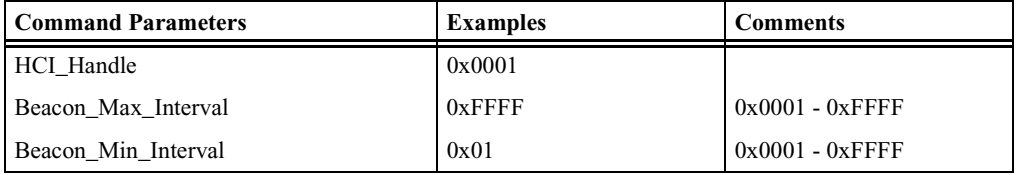

#### **Return Events**

Mode\_Change

Park\_Mode\_Error

#### **QoS\_Setup**

Used to specify Quality of Service parameters for a connection handle.

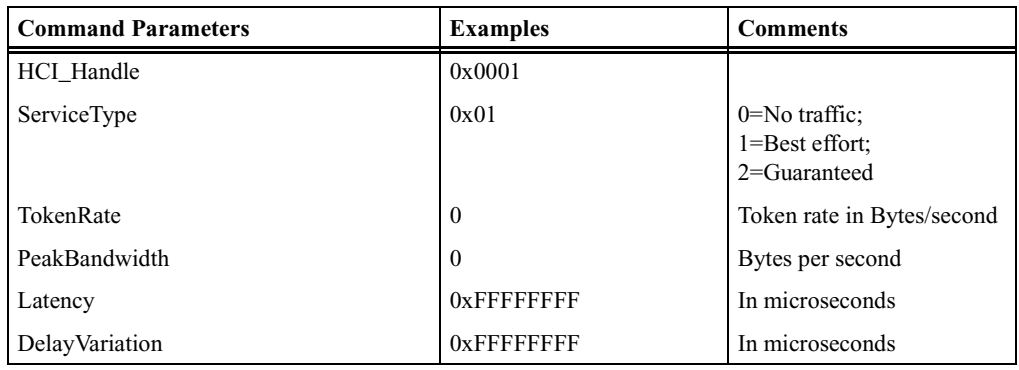

## **Return Events** Quality\_of\_Service\_Setup\_Complete Quality\_of\_Service\_Setup\_Error

### **Read\_Link\_Policy\_Settings**

Reads Link Policy setting for the specified ACL link.

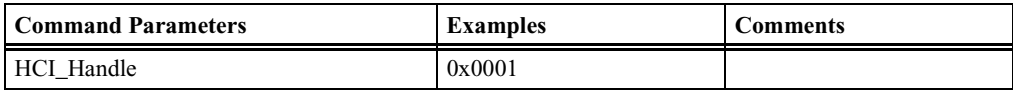

#### **Return Events**

Read\_Link\_Policy\_Settings\_Complete Read\_Link\_Policy\_Settings\_Error

#### **Role\_Discovery**

*Description:*

Role\_Discovery is used for a Bluetooth device to determine which role the device is performing (Master or Slave) for a particular connection.

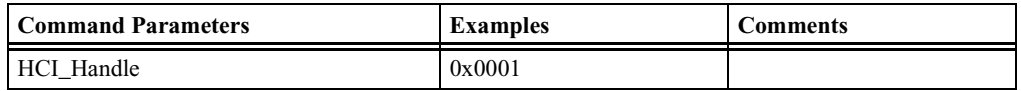

#### **Return Events**

Role\_Discovery\_Complete

Role\_Discovery\_Error

#### **Sniff\_Mode**

Places the specified ACL link into Sniff mode.

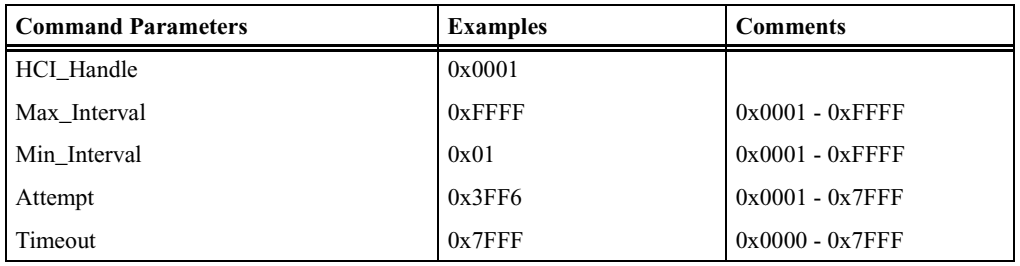

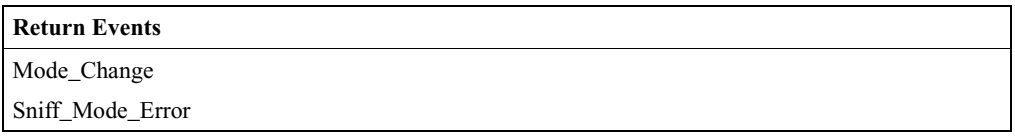

#### **Switch\_Role**

Switches the current role (master/slave) of the calling device with the role of the device specified.

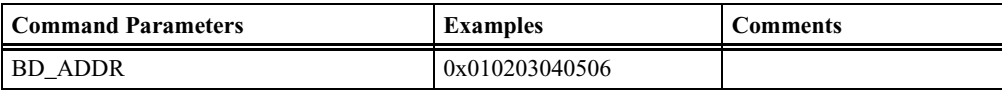

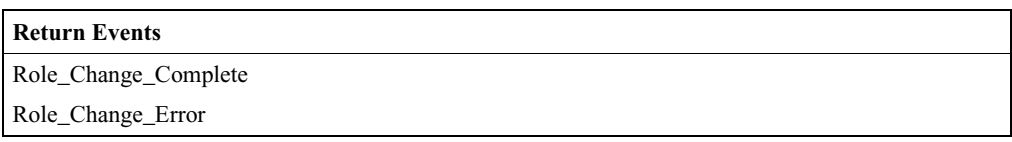

### **Write\_Link\_Policy\_Settings**

Writes link policy settings for the specified ACL link.

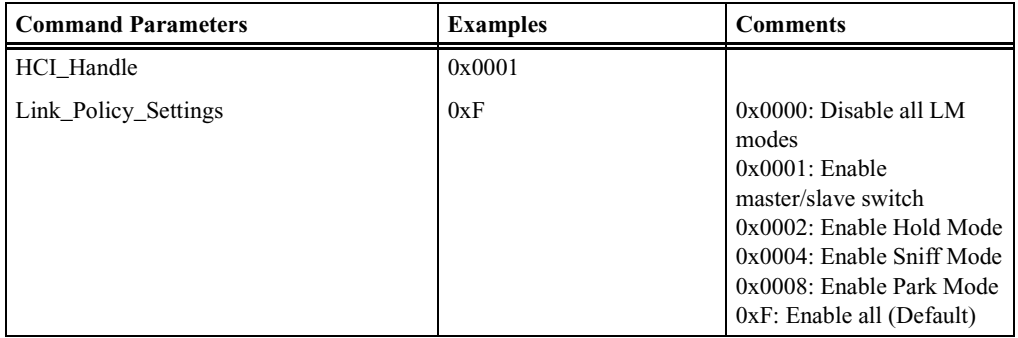

#### **Return Events**

Write\_Link\_Policy\_Settings\_Complete

Write\_Link\_Policy\_Settings\_Error

# HCI Host Controller & Baseband Commands

### **Change\_Local\_Name**

Change\_Local\_Name allows the user-friendly name to be modified for the Merlin's Wand.

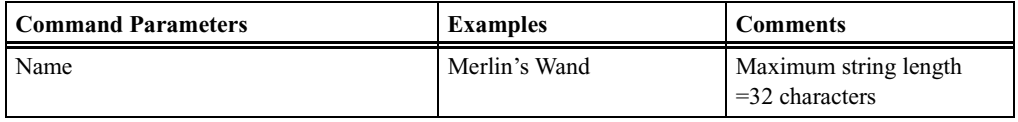

#### **Return Events**

Change\_Local\_Name\_Complete

Change\_Local\_Name\_Error

#### **Delete\_Stored\_Link\_Key**

Delete\_Stored\_Link\_Key removes one or all link keys stored in the Merlin's Wand.

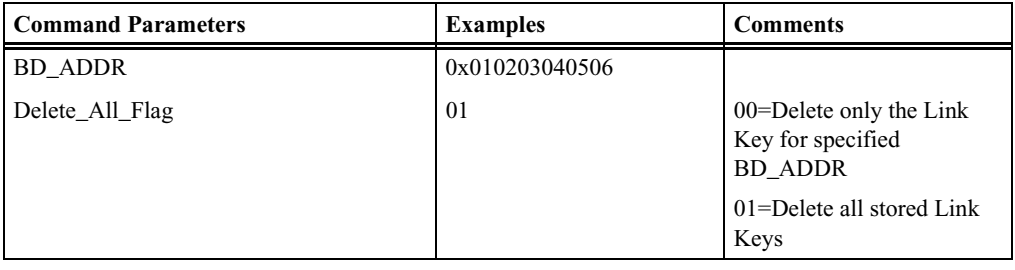

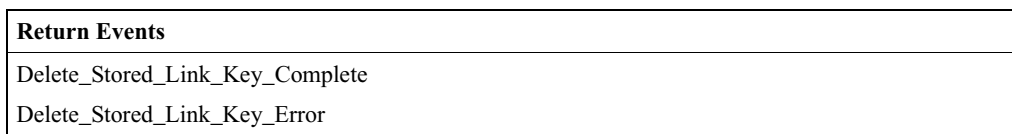

### **Host\_Buffer\_Size**

Used by the Merlin's Wand to notify the Merlin's Wand Host Controller about its buffer sizes for ACL and SCO data. The Merlin's Wand Host Controller will segment the data to be transmitted from the Host Controller to Merlin's Wand, so that data contained in HCI Data Packets will not exceed these sizes.

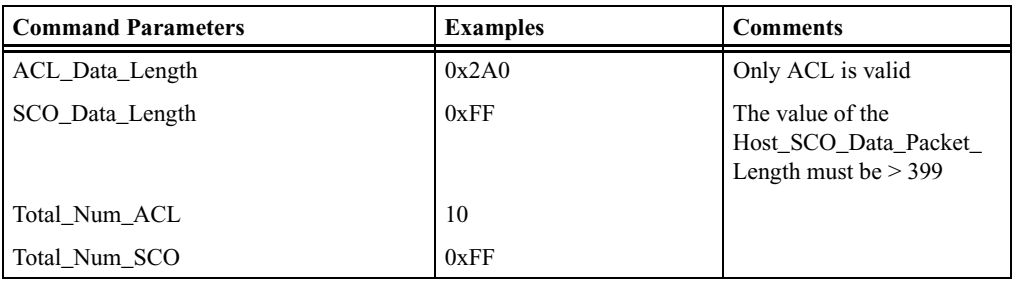

#### **Return Events**

Host\_Buffer\_Size\_Complete

Host\_Buffer\_Size\_Error

### **Read\_Authentication\_Enable**

Read\_Authentication\_Enable will read the value for the Authentication\_Enable parameter, which controls whether Merlin's Wand will require authentication for each connection with other Bluetooth devices.

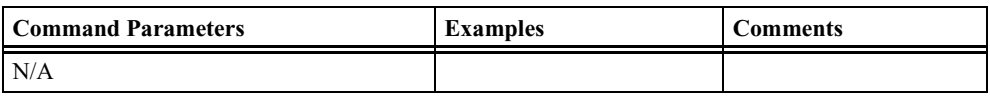

#### **Return Events**

Read\_Authentication\_Enable\_Complete

Read\_Authentication\_Enable\_Error

#### **Read\_Class\_of\_Device**

Read\_Class\_of\_Device will read the value for the Class\_of\_Device parameter for Merlin's Wand, which is used to indicate its capabilities to other devices.

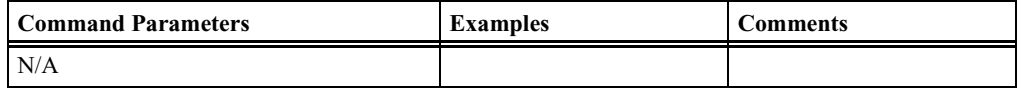

#### **Return Events**

Read\_Class\_of\_Device\_Complete

Read\_Class\_of\_Device\_Error

### **Read\_Connection\_Accept\_Timeout**

Read\_Connection\_Accept\_Timeout will read the value for the Connection\_Accept\_Timeout parameter so that Merlin's Wand can automatically deny a connection request after a specified period has occurred, and to refuse a new connection.

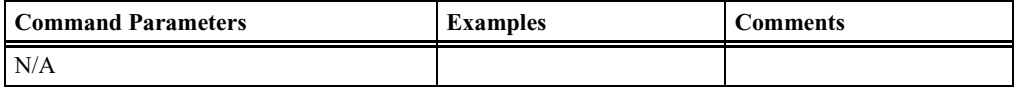

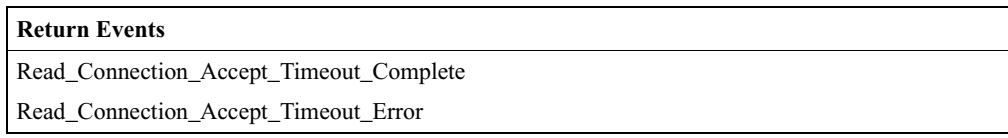

### **Read\_Current\_IAC\_LAP**

Read\_Current\_IAC\_LAP will read the LAP(s) used to create the Inquiry Access Codes (IAC) that Merlin's Wand is simultaneously scanning for during Inquiry Scans.

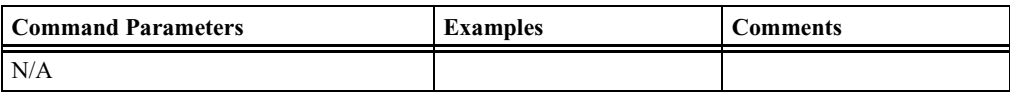

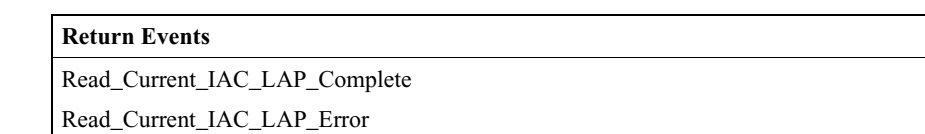

#### **Read\_Encryption\_Mode**

Read\_Encryption\_Mode will read the value for the Encryption\_Mode parameter, which controls whether Merlin's Wand will require encryption for each connection with other Bluetooth devices.

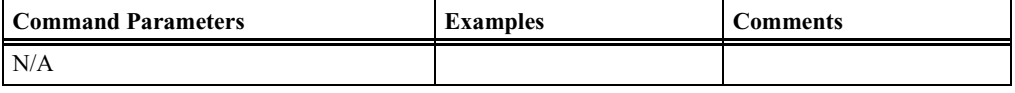

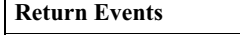

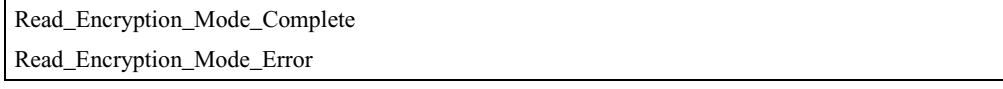

# **Read\_Link\_Supervision\_Timeout**

Reads link supervision timeout setting for the specified ACL link.

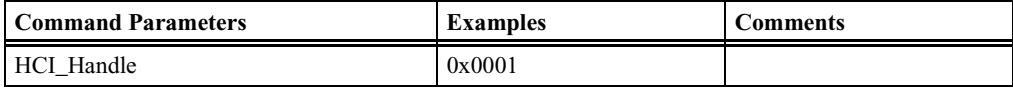

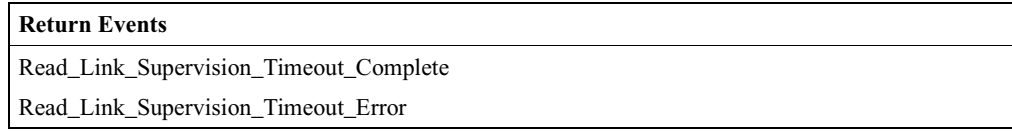

#### **Read\_Local\_Name**

Read\_Local\_Name reads the stored user-friendly name for Merlin's Wand.

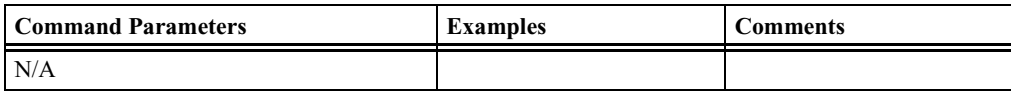

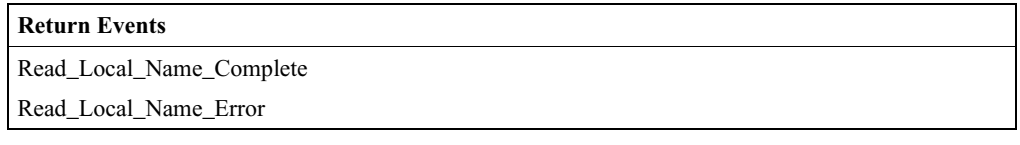

### **Read\_Number\_Of\_Supported\_IAC**

This command will read the value for the number of Inquiry Access Codes (IAC) that Merlin's Wand can simultaneously listen for during an Inquiry Scan.

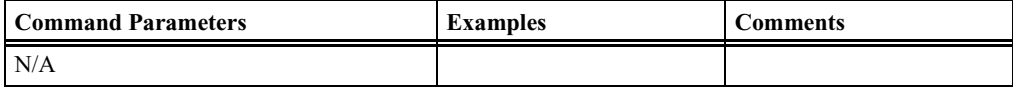

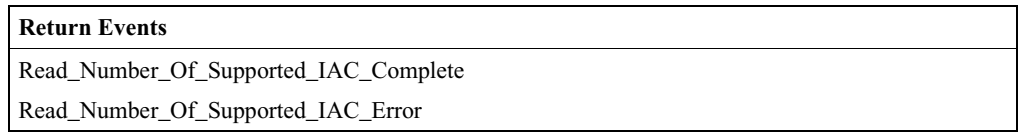

#### **Read\_Page\_Scan\_Mode**

Read\_Page\_Scan\_Mode command is used to read the current Page\_Scan\_Mode of Merlin's Wand.

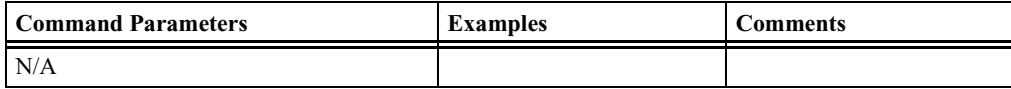

#### **Return Events**

Read\_Page\_Scan\_Mode\_Complete

Read\_Page\_Scan\_Mode\_Error

#### **Read\_Page\_Scan\_Period\_Mode**

Read\_Page\_Scan\_Period\_Mode is used to read the Page Scan Period Mode of Merlin's Wand.

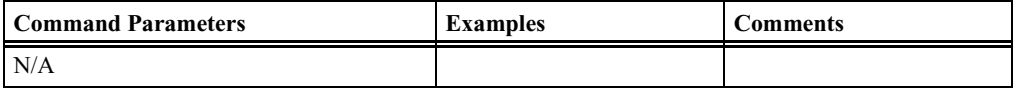

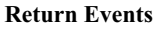

Read\_Page\_Scan\_Period\_Mode\_Complete

Read\_Page\_Scan\_Period\_Mode\_Error

#### **Read\_Page\_Timeout**

Read\_Page\_Timeout will read the value for the Page\_Reply\_Timeout configuration parameter, which allows Merlin's Wand to define the amount of time a connection request will wait for the remote device to respond before the local device returns a connection failure.

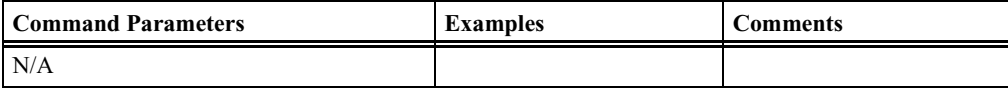

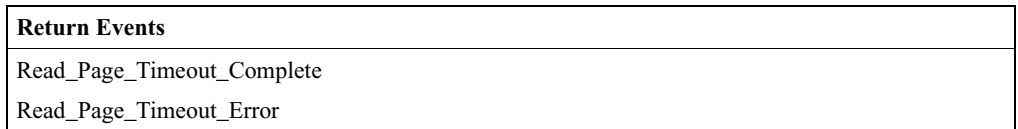

#### **Read\_PIN\_Type**

Read\_PIN\_Type will read the PIN type specified in the host controller of Merlin's Wand.

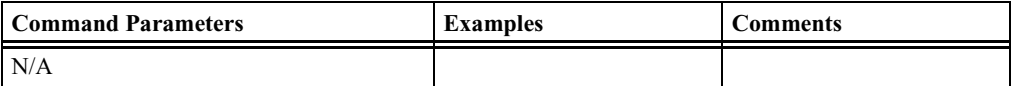

#### **Return Events**

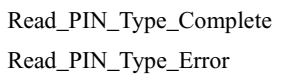

#### **Read\_Scan\_Enable**

Read\_Scan\_Enable will read the value for the Scan\_Enable configuration parameter, which controls whether or not Merlin's Wand will periodically scan for page attempts and/or inquiry requests from other Bluetooth devices.

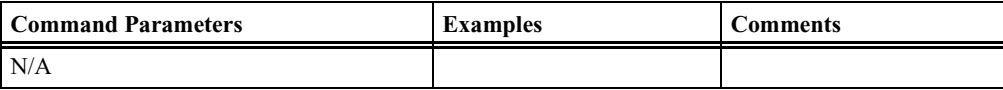

#### **Return Events**

Read\_Scan\_Enable\_Complete

Read\_Scan\_Enable\_Error

### **Read\_SCO\_Flow\_Control\_Enable**

The Read\_SCO\_Flow\_Control\_Enable command provides the ability to read the SCO\_Flow\_Control\_Enable setting. By using this setting, Merlin can decide if the Merlin's Wand Host Controller will send Number Of Completed Packets events for SCO HCI\_Handles.

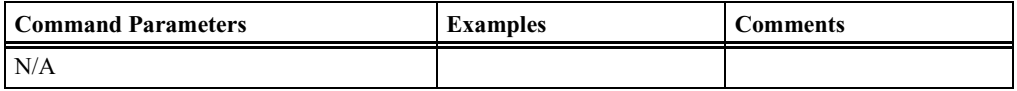

#### **Return Events**

Read\_SCO\_Flow\_Control\_Enable\_Complete

Read\_SCO\_Flow\_Control\_Enable\_Error

#### **Read\_Stored\_Link\_Key**

Read\_Stored\_Link\_Key will read one or all link keys stored in the Merlin's Wand Host Controller.

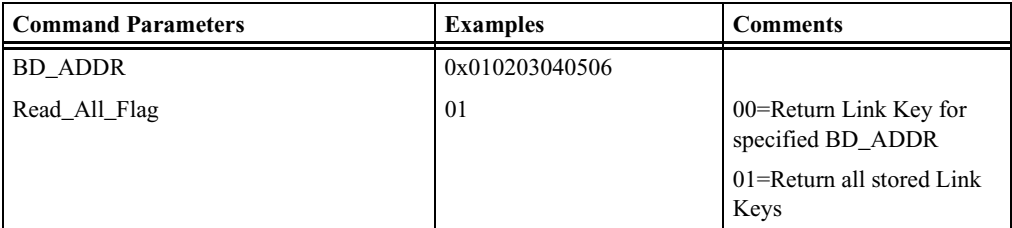

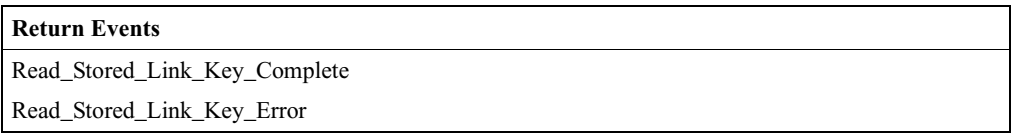

### **Read\_Voice\_Setting**

Read\_Voice\_Setting will read the values for the Voice\_Setting parameter in Merlin's Wand, which controls all the various settings for the voice connections.

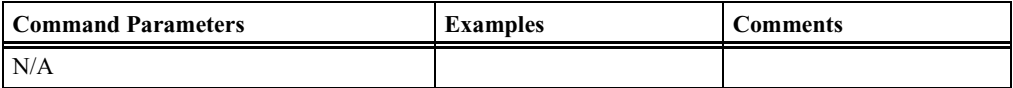

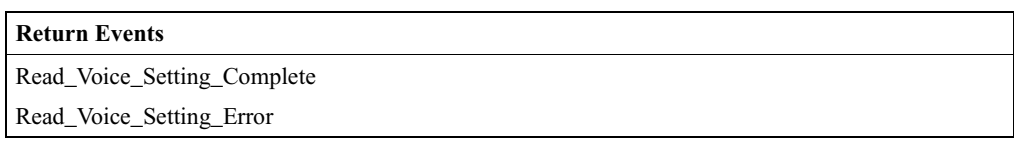

#### **Reset**

Resets the Bluetooth Host Controller, Link Manager, and the radio module of Merlin's Wand. After executing this command, the application has to be restarted.

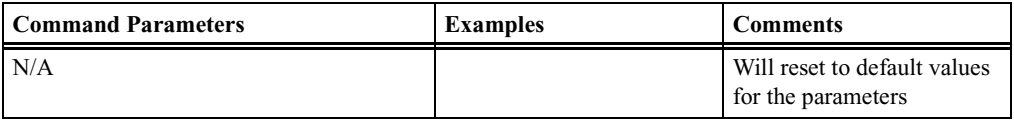

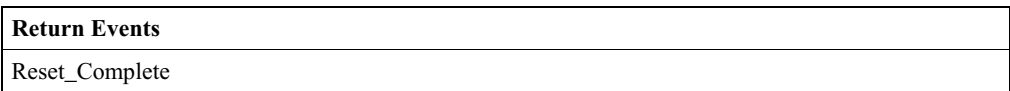

#### **Set\_Event\_Filter**

Set\_Event\_Filter is used by the Host to specify different event filters. The Host may issue this command multiple times to request various conditions for the same type of event filter and for different types of event filters.

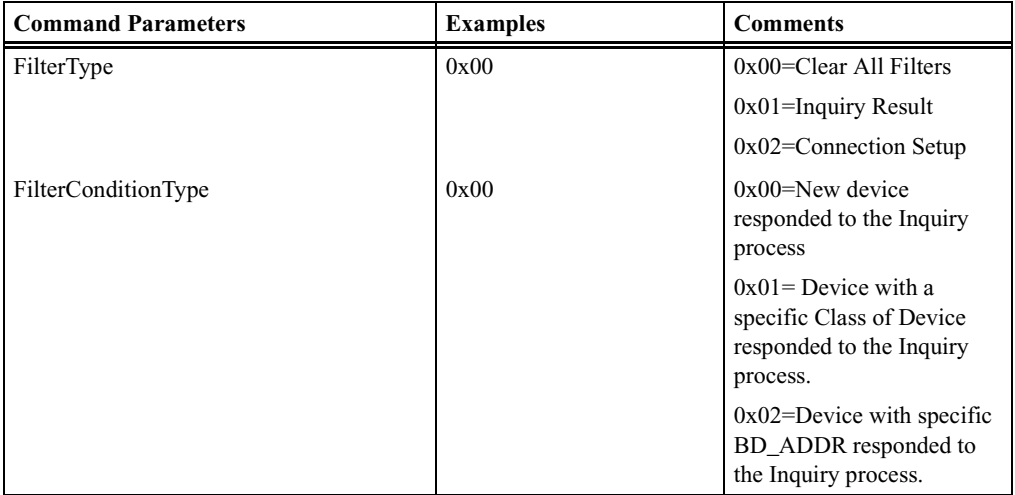

#### CATC MERLIN'S WAND 2.00 CHAPTER A<br>
Command Generator Command Descriptions<br>
Command Generator Command Descriptions **Command Generator Command Descriptions**

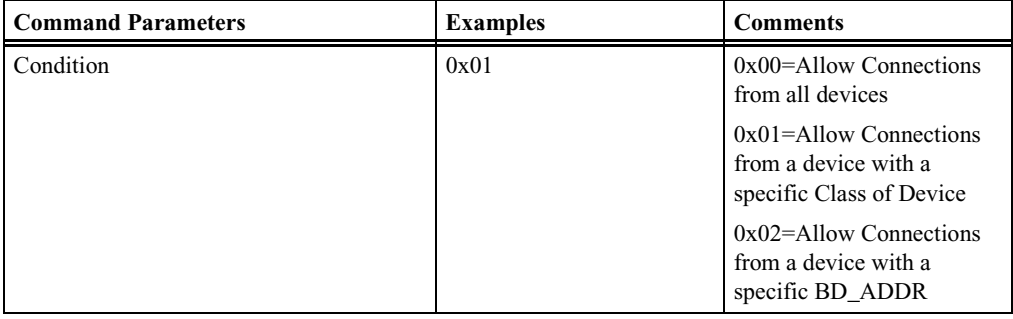

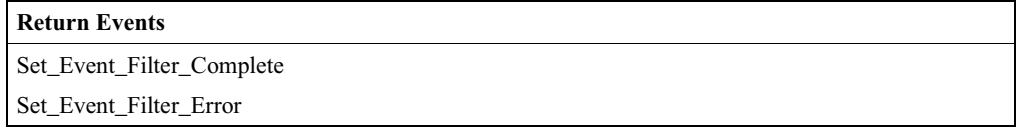

### **Set\_Event\_Mask**

Set\_Event\_Mask is used to control which events are generated by the HCI for the Host.

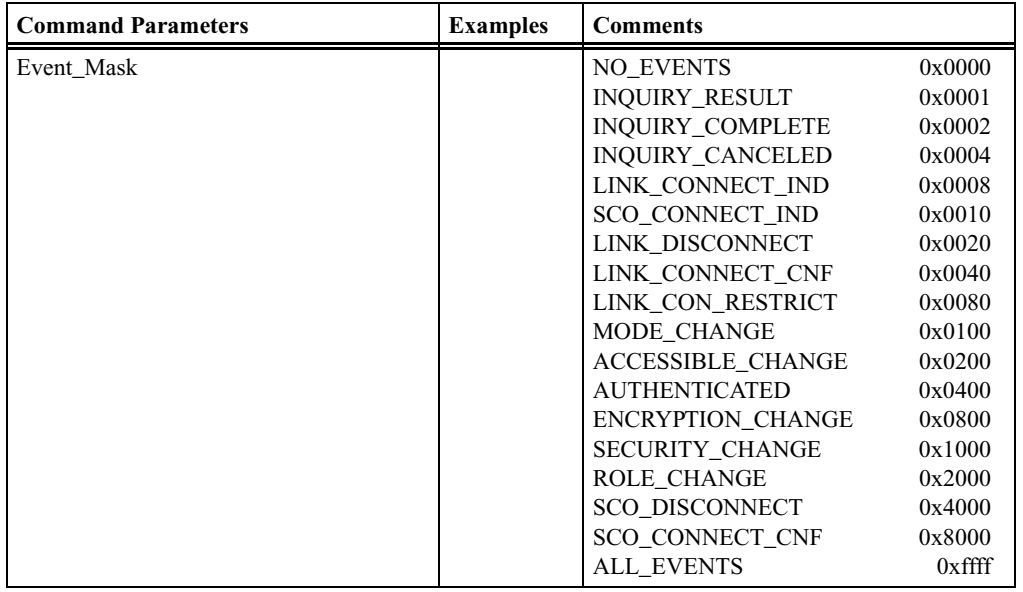

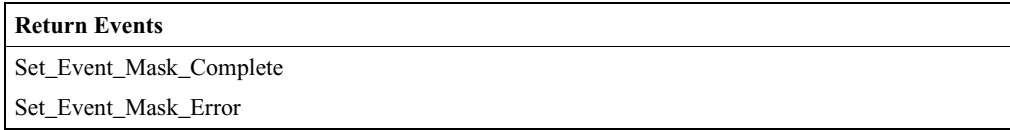

### **Write\_Authentication\_Enable**

This command will write the value for the Authentication\_Enable parameter, which controls whether Merlin's Wand will require authentication for each connection with other Bluetooth devices.

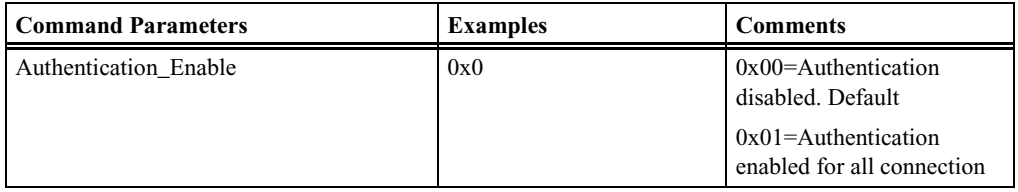

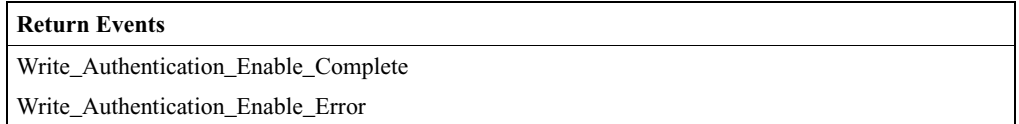

### **Write\_Class\_of\_Device**

Write\_Class\_of\_Device will write the value for the Class\_of\_Device parameter, which is used to indicate its capabilities to other devices.

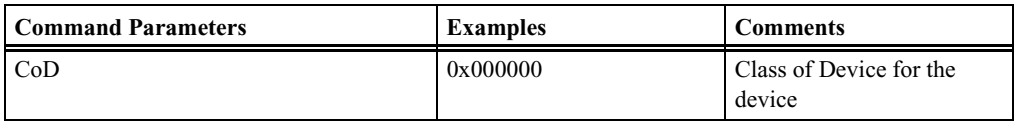

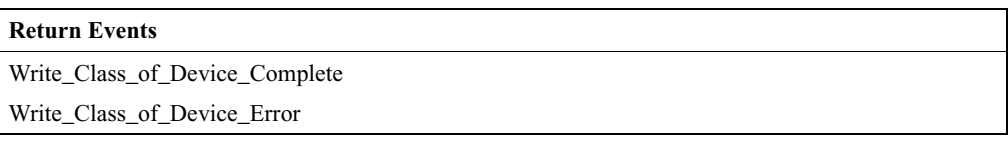

### **Write\_Connection\_Accept\_Timeout**

Write\_Connection\_Accept\_Timeout will write the value for the Connection\_Accept\_Timeout configuration parameter, which allows Merlin's Wand to automatically deny a connection request after a specified period has occurred, and to refuse a new connection.

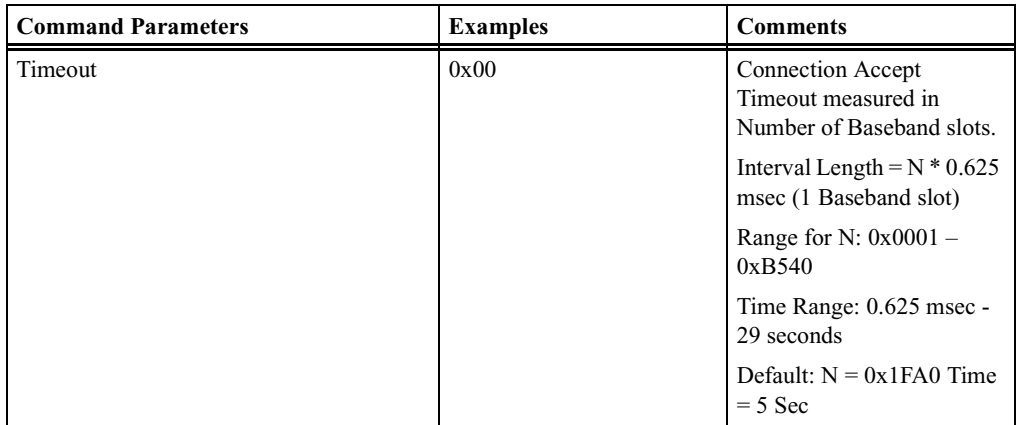

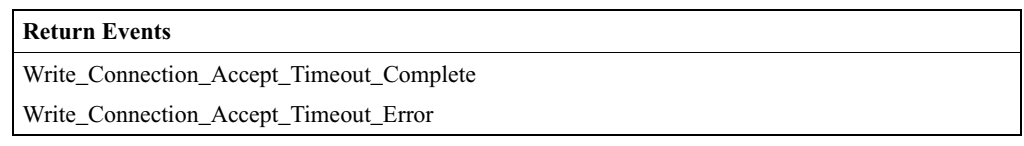

### **Write\_Current\_IAC\_LAP**

Will write the LAP(s) used to create the Inquiry Access Codes (IAC) that the local Bluetooth device is simultaneously scanning for during Inquiry Scans.

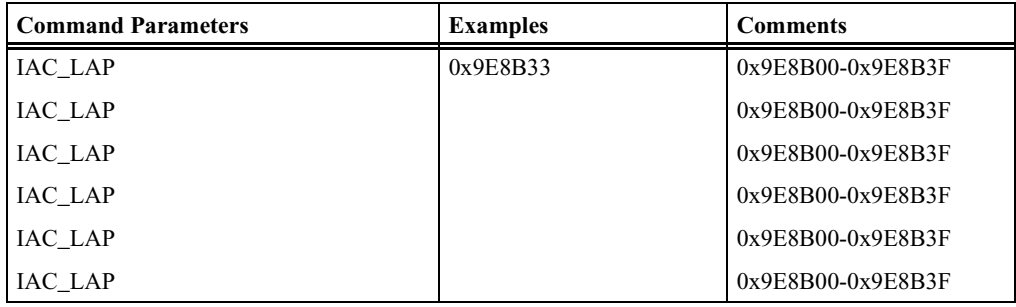

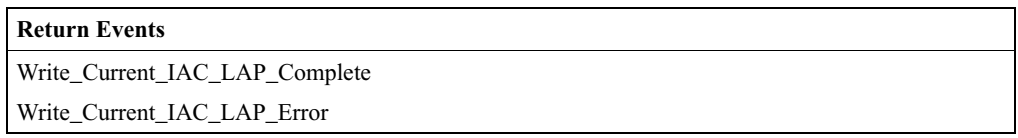

### **Write\_Encryption\_Mode**

Write\_Encryption\_Mode command will write the value for the Encryption\_Mode parameter, which controls whether Merlin's Wand will require encryption for each connection with other Bluetooth devices.

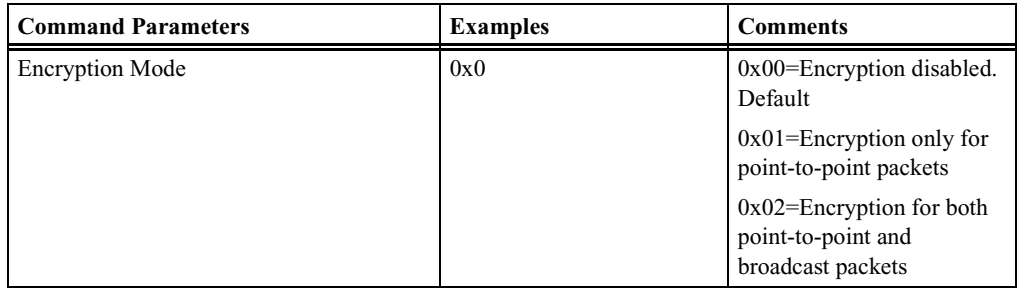

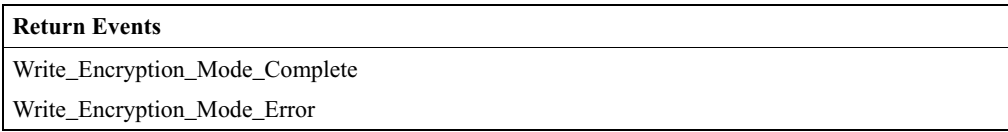

### **Write\_Link\_Supervision\_Timeout**

Writes link supervision timeout setting for the specified ACL link.

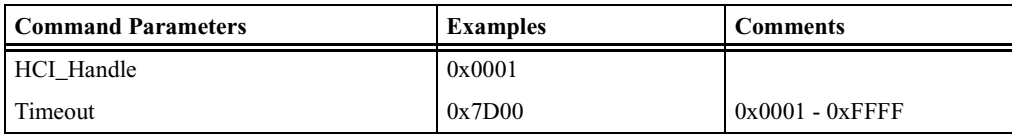

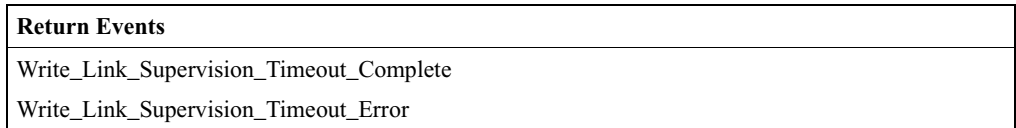

### **Write\_Page\_Timeout**

Write\_Page\_Timeout command will write the value for the Page\_Reply\_Timeout configuration parameter, which allows Merlin's Wand to define the amount of time a connection request will wait for the remote device to respond before the local device returns a connection failure.

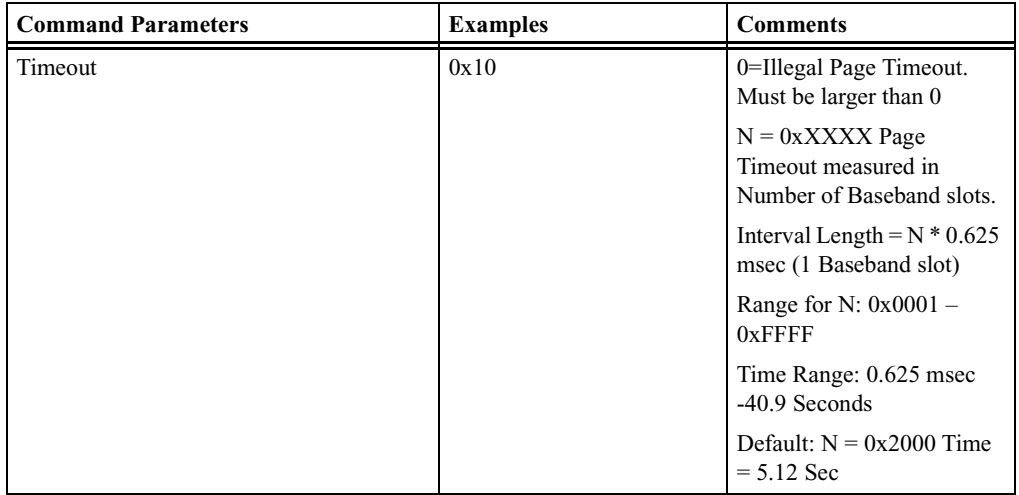

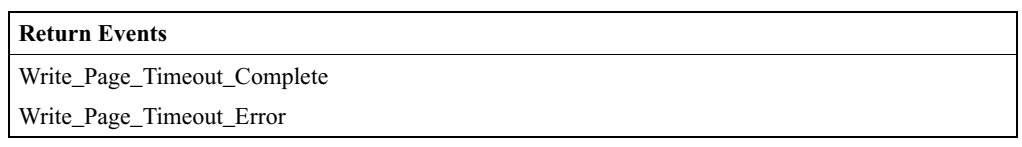

### **Write\_PIN\_Type**

Write\_PIN\_Type will specify whether the Host supports variable PIN or only fixed PINs.

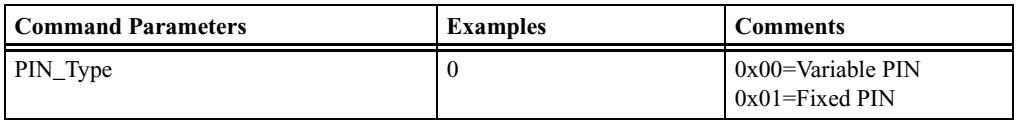

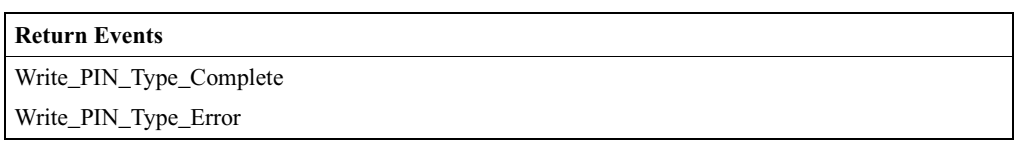

### **Write\_Scan\_Enable**

The Write\_Scan\_Enable command will write the value for the Scan\_Enable configuration parameter into Merlin's Wand, which controls whether or not Merlin's Wand will periodically scan for page attempts and/or inquiry requests from other Bluetooth devices.

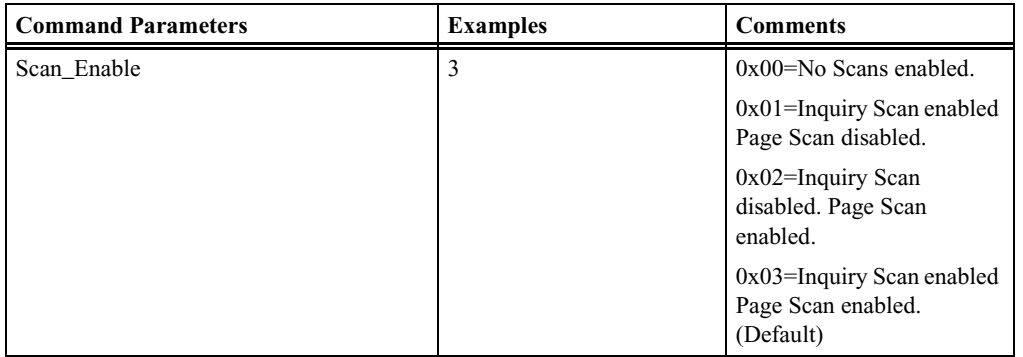

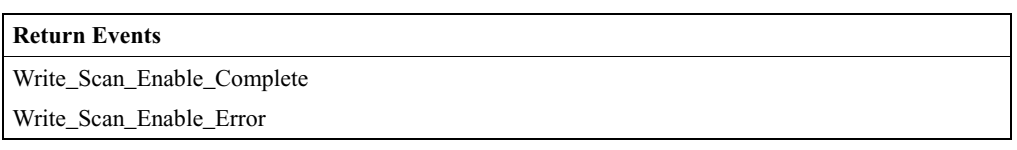

### **Write\_Stored\_Link\_Key**

Write\_Stored\_Link\_Key command will write a link key to the Merlin's Wand host controller.

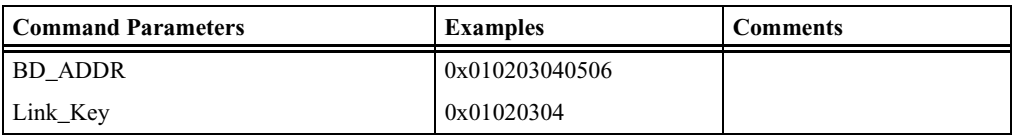

#### **Return Events**

Write\_Stored\_Link\_Key\_Complete

Write\_Stored\_Link\_Key\_Error

### **Write\_Voice\_Setting**

The Write\_Voice\_Setting command will write the values for the Voice\_Setting parameter into Merlin's Wand, which controls all the various as settings for the voice connections.

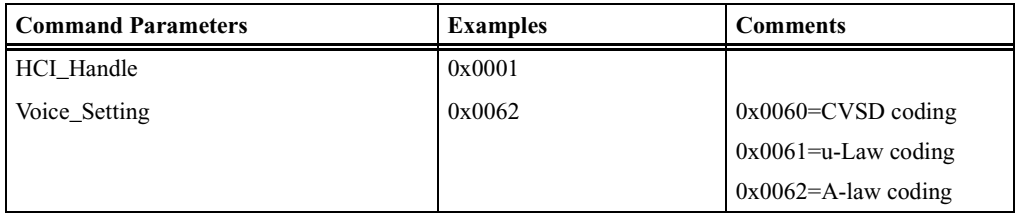

#### **Return Events**

Write\_Voice\_Setting\_Complete

Write\_Voice\_Setting\_Error

# HCI Informational Commands

#### **Read\_BD\_ADDR**

Read\_BD\_ADDR will read the value of Merlin's Wand's address. The BD\_ADDR is a 48-bit unique identifier for a Bluetooth device.

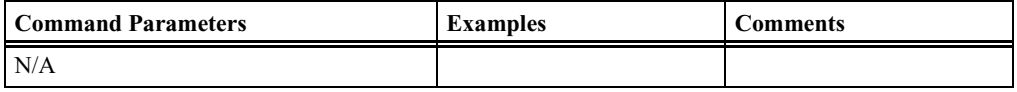

**Return Events**

Read\_BD\_ADDR\_Complete

Read\_BD\_ADDR\_Error

#### **Read\_Buffer\_Size**

Read\_Buffer\_Size returns the size of the HCI buffers in Merlin's Wand. These buffers are used by Merlin's Wand's Host Controller to buffer data that is to be transmitted.

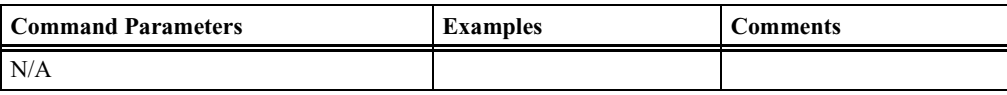

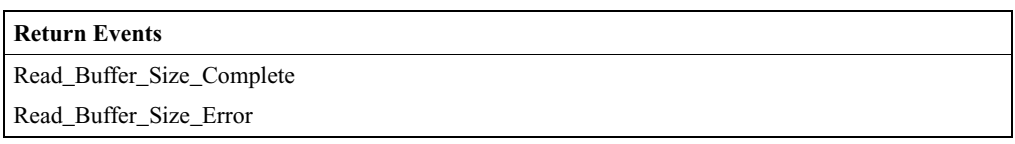

#### **Read\_Country\_Code**

Read\_Country\_Code command will read the value for the Country\_Code status parameter in Merlin's Wand. The Country\_Code defines which range of frequency band of the ISM 2.4 GHz band will be used by the device.

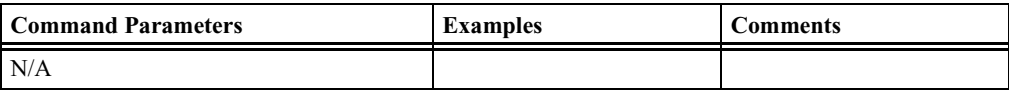

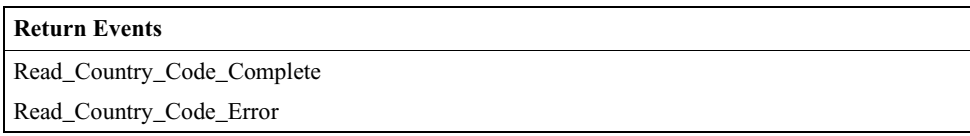

## **Read\_Local\_Supported\_Features**

Read\_Local\_Supported\_Features will request a list of the supported features for Merlin's Wand.

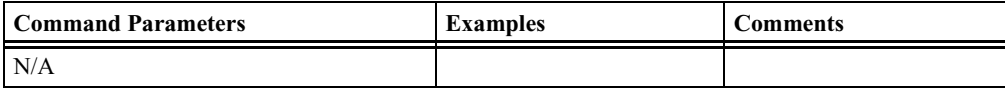

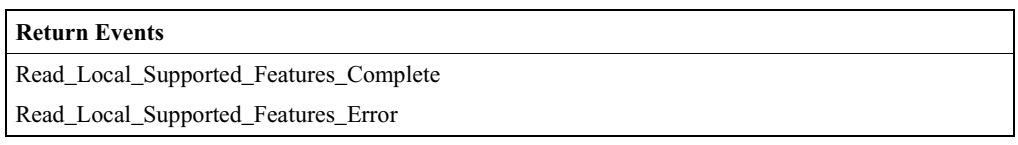

### **Read\_Local\_Version\_Information**

Read\_Local\_Version\_Information command will read the values for the version information for Merlin's Wand.

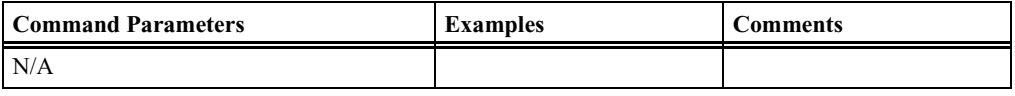

#### **Return Events**

Read\_Local\_Version\_Information\_Complete

Read\_Local\_Version\_Information\_Error

# HCI Testing Commands

### **Enable\_Device\_Under\_Test\_Mode**

The Enable\_Device\_Under\_Test\_Mode command will allow Merlin's Wand to enter test mode via LMP test commands. Merlin's Wand issues this command when it wants to become the DUT for the Testing scenarios as described in the Bluetooth Test Mode.

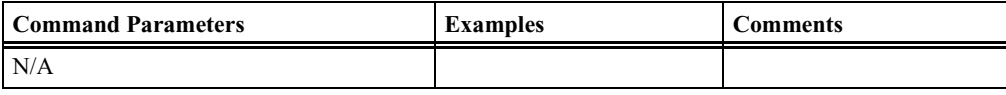

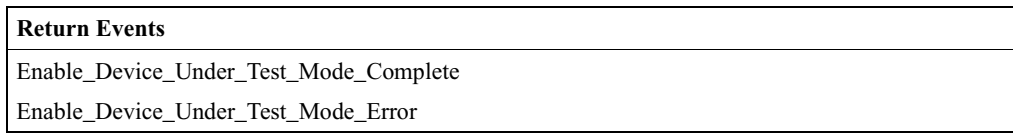

### **Read\_Loopback\_Mode**

Read\_Loopback\_Mode will read the value for the setting of the Merlin's Wand Host Controller's Loopback\_Mode. The setting of the Loopback\_Mode will determine the path of information.

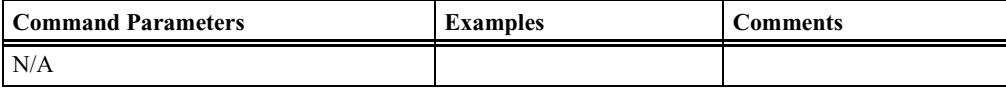

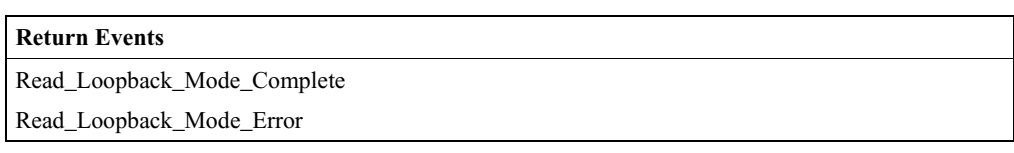

### **Write\_Loopback\_Mode**

The Write\_Loopback\_Mode will write the value for the setting of the Host Controller's Loopback\_Mode into Merlin's Wand.

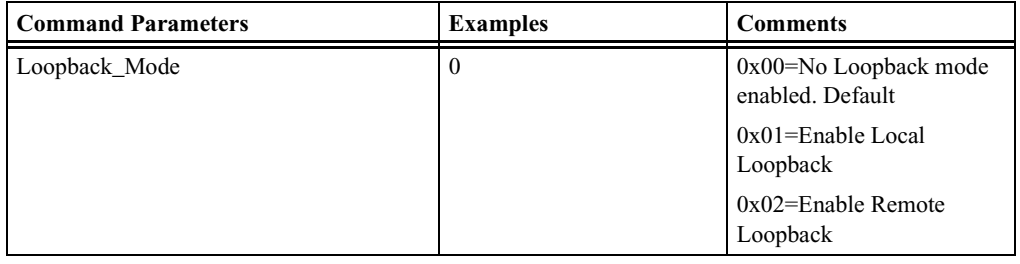

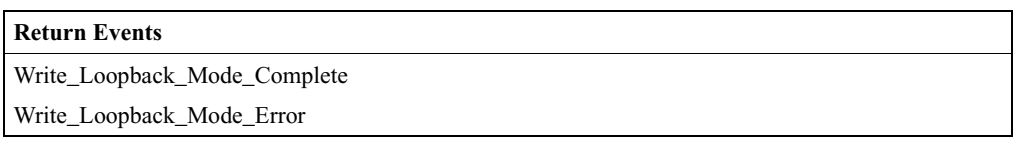

# CATC-Specific HCI Commands

### **CATC\_BER\_Test**

This command will measure Bit Error Rate (BER) when fully loaded DH1, DH3, DH5, DM1, DM3 or DM5 packets are sent from master to slave on the link.

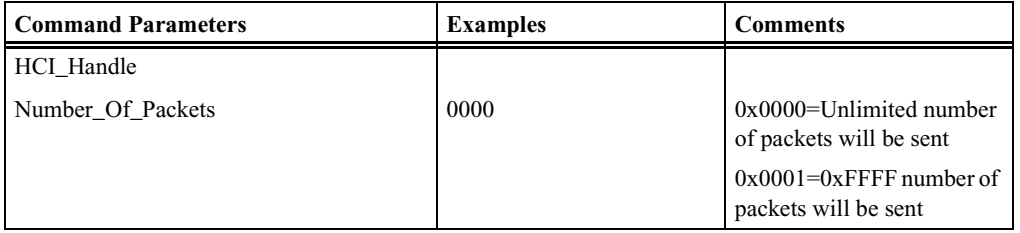

#### **CATC MERLIN'S WAND 2.00** CHAPTER A<br> **COMMAND COMMAND COMMAND COMMAND COMMAND COMMAND COMMAND COMMAND COMMAND COMMAND COMMAND COMMAND COMMAND CHAPTER A Command Generator Command Descriptions**

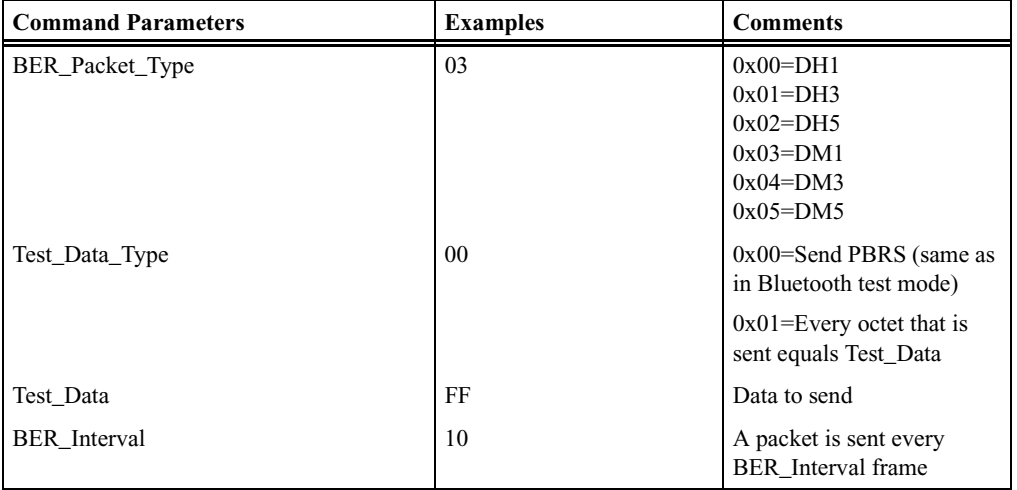

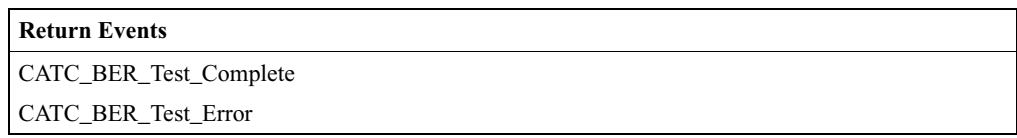

### **CATC\_Change\_Headset\_Gain**

Controls the gain of the microphone or speaker of the headset.

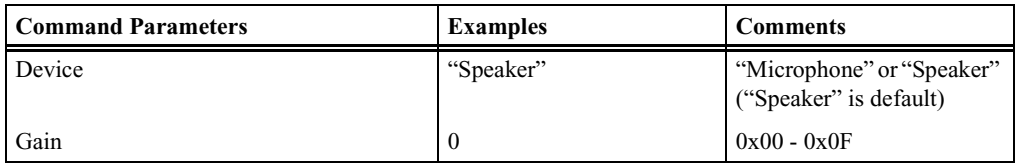

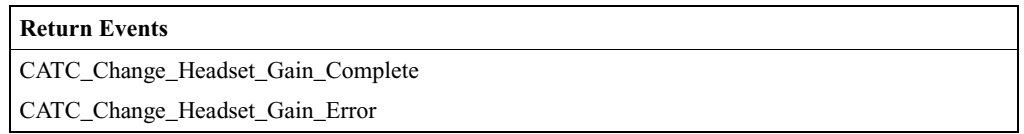

### **CATC\_Read\_Headset\_Gain**

Reads the gain of the microphone or speaker of the headset.

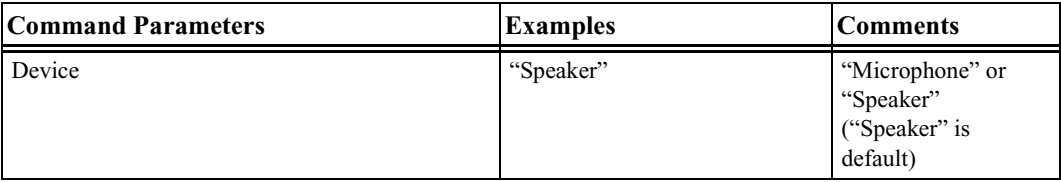

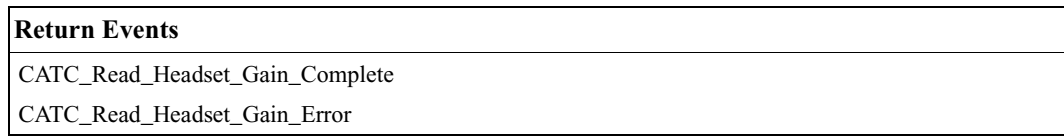

### **CATC\_Read\_PIN\_Response\_Enable**

Read the global flag for allowing PINs to be sent to requesting devices during authentication.

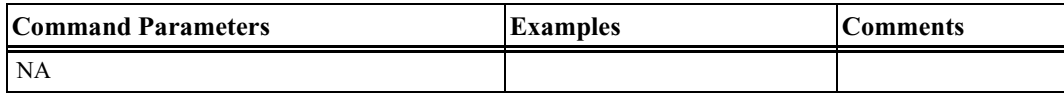

### **CATC\_Read\_Revision\_Information**

Merlin's Wand uses this command to read the revision number of the Merlin's Wand baseband controller.

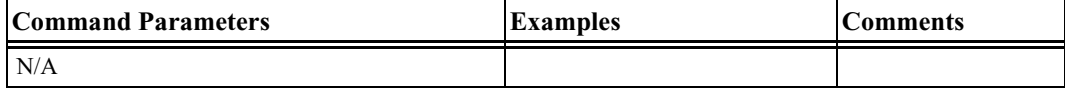

**Return Events**

CATC\_Read\_Revision\_Information\_Complete

CATC\_Read\_Revision\_Information\_Error

### **CATC\_Self\_Test**

This command will perform self-test of Merlin's Wand.

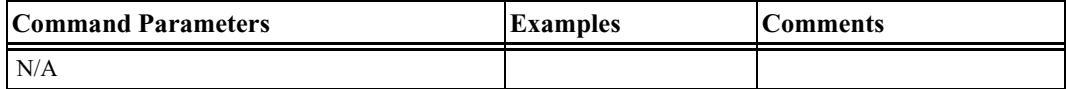

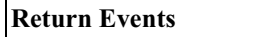

CATC\_Self\_Test\_Complete

CATC\_Self\_Test\_Error

#### **CATC\_Set\_Default\_PIN\_Code**

Set the default PIN code, used for authentication purposes whenever a device-specific PIN is unavailable.

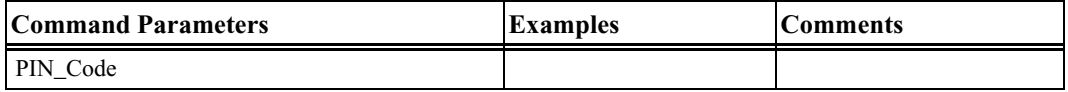

### **CATC\_Write\_PIN\_Response\_Enable**

Write the global flag for allowing PINs to be sent to requesting devices during authentication.

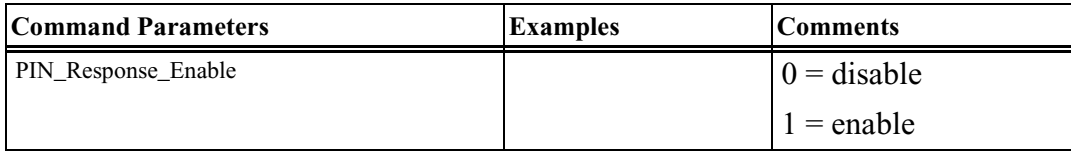

#### **Return Events**

Command Complete: Will return after the operation has completed.

# A.2 Other HCI Events

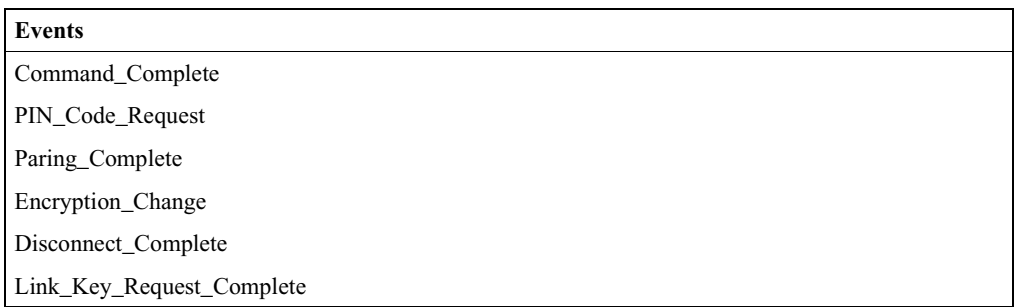

# A.3 L2CAP Command Descriptions

#### **ConfigurationResponse**

Response to an incoming configuration request.

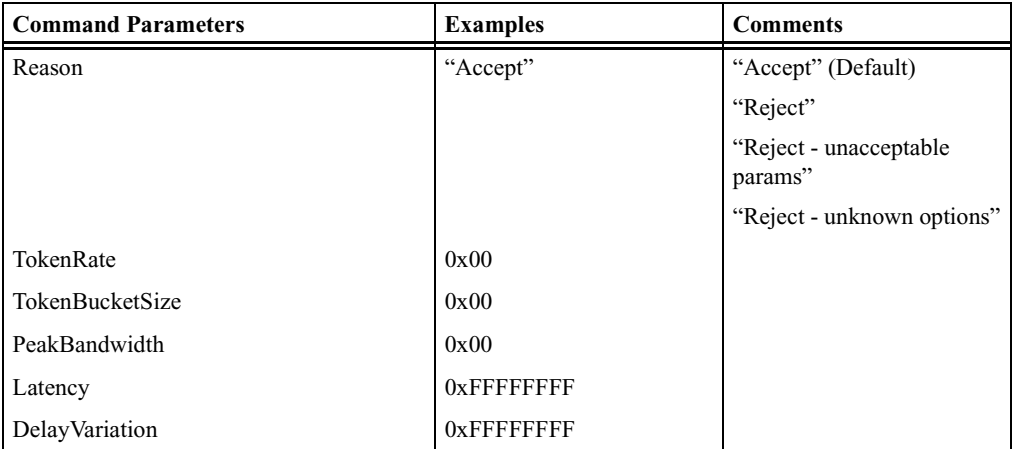

#### **Return Events**

ConfigurationResponse\_Complete

### **ConfigurationRequest**

Sets L2CAP connection options.

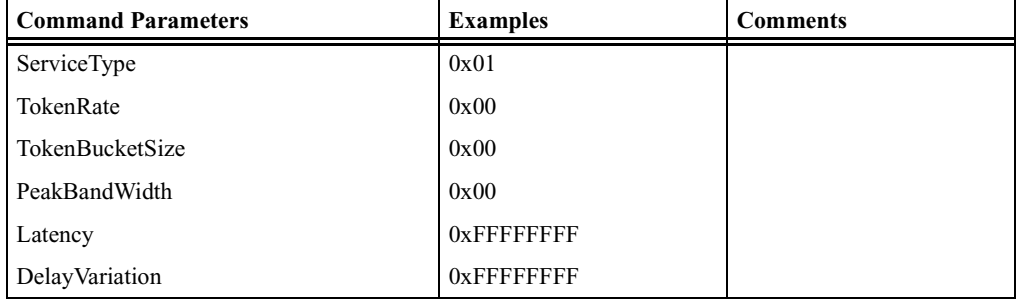

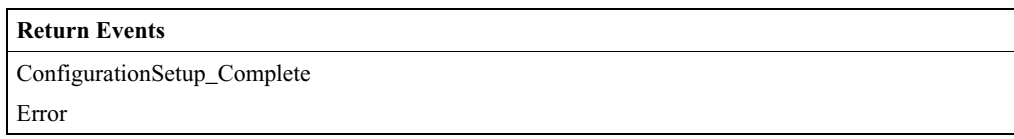

### **ConnectRequest**

Requests establishment of an L2CAP channel in the remote Bluetooth device.

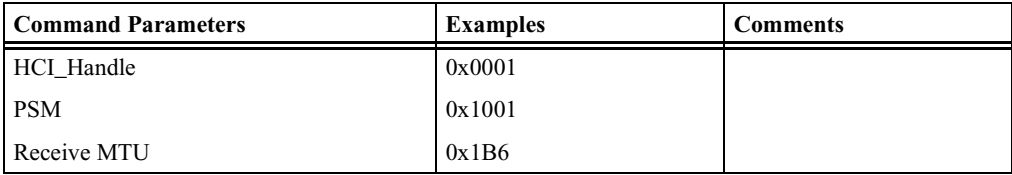

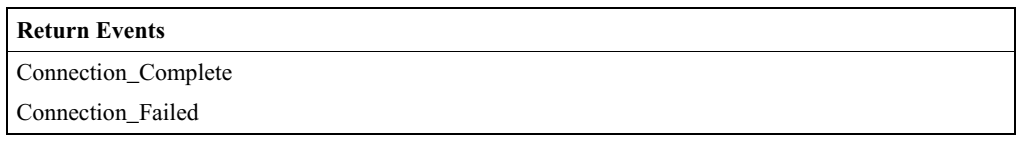

### **ConnectResponse**

Indicates the response to the incoming connection request.This command should be executed before Connection Request.

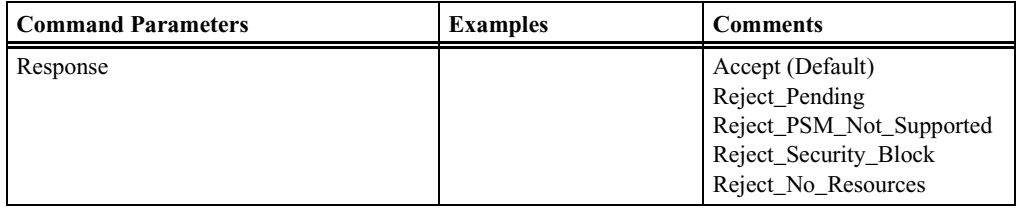

#### **Return Events**

ConnectResponse\_Complete

#### **DeregisterPsm**

Deregisters the specified PSM.

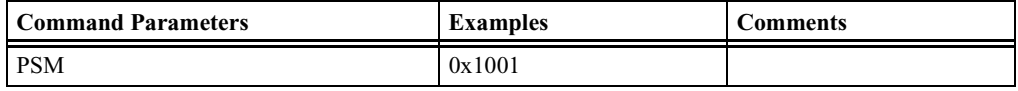

#### **Return Events**

DeregisterPsm\_Complete

DeregisterPsm\_Failed

#### **DisconnectRequest**

Requests the disconnection of the specified L2CAP channel.

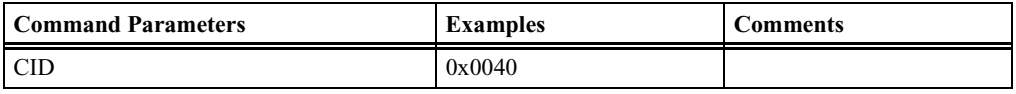

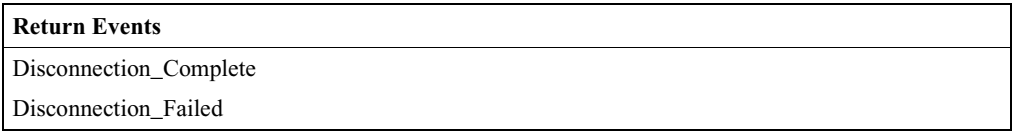

#### **EchoRequest**

Sends an Echo Request over the L2CAP channel.

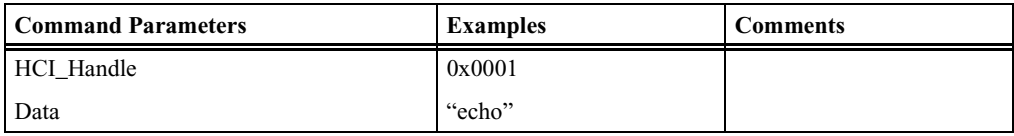

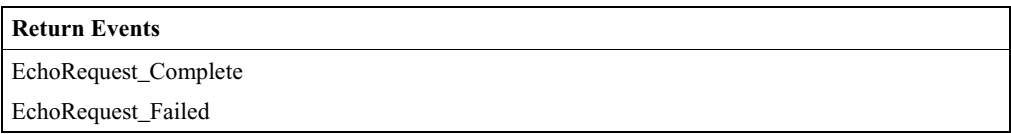

#### **InfoRequest**

Sends an Info Request over the L2CAP channel. Info requests are used to exchange implementation-specific information regarding L2CAP's capabilities.

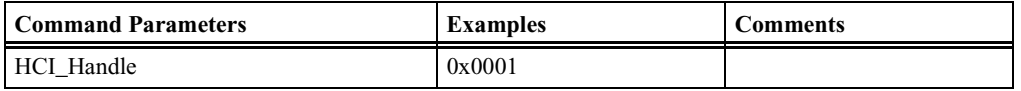

#### **Return Events**

InfoRequest\_Complete

InfoRequest\_Failed

#### **RegisterPsm**

Registers a PSM identifier with L2CAP. Once registered, the protocol can initiate connections and data transfers as well as receive connection requests and data.

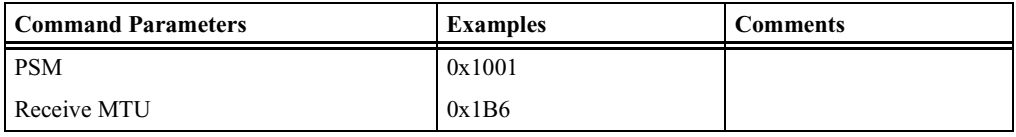

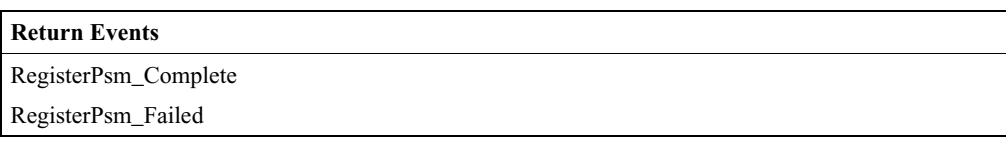

#### **SendData**

Sends data on the specified L2CAP channel.

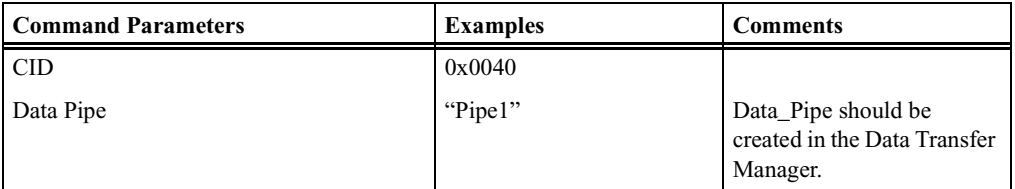

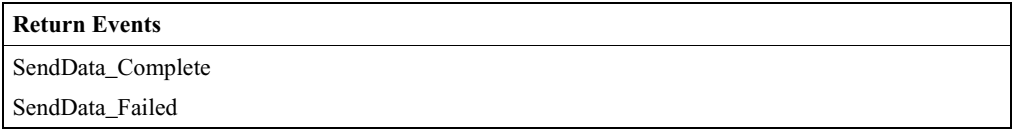

# A.4 Other L2CAP Events

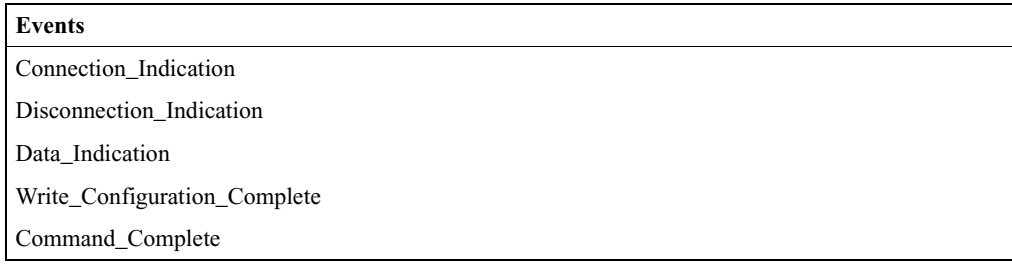

# A.5 SDP Command Descriptions

### **AddProfileServiceRecord**

This command will add a pre-defined Service Record according to one of the Bluetooth wireless technology profiles to the SDP database.

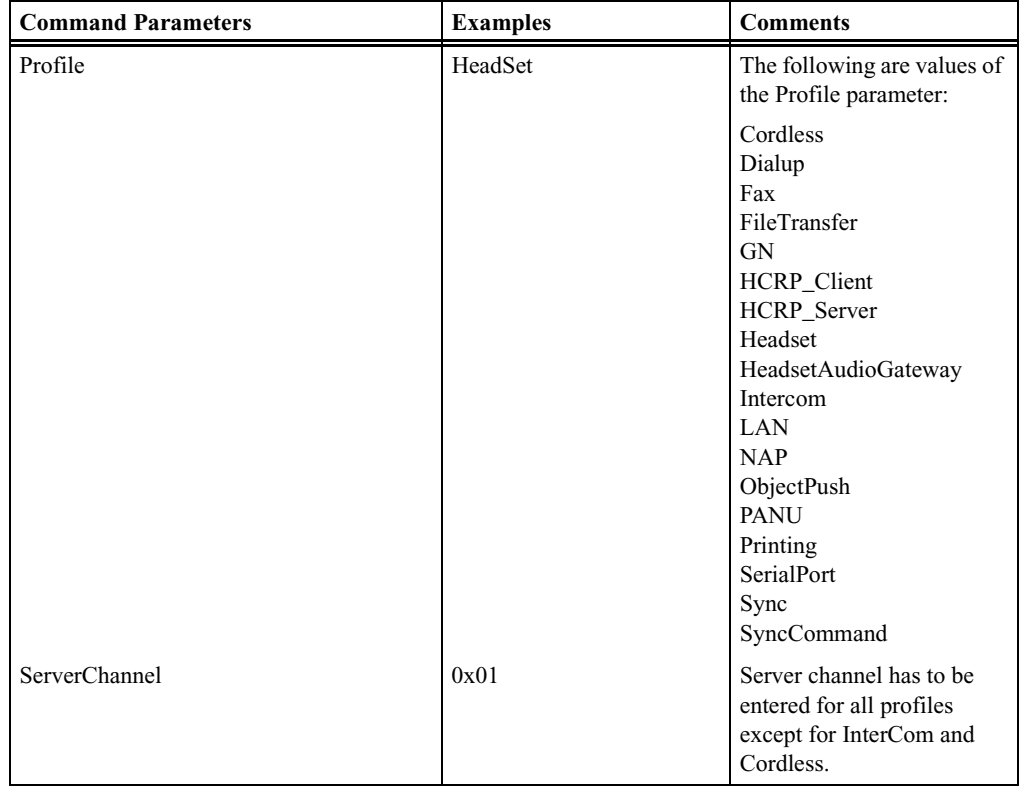

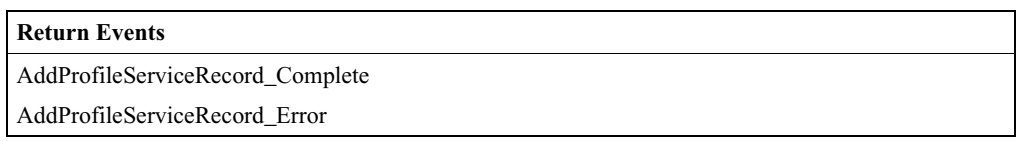

#### **AddServiceRecord**

This command will add a pre-defined Service Record according to one of the Bluetooth wireless technology profiles to the SDP database.

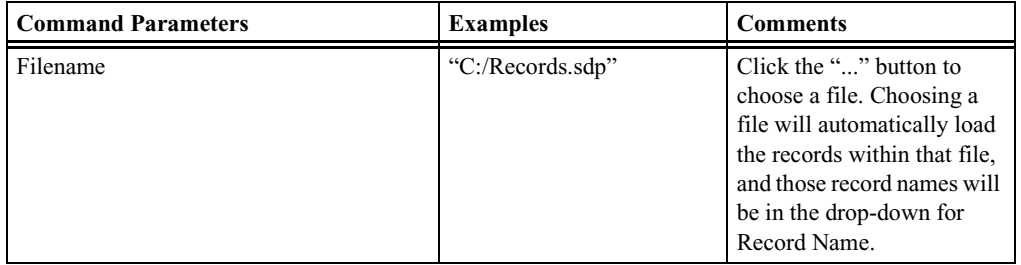

#### **CATC MERLIN'S WAND 2.00** CHAPTER A<br> **COMMAND COMMAND COMMAND COMMAND COMMAND COMMAND COMMAND COMMAND COMMAND COMMAND COMMAND COMMAND CHAPTER A Command Generator Command Descriptions**

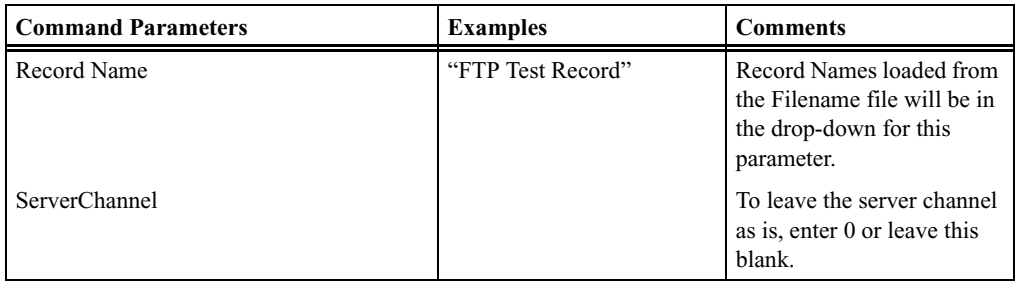

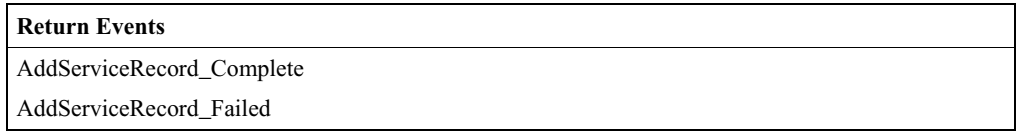

### **ProfileServiceSearch**

This command will search for support of one of the Bluetooth wireless technology profiles.

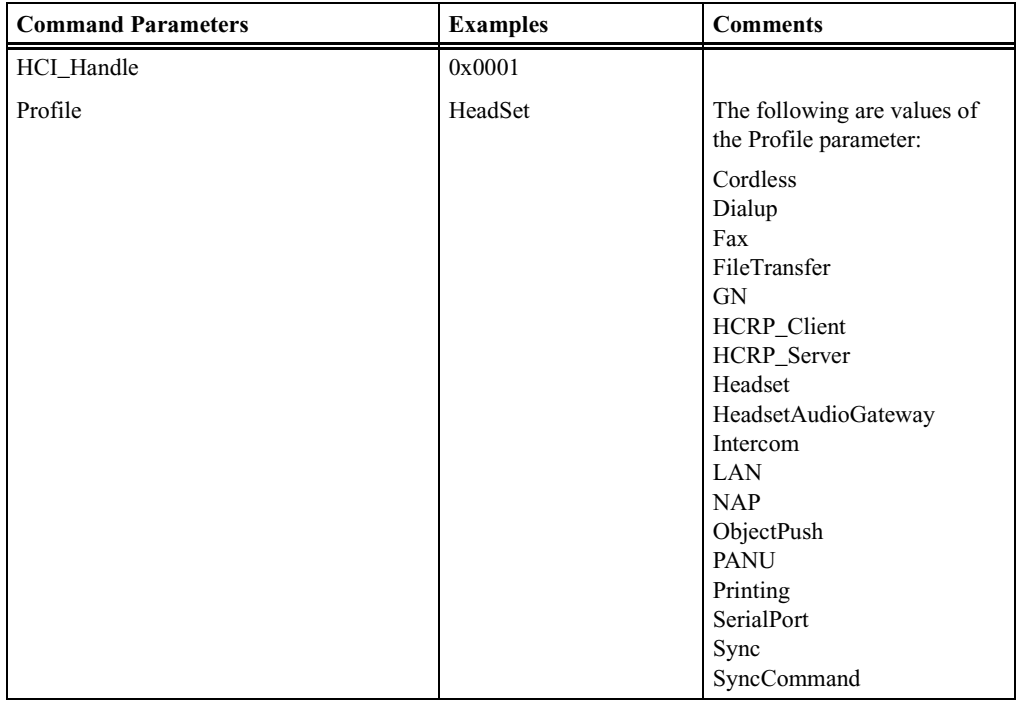

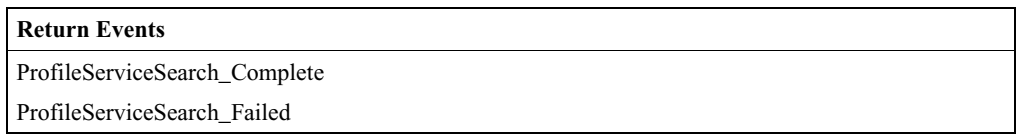

### **RequestServiceAttribute**

This command will retrieve specific attribute values from a specific service record. The Service Record Handle from a specific Service Record and a list of AttributeIDs to be retrieved from that Service Record are supplied as parameters. Up to three AttributeIDs can be searched in one request. Service Record Handle is usually retrieved by using RequestServiceSearch command.

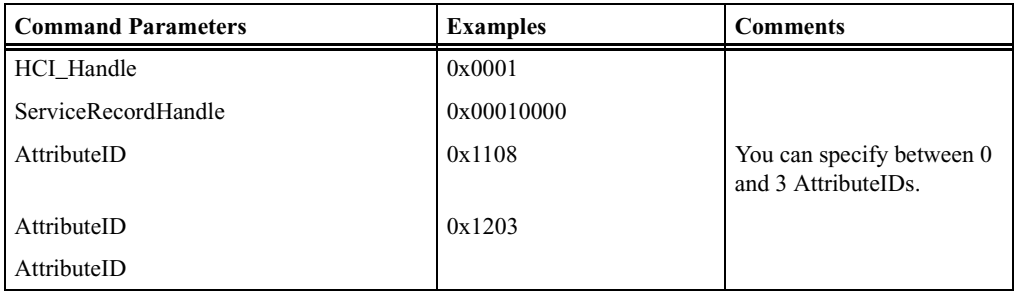

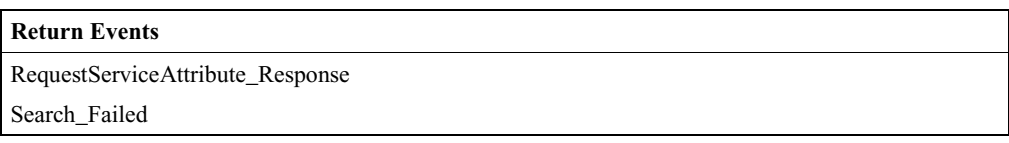

### **RequestServiceSearch**

This command will locate Service Records that match the ServiceSearch Pattern of Service Class IDs. The SDP server will return all Service Record Handles of Service Records that match the given Service Search Pattern. Up to three ServiceClassIDs can be searched in one request.

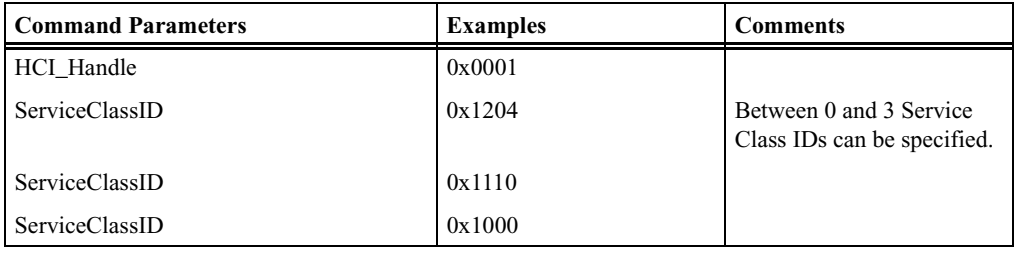

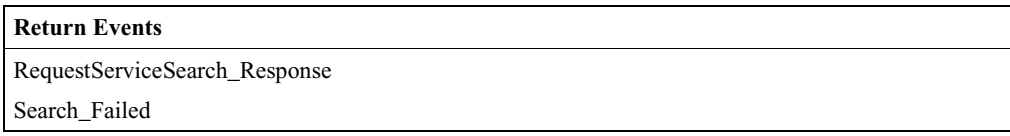

#### **RequestServiceSearchAttribute**

This command combines the capabilities of the RequestServiceAttribute and RequestServiceSearch into a single request. This command will retrieve all Attribute values that match the ServiceSearch pattern.

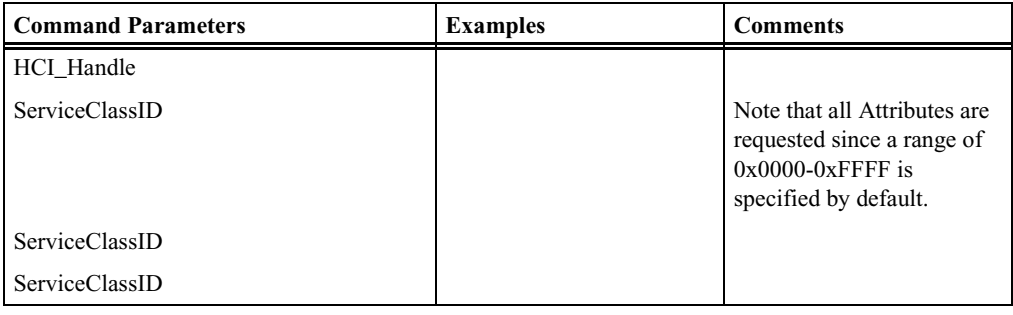

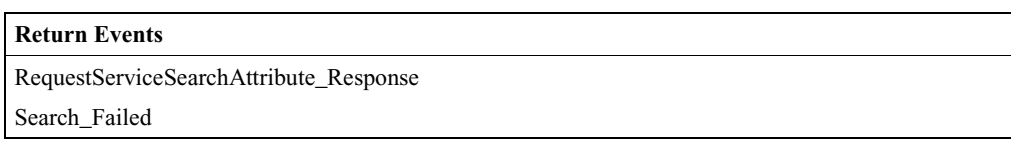

#### **ResetDatabase**

This command will remove all Service Records from the database in Merlin's Wand.

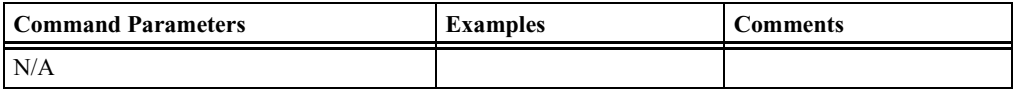

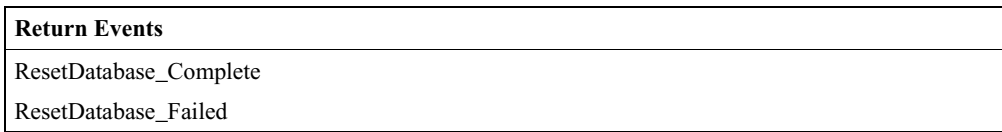

# A.6 RFCOMM Command Descriptions

#### **AcceptChannel**

This command will accept or reject incoming request to open an RFCOMM channel from RFCOMM server. This command should be executed before RFCOMM connection request from another device. By default, all connection requests are accepted.

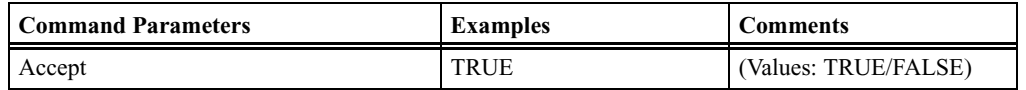

**Return Events**

AcceptChannel\_Complete

#### **AcceptPortSettings**

This command will accept or reject PortSettings received during RequestPortSettings event. This command should be executed before PortSettings request from another device. By default, all requests are accepted.

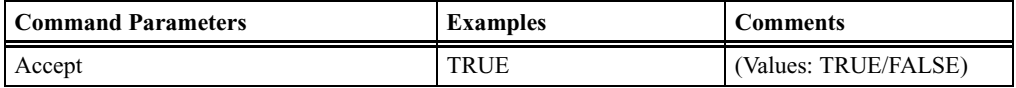

#### **Return Events**

AcceptPortSettings\_Complete

#### **AdvanceCredit**

Advances a specified number of credits to a particular RFCOMM connection.

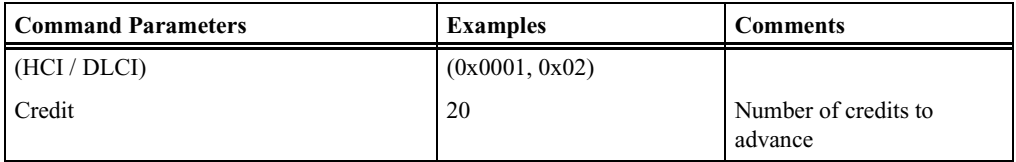

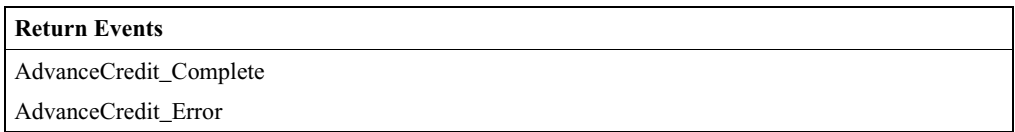

#### **CloseClientChannel**

This command will close an established RFCOMM channel between Merlin's Wand and a remotely connected device.

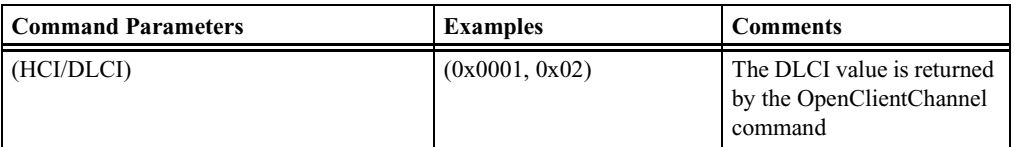

#### **Return Events**

CloseClientChannel\_Complete

CloseClientChannel\_Error

### **CreditFlowEnabled**

This command is used to check if credit-based flow control has been negotiated for the current RFCOMM session.

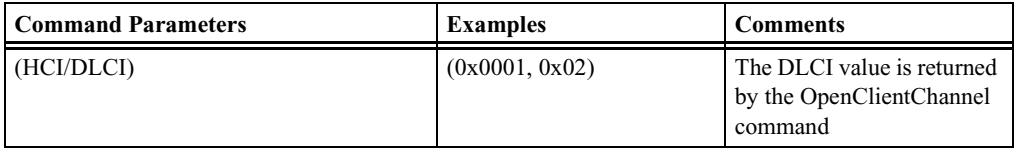

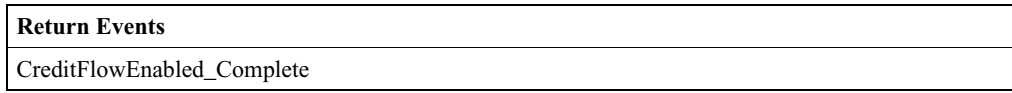

### **DeregisterServerChannel**

Deregisters an RFCOMM server channel.

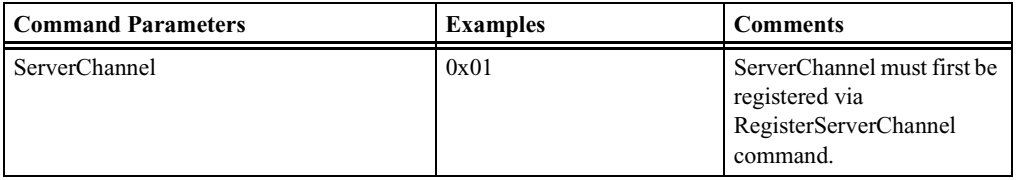

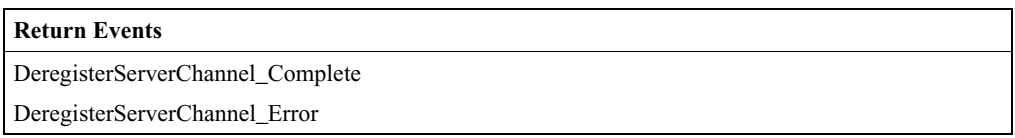

### **OpenClientChannel**

This command will open an RFCOMM channel.

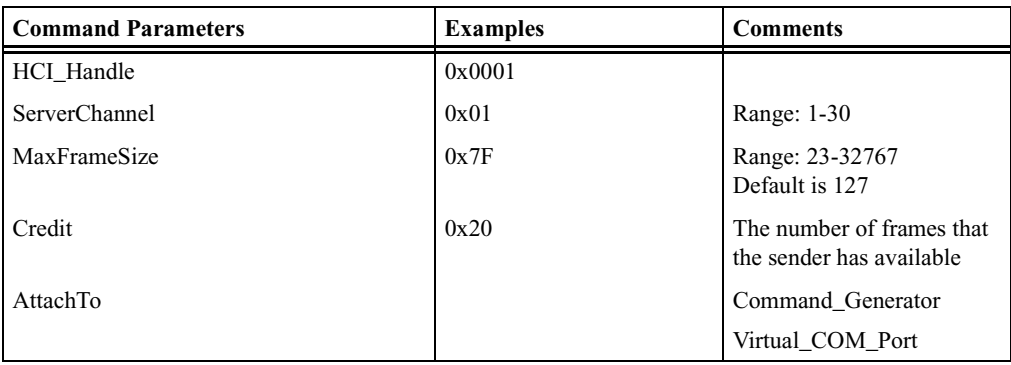

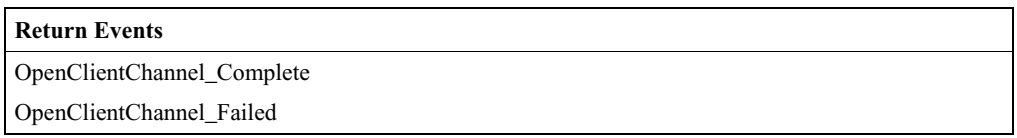

#### **RegisterServerChannel**

This command will register ServerChannel with an RFCOMM server so that the server can respond to incoming OpenClientChannel requests.

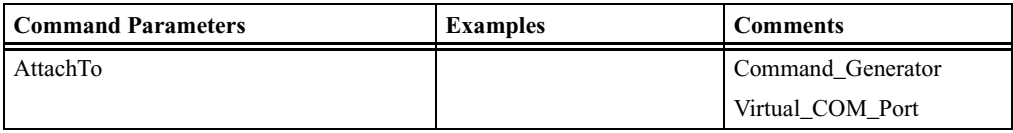

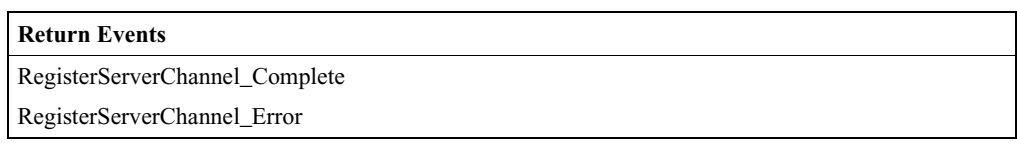

### **RequestPortSettings**

This command will request a change to the current PortSettings.

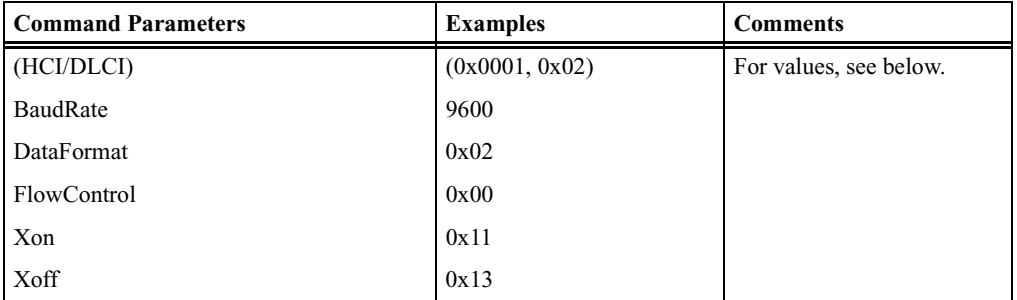

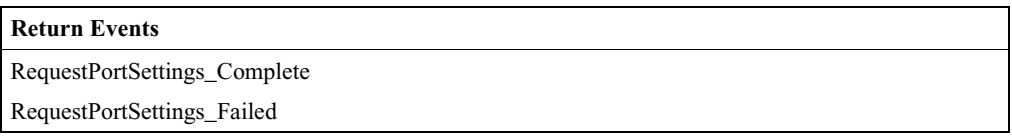

Parameter Values:

• BaudRate: Specifies the baud rate. Note that the baud rate setting does not actually affect RFCOMM throughput.

*Values: 2400, 4800, 7200, 9600, 19200, 38400, 57600, 115200, 230400*

• DataFormat: The following values identify the number of data bits.

*Values:*

```
0x00 -- DATA_BITS_5
0x02 -- DATA_BITS_6
0x01 -- DATA_BITS_7
0x03 -- DATA_BITS_8
```
• Flow Control:

*Values:*

*0x00 -- FLOW\_CTRL\_NONE 0x01 -- XON\_ON\_INPUT 0x02 -- XON\_ON\_OUTPUT 0x04 -- RTR\_ON\_INPUT 0x08 -- RTR\_ON\_OUTPUT 0x10 -- RTC\_ON\_INPUT 0x20 -- RTC\_ON\_OUTPUT Xon: Value: Default Xon char -- 0x11* • Xoff:

*Value: Default Xoff char -- 0x13*

#### **RequestPortStatus**

This command will request the status of the PortSettings for the remote device.

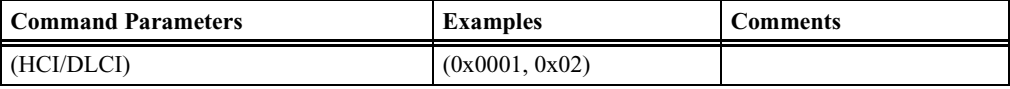

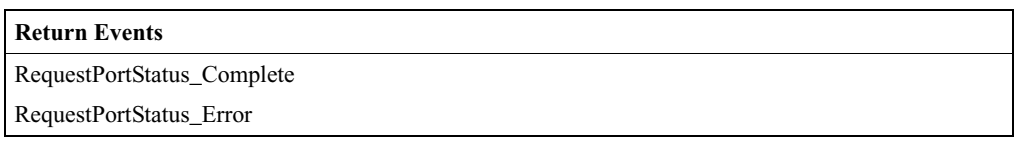

#### **SendData**

Causes Merlin's Wand to send data by pipe value to remote device over the specified channel.

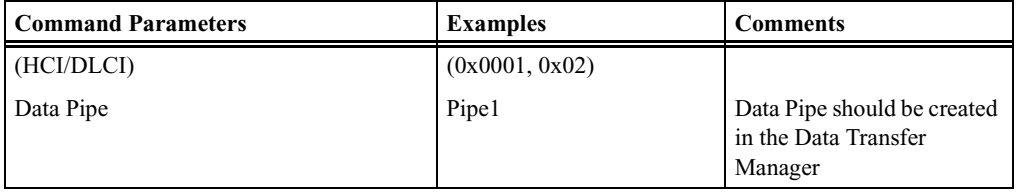

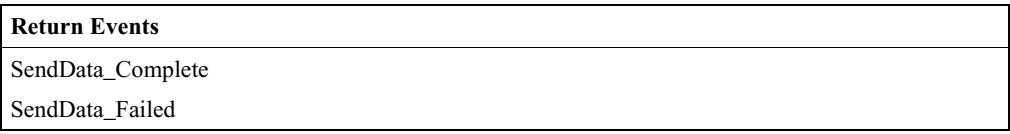

#### **SendTest**

This command causes Merlin's Wand to sent a test frame to a remote device over the specified channel.

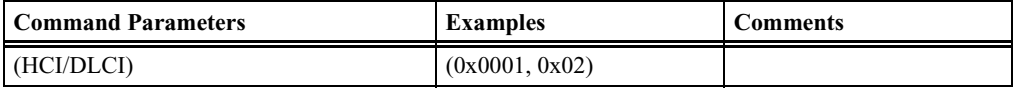

**CATC MERLIN'S WAND 2.00** CHAPTER A<br> **COMMAND COMMAND COMMAND COMMAND COMMAND COMMAND COMMAND COMMAND COMMAND COMMAND COMMAND COMMAND COMMAND CHAPTER A Command Generator Command Descriptions** 

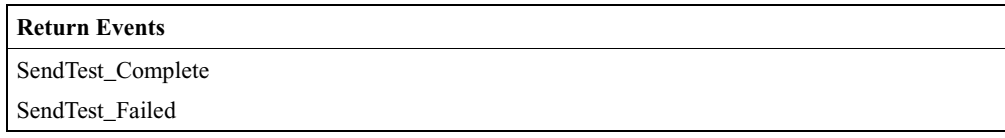

#### **SetLineStatus**

This command will send the LineStatus command to the remote device. It allows the RFCOMM user to communicate overrun framing and parity errors to the remote device.

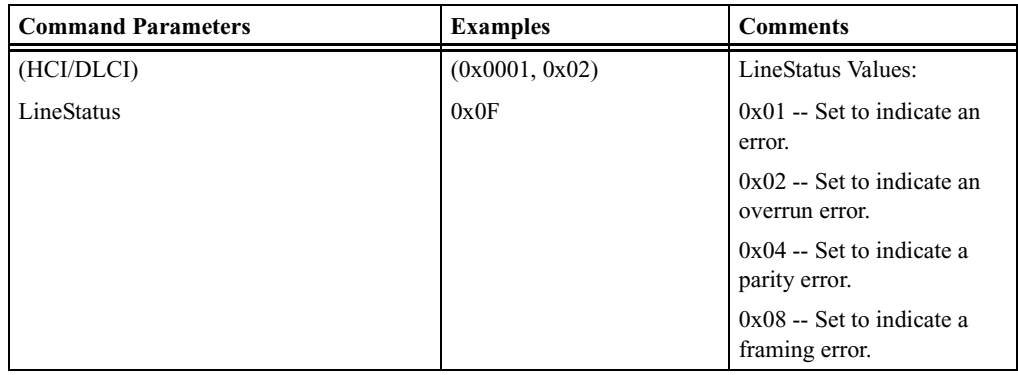

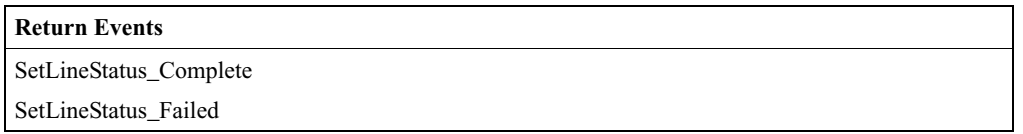

#### **SetModemStatus**

This command will send the ModemStatus to the remote device. It allows the user to send Flow Control and V.24 signals to the remote device.

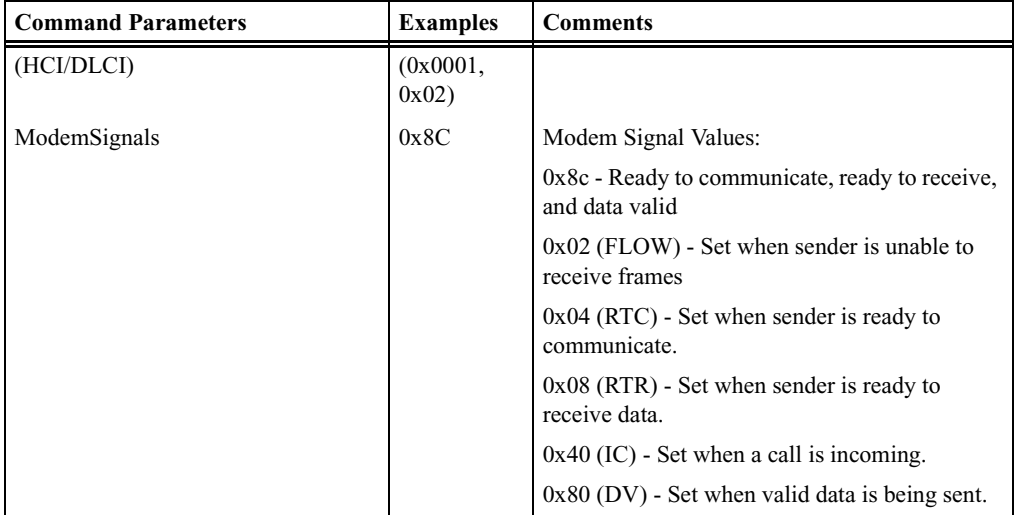

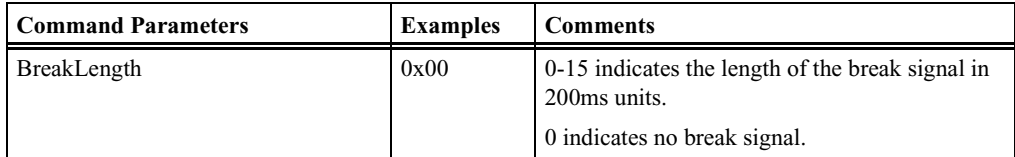

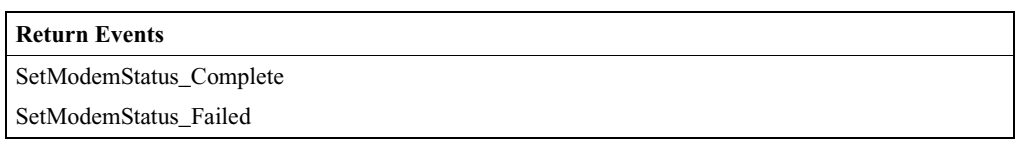

#### **SendATCommand**

This command will send a selected AT command.

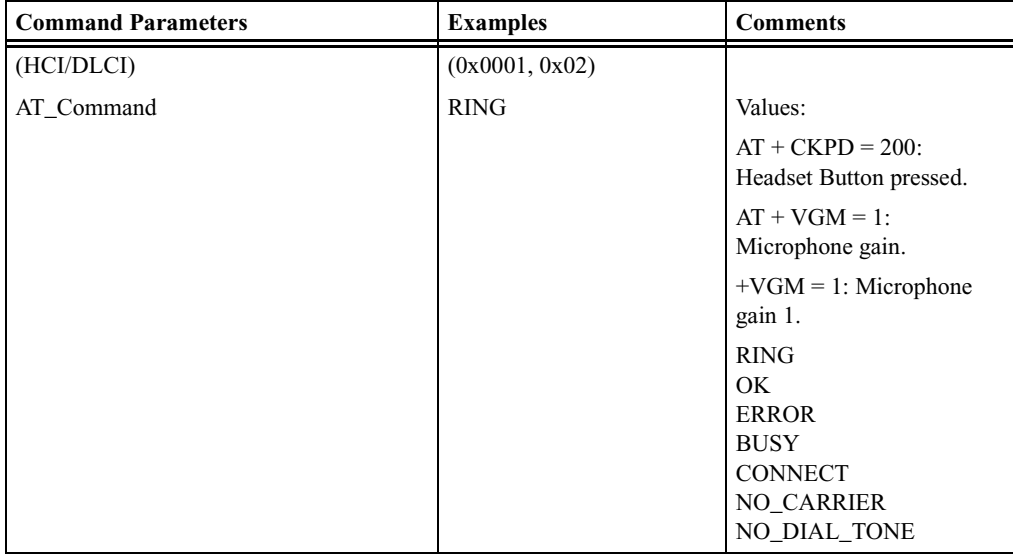

#### **Return Events**

Send\_AT\_Command\_Complete

Send\_AT\_Command\_Error

# A.7 Other RFCOMM Events

#### **Events**

OpenClientChannel\_Request

CloseClientChannel\_Indication

Data\_Indication

PortNegotiation\_Indication

RequestPortStatus\_Indication

ModemStatus\_Indication
**User's Manual Command Generator Command Descriptions**

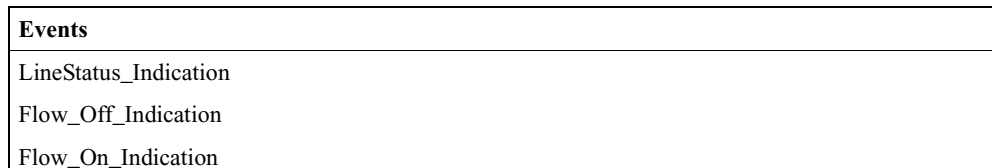

# A.8 TCS Command Descriptions

#### **RegisterIntercomProfile**

Registers an Intercom identifier with TCS. Once registered, the protocol can initiate connections as well as receive connection requests.

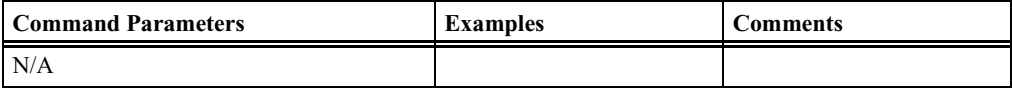

**Return Events**

Register\_Intercom\_Profile\_Complete

Register\_Intercom\_Profile\_Error

#### **Open\_TCS\_Channel**

This command opens an L2CAP channel with TCS PSM and initializes a TCS state machine into NULL state.

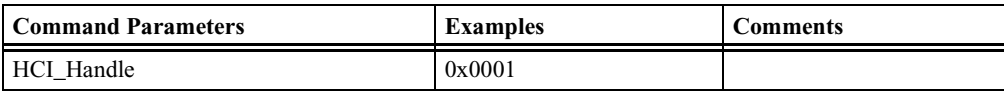

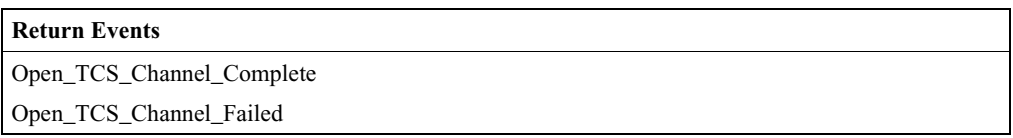

#### **Start\_TCS\_Call**

This command must be called right after TCSOpenChannel. It automatically sends a sequence of TCS messages according to the Intercom profile specification of the TCS state machine. After successful execution of this command, TCS state machine is in ACTIVE state and SCO connection is opened.

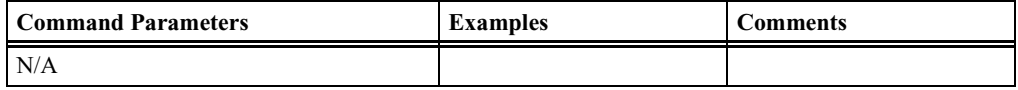

#### **User's Manual Command Generator Command Descriptions**

#### **Return Events**

Start\_TCS\_Call\_Complete

Start\_TCS\_Call\_Error

#### **Disconnect\_TCS\_Call**

This command is called to close an existing TCS connection according to the Intercom profile specification of the TCS state machine, close the L2CAP connection, and close the SCO connection.

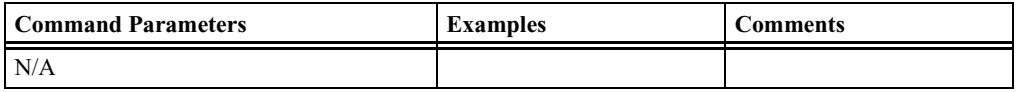

#### **Return Events**

Disconnect\_TCS\_Call\_Complete Disconnect\_TCS\_Call\_Error

#### **Send\_Info\_Message**

This command can be called after a TCS channel is opened. It sends an INFORMATION TCS message with a called party number.

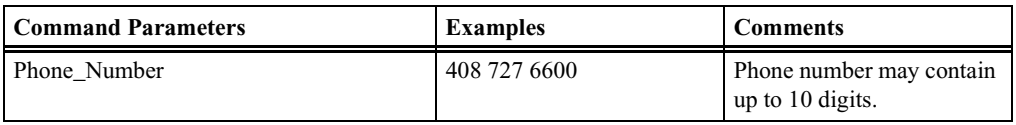

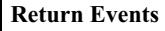

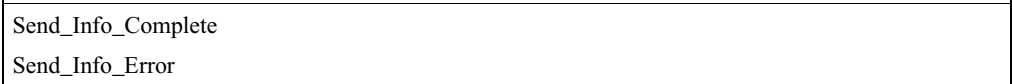

# A.9 OBEX Command Descriptions

#### **ClientAbort**

This command will abort a ClientGet or ClientPut operation.

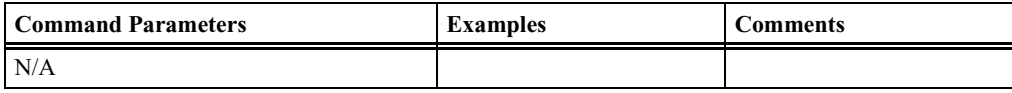

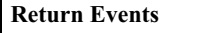

#### **ClientConnect**

This command will create an OBEX connection with a remote device.

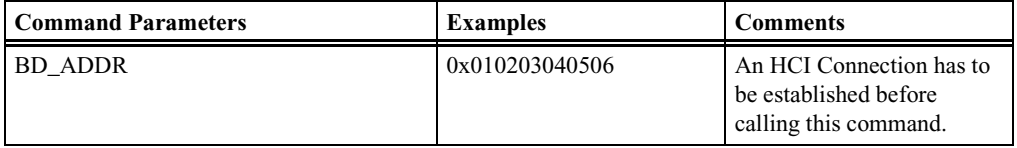

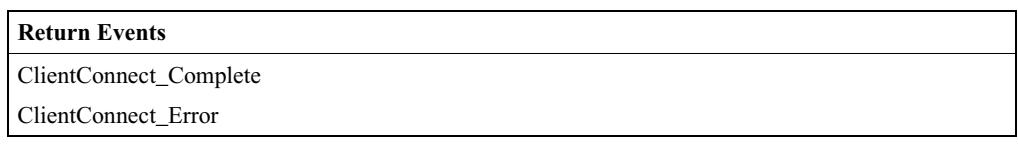

#### **ClientDisconnect**

This command will cause the remote device to close the established OBEX channel.

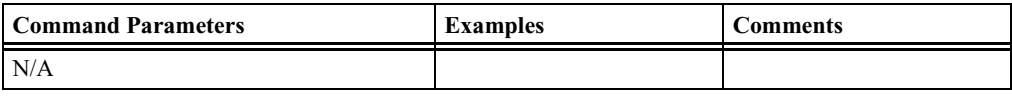

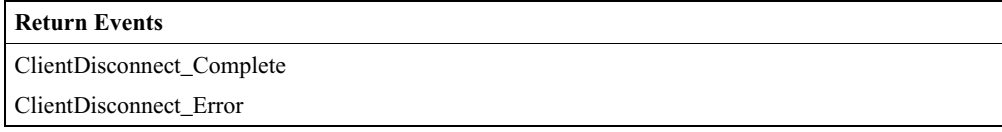

#### **ClientGet**

This command will initiate an OBEX Get operation in the remote device for the object named in the store handle. This operation is only valid over an OBEX connection.

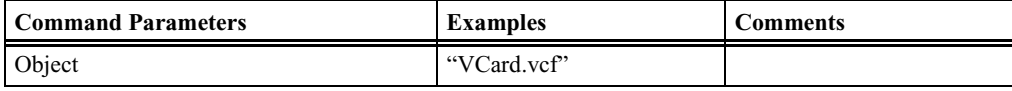

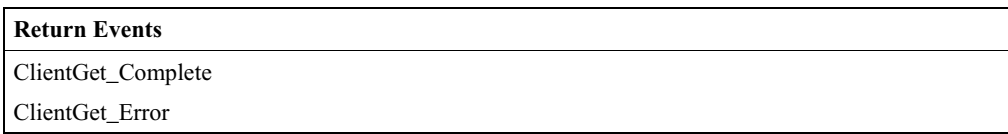

#### **ClientPut**

This command will initiate an OBEX Put operation in the remote device for the object defined in the FileName parameter.

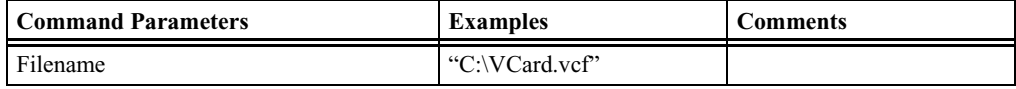

#### **CATC MERLIN'S WAND 2.00** CHAPTER A<br> **COMMAND COMMAND COMMAND COMMAND COMMAND COMMAND COMMAND COMMAND COMMAND COMMAND COMMAND COMMAND COMMAND CHAPTER A Command Generator Command Descriptions**

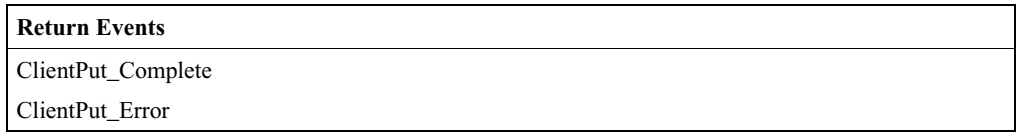

#### **ClientSetPath**

This command will initiate an OBEX SetPath operation in the remote device. Flags indicate SetPath option such as Backup.

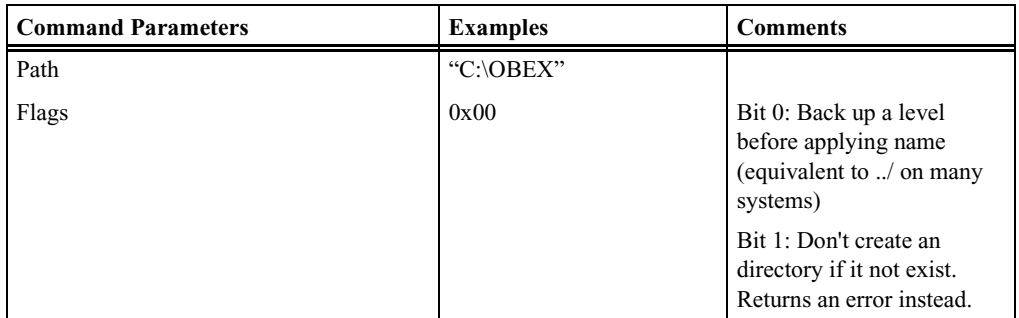

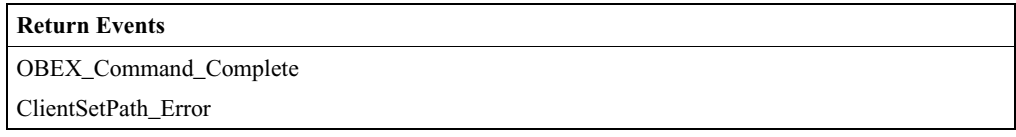

#### **ServerDeinit**

This command will deinitialize the OBEX server.

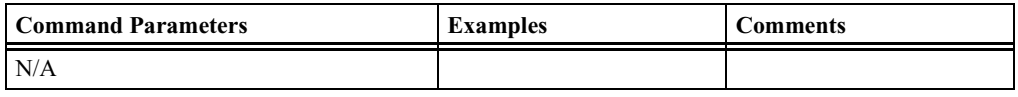

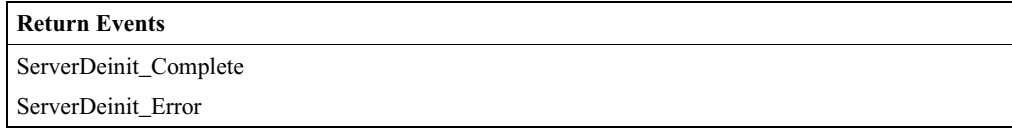

#### **ServerInit**

This command will initialize the OBEX server.

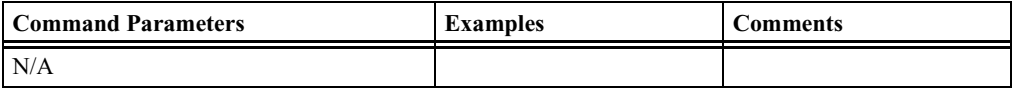

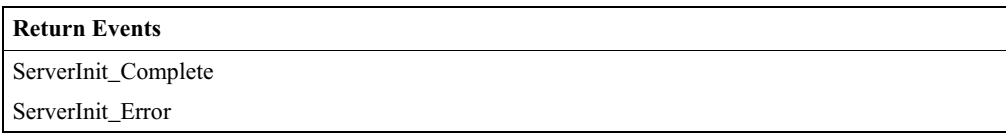

#### **ServerSetPath**

Sets the path where received OBEX files are stored.

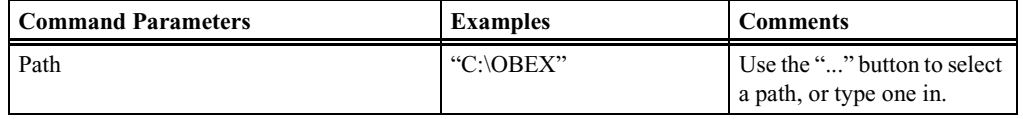

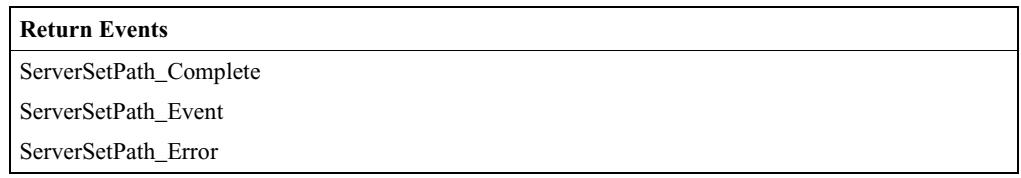

# A.10 BNEP Command Descriptions

### **Accept**

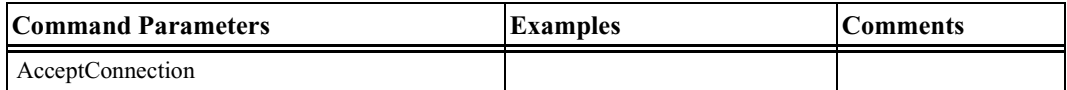

#### **Open**

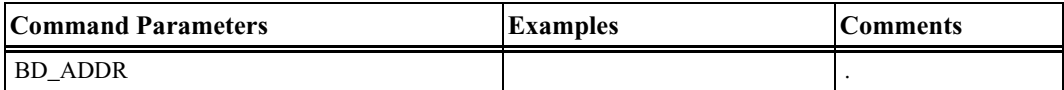

#### **Close**

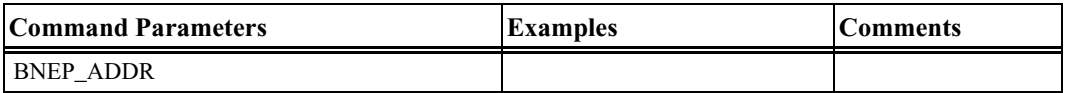

### **SetUpConnectionReq**

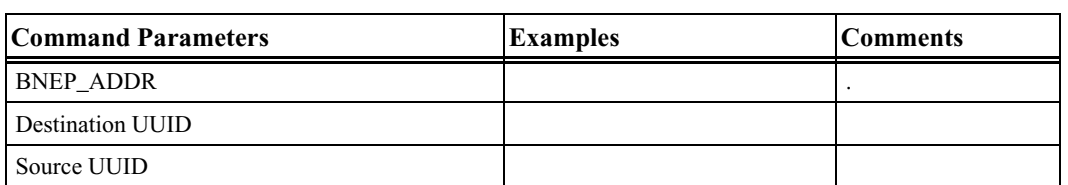

#### **SentPKT**

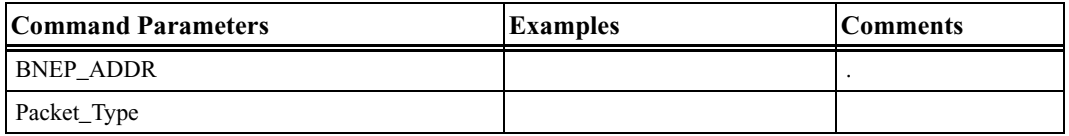

### **SendControlPKT**

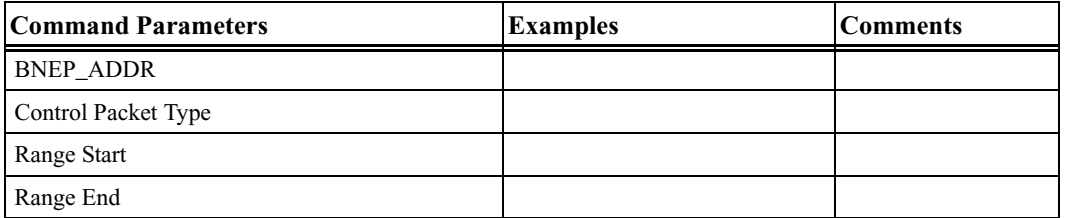

#### **RegisterBNEP**

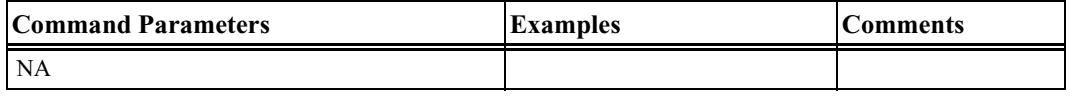

### **DeregisterBNEP**

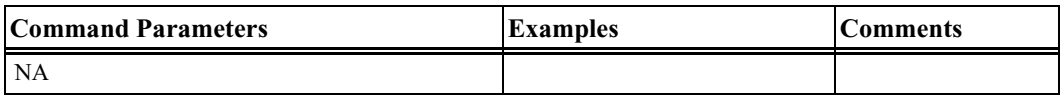

### **SetControlTimeout**

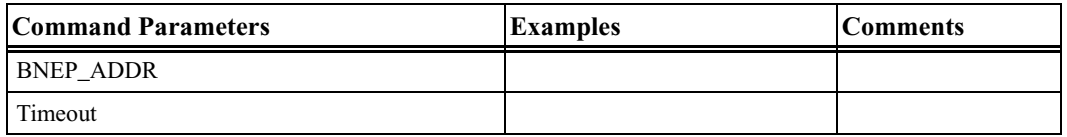

136

# Appendix B: Command Generator Examples

This chapter provides fourteen Command Generator examples. These examples consist of command sequences that are presented in order to illustrate useful scenarios. Please note that these examples do not cover all possible alternatives.

- Device Discovery and Remote Name Request
- **Establish Baseband Connection**
- Baseband Disconnection
- Create Audio Connection
- Establish L2CAP Connection
- L2CAP Channel Disconnect
- SDP Profile Service Search
- SDP Reset Database and Add Profile Service Record
- RFCOMM Client Channel Establishment
- RFCOMM Client Channel Disconnection
- RFCOMM Register Server Channel and Accept Incoming Connection
- Establish TCS Connection
- OBEX Server Init and Accept Incoming Connection
- OBEX Client Connection and Client Get & Put

Each example is illustrated with a diagram that shows communications between a host and host controller.

Notation used in this chapter:

- **Hexagon** = Condition needed to start the transaction.
- **Solid Arrow** represents a command.
- **Dashed Arrow** represents optional command.
- **Host** = Merlin's Wand application
- **Host Controller** = Merlin's Wand device

# <span id="page-153-0"></span>B.1 Device Discovery and Remote Name Request

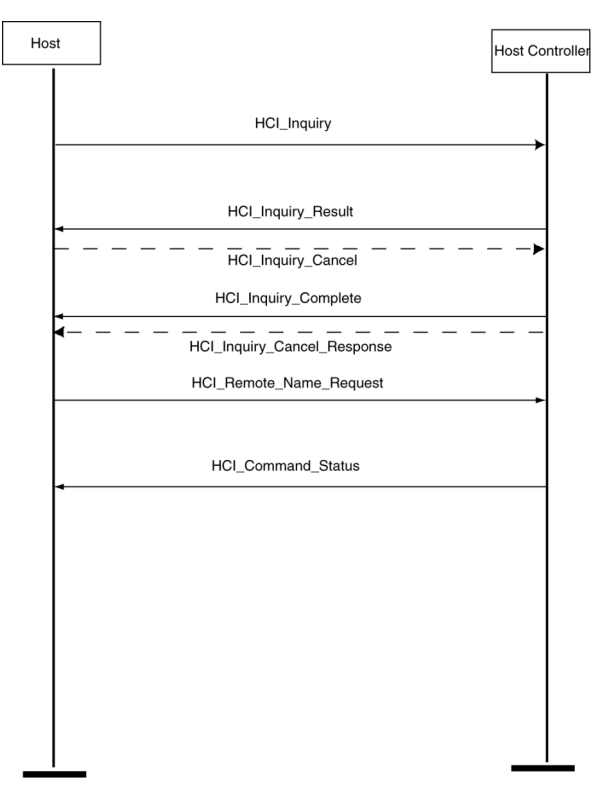

#### **Procedure**

In this scenario, Merlin's Wand performs a General Inquiry and a Remote Name Request.

- **Step 1** Select HCI tab.
- **Step 2** Select **Inquiry** from the menu. You can use the default settings for the Inquiry\_Length (8 seconds) and Num\_Responses (10).
- **Step 3** Click **Execute.**

The Event Log should display an Inquiry\_Result for each found device followed by an Inquiry\_Complete event.

**Step 4** Select **Remote\_Name\_Request** from the menu. Select the target device from the BD ADDR drop-down menu. You can use the default settings for the other drop-down menus.

#### **Step 5** Click **Execute**.

The target device should then respond to the command with its name.

# Host Host Controller Device Discovery HCI\_Create\_Connection HCI\_Connection\_Result

# <span id="page-154-0"></span>B.2 Establish Baseband Connection

#### **Procedure**

In this scenario, Merlin's Wand creates a Baseband (ACL) Connection.

This procedure assumes that Device Discovery has already been performed. See ["Device Discovery and Remote Name Request" on page 138.](#page-153-0)

- **Step 1** From the HCI menu select **Create\_Connection**.
- **Step 2** Select the target device from the BD\_ADDR drop-down menu or enter a new BD\_ADDR.
- **Step 3** Click **Execute**.

The Event Log should display a Connection\_Complete or Connection\_Failed response.

# B.3 Baseband Disconnection

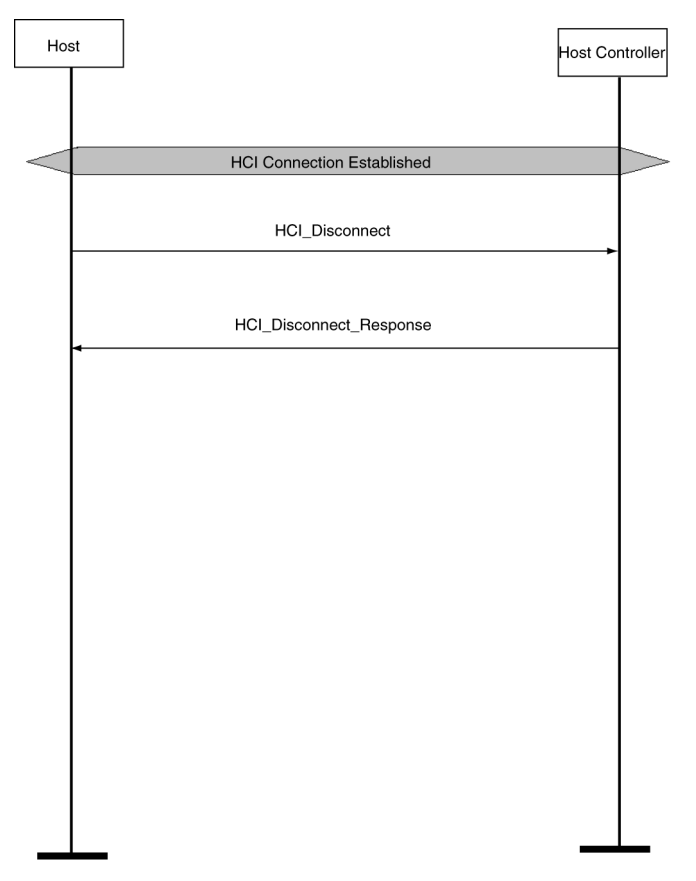

#### **Procedure**

In this scenario, Merlin's Wand terminates a Baseband connection. These steps continue the connection you established in the preceding scenario.

This procedure assumes that an ACL connection exists. See ["Establish](#page-154-0) [Baseband Connection" on page 139.](#page-154-0)

- **Step 1** From the HCI menu, select **Disconnect**.
- **Step 2** From the HCI\_Handle drop-down menu, select a handle.
- **Step 3** Click **Execute**.

For each Disconnect, you should see a return event in the Event Log that indicates the outcome of the command.

# B.4 Create Audio Connection

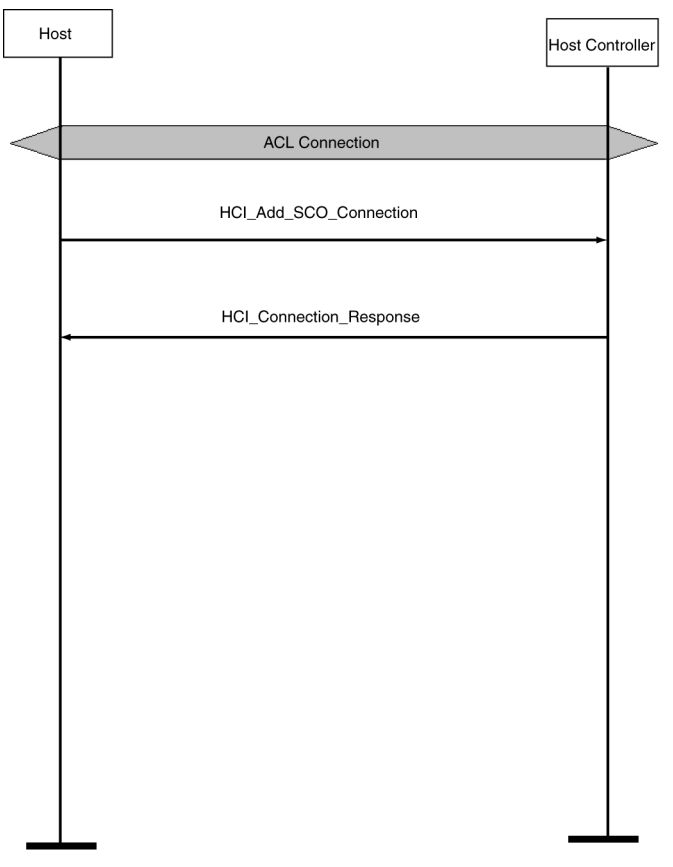

#### **Procedure**

In this scenario, Merlin's Wand creates an SCO connection.

This procedure assumes that you have established an ACL connection between Merlin's Wand and the target device. See ["Establish Baseband](#page-154-0) [Connection" on page 139](#page-154-0).

- **Step 1** From the HCI menu, select Add\_SCO\_Connection from the menu.
- **Step 2** Select the HCI\_Handle for the previously established Baseband connection (for example, 0x0001) from the HCI\_Handle parameter drop-down menu.
- **Step 3** Select a packet type from the Packet Type parameter drop-down menu.
- **Step 4** Click **Execute**.

The Event Log should indicate that the command was executed and that the target device responded with "Add\_SCO\_Connection\_Complete" or "Add\_SCO\_Connection\_Error."

# <span id="page-157-0"></span>B.5 L2CAP Connection

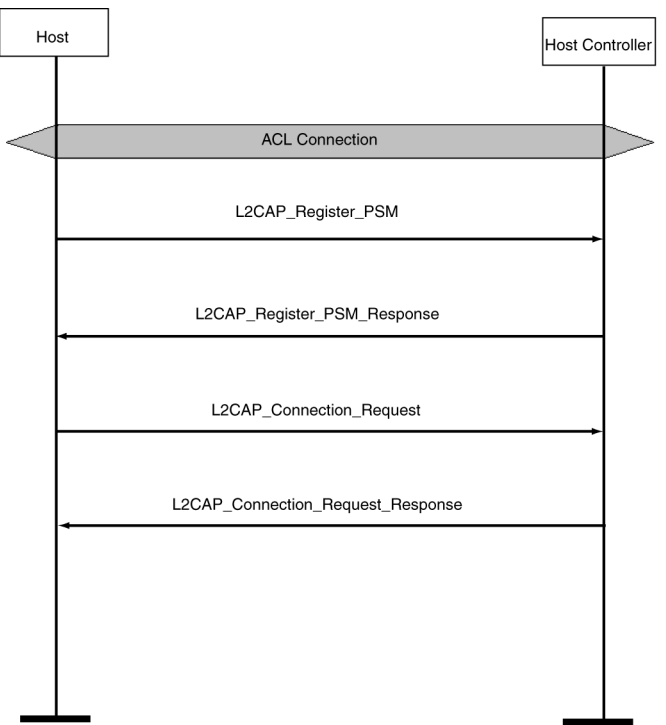

#### **Procedure**

In this scenario, Merlin's Wand establishes an L2CAP connection.

This procedure assumes that an ACL connection has been established. [See](#page-154-0) ["Establish Baseband Connection" on page 139.](#page-154-0)

- **Step 1** Click the L2CAP tab to display the L2CAP drop-down menu.
- **Step 2** Select **Register\_PSM** from the menu.

Merlin's Wand must register its PSM channel before it can form an L2CAP connection.

- **Step 3** Select or type a PSM from the PSM menu.
- **Step 4** Select or type the Receive MTU from the Receive MTU menu (default value can be used).
- **Step 5** Click **Execute**.
- **Step 6** Repeat this procedure for the target device. The target device must also select a PSM.

Event Log should register "RegisterPsm\_Complete."

- **Step 7** Select ConnectRequest from the L2CAP menu.
- **Step 8** Select an HCI Handle from the HCI\_Handle drop-down menu.

To determine which HCI\_Handle value is correct, open the **Piconet** window on the far left side of the Merlin's Wand application.

- **Step 9** Select or type a PSM from the PSM menu.
- **Step 10** Select or type the Receive MTU from the Receive MTU menu (default value can be used).
- **Step 11** Click **Execute**.

The Event Log should indicate that the command was executed and that a connection has been established.

# B.6 L2CAP Channel Disconnect

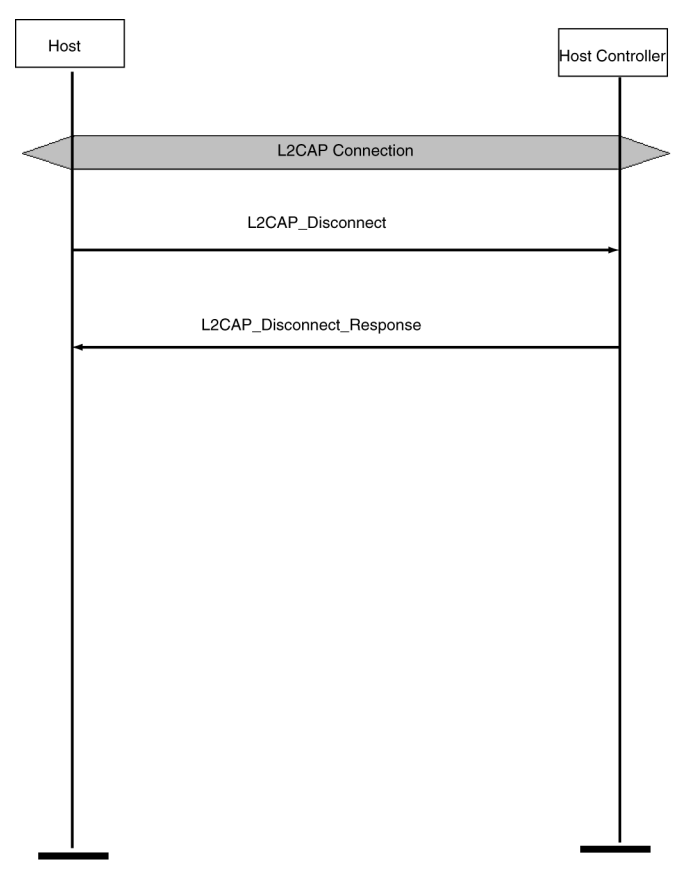

#### **Procedure**

In this scenario, Merlin's Wand terminates an L2CAP connection.

This procedure assumes that an L2CAP connection has been established. [See "L2CAP Connection" on page 142.](#page-157-0)

- **Step 1** From the L2CAP menu, select DisconnectRequest.
- **Step 2** Select the appropriate CID from the CID menu.
- **Step 3** Click **Execute**.

The Event Log should indicate that the command was successfully completed, with "Disconnection\_Complete."

# B.7 SDP Profile Service Search

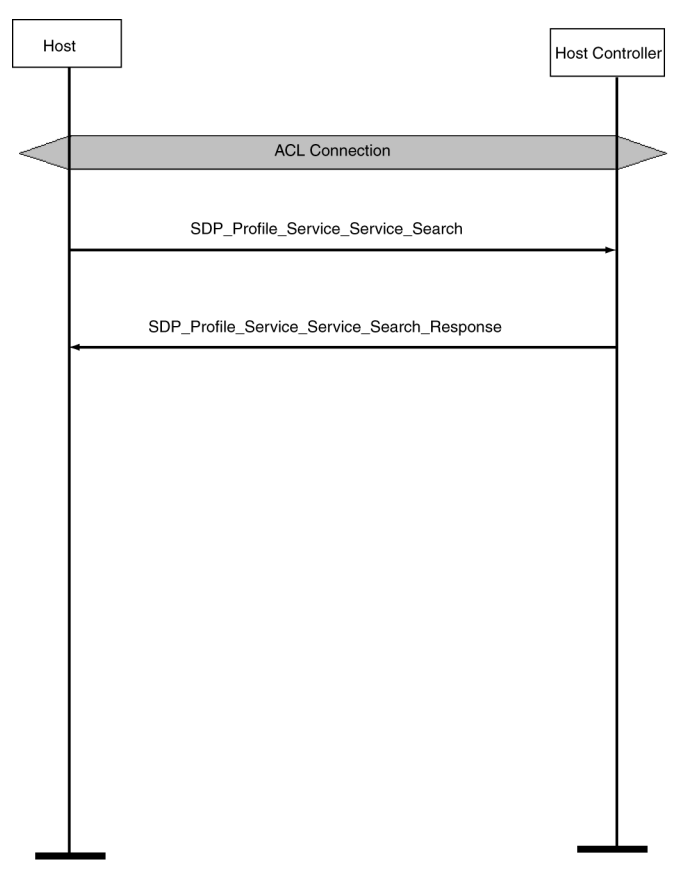

#### **Procedure**

In this scenario, Merlin's Wand conducts a Profile Service Search.

This procedure assumes that an ACL connection has been established. ["Establish Baseband Connection" on page 139](#page-154-0).

- **Step 1** Click the SDP tab to display the SDP menu.
- **Step 2** Select ProfileServiceSearch from the menu.
- **Step 3** Select an HCI Handle from the HCI\_Handle drop-down list.

You can determine the HCI Handle from the **Piconet** window.

- **Step 4** Select a profile from the Profile menu.
- **Step 5** Click **Execute**.

The Event Log should return "ProfileServiceSearch\_Complete," as well as the results of the search.

# B.8 SDP Reset Database and Add Profile Service Record

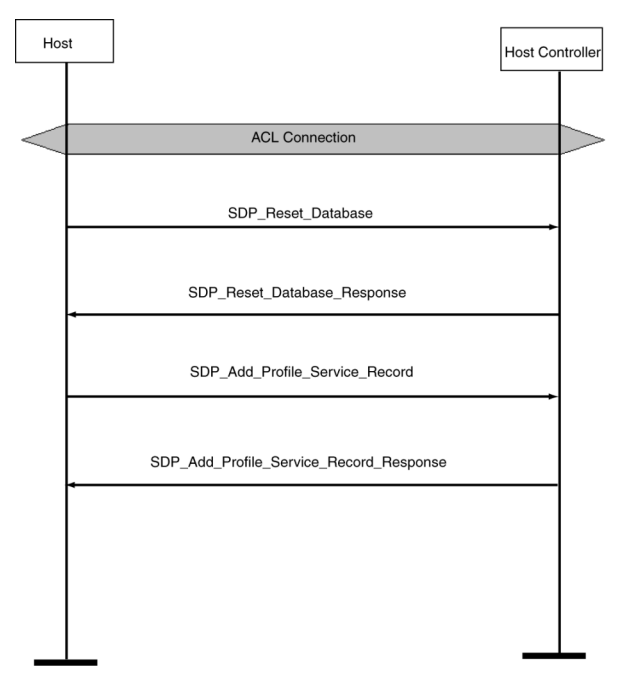

#### **Procedure**

In this scenario, Merlin's Wand resets the SDP database and then adds an SDP Profile Service Record.

This procedure assumes that an ACL connection has been established between Merlin's Wand and the target device. ["Establish Baseband](#page-154-0) [Connection" on page 139](#page-154-0).

- **Note** A connection is not necessary to perform a Reset\_Database or AddProfileServiceRecord.
- **Step 1** From the SDP tab select **ResetDatabase**.
- **Step 2** Click **Execute**.

The Event Log should indicate that the database was reset.

- **Step 3** Select **AddProfileServiceRecord** from the menu.
- **Step 4** Select a profile from the Profile menu.
- **Step 5** Select a server channel from the Channel menu.
- **Step 6** Click **Execute**.

Success will be indicated in the Event Log with "AddProfileServiceRecord\_Complete" and the type of profile added.

# <span id="page-162-0"></span>B.9 RFCOMM Client Channel Establishment

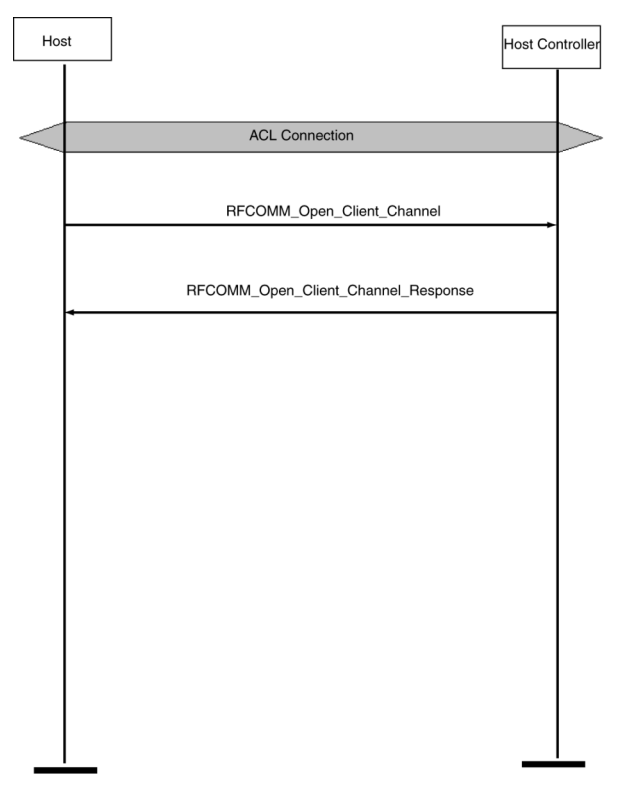

#### **Procedure**

In this scenario, Merlin's Wand opens an RFCOMM client channel.

This procedure assumes that an ACL connection has been established and that the target device has assumed the role of an RFCOMM server. See ["Establish Baseband Connection" on page 139](#page-154-0).

- **Step 1** Click the RFCOMM tab to open the RFCOMM drop-down menu.
- **Step 2** Select **OpenClientChannel** from the menu.
- **Step 3** Select an HCI Handle from the HCI\_Handle drop-down list.
- **Step 4** Select a Server Channel from the ServerChannel menu.
- **Step 5** Select a Max Frame Size from the MaxFrameSize menu.
- **Step 6** Select the number of credits from the Credit menu.
- **Step 7** Click **Execute**.

"OpenClientChannel\_Complete" in the Event Log indicates that a client channel was successfully opened.

# B.10 RFCOMM Client Channel Disconnection

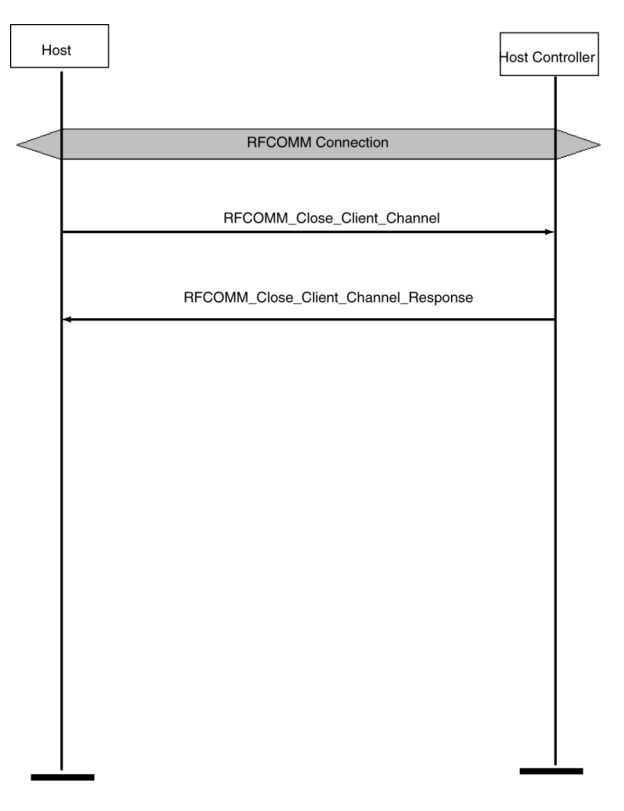

#### **Procedure**

In this scenario, Merlin's Wand closes an RFCOMM client channel.

This procedure assumes that an RFCOMM channel has been established. See ["RFCOMM Client Channel Establishment" on page 147](#page-162-0).

- **Step 1** From the RFCOMM menu select **CloseClientChannel**.
- **Step 2** Select the HCI/DLCI combination from the (HCI/DLCI) menu.
- **Step 3** Click **Execute**.

The Event Log should indicate a response to the command such as "CloseClientChannel\_Complete."

# B.11 RFCOMM Register Server Channel

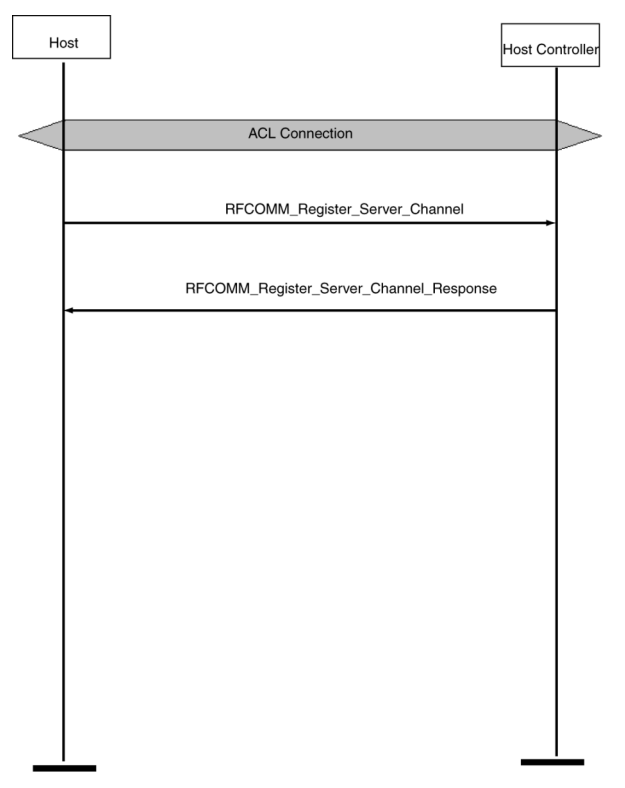

#### **Procedure**

In this scenario, Merlin's Wand registers a Server Channel.

This procedure assumes that an ACL connection has been established. See ["Establish Baseband Connection" on page 139](#page-154-0).

**Note** A connection is not necessary to call a RegisterServerChannel command.

**Step 1** From the RFCOMM menu select **RegisterServerChannel**.

#### **Step 2** Click **Execute**.

The Event Log should indicate successful completion of the command with the response "RegisterServerChannel Complete." On completion of these steps, the application is ready to accept incoming RFCOMM connections.

# B.12 Establish TCS Connection

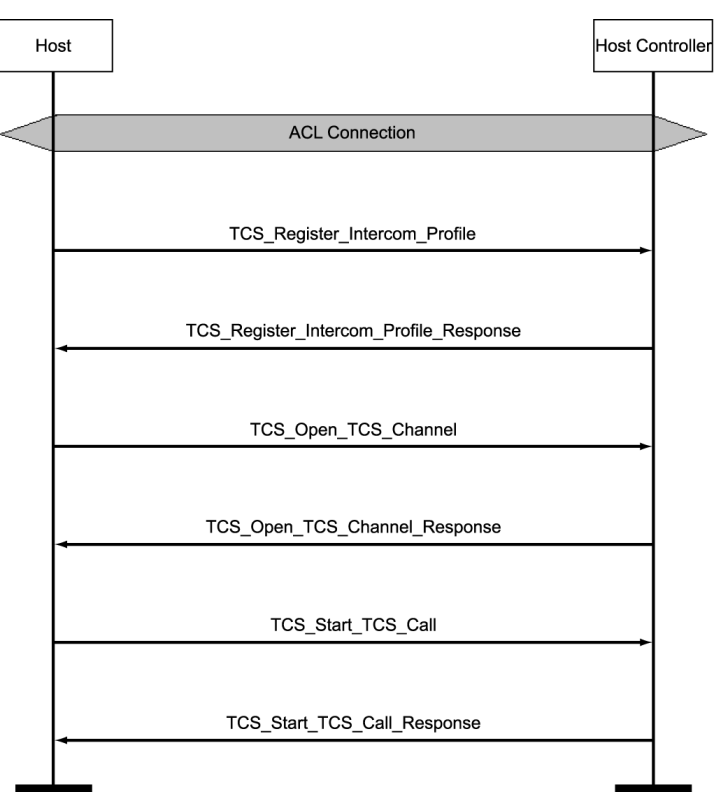

#### **Procedure**

In this scenario, Merlin's Wand establishes a TCS connection.

This procedure assumes that an ACL connection has been established. See ["Establish Baseband Connection" on page 139](#page-154-0).

- **Step 1** Click the **TCS tab** to display the TCS drop-down menu.
- **Step 2** Select **Register\_Intercom\_Profile** from the menu.

Merlin 's Wand must register its Intercom profile before it can form a TCS connection.

#### **Step 3** Click **Execute**.

The Event Log should display "Register\_Intercom\_Profile\_Complete."

- **Step 4** Repeat Steps 1-3 for the target device.
- **Step 5** Select **Open\_TCS\_Channel** from the menu and select an HCI handle.

Merlin 's Wand must create an ACL connection before it can form a TCS connection.

#### **Step 6** Click **Execute**.

Event Log should display "Open\_TCS\_Channel\_Complete."

**Step 7** Select **Start\_TCS\_Call** from the menu.

#### **Step 8** Click **Execute**.

Event Log should display "Start\_TCS\_Call\_Complete."

# B.13 OBEX Server Init

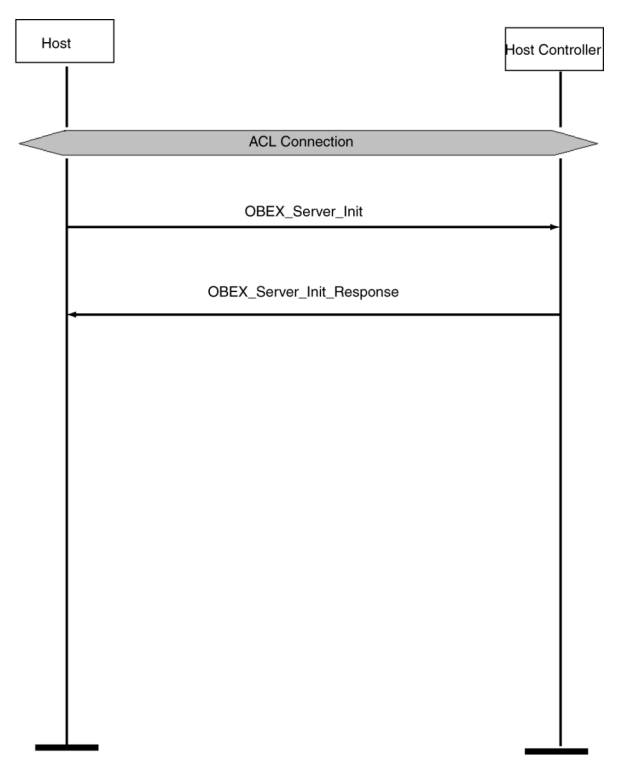

#### **Procedure**

In this scenario, Merlin's Wand initializes itself as an OBEX server. This scenario assumes that an ACL connection exists. See ["Establish Baseband](#page-154-0) [Connection" on page 139](#page-154-0).

- **Note** A connection is not necessary to call an OBEX ServerInit function.
- **Step 1** Click the OBEX tab to display the OBEX menu.
- **Step 2** Select **ServerInit** from the menu.
- **Step 3** Click **Execute**.

On completion of these steps, the application is ready to accept an incoming OBEX connection.

# B.14 OBEX Client Connection and Client Get & Put

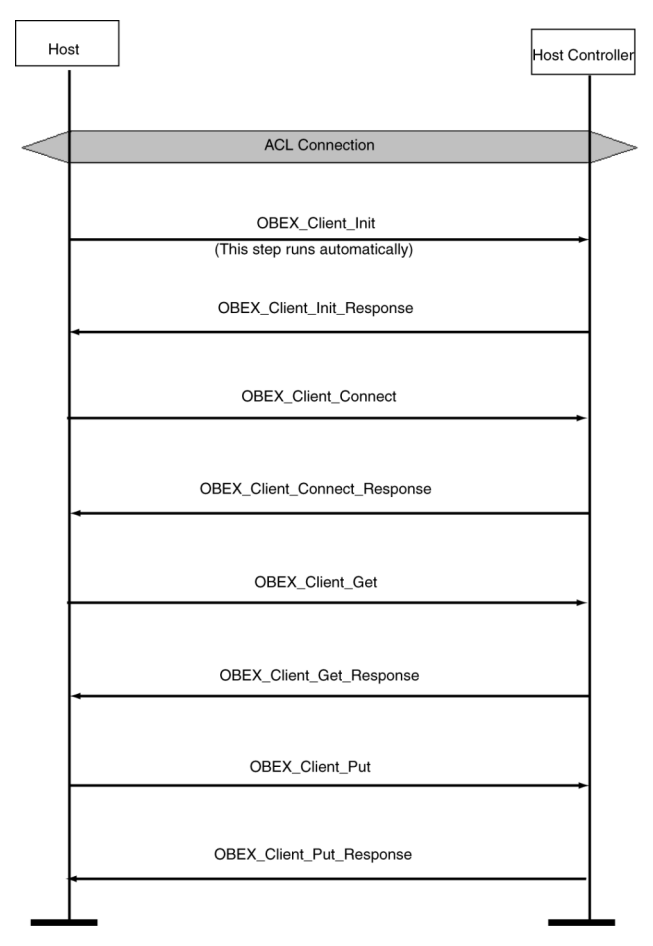

#### **Procedure**

In this scenario, Merlin's Wand forms a client connection with the target device and then retrieves a text file from the target and sends one to it.

This procedure assumes that an ACL connection has been established (see ["Establish Baseband Connection" on page 139](#page-154-0)). It also assumes that the target device has been configured as an OBEX server.

- **Note**: When the OBEX window is first opened, Merlin's Wand will automatically run an OBEX\_ClientInit command and initiate itself as an OBEX client. This means that you do not have to manually execute a ClientInit command at the start of this procedure.
- **Step 1** Click the OBEX tab to display the OBEX menu.
- **Step 2** Select **ClientConnect** from the menu.
- **Step 3** Select the target device from the **BD\_ADDR** parameter menu.

#### **Step 4** Click **Execute**.

The Event Log should indicate that a connection was established.

- **Step 5** Select **ClientGet** from the command menu.
- **Step 6** Type in the name of a file that is to be transferred from the Server into the **Object** parameter box.
- **Step 7** Click **Execute**.

The Event Log should indicate that the file was transferred. A Save As dialog box should open.

- **Step 8** Enter a name for the file you are retrieving. Select a directory, then click **Save**.
- **Step 9** Select **ClientPut** from the command menu.
- **Step 10** In the box marked **Filename,** type the name of a file that is to be transferred to the server, or use the browse  $\vert \ldots \vert$  button to locate the file you want to put. The Open dialog will come up, allowing you to navigate to the desired file.
- **Step 11** Click **Execute**.

The Event Log should indicate that the file was transferred.

# Appendix C: Merlin's Wand Scripting Commands

Merlin's Wand supports scripting commands to help automate testing processes and commonly used sequences of Bluetooth commands. Custom scripts can be written, saved, and run in Script Manager.

## C.1 Bluetooth Addresses

Bluetooth addresses are represented in scripts as binary strings in big-endian byte order. For example, the Bluetooth address "0x010203040506" would be represented in the script as:

```
DeviceAddress = '010203040506';
```
Comparisons can be performed using binary strings. For example:

```
if ( DeviceAddress == '010203040506' )
{
   #do something based on comparison here
}
```
# C.2 Basic Commands

### **Main()**

Main()

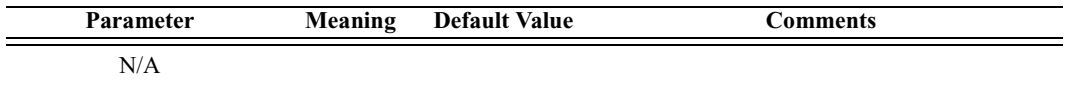

*Return value*

None.

*Comments*

This is the entry point into a script. When a script is run, the script's Main() function will be called. Include this command at the beginning of every script.

```
Example
```

```
Main()
{
```

```
#include body of script here
}
```
### **Clock()**

#### Clock()

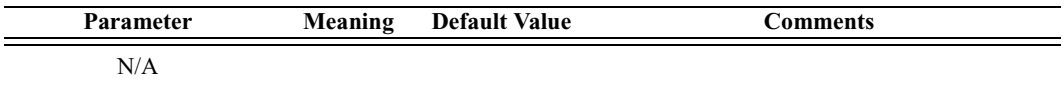

#### *Return value*

The number of milliseconds that have elapsed since the system was started.

#### *Comments*

This function returns the amount of time that the system has been running. It can be used to find out how long it takes to run a script or a series of commands within a script.

#### *Example*

```
time1 = clock();# Put script commands here
time2 = clock();Trace("Elapsed time is ", time2-time1, "\n\times");
```
### **Connect()**

Connect(Address)

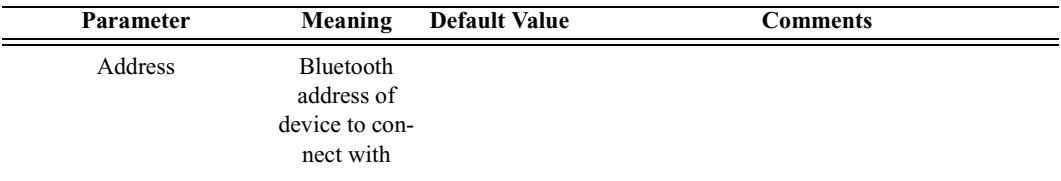

#### *Return value*

- "Success"
- "Already connected"
- "Timed out"
- "Failed: Disconnection in progress"
- "Failure"

#### *Comments*

Establishes an ACL connection with the specified device

*Example*

```
result = Connect(Devices[0]);
if(result != "Success")
{
   MessageBox("Failed to connect!");
}
```
### **Disconnect()**

Disconnect(Address)

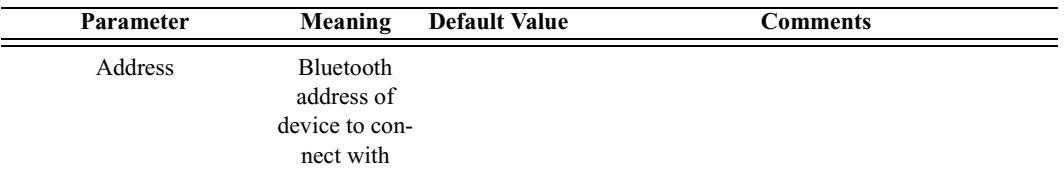

#### *Return value*

- "Success"
- "Failure"
- "Timed out"

#### *Comments*

Closes the ACL connection with the specified device

#### *Example*

```
result = Disconnect(Devices[0]);
if(result != "Success")
{
   MessageBox("Failed to disconnect!");
}
```
### **DoInquiry()**

DoInquiry(IAC, Timeout)

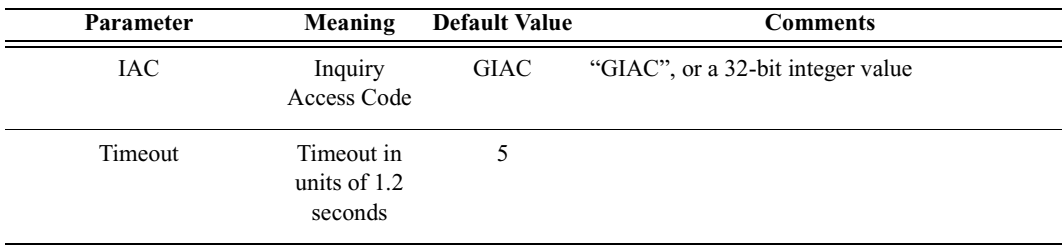

*Return value*

Array of Bluetooth addresses that were found during the inquiry.

*Comments*

Calling DoInquiry() will block for the duration specified by *Timeout*. The function returns an array of devices that were found during the inquiry. These can be addressed individually.

The current version of Merlin's Wand hardware only supports GIAC inquiries.

*Example*

```
# Use default parameters
Devices = Dofnquity();
Trace("First device was: ", Devices[0]);
```
### **GetDeviceClass()**

GetDeviceClass()

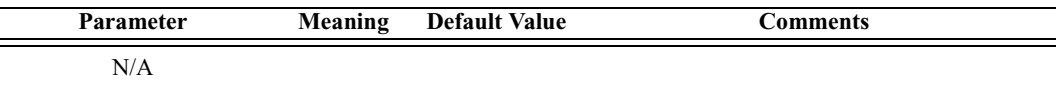

*Return value*

- Class of device
- "Failure"

#### *Comments*

Returns the current device class of Merlin's Wand

*Example*

```
Trace("Merlin's Wand device class: ", GetDeviceClass());
```
### **GetRemoteDeviceName()**

GetRemoteDeviceName(Address)

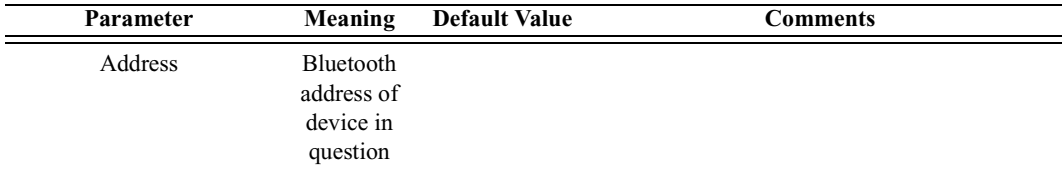

*Return value*

- Device name
- "Not connected"
- "Failure"

#### *Comments*

Queries the specified device for its name.

An ACL connection must be established before calling GetRemoteDevice-Name().

*Example*

```
Trace("Device ", Devices[0], "is named ",
GetRemoteDeviceName(Devices[0]));
```
### **MessageBox()**

MessageBox(Message, Caption)

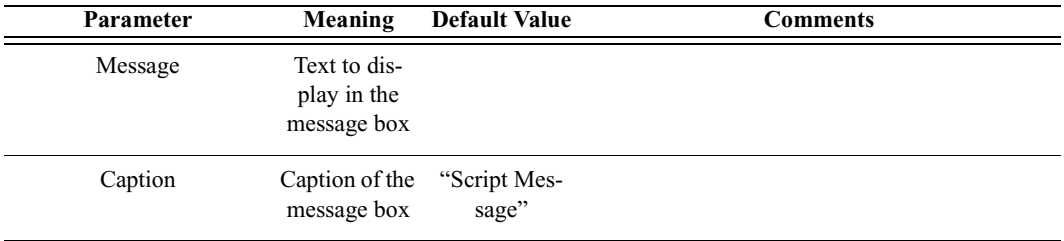

*Return value*

None.

#### *Comments*

Bring up a simple message box function with one "OK" button. This is a good way to pause execution of the script or indicate errors.

*Example*

MessageBox("Failed to connect", "Connection Failure");

### **SetDeviceClass()**

SetDeviceClass(Class)

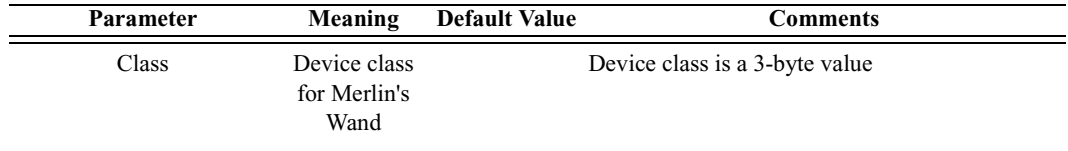

*Return value*

- "Success"
- "Failure"

*Comments*

Sets the device class of Merlin's Wand

*Example*

SetDeviceClass(0x010203);

### **Sleep()**

Sleep(Time)

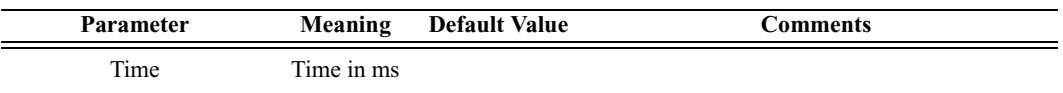

*Return value*

None.

*Comments*

Delays program execution for Time in milliseconds.

*Example*

Sleep(1000); # Sleep for one second

# C.3 Pipe Commands

### **ClosePipe()**

ClosePipe(PipeName, PipeType)

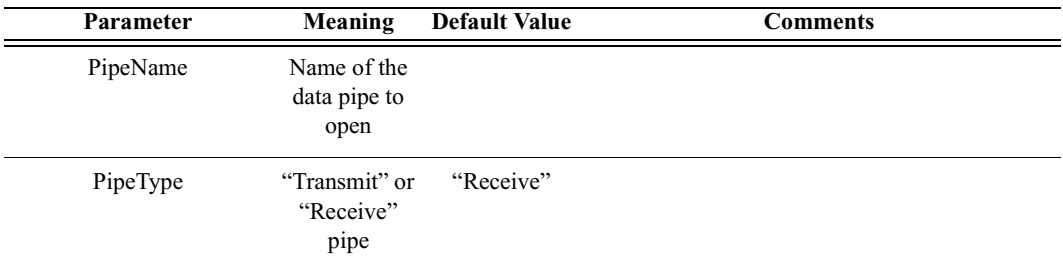

*Return value*

• "Success"

- "Failure"
- "Pipe Not Found"
- "Invalid parameter"

#### *Comments*

Closes the specified data pipe.

*Example*

ClosePipe("Data1", "Receive");

### **DeletePipe()**

DeletePipe(PipeName, PipeType)

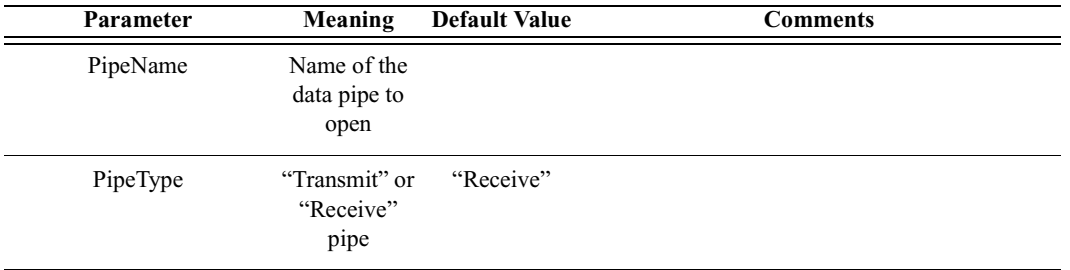

*Return value*

- "Success"
- "Invalid parameter"
- "Pipe not found"

#### *Comments*

Removes a pipe from the Data Transfer Manager pipe list. In the case of "Receive" pipes, all data associated with the pipe is lost. "Transmit" pipes will only be removed from the Data Transfer Manager list.

*Example*

DeletePipe("Data1", "Receive");

### **OpenPipe()**

OpenPipe(PipeName, PipeType)

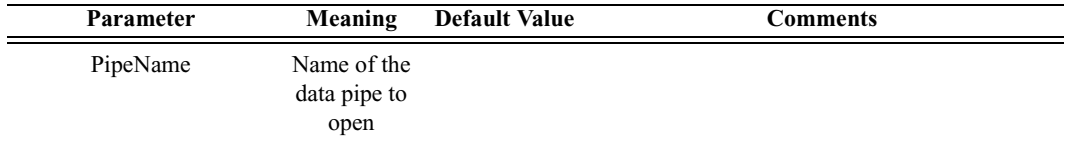

#### **User's Manual Merlin's Wand Scripting Commands**

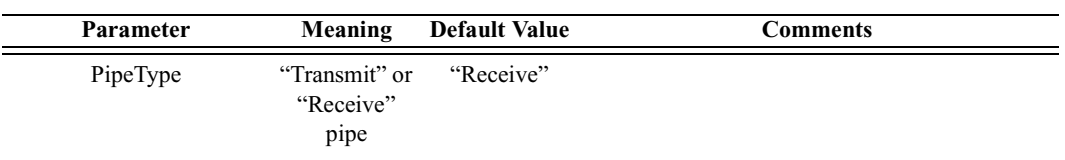

*Return value*

- "Success"
- "Failure"
- "Pipe Not Found"

#### *Comments*

Opens a data pipe for reading or writing. If the data pipe type is "Receive" and the pipe does not exist, a new pipe will be created. All open pipes will be automatically closed upon script termination.

#### *Example*

OpenPipe("Data1", "Receive");

### **ReadPipe()**

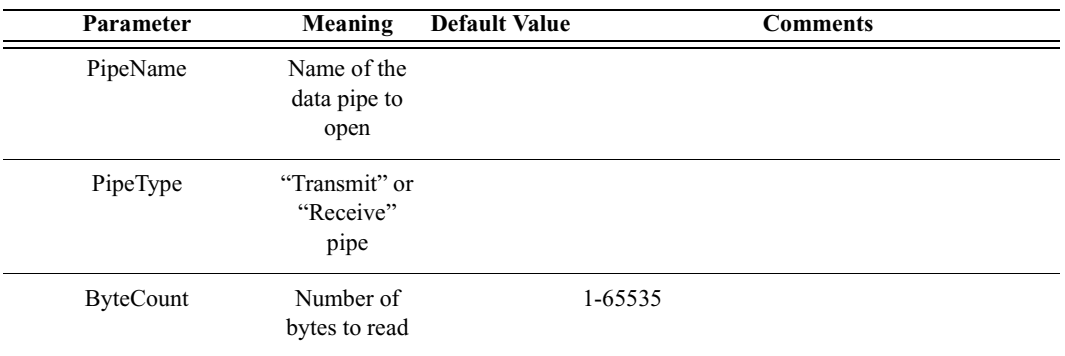

ReadPipe(PipeName, PipeType, ByteCount)

*Return values*

Returns a list with three values: *result, bytes read,* and *data*.

*Result* (element 0) is one of the following:

- "Success"
- "Failure"
- "Invalid parameter"
- "Pipe not found"
- "Pipe not open"

*Bytes read* (element 1) is the number of bytes read in this transaction. Valid only if result is "Success".

*Data* (element 2) is the raw data received in the transaction. Valid only if result is "Success".

*Comments*

Reads the specified amount of data from an open pipe.

*Example*

```
result = ReadPipe("Data1", "Receive", 1024);
if(result[0] == "Success"){
   Trace("Read ", result[1], "bytes:\ln");
   Trace(result[2]);
}
```
### **WritePipe()**

WritePipe(PipeName, Data)

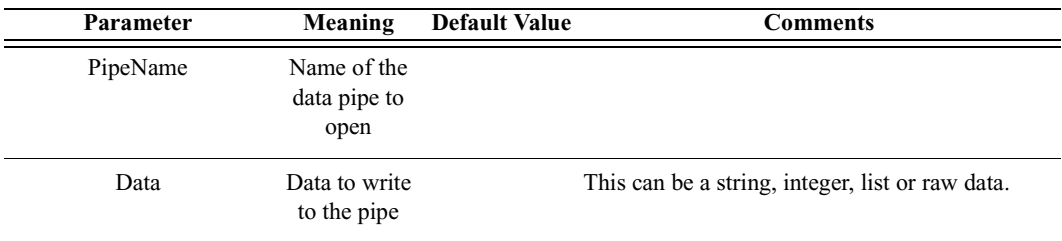

*Return value*

- "Success"
- "Failure"
- "Pipe not found"
- "Pipe not open"
- "Not supported"

#### *Comments*

Writes data to the specified pipe. Note that only "Receive" pipes can be written to.

#### *Example*

```
result = WritePipe("Data1", "This is a string written to a
pipe");
result = WritePipe("Data1", '3C7EFFFF7E3C');
result = WritePipe("Data1", 0x01020304);
```
# C.4 HCI Commands

### **HCIAcceptConnectionRequest()**

HCIAcceptConnectionRequest()

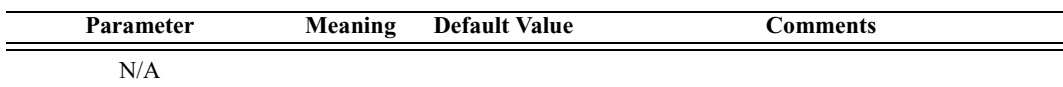

*Return value*

• "Success"

*Comments*

Sets the accept connection request variable to True.

*Example*

status = HCIAcceptConnectionRequest();

### **HCIAddSCOConnection()**

HCIAddSCOConnection(Address, Type)

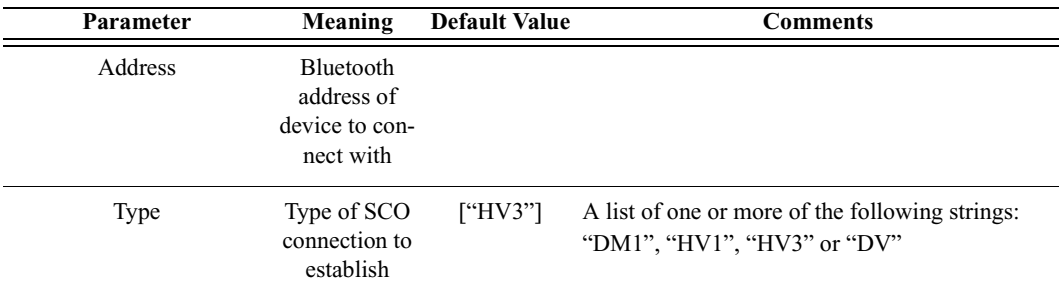

*Return value*

- "Success"
- "Not connected"
- "Not supported"
- "Failure"

*Comments*

Attempts to establish an SCO connection with the specified device.

An ACL connection must already be established with the device before calling HCIAddSCOConnection.
*Example*

```
result = HCIAddSCOConnection(Devices[0], ["DM1", "HV1"]);
if(result != "Success")
{
   MessageBox(result, "Failed to add SCO connection!");
}
```
# **HCIAuthenticationRequested()**

HCIAuthenticationRequested(Address)

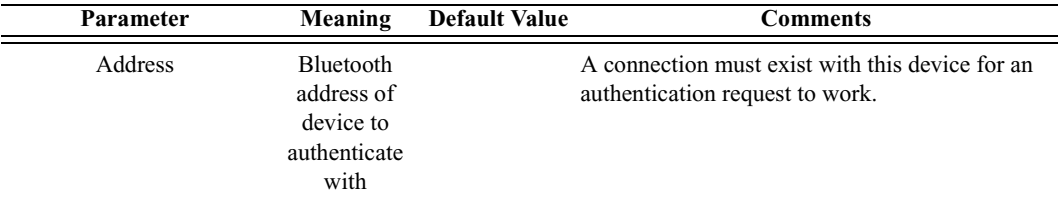

### *Return value*

- "Success"
- "Failure"
- "Failed: Device not found"
- "Timed Out"
- "Not connected"

### *Comments*

Attempts to authenticate an existing link with the specified device.

### *Example*

```
result = HCIAuthenticationRequested (Devices[0]);
if(result != "Success")
{
   MessageBox(result, "Failed to authenticate!");
}
```
### **HCICatcBerTest()**

HCICatcBerTest(Address, NumberOfPackets, BERPacketType, TestDataType, TestData, BERInterval)

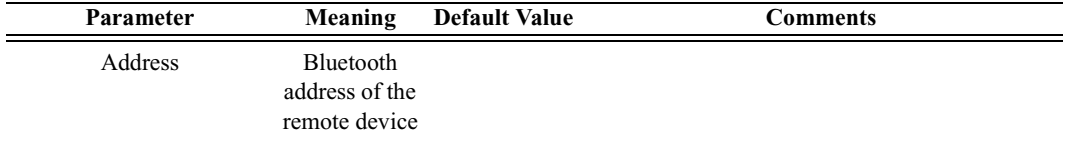

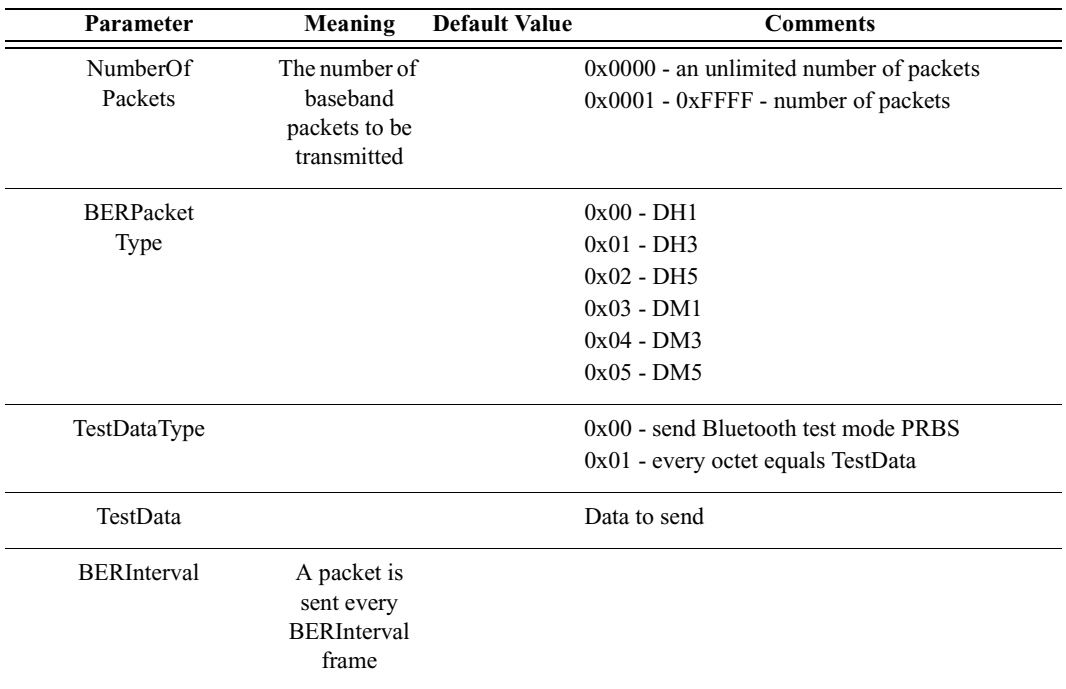

#### *Return value*

- "Success"
- "Failure"
- "Not connected"

### *Comments*

This command is used to measure BER when fully loaded baseband packets are sent from master to slave on the link.

#### *Example*

```
Trace("Test Control : ",
HCICatcTestControl(Address, 1, 1, 2, 2, 4), "\n");
Trace("Enter Test Mode : ", HCICatcEnterTestMode(Address),
"\n\langle n"\rangle;
Trace("BER Test : ", HCICatcBerTest(Address,1,3,0,0xFF,10),
"\n\langle n"\n\rangle;
```
### **HCICatcChangeHeadsetGain()**

HCICatcChangeHeadsetGain(Device, Gain)

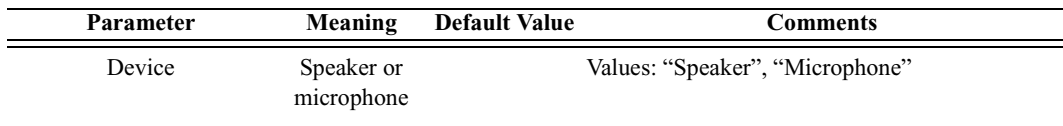

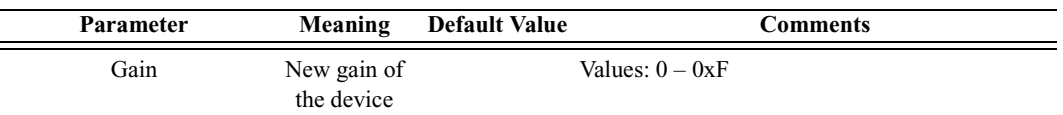

*Return value*

- "Success"
- "Failure"
- "Not connected"
- "No SCO connection"

#### *Comments*

This command is used to change gain of connected speaker or microphone. In order to use this command, an SCO connection must exist.

```
Main()
{
   result = Connect('00803713BDF0');
   Trace("Connection result : ", result, "\n");
   if( result == "Success")
   {
      result = HCIAddSCOConnection( '00803713BDF0',
["HV1");
      Trace("SCO Connection result : ", result, "\n");
      if( result == "Success")
      {
         index = 0;while(index < 16)
         {
             result = HCICatcChangeHeadsetGain("Speaker",
index);
             Trace("Change speaker gain: ", result, "\n");
             result = HCICatcReadHeadsetGain("Speaker",
index);
             Trace("Read speaker gain: ", result, "\n");
             index = index + 1;Sleep(2000);
          }
         index = 0;while(index < 16)
          {
             result =
HCICatcChangeHeadsetGain("Microphone", index);
             Trace("Change microphone gain: ", result,
"\n\langle n"\n\rangle;
             result = HCICatcReadHeadsetGain("Microphone");
             Trace("Read microphone gain : ", result, "\n");
             index = index + 1;
```

```
Sleep(2000);
         }
         status = HCIRemoveSCOConnection('00803713BDF0');
         Trace("SCO disconnect result: ", status, "\n");
      }
      status = Disconnect('00803713BDF0');
      Trace("Disconnect result: ", status, "\n");
   }
}
```
# **HCICatcReadHeadsetGain()**

HCICatcReadHeadsetGain(Device)

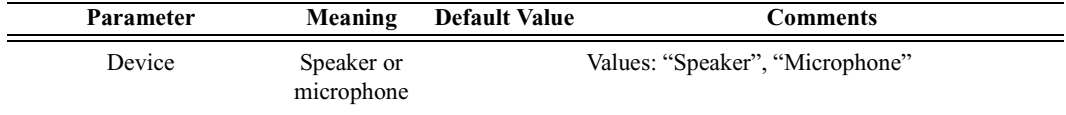

### *Return values*

Returns a list with two values: *status* and *gain*.

*Status* (element 0) is one of the following:

- "Success"
- "Failure"
- "Not found"
- "No SCO connection"

*Gain* (element 1) is the one-byte value of the headset gain. Range is 0 to 15.

### *Comments*

This command is used to read current gain of connected speaker or microphone. In order to use this command, an SCO connection must exist.

### *Example*

See the example for the HCICatcChangeHeadsetGain command.

# **CATC\_Read\_PIN\_Response\_Enable()**

Read the global flag for allowing PINs to be sent to requesting devices during authentication.

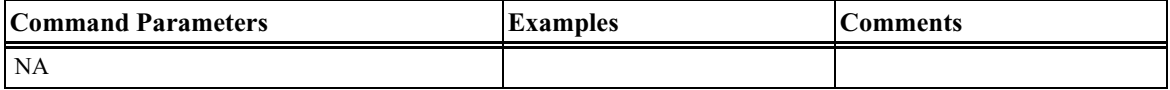

# **HCICatcReadRevisionInformation()**

HCICatcReadRevisionInformation()

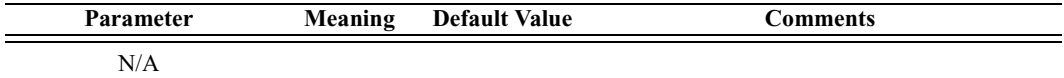

#### *Return values*

Returns a list with two values: *status* and *revision*.

*Status* (element 0) is one of the following:

- "Success"
- "Failure"

*Revision* (element 1) is the Merlin's Wand revision information.

### *Comments*

This command returns the information about the current firmware.

#### *Example*

```
Revision = HCICatcReadRevisionInformation();
if( Revision[0] == "Success")
Trace("Merlin's Wand Revision Info : ", Revision[1], "\n\cdot");
```
### **HCICatcSelfTest()**

HCICatcReadRevisionInformation()

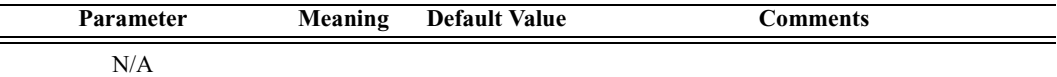

*Return value*

- "Success"
- "Failure"

*Comments*

This command is used to perform a self test on a local device.

```
Trace("Merlin's Wand Self Test : ", HCICatcSelfTest(),
"\n\langle n"\n\rangle;
```
# **C.0.1 CATC\_Write\_PIN\_Response\_Enable**

Write the global flag for allowing PINs to be sent to requesting devices during authentication.

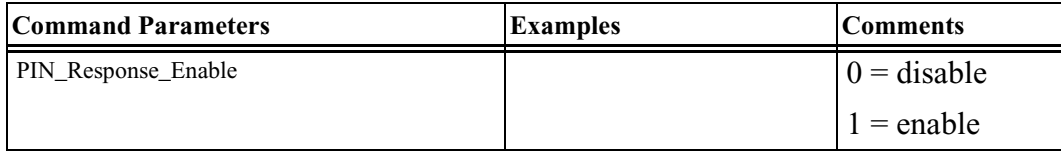

### **Return Events**

Command Complete: Will return after the operation has completed.

# **HCIChangeConnectionLinkKey()**

HCIChangeConnectionLinkKey(Address)

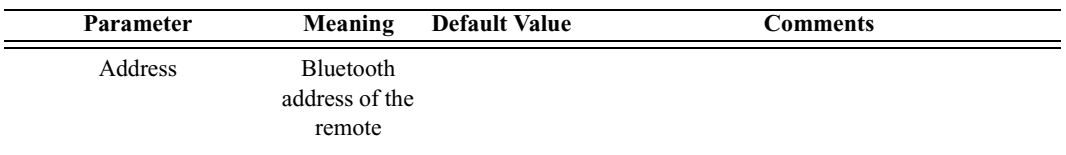

*Return value*

- "Success"
- "Failure"
- "Not found"
- "Not connected"

### *Comments*

This command is used to force both devices associated with a connection to generate a new link key.

```
result = HCIChangeConnectionLinkKey('00803713BDF0');
Trace("Change Connection Link Key: ", result, "\n");
```
# **HCIChangeConnectionPacketType()**

HCIChangeConnectionPacketType(Address, PacketType)

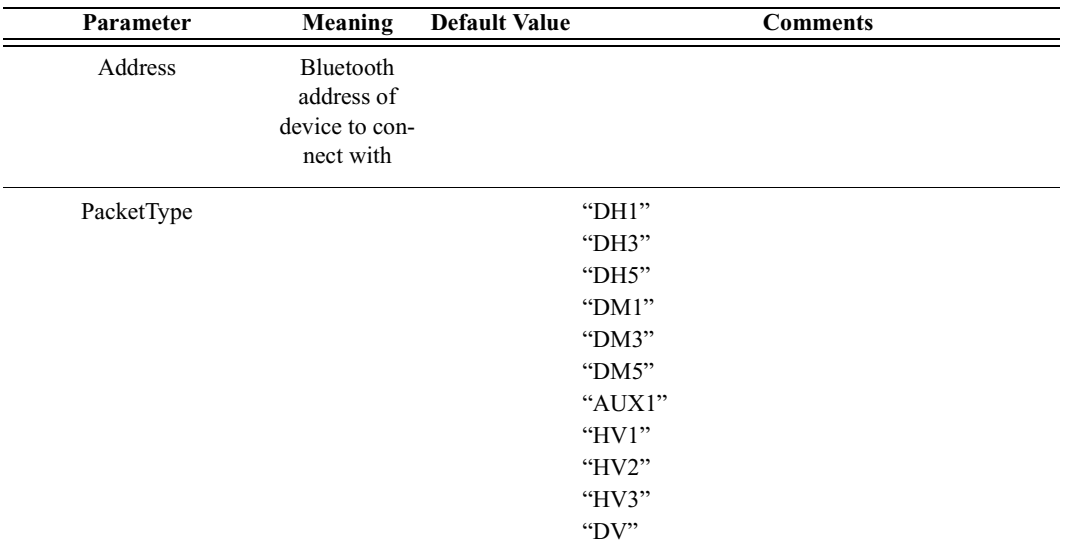

### *Return value*

- "Success"
- "Failure"
- "Not found"
- "Not connected"
- "Not supported"

### *Comments*

This command is used to change which baseband packet type can be used for a connection

```
result = HCIChangeConnectionPacketType('00803713BDF0',
["DM3","DM5"]);
Trace("Change Connection Packet Type:\n");
Trace(" Status ", result[0], "\n\gamma;
```
# **HCIChangeLocalName()**

HCIChangeLocalName(Name)

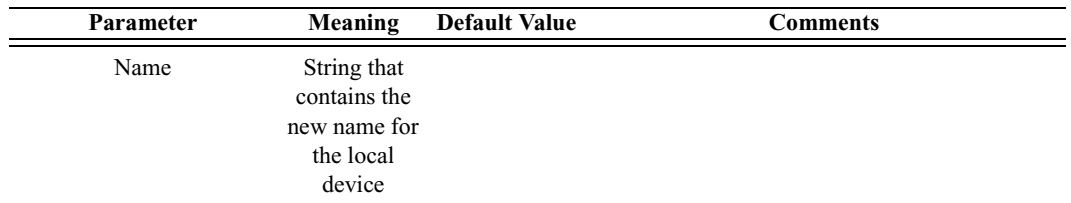

*Return value*

- "Success"
- "Failure"

### *Comments*

Attempts to change the name of the local device.

### *Example*

```
result = HCIChangeLocalName("Joe's Device");
if(result != "Success")
{
   MessageBox(result, "Failed to change name!");
}
```
# **HCIDeleteStoredLinkKey()**

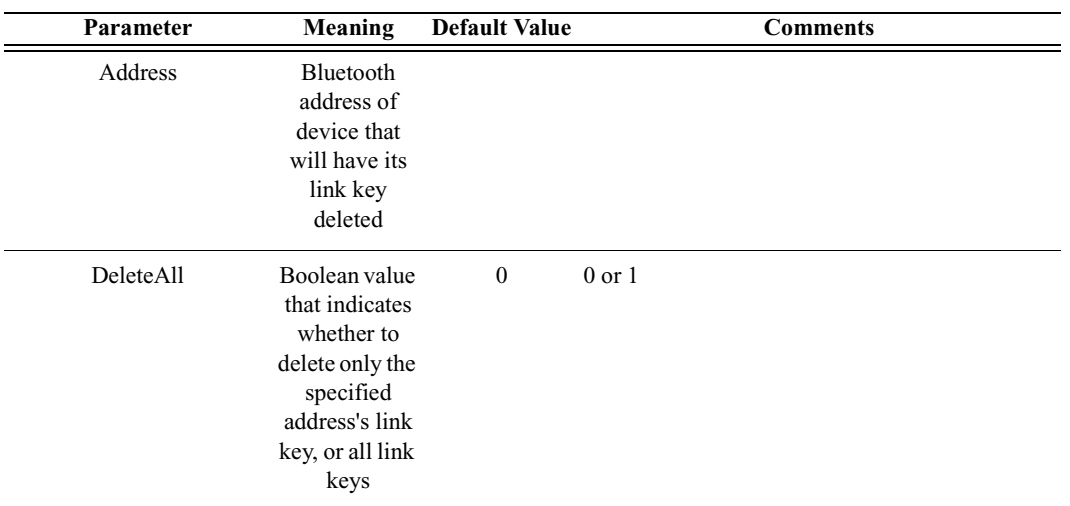

HCIDeleteStoredLinkKey(Address, DeleteAll)

*Return value*

• "Success"

• "Failure"

### *Comments*

Attempts to delete the stored link key for the specified address or for all addresses, depending on the value of DeleteAll.

*Example*

```
result = HCIDeleteStoredLinkKey('6E8110AC0008', 1);
if(result != "Success")
{
   MessageBox(result, "No link keys were deleted.");
}
```
# **HCIEnableDeviceUnderTestMode()**

HCIEnableDeviceUnderTestMode()

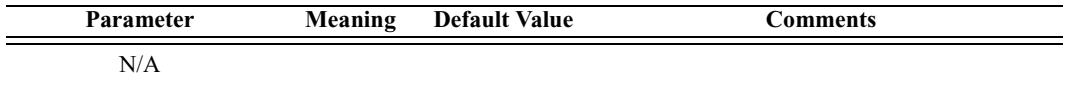

*Return value*

- "Success"
- "Failure"

*Comments*

This command will allow the local Bluetooth device to enter a test mode via LMP test commands

*Example*

```
result = HCIEnableDeviceUnderTestMode();
Trace("Enabled DUT : ", result, "\n");
```
### **HCIExitParkMode()**

HCIExitParkMode(Address)

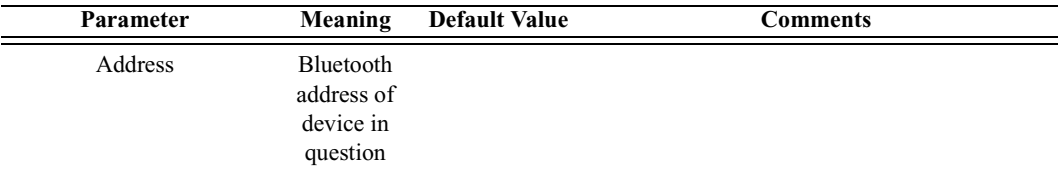

*Return value*

• "Success"

- "Failure"
- "Failed: Device not found"
- "Not connected"

### *Comments*

Switches the current role of the device in the piconet.

#### *Example*

```
Device = '010203040506';
result = HCIExitParkMode(Device);
Trace("HCIExitParkMode result is: ", result, "\n");
```
### **HCIExitSniffMode()**

HCIExitSniffMode(Address)

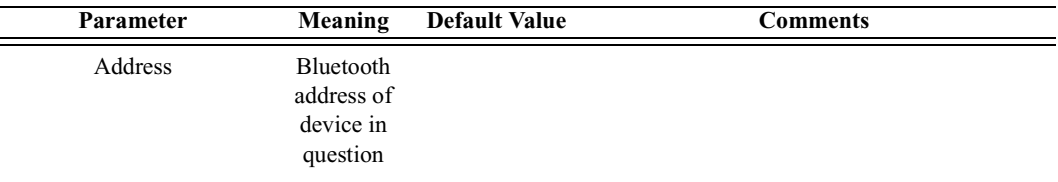

*Return value*

- "Success"
- "Failure"
- "Failed: Device not found"
- "Not connected"

### *Comments*

Exits Sniff mode.

```
Device = '010203040506';
result = HCIExitSniffMode(Device);
Trace("HCIExitSniffMode result is: ", result, "\n");
```
# **HCIHoldMode()**

### HCIHoldMode(Address, MaxInterval, MinInterval)

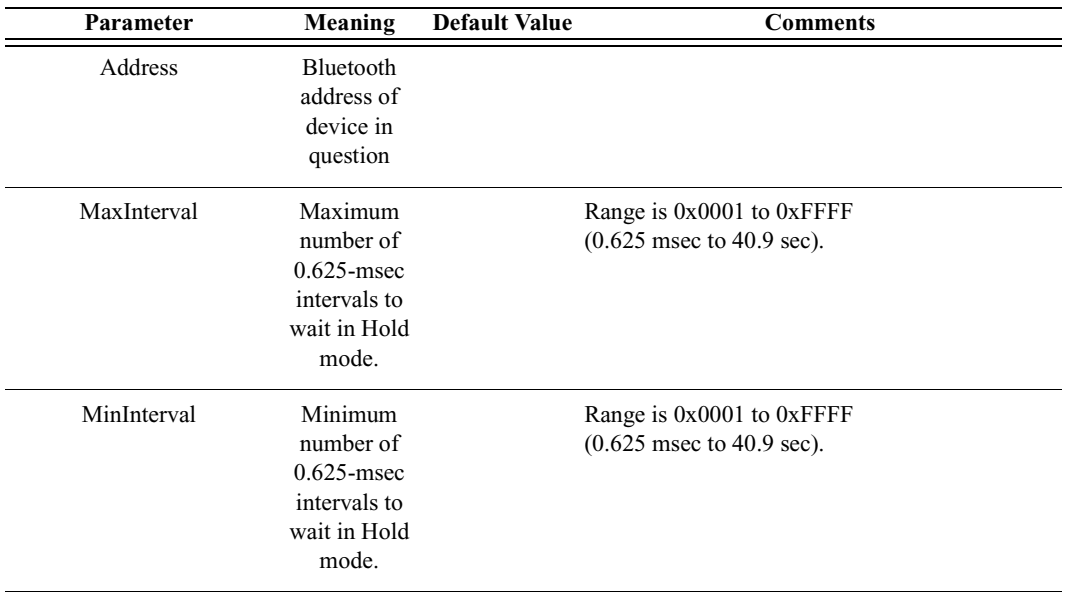

*Return value*

- "Success"
- "Failure"
- "Failed: Device not found"
- "Not connected"

### *Comments*

Enters Hold mode with parameters as specified.

### *Example*

```
Device = '010203040506';
result = HCIHoldMode(Device, 0xFFFF, 0x50);
Trace("HCIHoldMode result is: ", result, "\n");
```
### **HCIMasterLinkKey()**

HCIMasterLinkKey(KeyFlag)

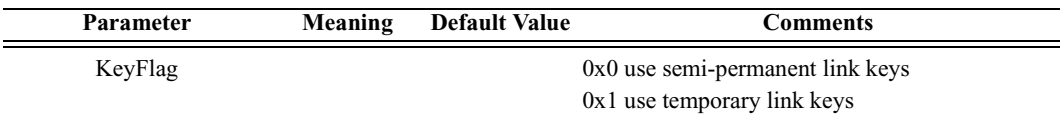

*Return values*

Returns a list with three values: *status, HCI handle,* and *key flag.*

*Status* (element 0) is one of the following:

- "Success"
- "Failure"

*HCI handle* (element 1) is the handle for the ACL connection.

*Key flag* (element 2) is the key flag (either 0 or 1).

*Comments*

This command is used to force the master of the piconet to use temporary or semi-permanent link keys.

*Example*

```
result = HCIMasterLinkKey(0);
Trace("Merlin's Wand MasterLinkKey returned:", result[0],
"\n\langle n"\rangle;
if(result[0] == "Success"){
   Trace(" Connection Handle : 0x", result[1], "\n");
   Trace(" Key Flaq : 0x", result[2], "\n\pi");
}
```
# **HCIParkMode()**

HCIParkMode(Address, BeaconMaxInterval, BeaconMinInterval)

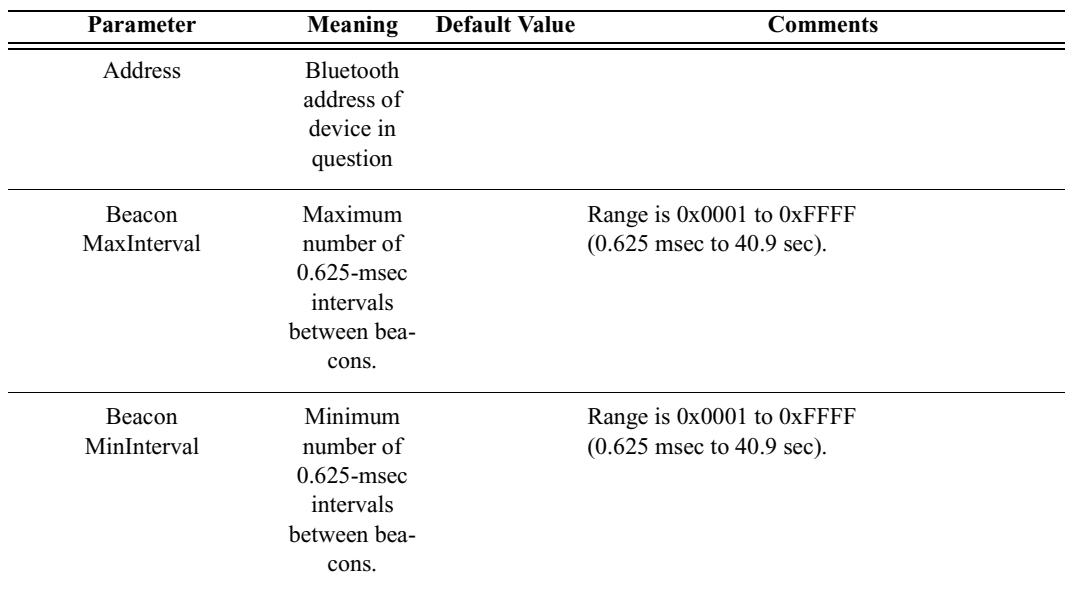

*Return value*

- "Success"
- "Failure"
- "Failed: Device not found"
- "Not connected"

### *Comments*

Enters Park mode with parameters as specified.

### *Example*

```
Device = '010203040506';
result = HCIParkMode(Device, 0xFFFF, 0x100);
Trace("HCIParkMode result is: ", result, "\n");
```
### **HCIPINCodeRequestNegativeReply()**

HCIPINCodeRequestNegativeReply(Address)

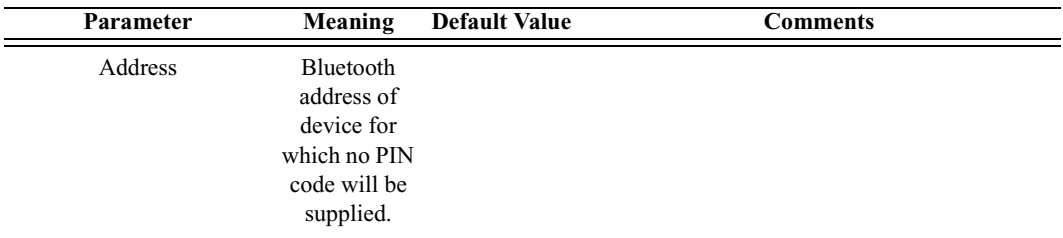

*Return value*

- "Success"
- "Failure"

### *Comments*

Specifies a device for which no PIN code will be supplied, thus causing a pair request to fail.

```
result = HCIPINCodeRequestNegativeReply('6C421742129F9');
Trace("HCIPINCodeRequestNegativeReply returned: ", result,
"\n");
```
# **HCIPINCodeRequestReply()**

HCIPINCodeRequestReply(Address, PINCode)

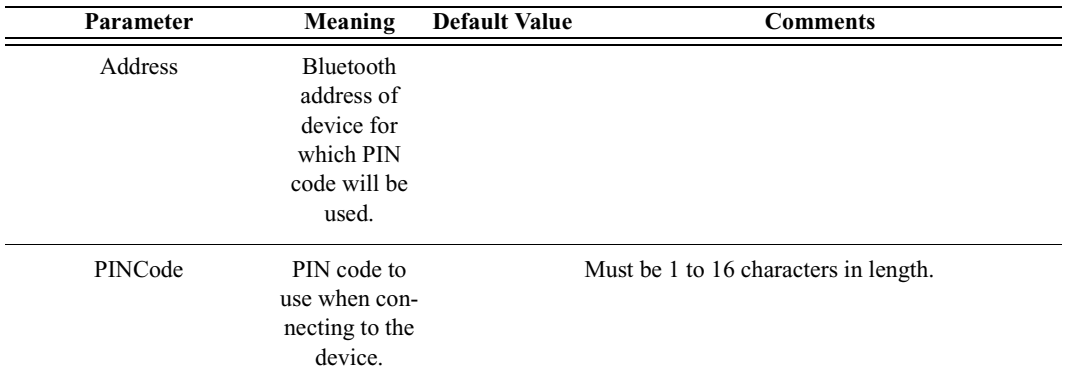

*Return value*

- "Success"
- "Failure"

*Comments*

Specifies the PIN code to use for a connection.

*Example*

```
result = HCIPINCodeRequestReply('6C421742129F9', "New PIN
Code");
Trace("HCIPINCodeRequestReply returned: ", result, "\n");
```
# **HCIQoSSetup()**

HCIQoSSetup(Address, ServiceType, TokenRate, PeakBandwidth, Latency, DelayVariation)

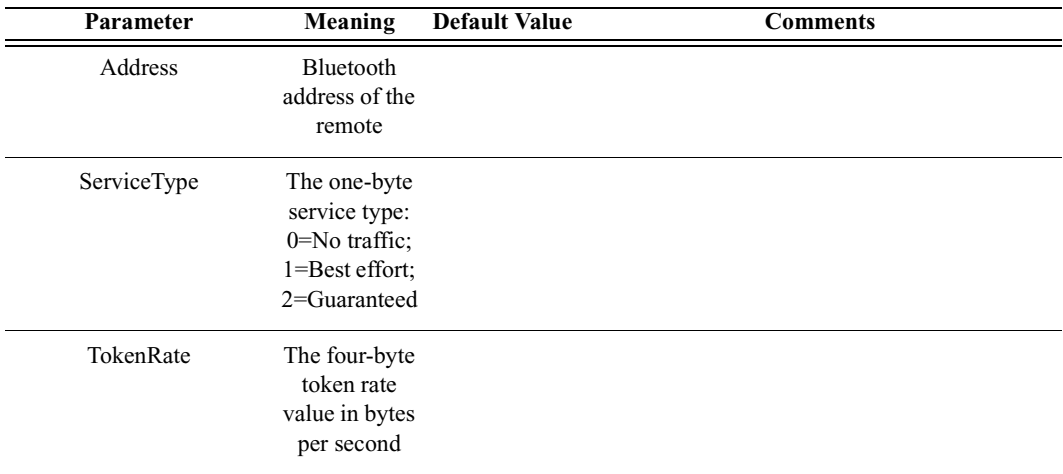

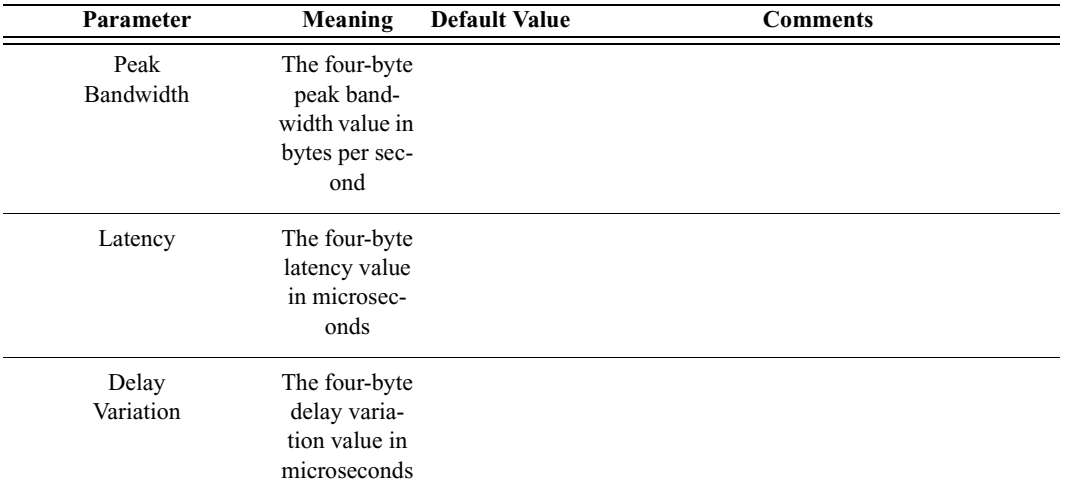

*Return values*

Returns a list with eight values: *status, HCI handle, flags, service type, token rate, peak bandwidth, latency,* and *delay variation.*

*Status* (element 0) is one of the following:

- "Success"
- "Failure"

*HCI handle* (element 1) is the handle for the ACL connection.

*Flags* (element 2) is a one-byte value reserved for future use.

*Service type* (element 3) is the one-byte service type. (0=No traffic; 1=Best effort; 2=Guaranteed.)

*Token rate* (element 4) is the four-byte token rate value in bytes per second.

*Peak bandwidth* (element 5) is the four-byte peak bandwidth value in bytes per second.

*Latency* (element 6) is the four-byte latency value in microseconds.

*Delay variation* (element 7) is the four-byte delay variation value in microseconds.

*Comments*

This command is used to specify Quality of Service parameters for the connection.

```
QoS = HCIQoSSetup('00803713BDF0', 2, 0, 0, 0x12345678,
0x23456789);
```

```
Trace("Merlin's Wand Link QoS Setup returned: ", QoS[0],
"\n\langle n"\nif (QoS[0] == "Success"){
   Trace(" Connection Handle : 0x", QoS[1], "\n");
   Trace(" Flags : 0x", QoS[2], "\\n";Trace(" Service Type : 0x", QoS[3], "\n\ln");
   Trace(" Token Rate : 0x", QoS[4], "\n\ln");
   Trace(" Peak Bandwidth : 0x", QoS[5], "\n\langle n");
   Trace(" Latency : 0x", QoS[6], "\n\ln");
   Trace(" Delay Variation : 0x'', QoS[7], "\n\ln");
}
```
# **HCIReadAuthenticationEnable()**

HCIReadAuthenticationEnable()

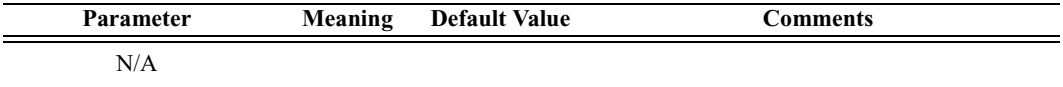

*Return values*

Returns a list with two values: *status* and *authentication enable*.

*Status* (element 0) is one of the following:

- "Success"
- "Failure"

*Authentication enable* (element 1) is the one-byte authentication enable value. (0=Authentication disabled; 1=Authentication enabled.)

#### *Comments*

This command will read the value for AuthenticationEnable parameter.

#### *Example*

```
result = HCIReadAuthenticationEnable();
if(result[0] == "Success")Trace("Merlin's Wand Authentication Enabled : ", result[1],
"\n\langle n"\rangle;
```
### **HCIReadBDADDR()**

HCIReadBDADDR()

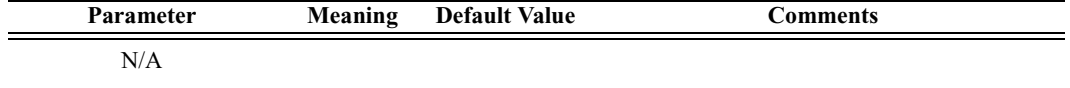

*Return values*

Returns a list with two values: *status* and *address*.

*Status* (element 0) is one of the following:

- "Success"
- "Failure"

*Address* (element 1) is the address of the local device.

*Comments*

This command is used to read the value for the BD\_ADDR parameter. The BD\_ADDR is a 48-bit unique identifier for a Bluetooth device.

*Example*

```
LocalAddress = HCIReadBDADDR();
if(LocalAddress [0] == "Success")
Trace("Local BDADDR:", LocalAddress[1], "\n");
```
# **HCIReadBufferSize()**

HCIReadBufferSize()

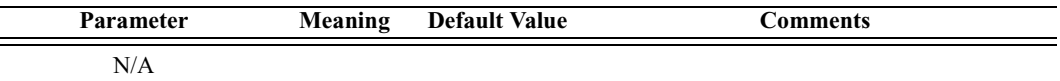

### *Return values*

Returns a list with five values: *status, ACL packet length, SCO packet length, ACL number of packets,* and *SCO number of packets.*

*Status* (element 0) is one of the following:

- "Success"
- "Failure"

*ACL packet length* (element 1) is the two-byte value of the maximum length (in bytes) of the data portion of each HCI ACL data packet that the Host Controller is able to accept.

*SCO packet length* (element 2) is the one-byte value of the maximum length (in bytes) of the data portion of each HCI SCO data packet that the Host Controller is able to accept.

*ACL number of packets* (element 3) is the total number of HCI ACL data packets that can be stored in the data buffers of the Host Controller.

*SCO number of packets* (element 4) is the total number of HCI SCO data packets that can be stored in the data buffers of the Host Controller.

*Comments*

This command is used to read the maximum size of the data portion of SCO and ACL data packets sent from the Host to Host Controller.

*Example*

```
Trace("Local Buffer parameters\n");
result = HCIReadBufferSize();
Trace(" HCIReadBufferSize() returned: ", result[0],
"\n");
if (result[0] == "Success")
{
   Trace(" ACL Data Packet Length : 0x", result[1],
"\n\langle n"\n;
   Trace(" SCO Data Packet Length : 0x", result[2],
"\n\langle n"\n\rangle;
   Trace(" Total Num ACL Data Packets : 0x", result[3],
"\n\langle n"\n\rangle;
   Trace(" Total Num SCO Data Packets : 0x", result[4],
"\n");
}
```
# **HCIReadClockOffset()**

HCIReadClockOffset(Address)

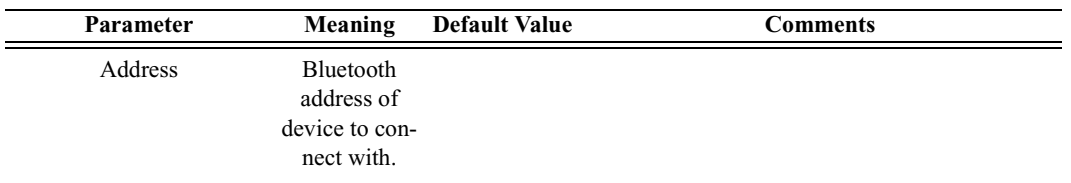

### *Return values*

Returns a list with two values: *status* and *offset*.

*Status* (element 0) is one of the following:

- "Success"
- "Failure"
- "Failed: Device not found"
- "Not connected"

*Offset* (element 1) is the two-byte value of the clock offset.

### *Comments*

Reads the clock offset to remote devices.

*Example*

```
result = HCIReadClockOffset();
Trace("HCIReadClockOffset returned: ", result[0], "\n");
if (result[0] == "Success"){
   Trace("Clock offset is: 0x", result[1], "\n");
}
```
# **HCIReadConnectionAcceptTimeout()**

HCIReadConnectionAcceptTimeout()

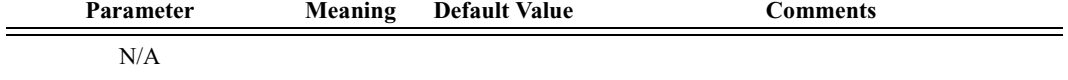

*Return values*

Returns a list with two values: *status* and *timeout*.

*Status* (element 0) is one of the following:

- "Success"
- "Failure"

*Timeout* (element 1) is the two-byte value of the timeout, interpreted as multiples of 0.625-msec intervals.

### *Comments*

Reads the current timeout interval for connection. The timeout value defines the time duration from when the Host Controller sends a Connection Request event until the Host Controller automatically rejects an incoming connection.

```
result = HCIReadConnectionAcceptTimeout();
Trace("ReadConnectionAcceptTimeout returned: ", result[0],
"\n\langle n"\n\rangle;
if (result[0] == "Success")
{
   Trace("Timeout value is: 0x", result[1], "\n");
}
```
# **HCIReadCountryCode()**

HCIReadCountryCode()

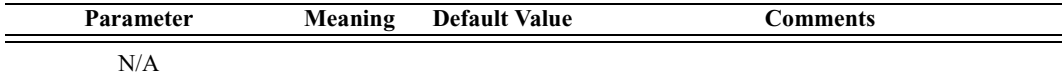

### *Return values*

Returns a list with two values: *status* and *country code*.

*Status* (element 0) is one of the following:

- "Success"
- "Failure"

*Country code* (element 1) is the one-byte country code value. (0=North America and Europe; 1=France.)

### *Comments*

Reads the country code value. This value defines which range of frequency band of the ISM 2.4-GHz band is used by the device.

### *Example*

```
result = HCIReadCountryCode();
Trace("HCIReadCountryCode returned: ", result[0], "\n");
if (result[0] == "Success"){
   Trace("Country code is: 0x", result[1], "\n");
}
```
### **HCIReadCurrentIACLAP()**

HCIReadCurrentIACLAP()

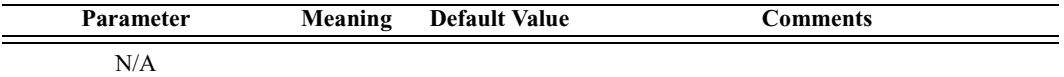

*Return value*

Returns a list with two values: *status* and *Current IAC LAP*.

*Status* (element 0) is one of the following:

- "Success"
- "Failure"

*Current IAC LAP* (element 1) is the 3-byte value of the LAPs (Lower Address Part) that make up the current IAC (Inquiry Access Code).

*Comments*

Reads the number and values of the currently used IAC LAPs.

*Example*

```
result = HCIReadCurrentIACLAP();
if(result[0] == "Success"){
   Trace("Current number of used IAC LAPs is: ", result[1],
"\n");
   if(result[1] > 0)\{Trace("Currently used IAC LAPs are:");
      for(i = 0; i < result[1]; i = i + 1)
      {
         Trace(" 0x", result[2 + i]);
      }
      Trace("\ln\ln");
   }
}
```
### **HCIReadEncryptionMode()**

HCIReadEncryptionMode()

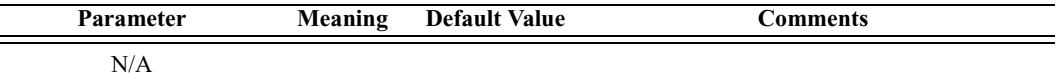

*Return values*

Returns a list with two values: *status* and *encryption mode*.

*Status* (element 0) is one of the following:

- "Success"
- "Failure"

*Encryption mode* (element 1) is the one-byte encryption mode value. (0=Encryption disabled; 1=Encryption enabled for point-to-point packets only; 2=Encryption enabled for both point-to-point and broadcast packets.)

*Comments*

Reads the encryption mode value. This value controls whether the local device requires encryption to the remote device at connection setup.

```
result = HCIReadEncryptionMode();
Trace("HCIReadEncryptionMode returned: ", result[0], "\n");
if (result[0] == "Success")
```

```
{
   Trace("Encryption mode is: 0x", result[1], "\n");
}
```
# **HCIReadLinkPolicySettings()**

HCIReadLinkPolicySettings(Address)

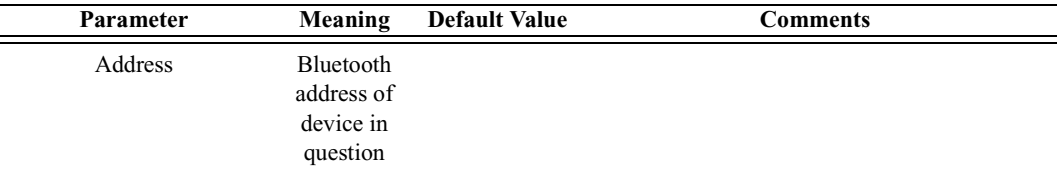

*Return value*

Returns the following list of values: *status* and *link policy settings.*

*Status* (element 0) is one of the following:

- "Success"
- "Failure"
- "Failed: Device not found"
- "Not connected"

*Link policy settings* (element 1) is the two-byte value of the link policy settings.

### *Comments*

Reads the value of the Link\_Policy\_Settings parameter for the device.

```
Device = '010203040506';
result = HCIReadLinkPolicySettings(Device);
Trace("HCIReadLinkPolicySettings returned: ", result[0],
"\n");
if (result[0] == "Success"){
   Trace("Link Policy Settings : ", result[1] ,"\n");
}
```
# **HCIReadLinkSupervisionTimeout()**

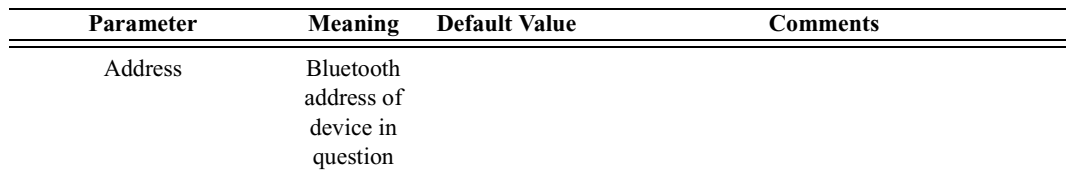

HCIReadLinkSupervisionTimeout(Address)

*Return value*

Returns the following list of values: *status* and *link supervision timeout.*

*Status* (element 0) is one of the following:

- "Success"
- "Failure"
- "Failed: Device not found"
- "Not connected"

*Link supervision timeout* (element 1) is the timeout, interpreted as multiples of 0.625-msec intervals.

### *Comments*

Reads the value for the Link\_Supervision\_Timeout parameter for the device.

*Example*

```
Device = '010203040506';
result = HCIReadLinkSupervisionTimeout(Device);
Trace("HCIReadLinkSupervisionTimeout returned: ",
result[0], "\n\times");
if (result[0] == "Success"){
   Trace("Link Supervision Timeout is: ", result[1] ,"\n");
}
```
### **HCIReadLocalName()**

HCIReadLocalName()

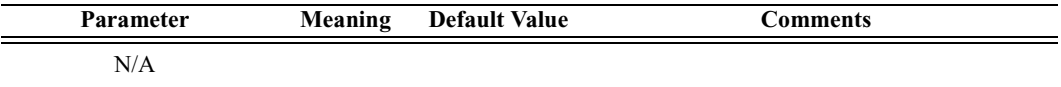

*Return values*

Returns a list with two values: *status* and *name*.

*Status* (element 0) is one of the following:

- "Success"
- "Failure"

*Name* (element 1) is a string representing the device name.

### *Comments*

Reads the "user-friendly" name of the local Bluetooth device.

*Example*

```
result = HCIReadLocalName();
Trace("HCIReadLocalName returned: ", result[0], "\n");
if (result[0] == "Success"){
   Trace("Local device name is: ", result[1], "\n\times");
}
```
### **HCIReadLocalSupportedFeatures()**

HCIReadLocalSupportedFeatures()

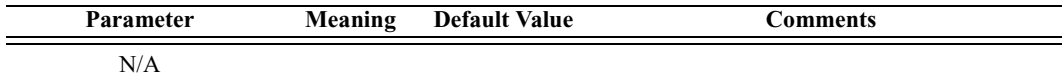

#### *Return values*

Returns a list with two values: *status* and *features*.

*Status* (element 0) is one of the following:

- "Success"
- "Failure"

*Features* (element 1) is the eight-byte bit mask list of Link Manager Protocol features.

#### *Comments*

Reads the LMP supported features for the local device.

```
result = HCIReadLocalSupportedFeatures();
Trace("HCIReadLocalSupportedFeatures returned: ",
result[0], "\n\times");
if (result[0] == "Success"){
```

```
Trace("Local supported features data is: ", result[1],
"\langle n" \rangle;
}
```
### **HCIReadLocalVersionInformation()**

HCIReadLocalVersionInformation()

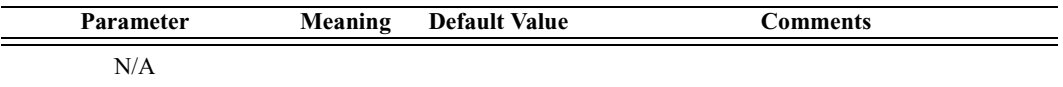

*Return values*

Returns a list with six values: *status, HCI version, HCI revision, LMP version, manufacturer name,* and *LMP subversion.*

*Status* (element 0) is one of the following:

- "Success"
- "Failure"

*HCI version* (element 1) is the one-byte HCI version value. (0=1.0B,  $1=1.1.$ 

*HCI revision* (element 2) is the two-byte HCI revision value.

*LMP version* (element 3) is the one-byte Link Manager Protocol version value.

*Manufacturer name* (element 4) is the two-byte manufacturer name of the Bluetooth hardware.

*LMP subversion* (element 5) is the two-byte Link Manager Protocol subversion value.

#### *Comments*

Reads the version information for the local device.

```
result = HCIReadLocalVersionInformation();
Trace("HCIReadLocalVersionInformation returned: ",
result[0], "\n\times");
if (result[0] == "Success"){
   Trace("HCI version is: 0x", result[1], "\n");<br>Trace("HCI revision is: 0x", result[2], "\n");
   Trace("HCI revision is: 0x",
   Trace("LMP version is: 0x", result[3], "\n");
   Trace("Manufacturer name is: 0x", result[4], "\n");
```

```
Trace("LMP subversion is: 0x", result[5], "\n");
}
```
### **HCIReadLoopbackMode()**

HCIReadLoopbackMode()

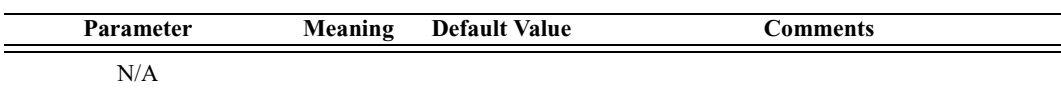

*Return values*

Returns a list with two values: *status* and *loopback mode*.

*Status* (element 0) is one of the following:

- "Success"
- "Failure"

*Loopback mode* (element 1) is the one-byte loopback mode value. (0=No loopback mode; 1=Local loopback mode; 2=Remote loopback mode.)

*Comments*

Reads the loopback mode value. This value determines the path by which the Host Controller returns information to the Host.

#### *Example*

```
result = HCIReadLoopbackMode();
Trace("HCIReadLoopbackMode returned: ", result[0], "\n");
if (result[0] == "Success"){
   Trace("Loopback mode is: 0x", result[1], "\n");
}
```
### **HCIReadNumberOfSupportedIAC()**

HCIReadNumberOfSupportedIAC()

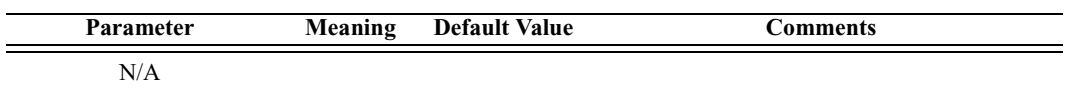

*Return value*

Returns a list with two values: *status* and *number of supported IAC*.

*Status* is one of the following:

• "Success"

• "Failure"

*Number of supported IAC* is a 1-byte value that specifies the number of Inquiry Access Codes that the local Bluetooth device can listen for at one time.

*Comments*

Reads the number of supported IACs.

*Example*

```
result = HCIReadNumberOfSupportedIAC ();
Trace("HCIReadNumberOfSupportedIAC returned: ", result[0],
"\n\langle n"\n;
if (result[0] == "Success"){
   Trace("The number of supported IAC is: ", result[1],
"\n\n\langle n \rangle;
}
```
### **HCIReadPageScanMode()**

HCIReadPageScanMode()

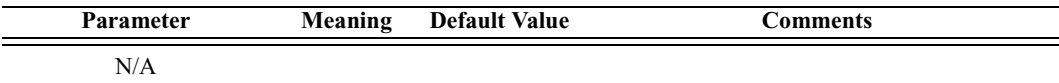

#### *Return values*

Returns a list with two values: *status* and *page scan mode*.

*Status* (element 0) is one of the following:

- "Success"
- "Failure"

*Page scan mode* (element 1) is the one-byte page scan mode value. (0=Mandatory page scan mode; 1=Optional page scan mode I; 2=Optional page scan mode II; 3=Optional page scan mode III.)

#### *Comments*

Reads the page scan mode value. This value indicates the mode used for default page scan.

```
result = HCIReadPageScanMode();
Trace("HCIReadPageScanMode returned: ", result[0], "\n");
if (result[0] == "Success"){
```

```
Trace("Page scan mode is: 0x", result[1], "\n");
}
```
### **HCIReadPageScanPeriodMode()**

HCIReadPageScanPeriodMode()

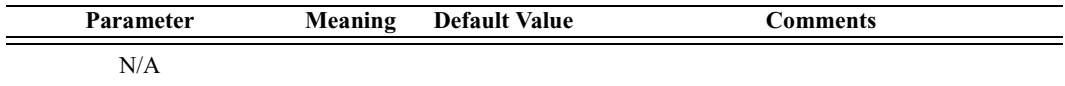

*Return values*

Returns a list with two values: *status* and *page scan period mode*.

*Status* (element 0) is one of the following:

- "Success"
- "Failure"

*Page scan period mode* (element 1) is the one-byte page scan period mode value. (0=P0; 1=P1; 2=P2.)

*Comments*

Reads the page scan period mode value. Each time an inquiry response message is sent, the Bluetooth device will start a timer, the value of which depends on the page scan period mode.

*Example*

```
result = HCIReadPageScanPeriodMode();
Trace("HCIReadPageScanPeriodMode returned: ", result[0],
"\n\langle n"\rangle;
if (result[0] == "Success"){
   Trace("Page scan period mode is: 0x", result[1], "\n");
}
```
### **HCIReadPageTimeout()**

HCIReadPageTimeout()

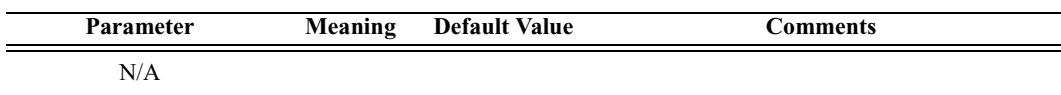

*Return values*

Returns a list with two values: *status* and *page timeout*.

*Status* (element 0) is one of the following:

- "Success"
- "Failure"

*Page timeout* (element 1) is the two-byte page timeout value, in increments of 0.625-msec intervals.

*Comments*

Reads the page timeout value. This value defines the maximum time the local Link Manager will wait for a baseband page response from the remote device at a locally initiated connection attempt.

*Example*

```
result = HCIReadPageTimeout();
Trace("HCIReadPageTimeout returned: ", result[0], "\n");
if (result[0] == "Success"){
   Trace("Page timeout is: 0x", result[1], "\n");
}
```
# **HCIReadPINType()**

HCIReadPINType()

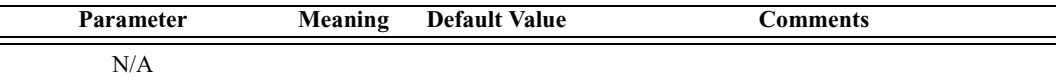

*Return values*

Returns a list with two values: *status* and *PIN type*.

*Status* (element 0) is one of the following:

- "Success"
- "Failure"

*PIN type* (element 1) is the one-byte PIN type. (0=Variable PIN; 1=Fixed PIN.)

*Comments*

Reads the PIN type, which determines whether the Host supports variable PIN codes or only a fixed PIN code.

```
result = HCIReadPINType();
Trace("HCIReadPINType returned: ", result[0], "\n");
if (result[0] == "Success"){
```

```
Trace("PIN type is: 0x", result[1], "\n");
}
```
# **HCIReadRemoteSupportedFeatures()**

HCIReadRemoteSupportedFeatures(Address)

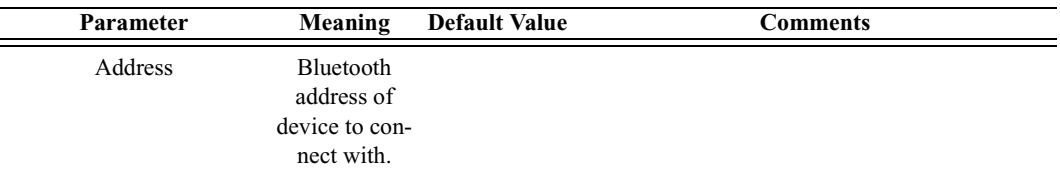

### *Return values*

Returns a list with two values: *status* and *features*.

*Status* (element 0) is one of the following:

- "Success"
- "Failure"
- "Failed: Device not found"
- "Not connected"

*Features* (element 1) is the eight-byte bit mask list of Link Manager Protocol features.

### *Comments*

Reads the LMP supported features for the specified device. An ACL connection with the device is required.

```
Device = '010203040506';
result = HCIReadRemoteSupportedFeatures(Device);
Trace("HCIReadRemoteSupportedFeatures returned: ",
result[0], "\n\nu<sub>;</sub>
if (result[0] == "Success"){
   Trace("Remote supported features data is: 0x",
result[1], "\n");
}
```
# **HCIReadRemoteVersionInformation()**

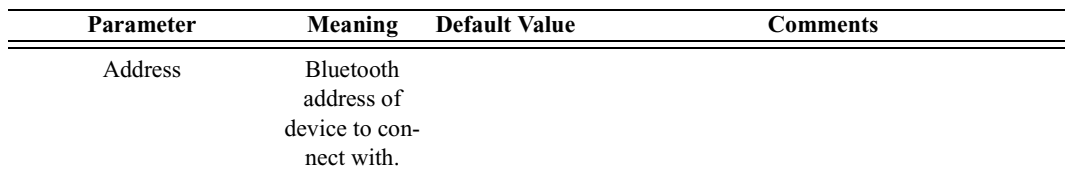

HCIReadRemoteVersionInformation(Address)

### *Return values*

Returns a list with four values: *status, LMP version, manufacturer name,* and *LMP subversion.*

*Status* (element 0) is one of the following:

- "Success"
- "Failure"
- "Failed: Device not found"
- "Not connected"

*LMP version* (element 1) is the one-byte Link Manager Protocol version value.

*Manufacturer name* (element 2) is the two-byte manufacturer name of the Bluetooth hardware.

*LMP subversion* (element 3) is the two-byte Link Manager Protocol subversion value.

### *Comments*

Reads the version information for the specified device. An ACL connection with the device is required.

```
Address = '010203040506';
result = HCIReadRemoteVersionInformation(Address);
Trace("HCIReadRemoteVersionInformation returned: ",
result[0], "\n\n'\n'';
if (result[0] == "Success"){
   Trace("LMP version is: 0x", result[1], "\n");
   Trace("Manufacturer name is: 0x", result[2], "\n");
   Trace("LMP subversion is: 0x", result[3], "\n");
}
```
# **HCIReadScanEnable()**

HCIReadScanEnable()

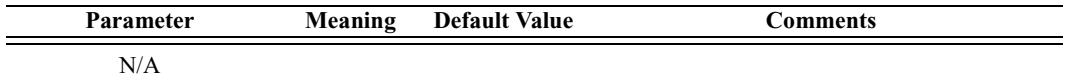

### *Return value*

- "GENERAL\_ACCESSIBLE"
- "LIMITED\_ACCESSIBLE"
- "NOT\_ACCESSIBLE"
- "CONNECTABLE\_ONLY"
- "Failure"

### *Comments*

Retrieves the current accessible mode of Merlin's Wand.

### *Example*

```
Trace("Merlin's Wand accessible mode: ",
HCIReadScanEnable());
```
# **HCIReadSCOFlowControlEnable()**

HCIReadSCOFlowControlEnable()

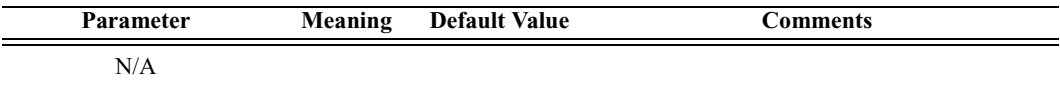

*Return values*

Returns a list with two values: *status* and *SCO flow control enable*.

*Status* (element 0) is one of the following:

- "Success"
- "Failure"

*SCO flow control enable* (element 1) is the one-byte SCO flow control value. (0=SCO flow control disabled; 1=SCO flow control enabled.)

### *Comments*

Reads the SCO flow control enable value. This value determines whether the Host Controller will send Number Of Completed Packets events for SCO Connection Handles.

*Example*

```
result = HCIReadSCOFlowControlEnable();
Trace("HCIReadSCOFlowControlEnable returned: ", result[0],
"\n\langle n"\rangle;
if (result[0] == "Success"){
   Trace("SCO flow control enable is: 0x", result[1],
"\n");
}
```
# **HCIReadStoredLinkKey()**

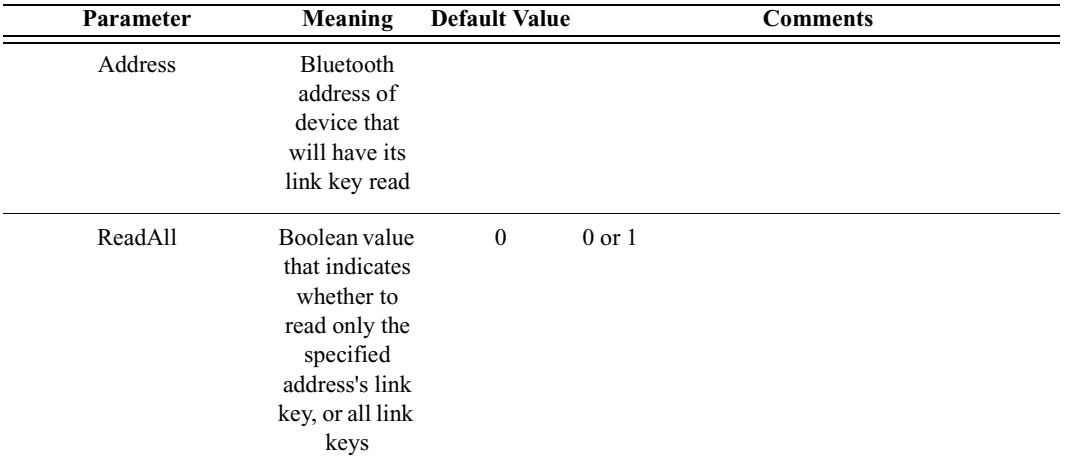

HCIReadStoredLinkKey(Address, ReadAll)

### *Return values*

Returns a list with two values: *status* and *data*.

*Status* (element 0) is one of the following:

- "Success"
- "Failure"

*Data* (element 1) is a list containing zero or more pairs of the following two values:

- BDADDR: the Bluetooth Address that the link key corresponds to
- LinkKey: the link key for the specified address

### *Comments*

Attempts to read the stored link key for the specified address or for all addresses, depending on the value of ReadAll.

*Example* result = HCIReadStoredLinkKey('6E8110AC0008', 1); Trace("HCIReadStoredLinkKey() returned: ", result[0],  $"\n\n\langle n \rangle n"$ ; if  $(result[0] == "Success")$ {  $list = result[1];$  $i = 0$ : while  $(list[(i*2)] := null)$ {  $Trace("********************************,***)n"$ ; Trace("BDADDR: ", list $[(i*2)]$ , "\n"); Trace("Link Key: ", list $[(i*2)+1]$ , "\n");  $Trace("*******************************,$  $i = i + 1;$ } }

# **HCIReadVoiceSetting()**

HCIReadVoiceSetting()

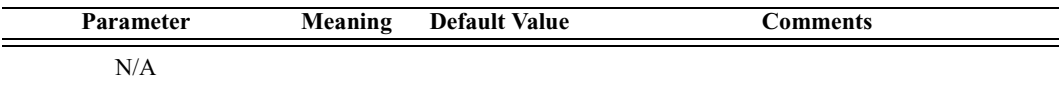

*Return values*

Returns a list with two values: *status* and *voice setting*.

*Status* (element 0) is one of the following:

- "Success"
- "Failure"

*Voice setting* (element 1) is the 10-bit voice setting value.

#### *Comments*

Reads the voice setting value. This value controls all settings for voice connections.

```
result = HCIReadVoiceSetting();
Trace("HCIReadVoiceSetting returned: ", result[0], "\n");
if (result[0] == "Success"){
   Trace("Voice setting is: 0x", result[1], "\n");
}
```
# **HCIRejectConnectionRequest()**

HCIRejectConnectionRequest()

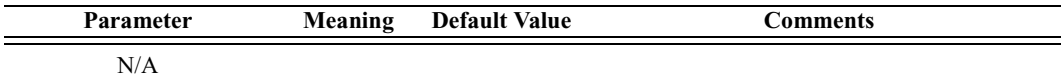

*Return value*

• "Success"

*Comments*

Sets the accept connection request variable to False.

*Example*

```
status = HCIRejectConnectionRequest();
Trace("HCIRejectConnectionRequest returned: ", status,
"\n\n");
```
### **HCIRemoveSCOConnection()**

HCIRemoveSCOConnection(Address)

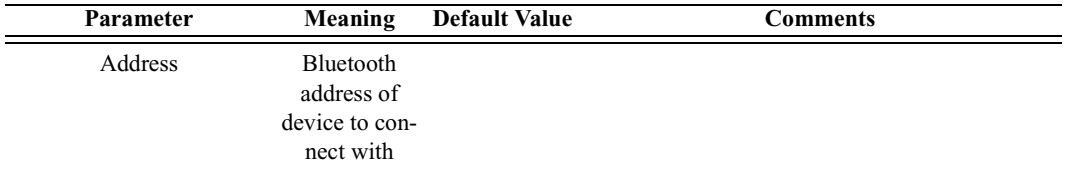

#### *Return value*

- "Success"
- "Not connected"
- "Failure"

#### *Comments*

Removes an existing SCO connection associated with the specified device.

```
result = HCIRemoveSCOConnection(Devices[0]);
```
# **HCIReset()**

HCIReset()

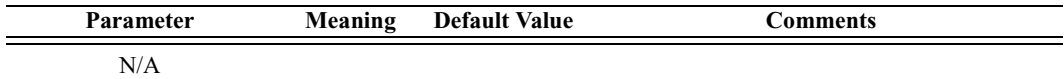

*Return value*

- "Success"
- "Failure"
- "Invalid parameter"
- "Failed: Invalid Type"
- "Failed: HCI initialization error"

### *Comments*

Resets the Host Controller and Link Manager.

*Example*

result = HCIReset();

# **HCIRoleDiscovery()**

HCIRoleDiscovery(Address)

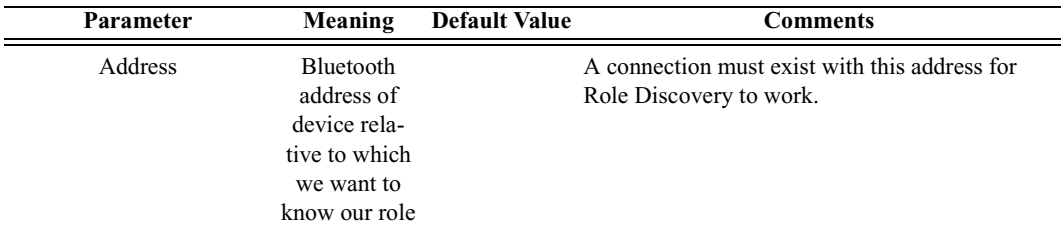

*Return value*

- "Master"
- "Slave"
- "Failure"
- "Failed: Device not found"
- "Not connected"

### *Comments*

Attempts to discover the role of our device relative to the specified device.

```
result = HCIRoleDiscovery('6E8110AC0108');
```
```
if(result != "Success")
{
   MessageBox(result, "Failed to get role!");
}
else
{
   Trace("Our role is: ", result, "\n\times");
}
```
### **HCISetConnectionEncryption()**

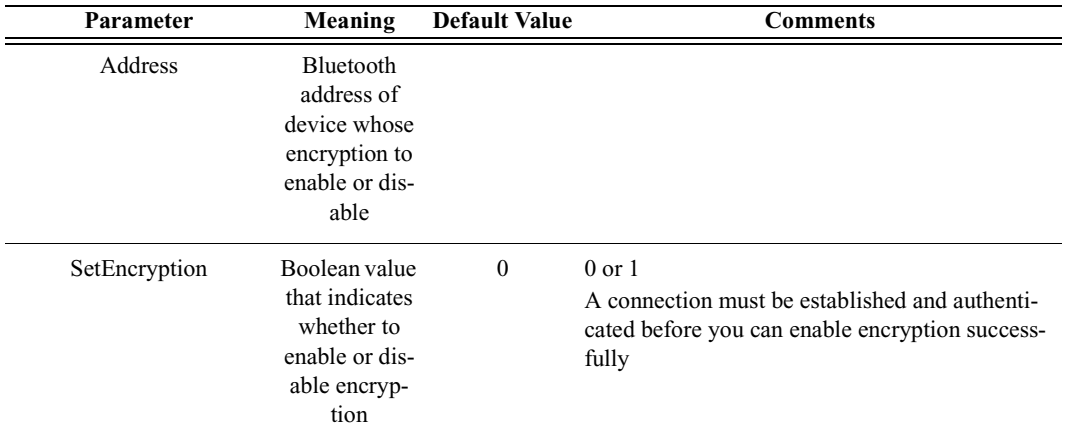

HCISetConnectionEncryption(Address, SetEncryption)

*Return value*

- "Success"
- "Failure"
- "Timed Out"
- "Failed: Device not found"
- "Not connected"

#### *Comments*

Enables and disables the link-level encryption for the address specified

```
result = HCISetConnectionEncryption('6E8110AC0108', 0);
if(result != "Success")
{
   MessageBox(result, "Failed to disable encryption!");
}
```
### **HCISetEventFilter()**

HCISetEventFilter(FilterType, FilterConditionType, Condition)

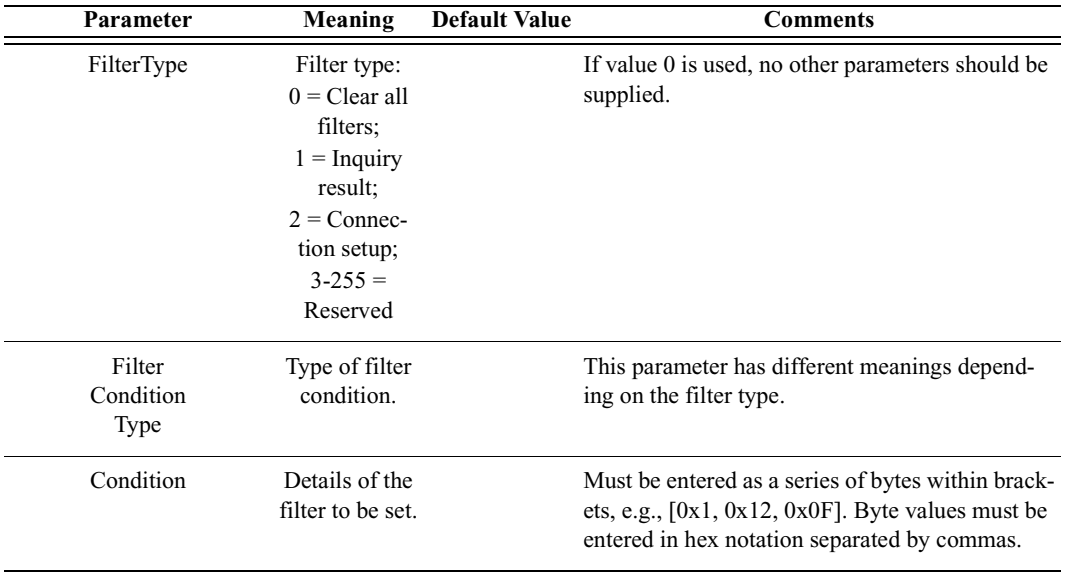

*Return value*

- "Success"
- "Failure"
- "Invalid parameter"

#### *Comments*

Instructs the Host Controller to send only certain types of events to the Host.

```
# Clear All Filters
result = HCISetEventFilter(0);Trace("Result of clearing all filters: ", result, "\n");
# Inquiry Result
result = HCISetEventFilter(1, 2,
[0xA,0x1,0x24,0x12,0xFB,0xAA]);
Trace("Result of Inquiry Result filter: ", result, "\n");
# Connection Setup
result = HCISetEventFilter(2, 0, [0x1]);
Trace("Result of Connection Setup filter: ", result, "\n");
```
### **HCISniffMode()**

HCISniffMode(Address, MaxInterval, MinInterval, Attempt, Timeout)

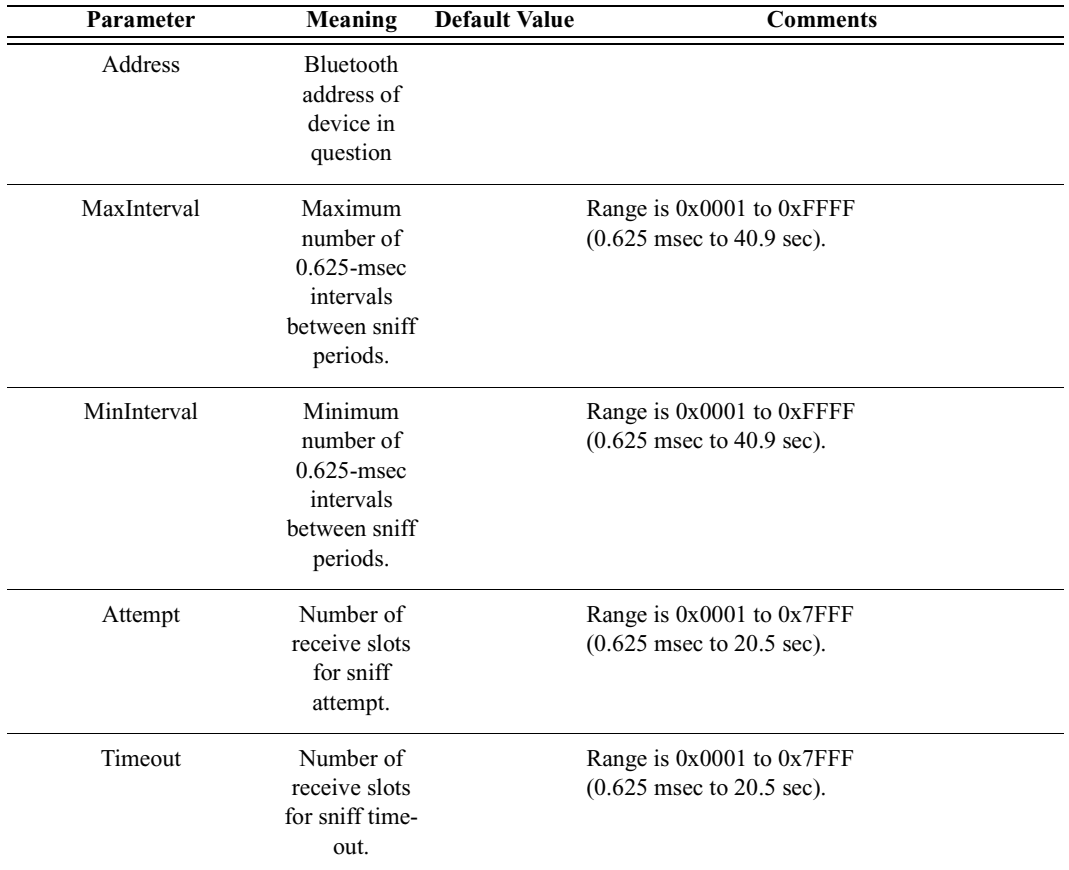

*Return value*

- "Success"
- "Failure"
- "Failed: Device not found"
- "Not connected"

#### *Comments*

Enters Sniff mode with parameters as specified.

```
Device = '010203040506';
result = HCISniffMode(Device, 0xFFFF, 100, 0x3FF6, 0x7FFF);
Trace("HCISniffMode result is: ", result, "\n");
```
### **HCISwitchRole()**

HCISwitchRole(Address, Role)

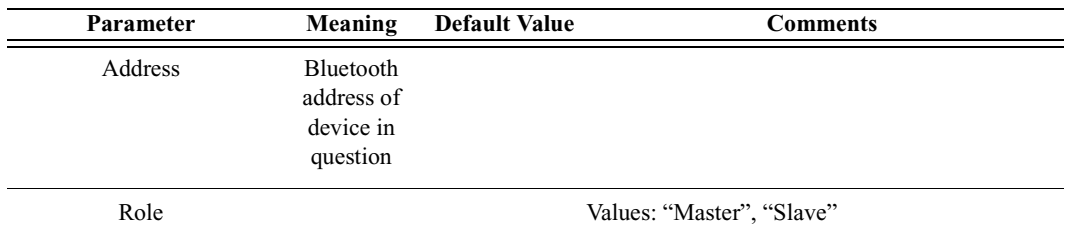

*Return value*

- "Success"
- "Failure"
- "Failed: Device not found"
- "Not connected"
- "Invalid parameter"

#### *Comments*

Switches the current role of the device in the piconet.

#### *Example*

```
Device = '010203040506';
result = HCISwitchRole(Device, "Slave");
Trace("HCISwitchRole result is: ", result, "\n\times");
```
### **HCIWriteAuthenticationEnable()**

HCIWriteAuthenticationEnable(AuthenticationEnable)

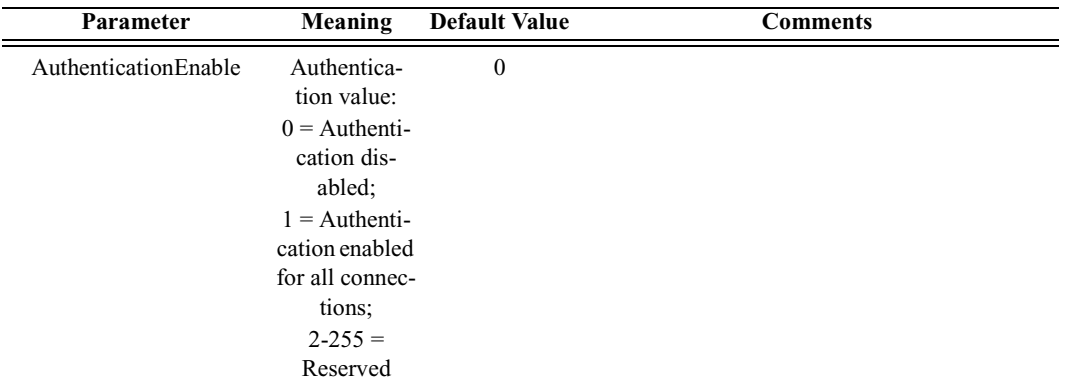

*Return value*

• "Success"

- "Failure"
- "Invalid parameter"

Controls whether the local device is required to authenticate the remote device at connection setup.

*Example*

```
result = HCIWriteAuthenticationEnable(0);
```
### **HCIWriteConnectionAcceptTimeout()**

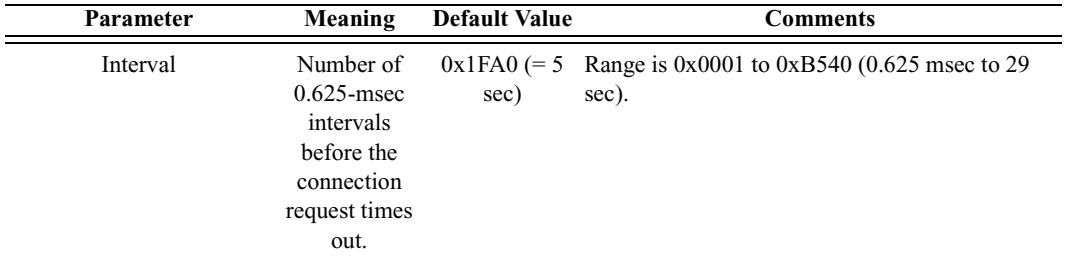

HCIWriteConnectionAcceptTimeout(Interval)

*Return value*

- "Success"
- "Failure"
- "Invalid parameter"

#### *Comments*

Sets a timeout interval for connection. The parameter defines the time duration from when the Host Controller sends a Connection Request event until the Host Controller automatically rejects an incoming connection.

#### *Example*

```
result = HCIWriteConnectionAcceptTimeout(0x1234);
```
### **HCIWriteCurrentIACLAP()**

HCIWriteCurrentIACLAP(NumCurrentIACs, IACLAPs)

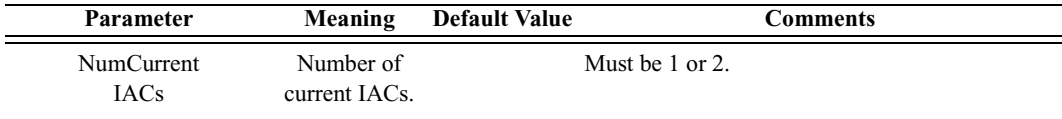

#### User's Manual Merlin's Wand Scripting Commands

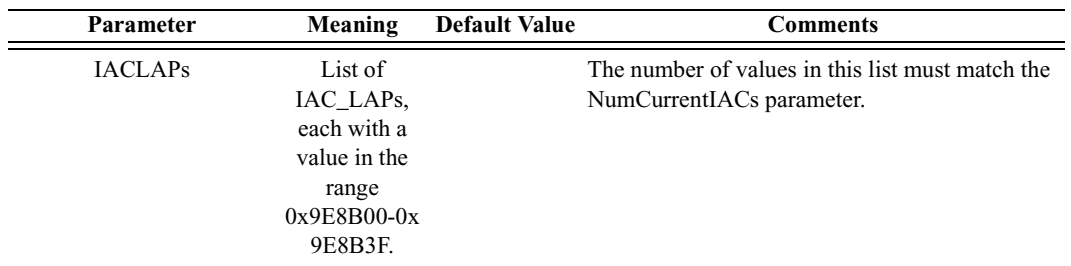

*Return value*

- "Success"
- "Failure"
- "Invalid parameter"

#### *Comments*

Writes the number and values of the IAC LAPs to be used. One of the values has to be the General Inquiry Access Code, 0x9E8B33.

#### *Example*

```
result = HCIWriteCurrentIACLAP(2, 0x9E8B33, 0x9E8B34);
Trace("Result of HCIWriteCurrentIACLAP: ", result, "\n\n");
```
### **HCIWriteEncryptionMode()**

HCIWriteEncryptionMode(EncryptionMode)

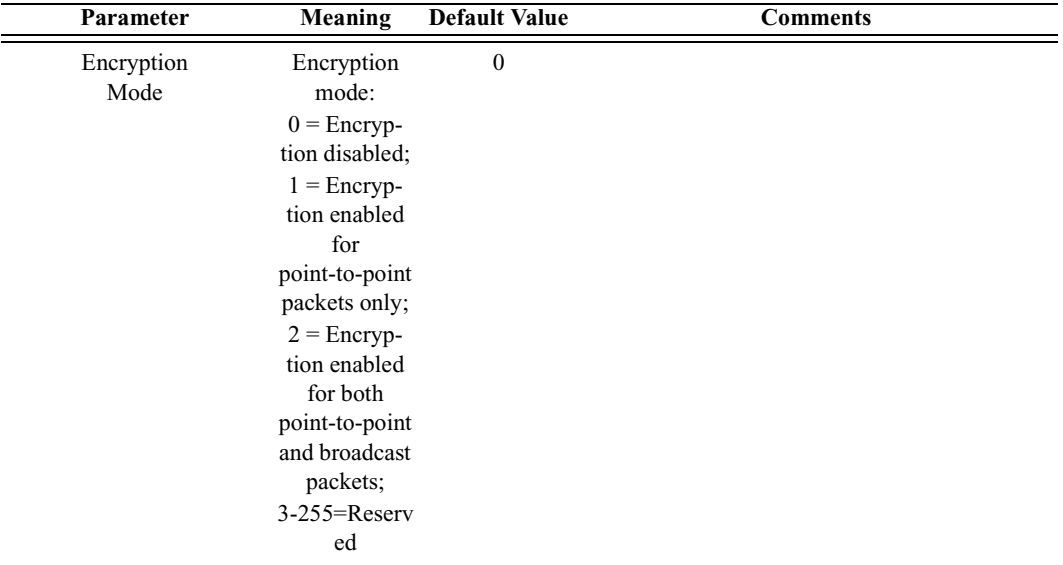

*Return value*

• "Success"

- "Failure"
- "Invalid parameter"

Controls whether the local device requires encryption to the remote device at connection setup.

*Example*

```
result = HCIWriteEncryptionMode(0);
```
### **HCIWriteLinkPolicySettings()**

HCIWriteLinkPolicySettings(Address, LinkPolicySettings)

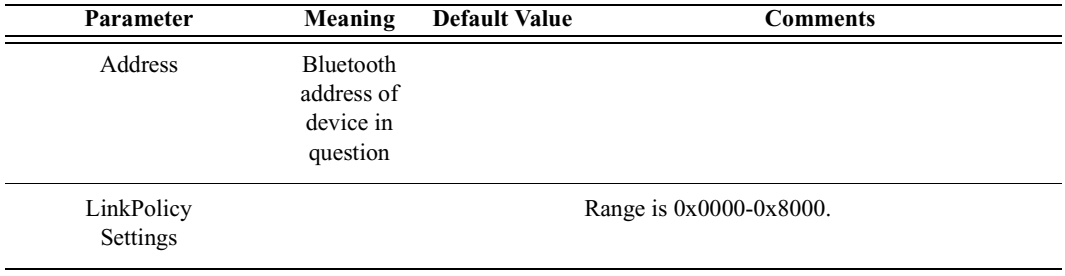

*Return value*

- "Success"
- "Failure"
- "Failed: Device not found"
- "Not connected"

#### *Comments*

Writes the value for the Link\_Policy\_Settings parameter for the device.

```
Device = '010203040506';
result = HCIWriteLinkPolicySettings(Device, 0xF);
Trace("HCIWriteLinkPolicySettings result is: ", result,
"\n\n\langle n \rangle n";
```
## **HCIWriteLinkSupervisionTimeout()**

HCIWriteLinkSupervisionTimeout(Address, Timeout)

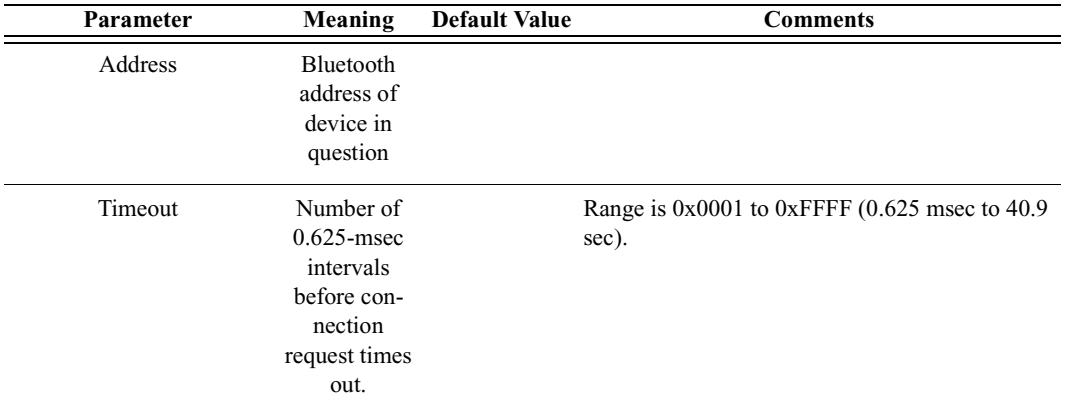

#### *Return value*

- "Success"
- "Failure"
- "Failed: Device not found"
- "Not connected"

#### *Comments*

Writes the value for the Link\_Supervision\_Timeout parameter for the device.

```
Device = '010203040506';
result = HCIWriteLinkSupervisionTimeout(Device, 0x7D00);
Trace("HCIWriteLinkSupervisionTimeout result is: ",
result[0], "\n\n'\n'';
```
### **HCIWriteLoopbackMode()**

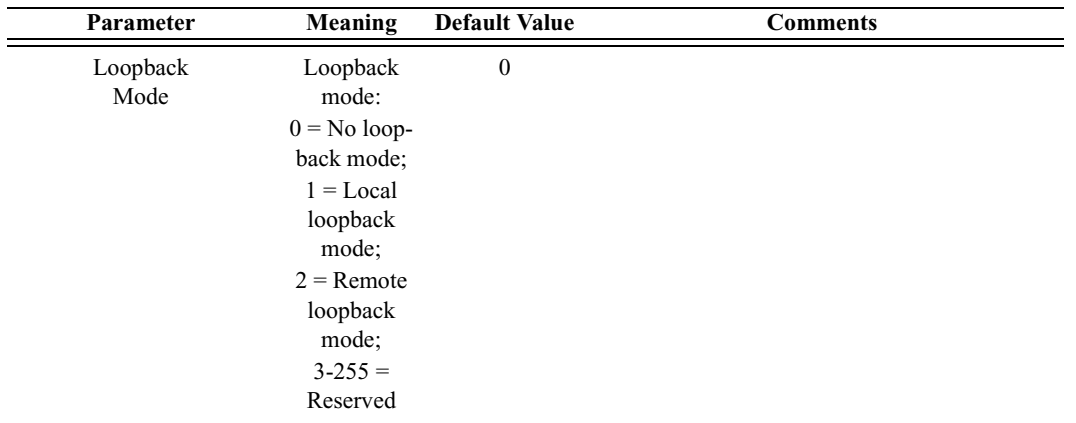

HCIWriteLoopbackMode(LoopbackMode)

#### *Return value*

- "Success"
- "Failure"
- "Invalid parameter"

#### *Comments*

Determines the path by which the Host Controller returns information to the Host.

#### *Example*

result = HCIWriteLoopbackMode(2);

### **HCIWritePageTimeout()**

```
HCIWritePageTimeout(Interval)
```
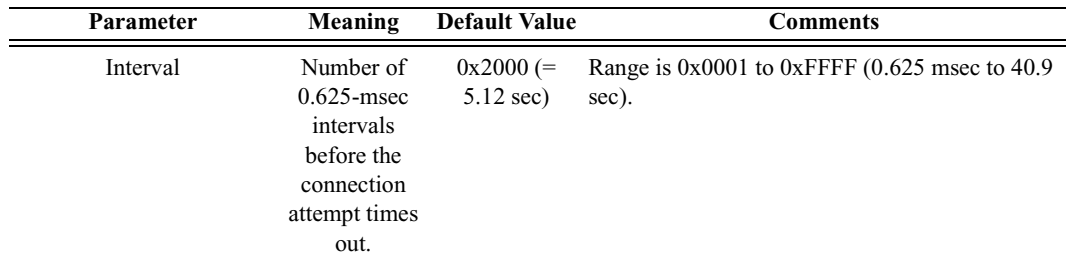

*Return value*

- "Success"
- "Failure"

• "Invalid parameter"

*Comments*

Sets the maximum time the local Link Manager will wait for a baseband page response from the remote device at a locally initiated connection attempt.

*Example*

result = HCIWritePageTimeout(0x4000);

### **HCIWritePINType()**

HCIWritePINType(PINType)

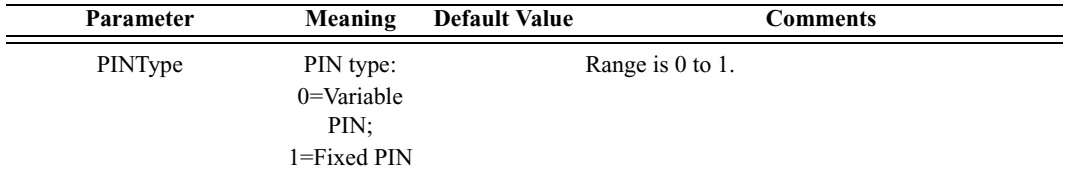

*Return value*

- "Success"
- "Failure"
- "Invalid parameter"

#### *Comments*

Determines whether the Host supports variable PIN codes or only a fixed PIN code.

*Example*

 $result = HCIWritePINType(0);$ 

### **HCIWriteScanEnable()**

HCIWriteScanEnable(AccessibleMode)

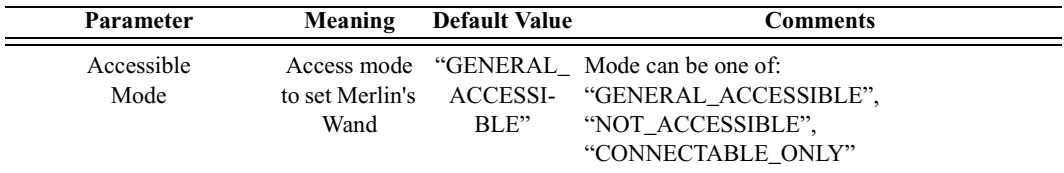

*Return value*

• "Success"

- "Timed out"
- "Failure"

Sets the accessible mode of Merlin's Wand.

*Example*

```
HCIWriteScanEnable("CONNECTABLE_ONLY");
```
### **HCIWriteStoredLinkKey()**

```
HCIWriteStoredLinkKey(Address, LinkKey)
```
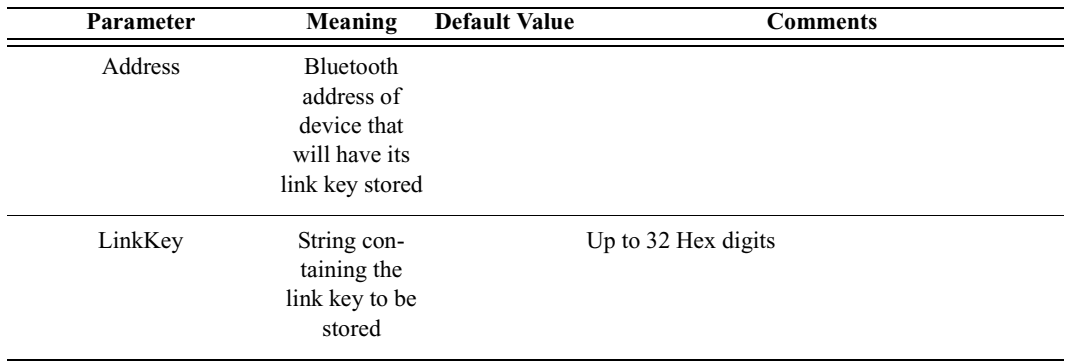

*Return value*

- "Success"
- "Failure"

#### *Comments*

Attempts to store the link key for the specified address. If a link key already exists for the specified address, it will be overwritten.

```
result = HCIWriteStoredLinkKey('6E8110AC0108', "ABC123");
Trace("HCIWriteStoredLinkKey() returned: ", result,
"\n\n\langle n \rangle^n;
```
## **HCIWriteVoiceSettings()**

HCIWriteVoiceSettings(Address, VoiceSetting)

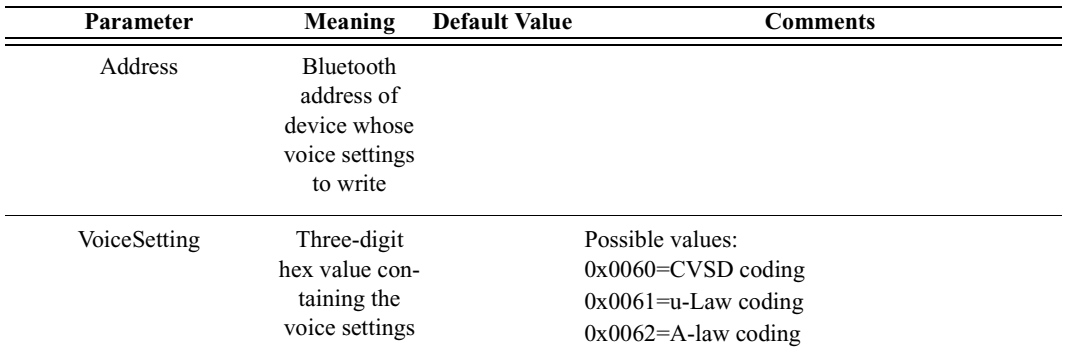

*Return value*

- "Success"
- "Failure"
- "Timed Out"
- "Failed: Device not found"
- "Not connected"

#### *Comments*

Attempts to write the voice settings for the specified address. A connection must be established before voice settings can be written.

#### *Example*

```
result = HCIWriteVoiceSettings('6E8110AC0108', 0x0060);
Trace("HCIWriteVoiceSettings() returned: ", result,
"\n\n\langle n \rangle^n;
```
# C.5 OBEX Commands

### **OBEXClientAbort()**

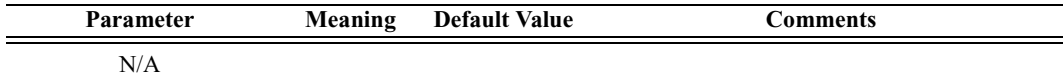

*Return value*

- "ClientAbort Complete"
- "ClientAbort Error"

Aborts a ClientGet or ClientPut operation.

*Example*

### **OBEXClientConnect()**

OBEXClientConnect(Address)

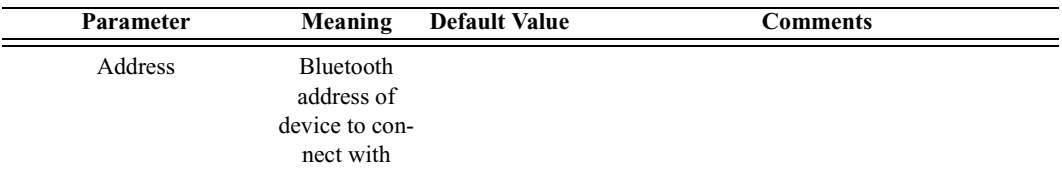

*Return value*

- "Success"
- "Failure"
- "Failed: Busy"
- "Failed: Not connected"
- "Failed: Packet too small"

#### *Comments*

Establishes an OBEX client connection with the specified device.

#### *Example*

```
result = OBEXClientConnect(Devices[0]);
if(result != "Success")
{
   MessageBox("Failed to establish OBEX connection.");
}
```
### **OBEXClientDeinit()**

OBEXClientDeinit()

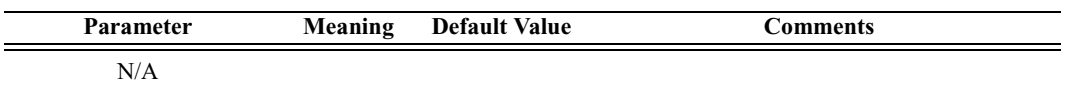

*Return value*

• "Failure"

**This command is obsolete**. It is provided for backward compatibility only. (The application is initialized as an OBEX client at startup and cannot be deinitialized.)

*Example*

result = OBEXClientDeinit();

### **OBEXClientDisconnect()**

OBEXClientDisconnect()

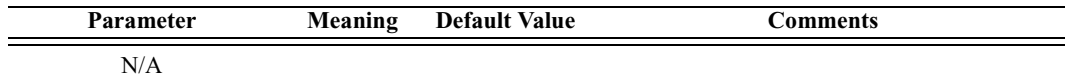

*Return value*

- "Success"
- "Failure"
- "Failed: Busy"
- "Failed: Not connected"
- "Failed: Packet too small"

*Comments*

Breaks the current OBEX client connection.

*Example*

result = OBEXClientDisconnect();

### **OBEXClientGet()**

OBEXClientGet(RemotePath, LocalPath)

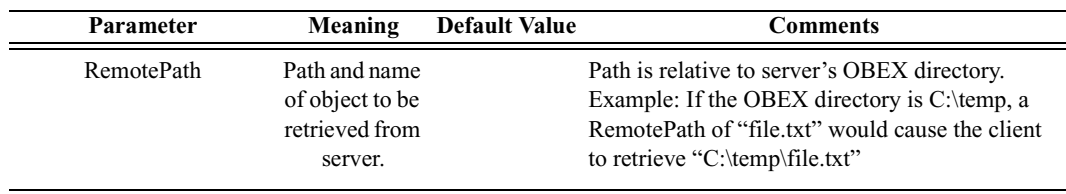

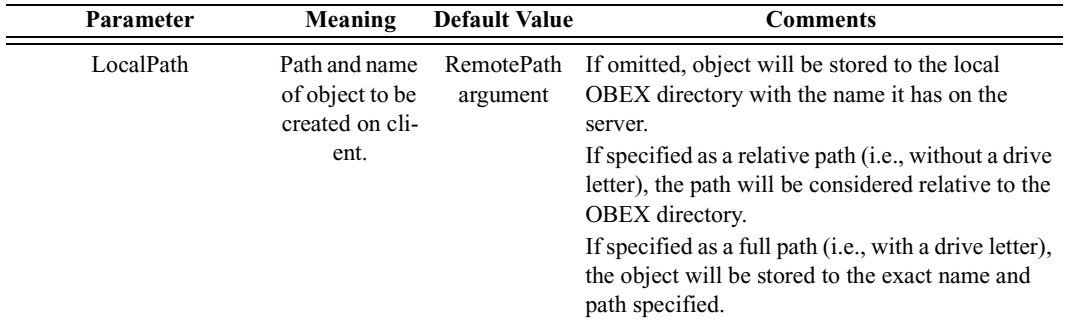

#### *Return value*

- "Success"
- "Failure"
- "Failed: Busy"
- "Failed: Not connected"
- "Failed: Packet too small"
- "Failed: Invalid handle"

#### *Comments*

Retrieves object from a server and saves it to the client.

If directory names are included in either path argument, **be sure to use double-slashes to separate components** (e.g., "temp1\\temp2\\filename.txt"). Using single slashes will cause errors.

Note that the second argument may be omitted, in which case the object will be stored to the client's OBEX directory with the same name it has on the server.

#### *Examples*

In these examples, the local OBEX directory is assumed to be c:\obexdir.

```
#store file to "file.txt" in local OBEX directory
# (i.e., c:\obexdir\file.txt)
OBEXClientGet("file.txt");
#store file to "newfile.txt" in temp dir under OBEX dir
# (i.e., c:\obexdir\temp\newfile.txt)
OBEXClientGet("file.txt", "temp\\newfile.txt");
#store file to "file.txt" in C:\temp
OBEXClientGet("file.txt", "C:\\temp\\file.txt");
#get file from a directory below the server's OBEX dir,
# and save it with the same name to the same directory
```

```
# below the local OBEX dir (i.e.,
"c:\obexdir\temp\file.txt")
OBEXClientGet("temp\\file.txt");
```
### **OBEXClientInit()**

OBEXClientInit()

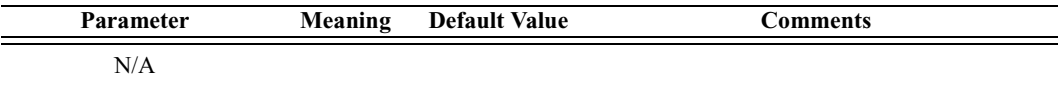

*Return value*

• "Success"

*Comments*

**This command is obsolete**. It is provided for backward compatibility only. (The application is initialized as an OBEX client at startup and cannot be deinitialized.)

*Example*

```
result = OBEXClientInit();
```
### **OBEXClientPut()**

OBEXClientPut(LocalPath, RemotePath)

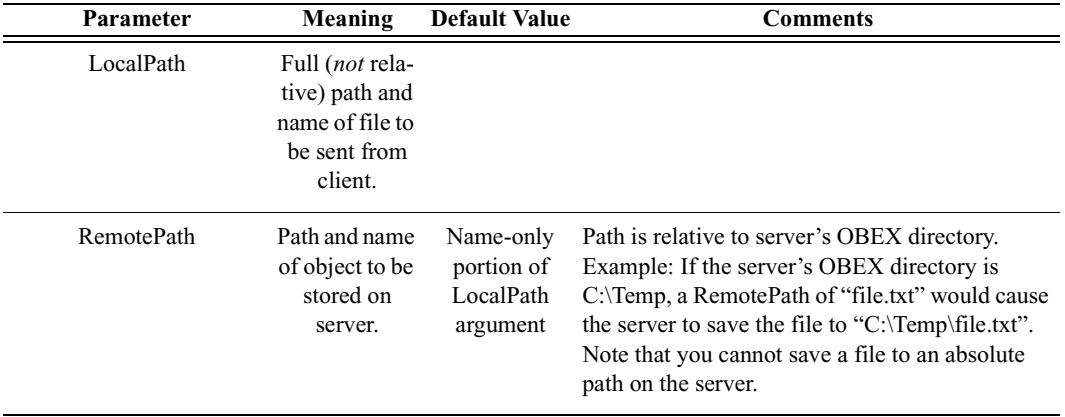

*Return value*

- "Success"
- "Failure"
- "Failed: Busy"
- "Failed: Invalid handle"
- "Failed: Invalid parameter"
- "Failed: Media busy"
- "Failed: Not connected"
- "Failed: Packet too small"

Sends a file to the OBEX directory of the server.

If directory names are included in either path argument, **be sure to use double-slashes to separate components** (e.g., "temp1\\temp2\\filename.txt"). Using single slashes will cause errors.

Note that the second argument may be omitted, in which case the object will be stored to the server's OBEX directory with the same name it has on the client.

### *Examples*

In these examples, the server's OBEX directory is assumed to be c:\obexdir.

```
#store file to "file.txt" in server's OBEX directory
# (i.e., c:\obexdir\file.txt)
OBEXClientPut("c:\\temp\\file.txt");
#store file to "newfile.txt" in server's OBEX dir
# (i.e., c:\obexdir\newfile.txt)
OBEXClientPut("c:\\temp\\file.txt", "newfile.txt");
#store file to "newfile.txt" in temp dir under OBEX dir
# (i.e., c:\obexdir\temp\newfile.txt)
OBEXClientPut("c:\\temp\\file.txt", "temp\\newfile.txt");
```
### **OBEXClientSetPath()**

OBEXClientSetPath(Path, Flags)

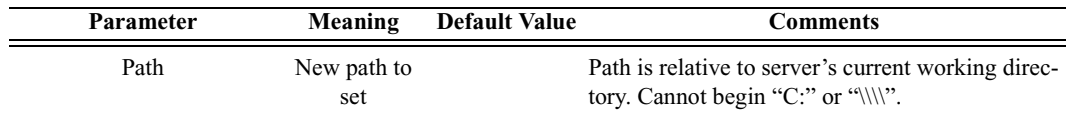

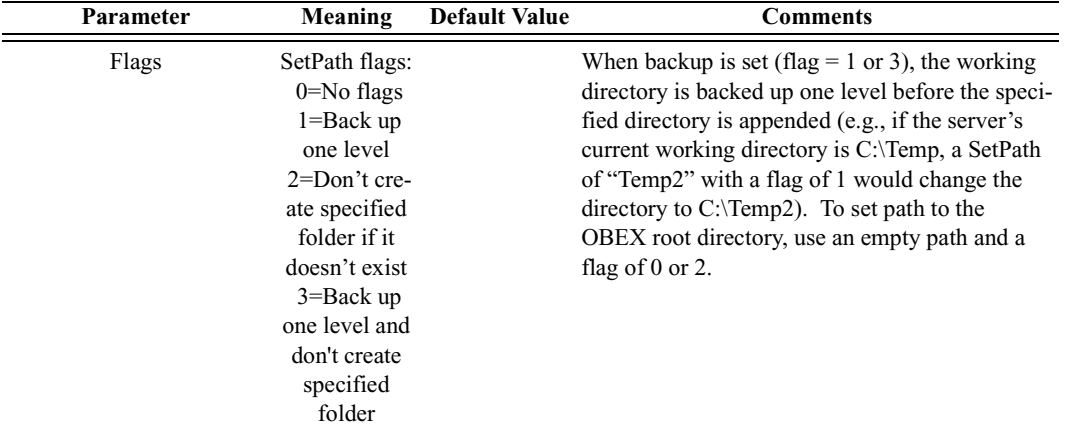

*Return value*

- "Success"
- "Failure"
- "Failed: Busy"
- "Failed: Not connected"
- "Failed: Packet too small"
- "Failed: Invalid parameter"

#### *Comments*

Temporarily changes a server's current working directory, accessed by clients during ClientGet and ClientPut operations. The device must be connected to an OBEX server before the command can be successfully executed. The change is lost when the connection is broken. Note that the server's OBEX root directory cannot be changed with this command.

If the path includes multiple levels, **be sure to use double-slashes to separate components** (e.g., "temp1\\temp2"). Using single slashes will cause errors.

```
#set path to <root>
status = OBEXClientSetPath("", 0);
Sleep(1000);
```

```
#set path to <root>\temp2
status = OBEXClientSetPath("temp2", 0);
Sleep(1000);
```

```
#set path to <root>\temp2\temp3
status = OBEXClientSetPath("temp3", 0);
Sleep(1000);
```

```
#set path to <root>\temp2
```

```
status = OBEXClientSetPath("", 1);
Sleep(1000);
#keep path at <root>\temp2 (assuming <root>\temp2\temp4
doesn't exist)
status = OBEXClientSetPath("temp4", 2);
Sleep(1000);
#set path to <root>\temp3\temp4
status = OBEXClientSetPath("temp3\\temp4", 1);
```
### **OBEXServerDeinit()**

OBEXServerDeinit()

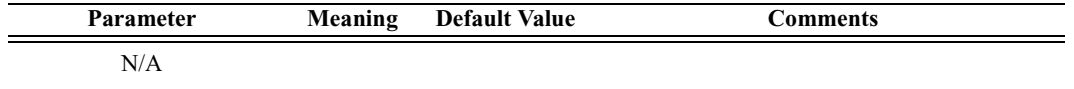

*Return value*

- "Success"
- "Failure"
- "Failed: Busy"

*Comments*

Deinitializes an OBEX server.

#### *Example*

```
result = OBEXServerDeinit();
```
### **OBEXServerSetPath(Path)**

```
OBEXServerSetPath(Path)
```
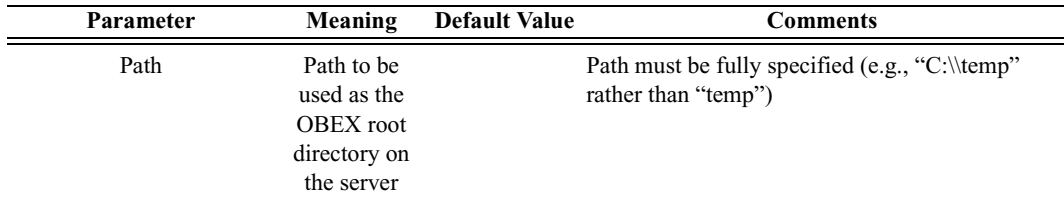

*Return value*

- "Success"
- "Failure"
- "Failed: Device must be initialized as a server"

Sets the OBEX root directory on a server. This path is accessed by clients during remote ClientGet and ClientPut operations. The device must be initialized as a server before the command can be successfully executed.

In the path, **be sure to use double-slashes to separate components** (e.g., "C:\\temp\\temp2"). Using single slashes will cause errors.

#### *Example*

```
status = OBEXServerInit();
if ( status == "Success" )
{
   status = OBEXServerSetPath("c:\\temp");
}
Trace("OBEXServerSetPath returned: ", status, "\n\n");
```
# C.6 RFCOMM Commands

### **RFCloseClientChannel()**

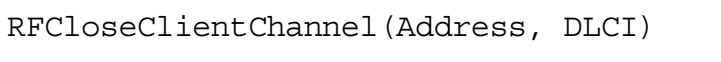

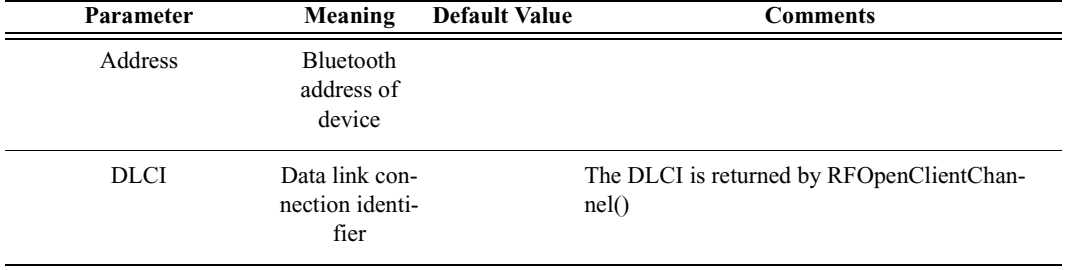

#### *Return value*

- "Success"
- "Not connected"
- "Failure"
- "Timed out"

#### *Comments*

Closes an RFCOMM channel

```
RFCloseClientChannel(Devices[0], DLCI);
```
# **RFOpenClientChannel()**

RFOpenClientChannel(Address, ServerID)

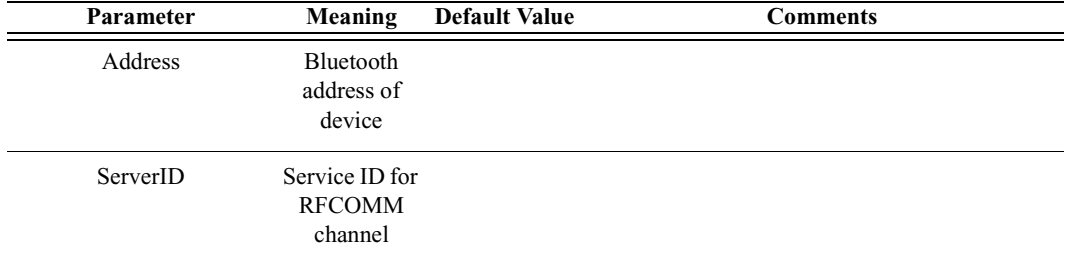

#### *Return value*

The return value from RFOpenClientChannel is a list containing up to two elements. The first element is the status of the command and is one of the following strings:

- "Success"
- "Failure"
- "Timed out"
- "Not connected"
- "Restricted"

If the return value is "Success", the second element in the list is the DLCI of the established connection.

#### *Comments*

An ACL connection must already be established with the device.

#### *Example*

```
result = RFOpenClientChannel(Devices[0], 1);
if(result[0] == "Success"){
   Trace("Successfully connected with DLCI ", result[1],
"\n");
   # Send some data over RFCOMM
}
```
### **RFRegisterServerChannel()**

RFRegisterServerChannel()

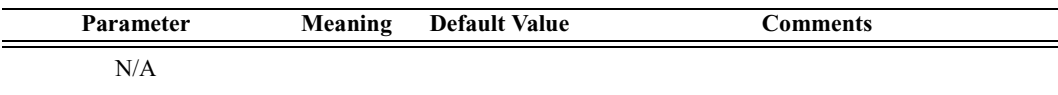

*Return value*

- Server channel ID
- "Failure"

*Comments*

*Example*

```
channel = RFRegisterServerChannel();
if(channel != "Failure")
{
   Trace("Channel ID is ", channel);
}
```
### **RFSendData()**

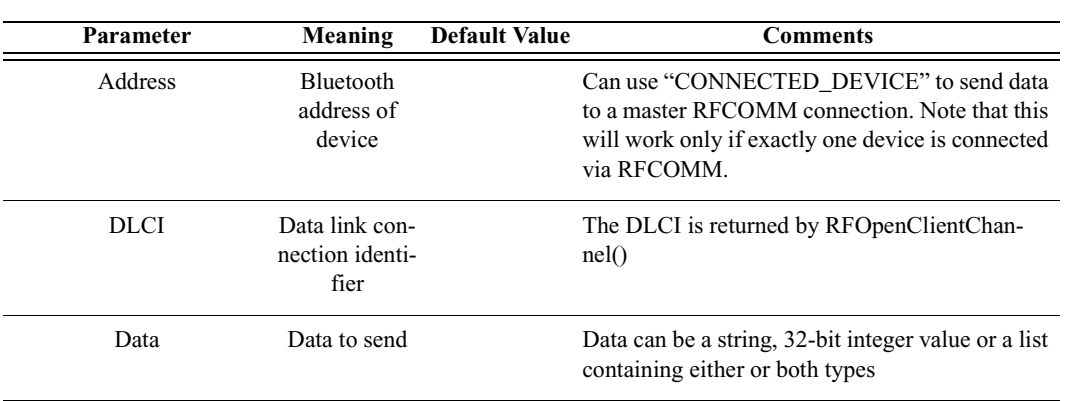

RFSendData(Address, DLCI, Data)

#### *Return value*

- "Success"
- "Timed out"
- "Not supported" (invalid data type)
- "Not connected"

#### *Comments*

An RFCOMM connection must already be established with the device.

```
RFSendData(Devices[0], DLCI, "ATDT 555-1212");
RFSendData("CONNECTED_DEVICE", dlci, "AT+CKPD=200\r\n");
```
### **RFSendDataFromPipe()**

RFSendDataFromPipe(Address, DLCI, PipeName)

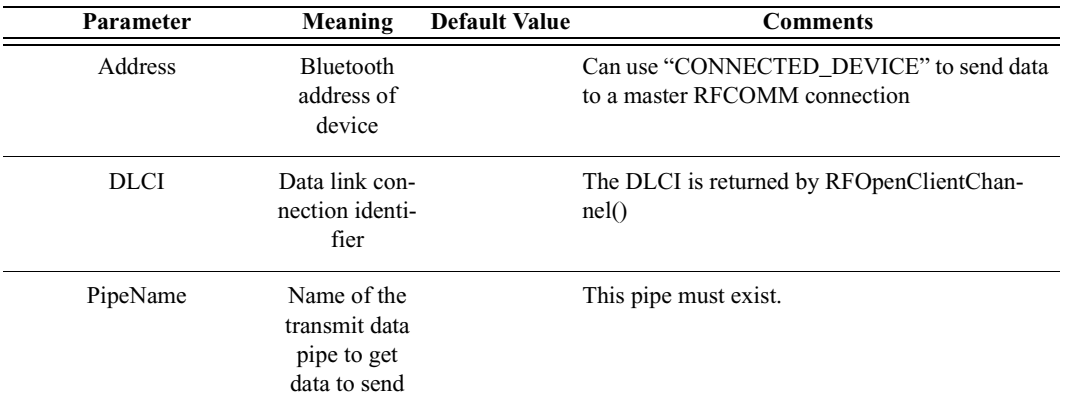

#### *Return value*

- "Success"
- "Timed out"
- "Not supported" (invalid data type)
- "Not connected"
- "Pipe not found"
- "Internal Error"

#### *Comments*

An RFCOMM connection must already be established with the device. The pipe specified must already be set up in the Data Transfer Manager. The pipe should not be open when RFSendDataFromPipe is called.

#### *Example*

```
RFSendDataFromPipe(Devices[0], dlci, "MyPipe");
RFSendDataFromPipe("CONNECTED_DEVICE", dlci, "Pipe2");
```
### **RFReceiveData()**

RFReceiveData(Address, DLCI, Timeout)

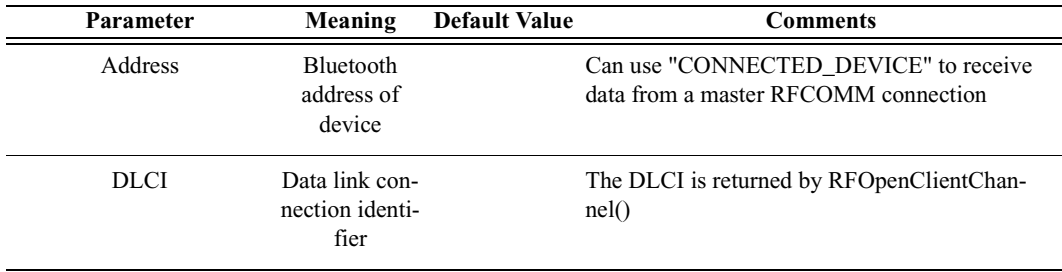

#### **User's Manual Merlin's Wand Scripting Commands**

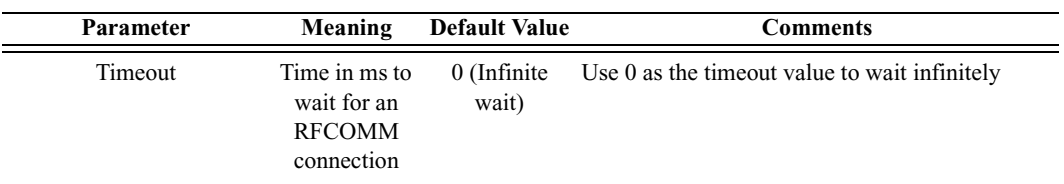

#### *Return value*

Returns a list with three values: *status*, *number of bytes*, and *data array*.

*Status* (element 0) is one of the following:

- "Success"
- "Not connected"
- "Timed out"

*Number of bytes* (element 1) is the number of bytes received.

*Data array* (element 2) is the sequence of data bytes received.

#### *Comments*

Receives data from a device connected via RFCOMM. Waits Timeout milliseconds (or infinitely if 0 is specified) for the device to begin sending data to Merlin's Wand.

#### *Example*

```
#Get the data; stop when no data is received for 5 secs
result = RFReceiveData(Device, DLCI, 5000);
while(result[0] == "Success"){
   Trace("Number of data bytes received: ", result[1],
"\n\langle n"\n;
   result = RFReceiveData(Device, DLCI, 5000);
}
```
### **RFWaitForConnection()**

**Parameter Meaning Default Value Comments** ServerID Service ID for RFCOMM channel Timeout Time in ms to wait for an RFCOMM connection 0 (Infinite wait) Use 0 as the timeout value to wait infinitely.

RFWaitForConnection(ServerID, Timeout)

*Return value*

Returns a list with three values: *status*, *DLCI*, and *BluetoothDevice*.

*Status* (element 0) is one of the following:

- "Success"
- "Timed out"
- "Failure"

*DLCI* (element 1) is the data link connection identifier.

*BluetoothDevice* (element 2) is the address of the connecting device.

*Comments*

Waits Timeout milliseconds for a device to establish an RFCOMM connection with Merlin's Wand. This function will block the specified amount of time (or infinitely if 0 is specified) unless a connection is established. If an RFCOMM connection is already present when this function is called, it will immediately return "Success".

### *Example*

```
# Wait 3 seconds for RFCOMM connection
Trace("RFWaitForConnection\n");
result = RFWaitForConnection(1, 3000);
if('result[0] == "Success"){
   Trace("Incoming RFCOMM connection DLCI: ", result[1],
"\n\langle n"\n\rangle;
   Trace("Connecting device address: ", result[2], "\n");
}
```
### **RFAcceptChannel()**

RFAcceptChannel(bAccept)

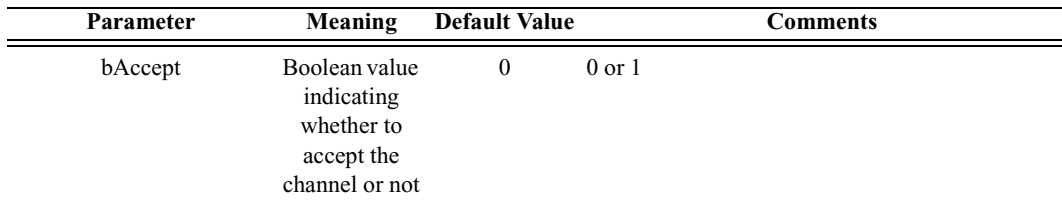

*Return value*

• "Success"

*Example*

```
status = RFAcceptChannel(1);
Trace("RFAcceptChannel returned: ", status, "\n\n");
```
### **RFAcceptPortSettings()**

RFAcceptPortSettings(bAccept)

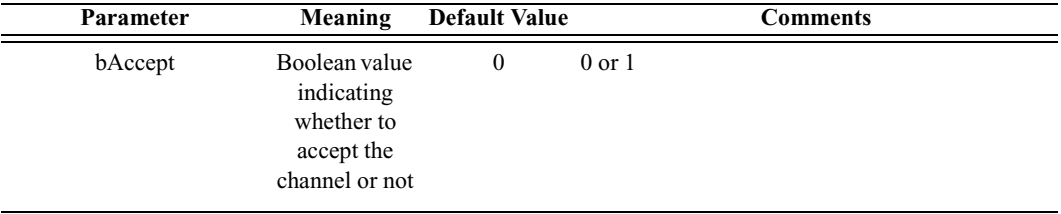

*Return value*

• "Success"

*Comments*

*Example*

```
status = RFAcceptPortSettings(0);
Trace("RFAcceptPortSettings returned: ", status, "\n\n");
```
### **RFCreditFlowEnabled()**

RFCreditFlowEnabled(Address, DLCI)

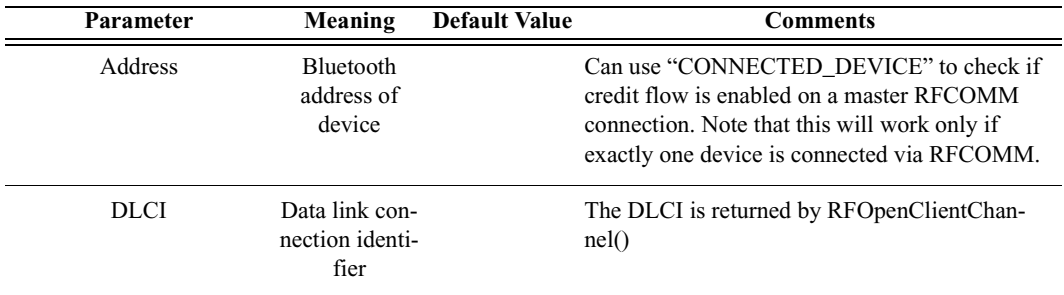

*Return value*

- "Enabled"
- "Disabled"
- "Not Connected"

Checks to see if credit flow is enabled on a particular RFCOMM connection.

*Example*

```
result = RFOpenClientChannel(Device, 1);
DLCI = result[1];if(result[0] == "Success"){
   status = RFCreditFlowEnabled("CONNECTED_DEVICE", DLCI);
   Trace("RFCreditFlowEnabled returned: ", status, "\n\n");
}
```
### **RFRequestPortSettings()**

RFRequestPortSettings(Address, DLCI, BaudRate, DataFormat, FlowControl, Xon, Xoff)

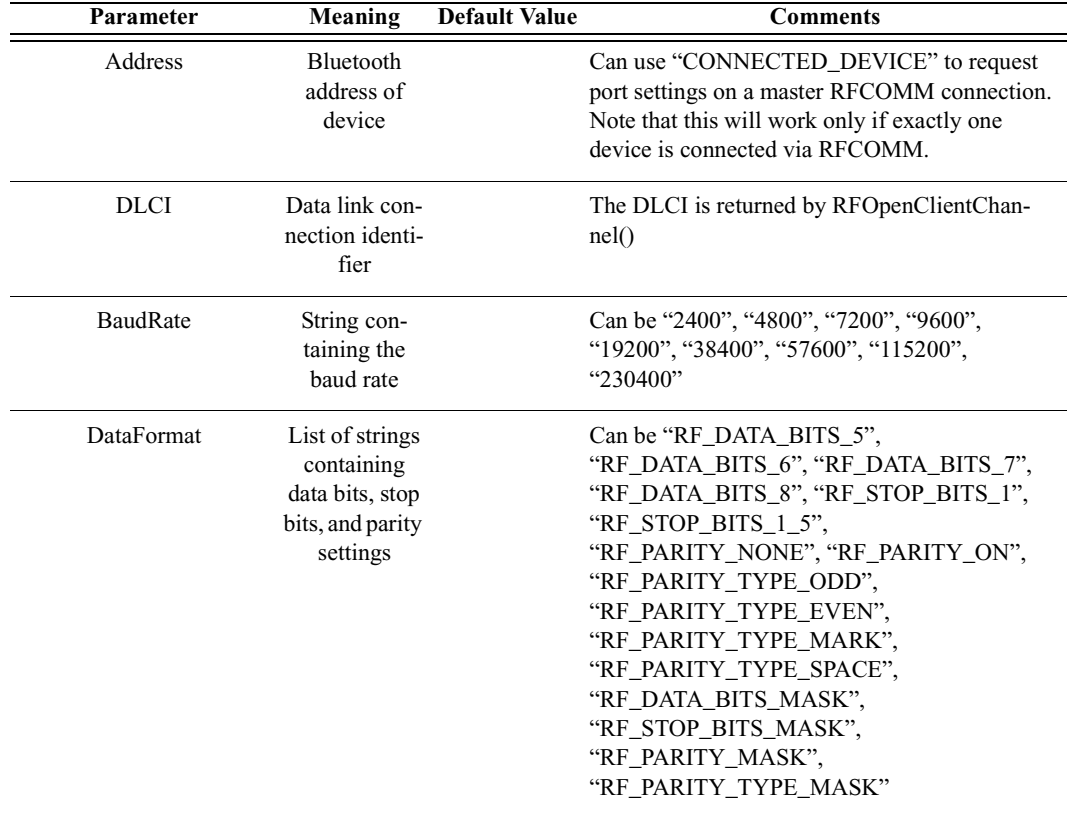

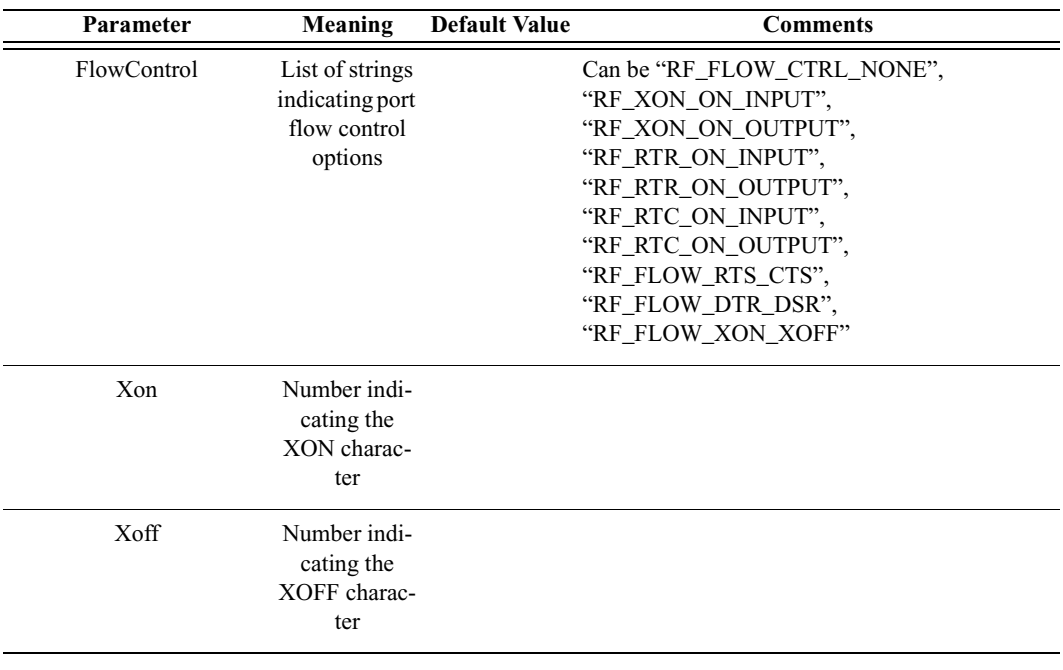

#### *Return value*

- "Success"
- "Failure"
- "Not connected"
- "Timed Out"

#### *Comments*

Submits a request to change the port settings on a particular RFCOMM connection.

```
result = RFOpenClientChannel(Device, 1);
DLCI = result[1];if(result[0] == "Success"){
   status = RFRequestPortSettings("CONNECTED_DEVICE", DLCI,
"57600", ["RF DATA BITS 8"], ["RF FLOW CTRL NONE"], 11,
13);
   Trace("RFRequestPortSettings returned: ", status,
"\n\n\langle n \rangle^n;
}
```
### **RFRequestPortStatus()**

RFRequestPortStatus(Address, DLCI)

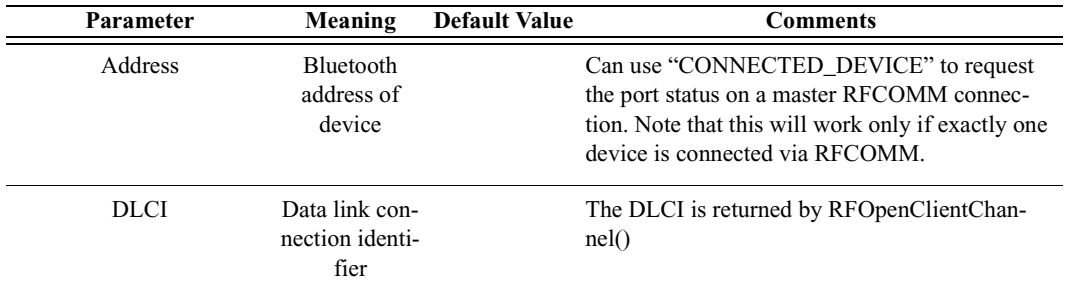

#### *Return value*

Returns a list with two values: *status* and *portSettings*.

*Status* (element 0) is one of the following:

- "Success"
- "Failure"
- "Not Connected"
- "Timed Out"

*portSettings* (element 1) is a list containing the following five values:

- BaudRate (element 0) is a string containing the baud rate
- DataFormat (element 1) is a string containing data bits, stop bits, and parity settings
- FlowControl (element 2) is a string indicating port flow control options
- Xon (element 3) is a string containing the XON character
- Xoff (element 4) is a string containing the XOFF character

#### *Comments*

Requests the port settings on a particular RFCOMM connection.

```
result = RFOpenClientChannel(Device, 1);
DLCI = result[1];if(result[0] == "Success"){
   res = RFRequestPortStatus(Device, DLCI);
   Trace("RFRequestPortStatus returned: ", res[0], "\n\n");
   if (res[0] == "Success")\{settingsList = res[1];
      Trace("BaudRate: ", settingsList[0], "\n");
      Trace("DataFormat: ", settingsList[1], "\n");
      Trace("Xon: ", settingsList[3], "\n");
```

```
Trace("Xoff: ", settingsList[4], "\n");
   }
}
```
### **RFSetLineStatus()**

RFSetLineStatus(Address, DLCI, LineStatus)

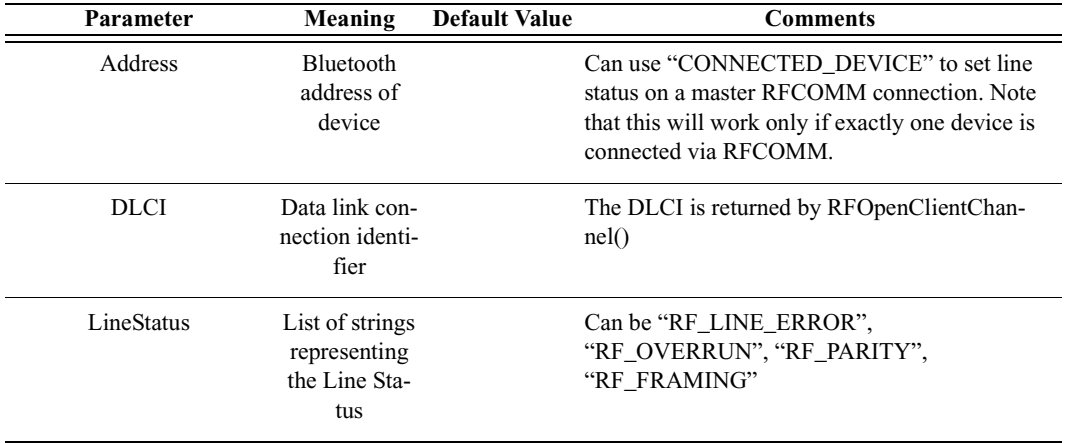

*Return value*

- "Success"
- "Failure"
- "Not Connected"
- "Timed Out"

#### *Comments*

Sets the line status on a particular RFCOMM connection.

```
result = RFOpenClientChannel(Device, 1);
DLCI = result[1];if(result[0] == "Success"){
   status = RFSetLineStatus("CONNECTED_DEVICE", DLCI,
["RF_LINE_ERROR", "RF_FRAMING"]);
   Trace("RFSetLineStatus returned: ", status, "\n\n");
}
```
### **RFSetModemStatus()**

RFSetModemStatus(Address, DLCI, ModemSignals, BreakLength)

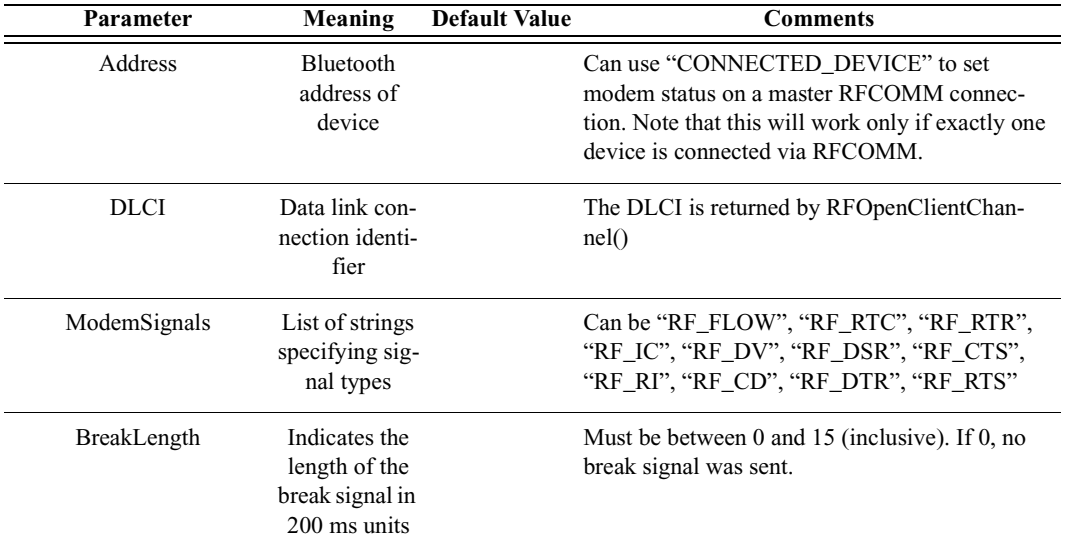

*Return value*

- "Success"
- "Failure"
- "Not Connected"
- "Timed Out"

#### *Comments*

Sets the modem status on a particular RFCOMM connection.

```
result = RFOpenClientChannel(Device, 1);
DLCI = result[1];
if(result[0] == "Success"){
   status = RFSetModemStatus("CONNECTED_DEVICE", DLCI,
["RF_FLOW"], 3);
   Trace("RFSetModemStatus returned: ", status, "\n\n");
}
```
### **RFSendTest()**

RFSendTest(Address, DLCI)

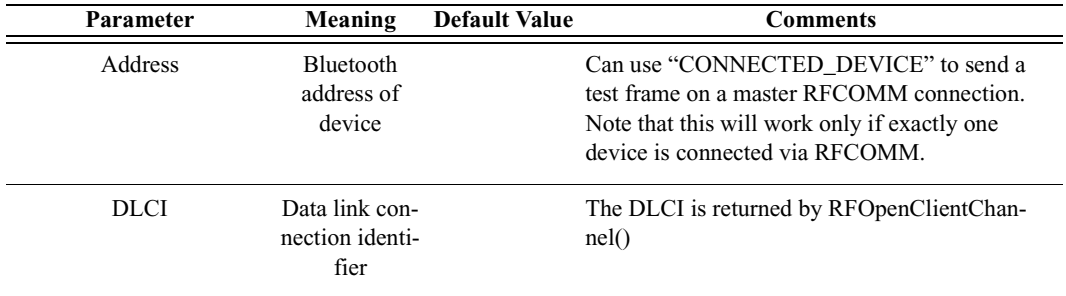

*Return value*

- "Success"
- "Failure"
- "Not Connected"
- "Failure"

#### *Comments*

Sends a test frame on a particular RFCOMM connection.

#### *Example*

```
result = RFOpenClientChannel(Device, 1);
DLCI = result[1];if(result[0] == "Success"){
   status = RFSendTest("CONNECTED DEVICE", DLCI);
   Trace("RFSendTest returned: ", status, "\n\n");
}
```
### **RFAdvanceCredit()**

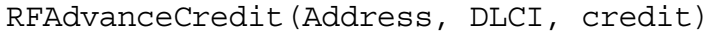

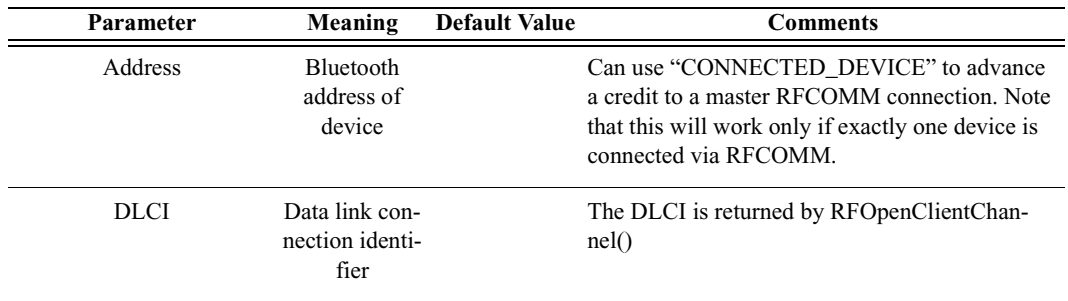

#### User's Manual Merlin's Wand Scripting Commands

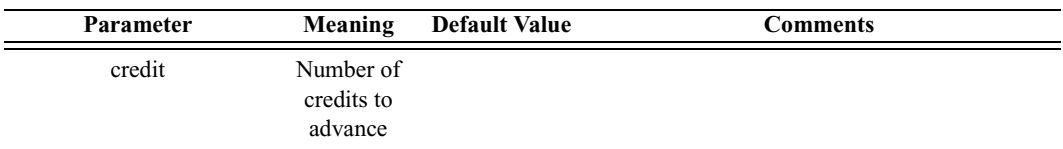

*Return value*

- "Success"
- "Failure"
- "Not Connected"

#### *Comments*

Advances a specified number of credits to a particular RFCOMM connection.

#### *Example*

```
result = RFOpenClientChannel(Device, 1);
DLCI = result[1];if(result[0] == "Success"){
   status = RFAdvanceCredit(Device, DLCI, 2);
   Trace("RFAdvanceCredit returned: ", status, "\n\times");
}
```
# C.7 TCS Commands

### **TCSRegisterProfile()**

TCSRegisterProfile()

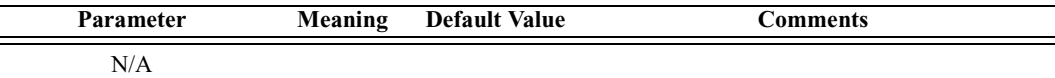

*Return value*

- "Success"
- "Failure"

*Comments*

Register Intercom profile with the application.

```
result = TCSRegisterProfile();
Trace("TCSRegisterProfile returned: ", result, "\n");
```
### **TCSOpenChannel()**

TCSOpenChannel(Address)

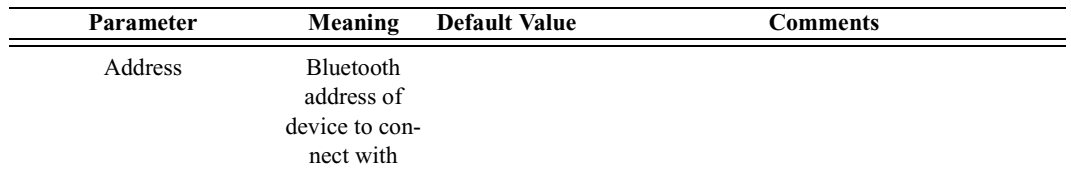

#### *Return value*

- "Success"
- "Failure"
- "Not Found"
- "Timed Out"

#### *Comments*

This command opens an L2CAP channel with TCS PSM and initializes a TCS state machine into NULL state

#### *Example*

```
result = TCSOpenChannel('010203040506');
Trace("TCSOpenChannel result : ", result, "\n");
if( result != "Success")
 return result;
```
### **TCSStartCall()**

TCSStartCall()

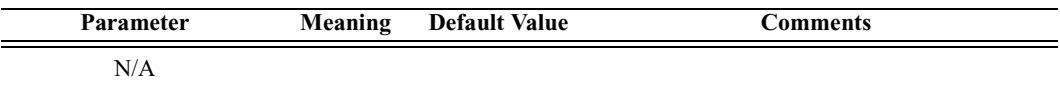

*Return value*

- "Success"
- "Failure"

*Comments*

This command must be called right after TCSOpenChannel*.* It automatically sends a sequence of TCS messages according to the Intercom profile specification of the TCS state machine. After successful execution of this command, TCS state machine is in ACTIVE state and SCO connection is opened.

*Example*

```
result = TCSStartCall();
Trace("TCSStartCall result : ", result, "\n");
if( result != "Success")
   return result;
```
### **TCSDisconnectCall()**

TCSDisconnectCall()

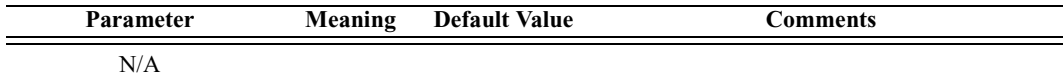

*Return value*

- "Success"
- "Failure"

*Comments*

This command is called to close an existing TCS connection according to the Intercom profile specification of the TCS state machine, close the L2CAP connection, and close the SCO connection.

#### *Example*

```
result = TCSDisconnectCall();
   Trace("TCSDisconnectCall result : ", result, "\n\cdot");
   if( result != "Success")
      return result;
```
### **TCSSendInfoMessage()**

TCSSendInfoMessage(Phone\_Number)

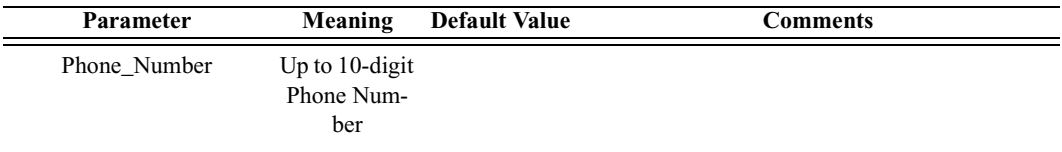

*Return value*

- "Success"
- "Failure"
- "Invalid Parameter"

This command can be called after a TCS channel is opened. It sends an INFORMATION TCS message with a called party number.

```
result = TCSSendInfoMessage("4088447081");
   Trace("TCSSendInfoMessage result : ", result, "\n");
   if( result != "Success")
      return result;
#########################################################
# Tested TCS Call initiation, information sending, #
# and Call clearing #
#########################################################
Main()
{
   #Device = '838010AC0008';
   Device = DoInquiry();
   Trace(Device, "\n");
   result = Connect(Device[0]);
   Trace("Connection result : ", result, "\n");
   if( result != "Success")
     return result;
   Sleep(1000);
   result = TCSRegisterProfile();
   Trace("TCSRegisterProfile result : ", result, "\n");
   if( result != "Success")
     return result;
   Sleep(1000);
   result = TCSOpenChannel(Device[0]);
   Trace("TCSOpenChannel result : ", result, "\n");
   if( result != "Success")
     return result;
   Sleep(1000);
   result = TCSStartCall();
   Trace("TCSStartCall result : ", result, "\n");
   if( result != "Success")
     return result;
   Sleep(1000);
```
#### **User's Manual Merlin's Wand Scripting Commands**

```
result = TCSSendInfoMessage("4088447081");
Trace("TCSSendInfoMessage result : ", result, "\n");
if( result != "Success")
   return result;
Sleep(1000);
result = TCSDisconnectCall();
Trace("TCSDisconnectCall result : ", result, "\n");
if( result != "Success")
   return result;
Sleep(1000);
Trace("HCI Disconnect result: ",
Disconnect(Device[0]), "\n");
```
# C.8 L2CAP Commands

}

# **L2CAPConfigurationRequest()**

L2CAPConfigurationSetup(FlushTimeout, ServiceType, TokenRate, TokenBucketSize, PeakBandwidth, Latency, DelayVariation)

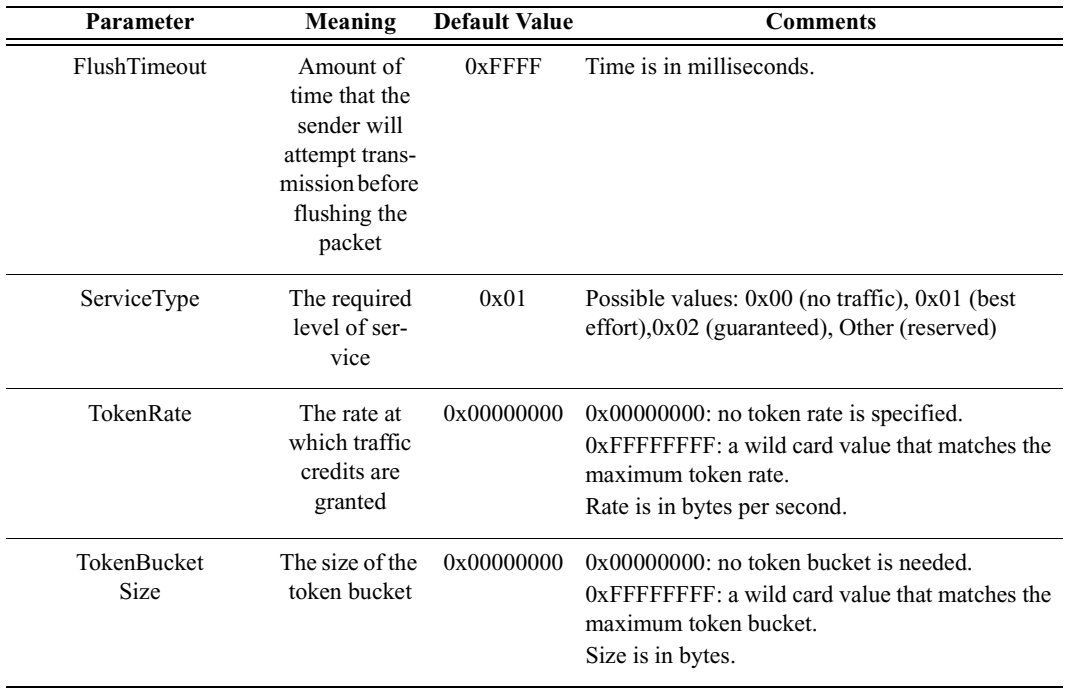

#### **CATC MERLIN'S WAND 2.00** CHAPTER C<br> **CHAPTER C**<br> **CHAPTER C**<br> **CHAPTER C**<br> **CHAPTER C**<br> **CHAPTER C Merlin's Wand Scripting Commands**

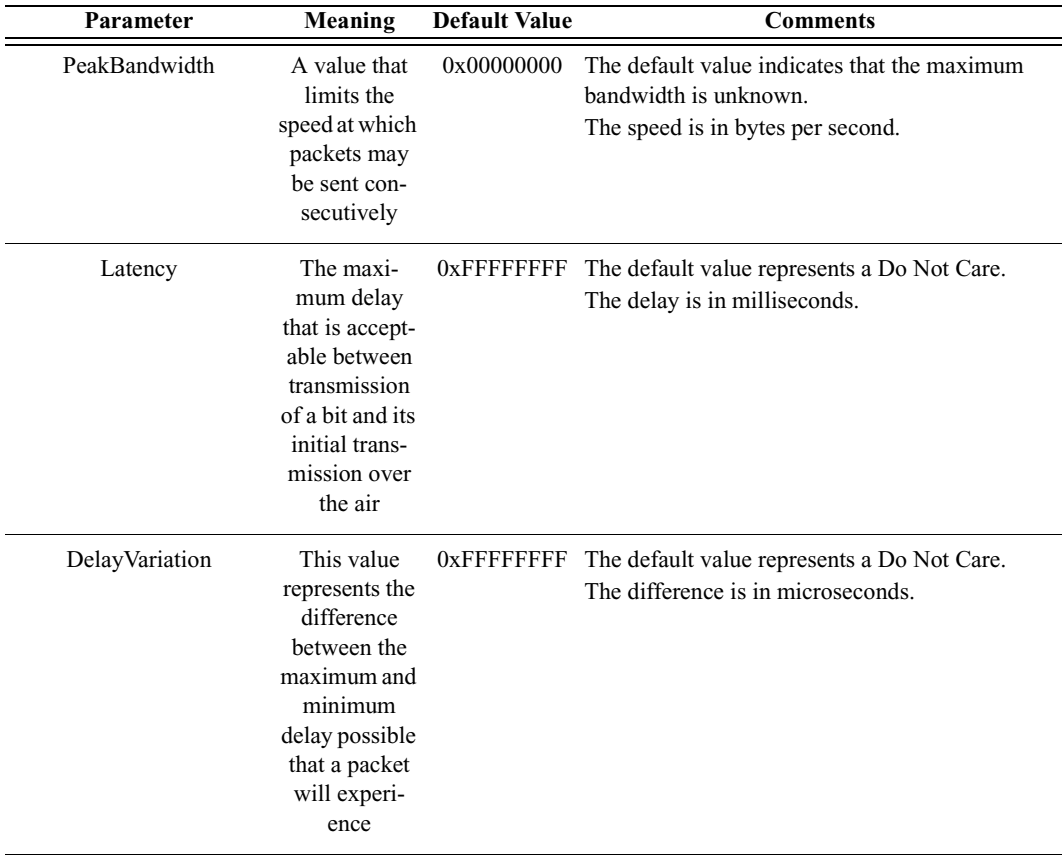

*Return value*

- "Success"
- "Failure"

#### *Comments*

This command is used to request specified configuration for L2CAP channel. It should be executed before L2CAPConnectRequest().

For a detailed description of parameters, see the L2CAP section of the Bluetooth Specification.

*Example*

```
L2CAPConfigurationSetup(0xFFFF, 1, 0, 0, 0, 0xFFFFFFFF,
0xFFFFFFFF);
```
# **L2CAPConfigurationResponse()**

L2CAPConfigurationResponse(Reason)

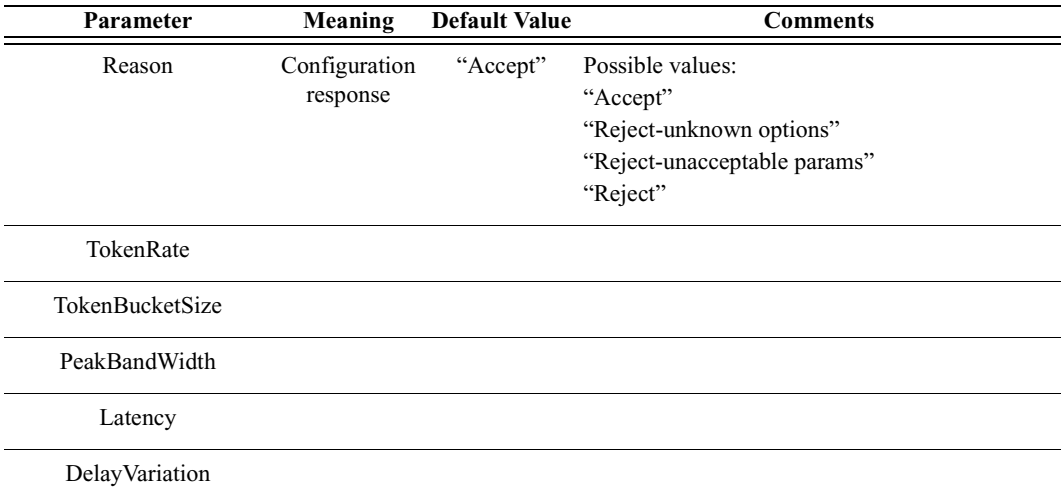

*Return value*

- "Success"
- "Failure"

#### *Comments*

This command is used to automatically send the response to an incoming configuration request. It should be executed before an incoming configuration request.

#### *Example*

L2CAPConfigurationResponse("Reject-unknown options");

### **L2CAPConnectRequest()**

L2CAPConnectRequest(Address, PSM, ReceiveMTU)

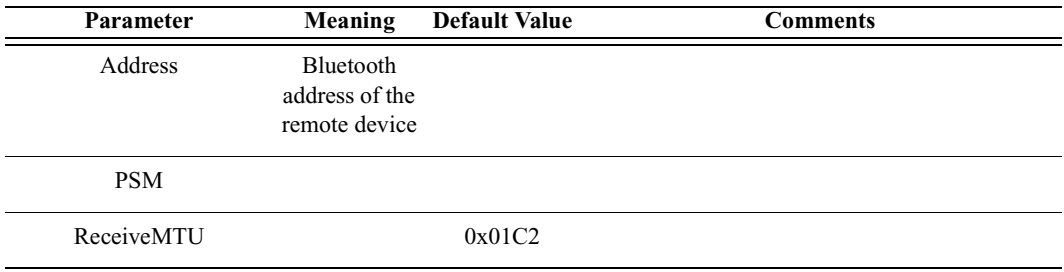

*Return value*

Returns a list with three values: *result*, *ACL Handle*, and a *list of all L2CAP CIDs.*

*Result* (element 0) is one of the following:

- "Success"
- "Failure"
- "Not found"
- "Not connected"

*ACL Handle* (element 1) is a unique identifier for an ACL connection.

*List of all L2CAP CIDs* (element 2) is a list of all channel identifiers for an L2CAP connection with a particular device.

#### *Comments*

This command is used to establish an L2CAP channel to the specified remote device.

### *Example*

```
result = L2CAPConnectRequest('0080370DBD02', 0x1001,
0x1C2);
Trace("L2CAPConnectRequest returned: ", result[0], "\n");
if (result[0] == "Success"){
   Handle = result[1];
   CID = result[2];}
```
# **L2CAPConnectResponse()**

L2CAPConnectResponse(Response)

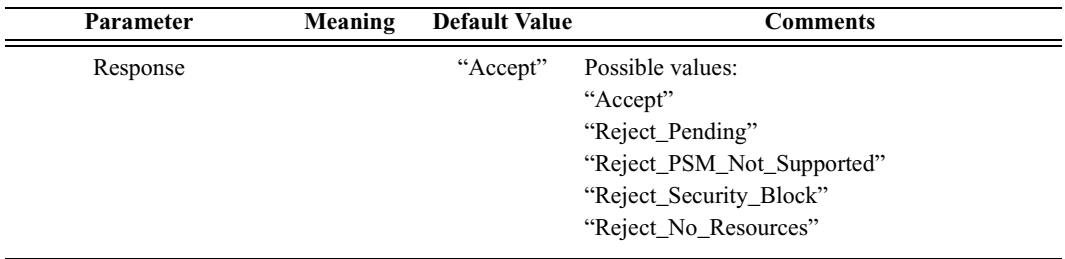

*Return value*

- "Success"
- "Failure"

*Comments*

This command is used to send an automatic response to an incoming L2CAP connection request. Execute this command before an incoming connection request.

*Example*

```
L2CAPConnectResponse("Reject No Resources");
```
### **L2CAPDeregisterAllPsm()**

```
L2CAPDeregisterAllPsm()
```
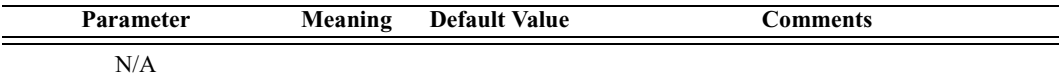

*Return value*

- "Success"
- "Failure"

*Comments*

This command is used to deregister all registered PSMs identifiers with L2CAP

*Example*

```
result = L2CAPDeregisterAllPsm();
Trace("DeregisterAllPsm : ", result, "\n");
```
### **L2CAPDisconnectRequest()**

L2CAPDisconnectRequest(CID)

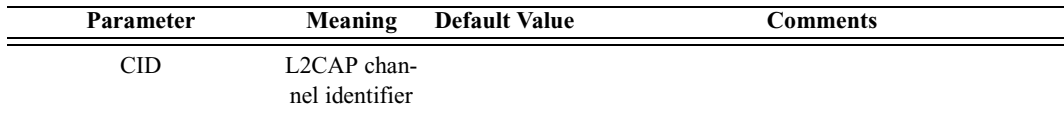

*Return value*

- "Success"
- "Failure"
- "Not connected"

#### *Comments*

This command is used to disconnect specified L2CAP channel

L2CAPDisconnectRequest(0x0040);

### **L2CAPEchoRequest()**

#### L2CAPEchoRequest(Address, Data)

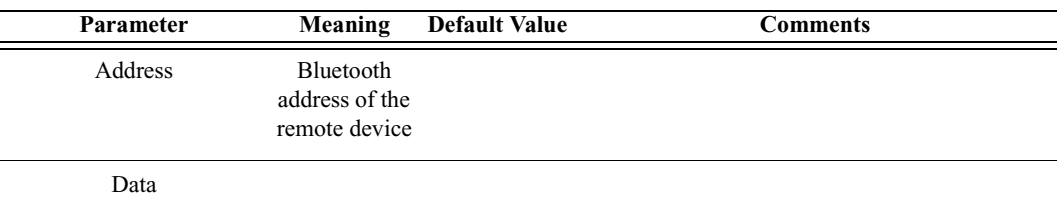

*Return value*

Returns a list with two values: *status* and *data*.

*Status* (element 0) is one of the following:

- "Success"
- "Failure"
- "Not found"
- "Not connected"

*Data* (element 1) is the data returned by the remote device.

#### *Comments*

This command sends an Echo Request to the L2CAP protocol on the specified remote device. The data length should not exceed the default L2CAP signaling MTU (44 bytes).

#### *Example*

```
result = L2CAPEchoRequest('838010AC0008', "Test");
Trace("L2CAPEchoRequest result : ", result[0], "\n");
if(result[0] == "Success"){
   Trace("Data : ", result[1], "\n");
}
```
# **L2CAPReceiveData()**

L2CAPReceiveData(Timeout)

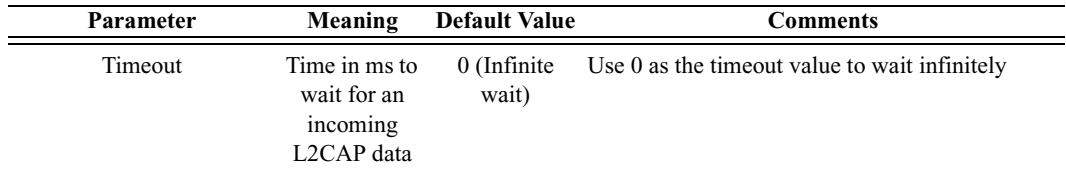

*Return value*

Returns a list with the following values: [status, number\_of\_bytes, data\_array]

Status (element 0) is one of the following:

- "Success"
- "Timed out"
- "Not connected"

#### *Comments*

This command sets the Timeout that Merlin's Wand will wait in milliseconds for incoming L2CAP data. This function will block the specified amount of time (or infinitely if 0 is specified) unless data is received.

### *Example*

result = L2CAPReceiveData();

Trace("L2CAPReceiveData:", result,"\n");

# **L2CAPInfoRequest()**

L2CAPInfoRequest(Address)

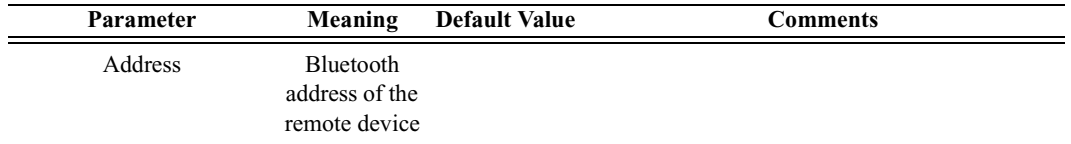

#### *Return values*

Returns a list with three values: *status, number of bytes,* and *data*.

*Status* (element 0) is one of the following:

- "Success"
- "Failure"
- "Not found"

• "Not connected"

*Number of bytes* (element 1) is the number of bytes of data that follow.

*Data* (element 2) is the raw data.

*Comments*

Sends an Info Request to the L2CAP protocol on the specified remote device. Info requests are used to exchange implementation-specific information regarding L2CAP's capabilities.

*Example*

```
result = L2CAPInfoRequest('838010AC0008');
Trace("L2CAPInfoRequest result : ", result[0], "\n");
if(result[0] == "Success"){
   Trace("Data length : ", result[1], "\n");
   Trace("Data : ", result[2], "\n");
}
```
# **L2CAPRegisterPsm()**

L2CAPRegisterPsm(PSM, ReceiveMTU)

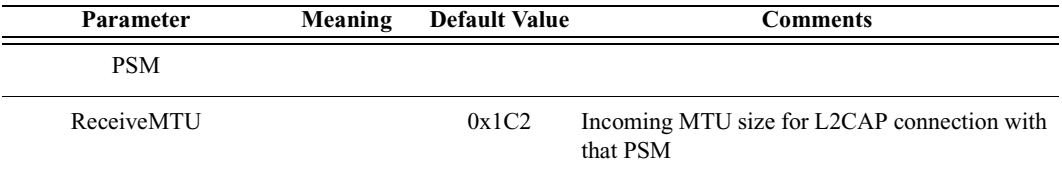

*Return value*

- "Success"
- "Failure"
- $\cdot$  "In use"

*Comments*

This command is used to register a PSM identifier with L2CAP.

#### *Example*

```
Trace("Register PSM\n");
result = L2CAPRegisterPsm(0x1001, 0x1C2);
Trace(" Result : ", result, "\n");
```
# **L2CAPSendData()**

L2CAPSendData(ChannelID, Data)

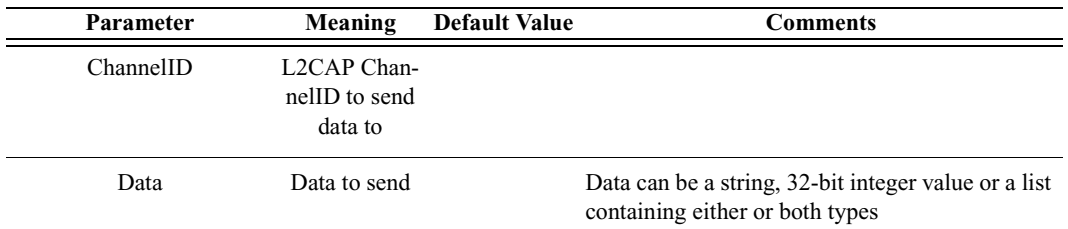

*Return value*

- "Success"
- "Timed out"
- "Not supported" (invalid data type)
- "Not connected"

#### *Comments*

An L2CAP connection must already be established with the device.

#### *Example*

```
result = L2CAPSendData(0x40, "test data");
Trace("Result : ", result, "\n");
```
# **L2CAPSendDataFromPipe()**

L2CAPSendDataFromPipe(ChannelID, PipeName)

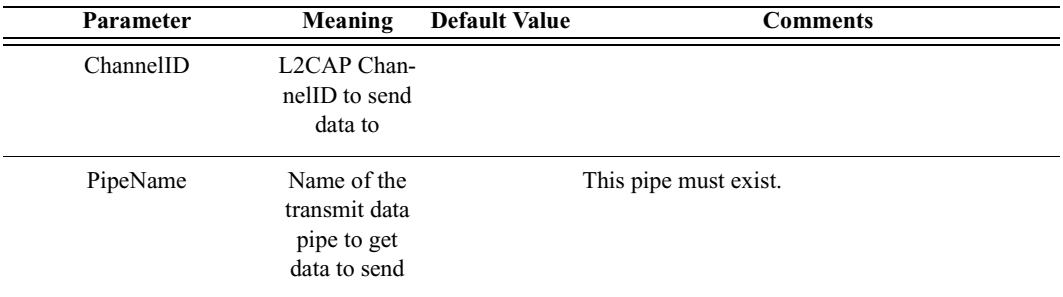

*Return value*

- "Success"
- "Timed out"
- "Not supported" (invalid data type)
- "Not connected"
- "Pipe not found"

*Comments*

An L2CAP connection must already be established with the device. The pipe specified must already be set up in the Data Transfer Manager. The pipe should not be open when L2CAPSendDataFromPipe is called.

*Example*

```
L2CAPSendDataFromPipe(0x0040, "Pipe1");
```
## **L2CAPWaitForConnection()**

L2CAPWaitForConnection(Timeout)

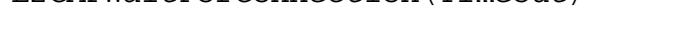

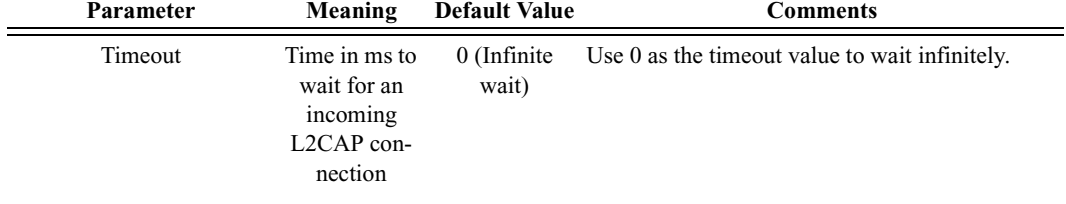

*Return value*

- "Success"
- "Timed out"

*Comments*

Waits Timeout milliseconds for a device to establish an L2CAP connection with Merlin's Wand. This function will block the specified amount of time (or infinitely if 0 is specified) unless a connection is established.

#### *Example*

```
Trace("L2CAPWaitForConnection\n");
result = L2CAPWaitForConnection();
if( result == "Success")
{
   #Do something else
}
```
# C.9 SDP Commands

# **SDPAddProfileServiceRecord()**

SDPAddProfileServiceRecord(ServerChannel, Profile)

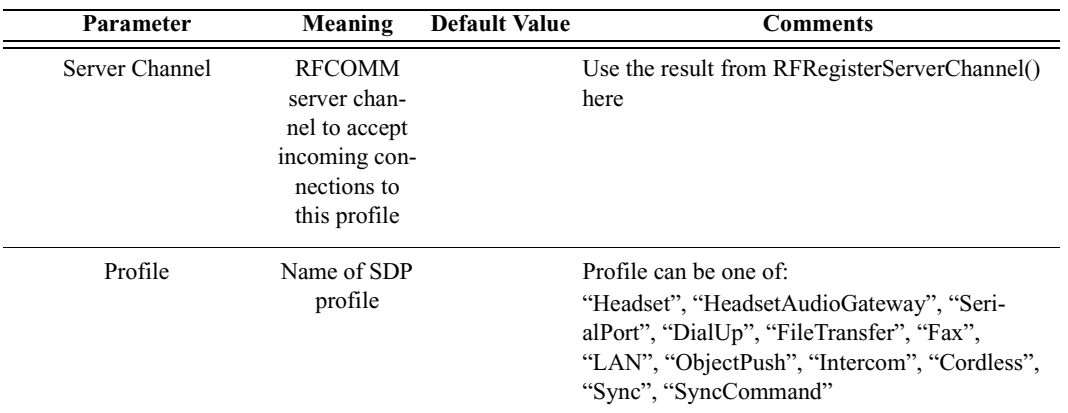

#### *Return value*

- "Success"
- "Failure"

#### *Comments*

Adds a profile to Merlin's Wand SDP database

#### *Example*

```
SDPAddProfileServiceRecord(rfChannel, "ObjectPush");
```
# **SDPQueryProfile()**

```
SDPQueryProfile(Address, Profile)
```
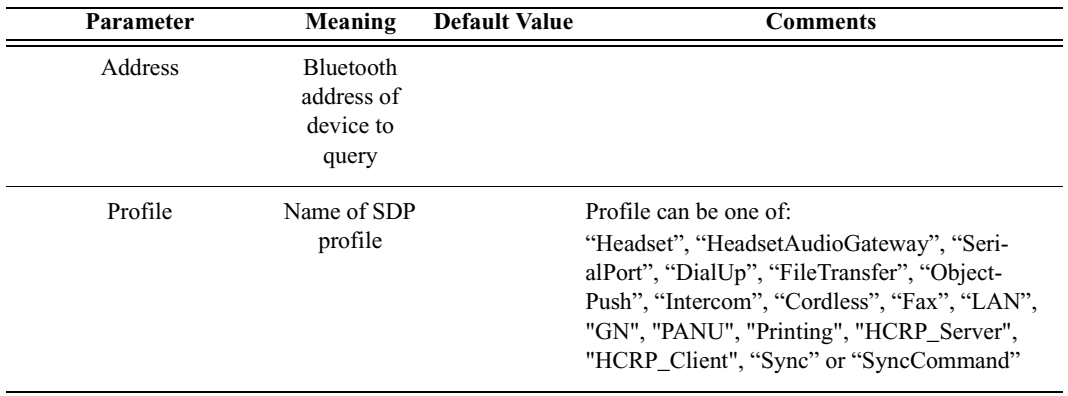

*Return value*

- RFCOMM channel of the requested profile (profile is supported)
- "Failure"

#### *Comments*

Queries the specified device to see if a profile is supported.

An ACL connection must already be established with the device.

*Example*

```
if((RFCommId = SDPQueryProfile(Devices[0], "SerialPort"))
!= "Failure")
{
   RFOpenClientChannel(Devices[0], RFCommId);
}
```
### **SDPResetDatabase()**

SDPResetDatabase()

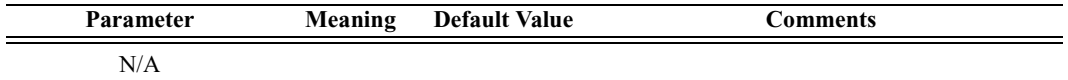

*Return value*

- "Success"
- "Failure"

#### *Comments*

Clears all records out of the Merlin's Wand SDP profile database.

*Example*

SDPResetDatabase();

# **SDPAddServiceRecord()**

SDPAddServiceRecord(FileName, RecordName, ServerChannel)

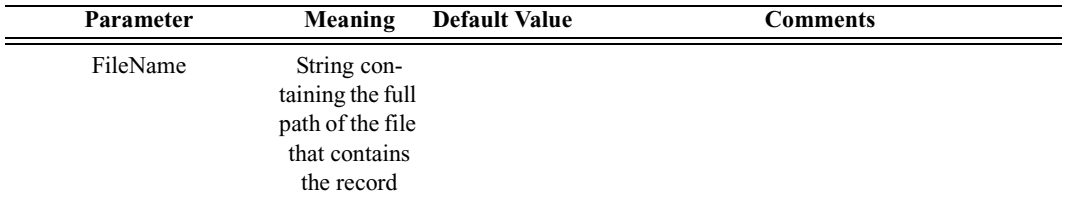

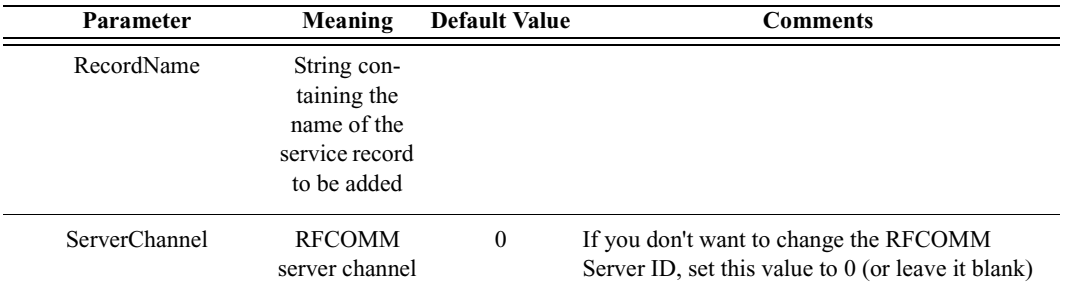

#### *Return value*

- "Success"
- "Failure"
- "Failure: Could not load file"
- "Failure: Record not found"
- "Failure: Could not set RFCOMM server channel X"

#### *Comments*

If a server channel is specified, tries to set the RFCOMM server channel. If it succeeds, then it parses the file specified by FileName and tries to add the record specified by RecordName.

#### *Example*

```
status = SDPAddServiceRecord("C:\Records.sdp", "FTP Test
Record", 1);
Trace("SDPAddServiceRecord returned: ", status, "\n\n");
```
# C.10 Merlin Commands

### **MerlinResetAllEncryptionOptions()**

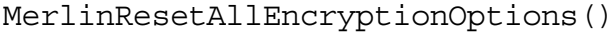

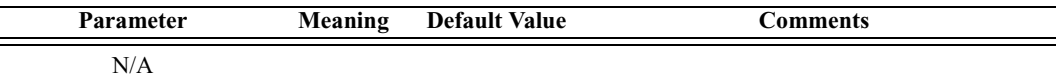

*Return value*

- "Success"
- "Failure"

#### *Comments*

This command is used to remove all previously associated link keys and PIN numbers.

MerlinResetAllEncryptionOptions();

# **MerlinSetDisplayOptions()**

### MerlinSetDisplayOptions(DispOptionsFile)

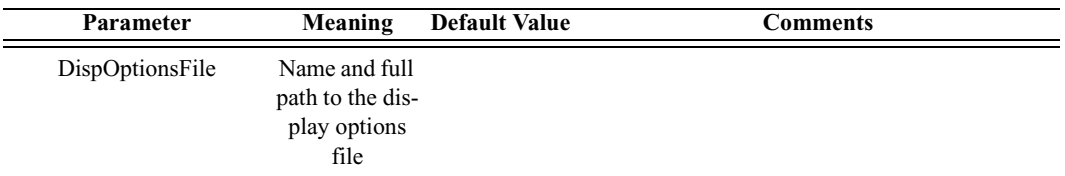

*Return value*

• "Success"

*Comments*

This command is used to set the display options file.

#### *Example*

```
MerlinSetDisplayOptions("C:\\Program
Files\\CATC\\Merlin\\default.opt");
```
# **MerlinSetEncryptionLinkKey()**

MerlinSetEncryptionLinkKey(Address, LinkKey)

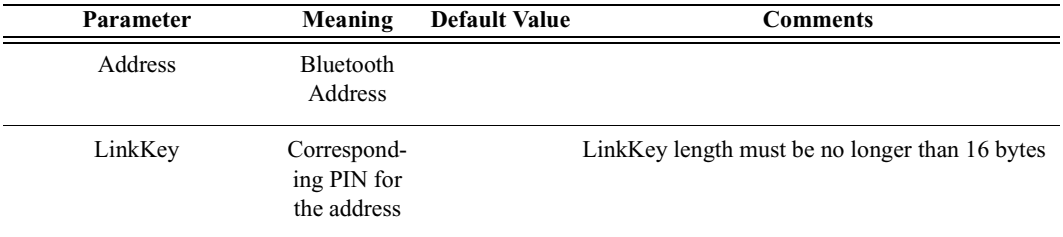

*Return value*

- "Success"
- "Failure"
- "Invalid parameter"

*Comments*

This command is used to associate the LinkKey with the device address used to decrypt and display encrypted traffic.

```
MerlinSetEncryptionLinkKey('008037BB2100',
"003344121222ACBBEE6172000FF0");
```
### **MerlinSetEncryptionPIN()**

MerlinSetEncryptionPIN(Address, PIN)

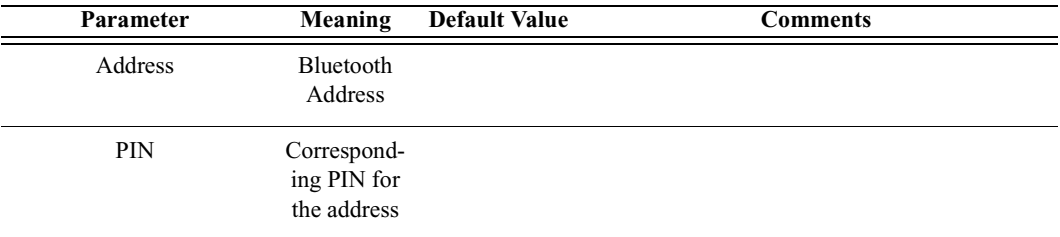

*Return value*

- "Success"
- "Failure"

*Comments*

This command is used to associate the PIN number with the device address used to decrypt and display encrypted traffic.

#### *Example*

```
MerlinSetEncryptionPIN('008037BB2100', "1234");
```
## **MerlinSetRecordingOptions()**

MerlinSetRecordingOptions(RecOptionsFile)

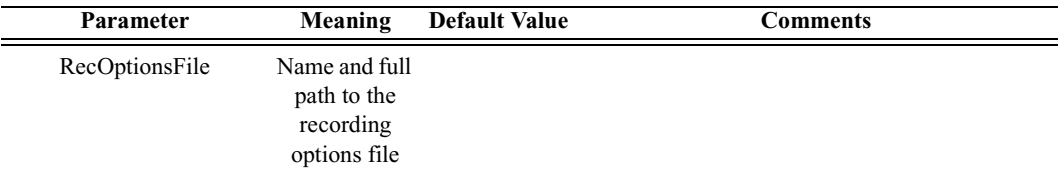

*Return value*

• "Success"

*Comments*

This command is used to set the recording options file to be used for the next recording.

```
MerlinSetRecordingOptions("C:\\CATC\\Merlin
\\default.rec");
```
### **MerlinStart()**

MerlinStart(RemoteMachine)

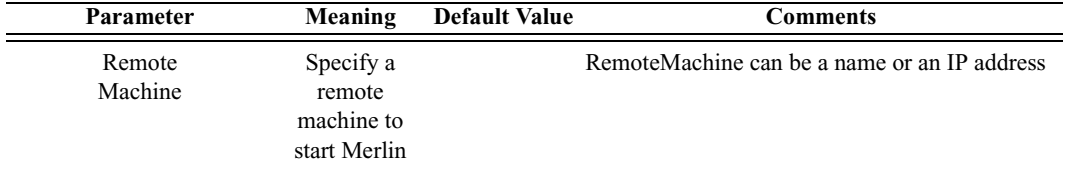

*Return value*

- "Success"
- "Failure"
- "Already connected"

#### *Comments*

This command is used to start Merlin on a specified remote machine or on a local machine by default.

#### *Example*

```
result = MerlinStart("192.168.2.1");
Trace("Result : ", result, "\n");
```
# **MerlinStartRecording()**

MerlinStartRecording()

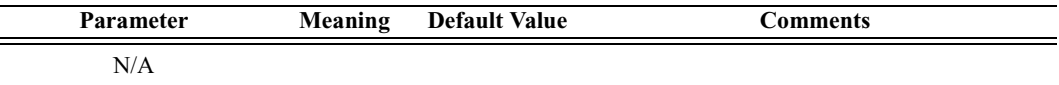

*Return value*

- "Success"
- "Failure"

*Comments*

This command is used to start a Merlin recording.

*Example*

```
MerlinStartRecording();
```
# **MerlinStop()**

MerlinStop()

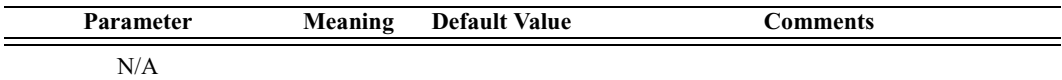

*Return value*

• "Success"

*Comments*

This command is used to close the Merlin application.

*Example*

MerlinStop();

# **MerlinStopRecording()**

MerlinStopRecording()

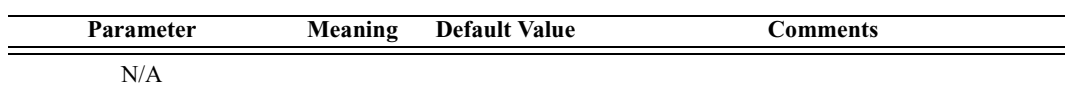

*Return value*

• "Success"

*Comments*

This command is used to stop a Merlin recording.

*Example*

MerlinStopRecording();

254

# Appendix D: CATC Scripting Language

CATC Scripting Language (CSL) was developed to allow users to automate test processes and provide textual output to suit specific needs. CSL is used in Merlin's Wand to write traffic-generating scripts, making it possible to automate some Bluetooth command sequences. Scripts are written, saved, and run using the Script Manager utility. Scripts' output can be viewed in the Script Log.

CSL is based on C language syntax, so anyone with a C programming background will have no trouble learning CSL. The simple, yet powerful, structure of CSL also enables less experienced users to easily acquire the basic knowledge needed to start writing custom scripts.

### *Features of CATC Scripting Language*

- Powerful -- provides a high-level API to the Bluetooth stack while simultaneously allowing implementation of complex algorithms.
- Easy to learn and use -- has a simple but effective syntax.
- Self-contained -- needs no external tools to run scripts.
- Wide range of value types -- provides efficient and easy processing of data.
- Integrated with over 100 commands -- includes commands for HCI, L2CAP, SDP, RFCOMM, TCS, OBEX, data pipes, and the CATC Merlin Analyzer.
- General purpose -- is integrated in a number of CATC products.

# D.1 Values

There are five value types that may be manipulated by a script: **integers**, **strings**, **lists**, **raw bytes**, and null. CSL is not a strongly typed language. Value types need not be pre-declared. Literals, variables and constants can take on any of the five value types, and the types can be reassigned dynamically.

# D.2 Literals

Literals are data that remain unchanged when the program is compiled. Literals are a way of expressing hard-coded data in a script.

### **Integers**

Integer literals represent numeric values with no fractions or decimal points. Hexadecimal, octal, decimal, and binary notation are supported:

Hexadecimal numbers must be preceded by 0x: 0x2A, 0x54, 0xFFFFFF01

Octal numbers must begin with 0: 0775, 017, 0400

Decimal numbers are written as usual: 24, 1256, 2

Binary numbers are denoted with 0b: 0b01101100, 0b01, 0b100000

#### **Strings**

String literals are used to represent text. A string consists of zero or more characters and can include numbers, letters, spaces, and punctuation. An *empty string* ("") contains no characters and evaluates to false in an expression, whereas a non-empty string evaluates to true. Double quotes surround a string, and some standard backslash  $(\cdot)$  escape sequences are supported.

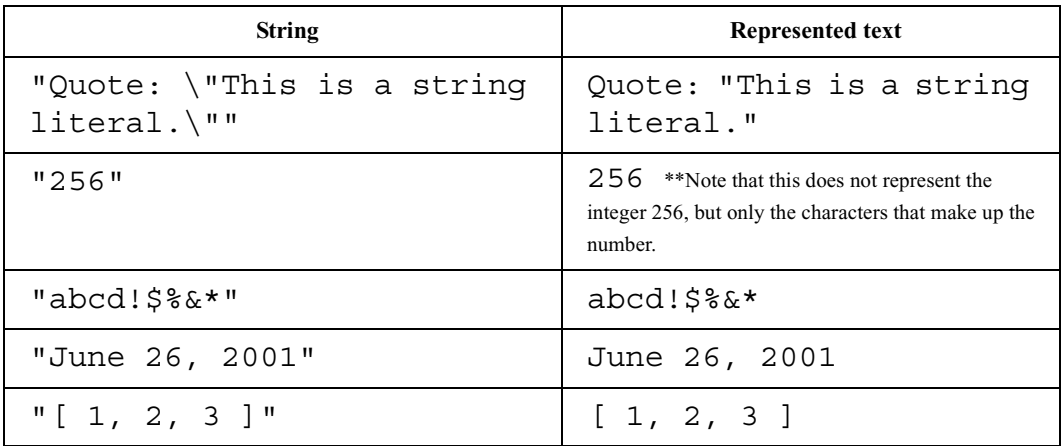

### *Escape Sequences*

These are the available escape sequences in CSL:

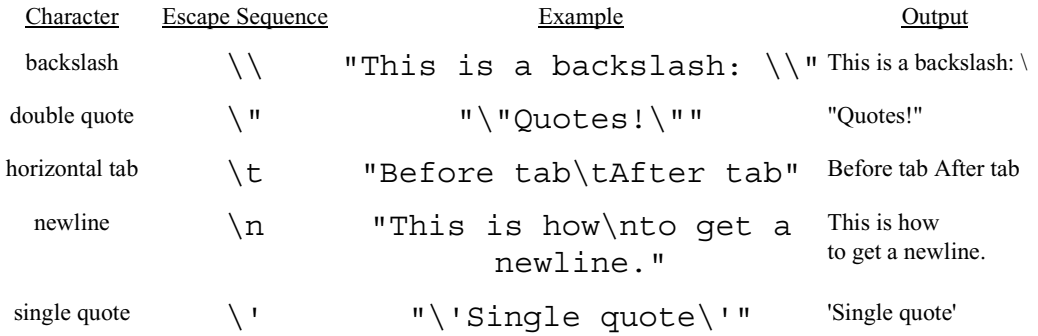

#### **Lists**

A list can hold zero or more pieces of data. A list that contains zero pieces of data is called an *empty list*. An empty list evaluates to false when used in an expression, whereas a non-empty list evaluates to true. List literals are expressed using the square bracket ([]) delimiters. List elements can be of any type, including lists.

 $[1, 2, 3, 4]$  $\lceil$ ] ["one", 2, "three", [4, [5, [6]]]]

#### **Raw Bytes**

Raw binary values are used primarily for efficient access to packet payloads. A literal notation is supported using single quotes:

'00112233445566778899AABBCCDDEEFF'

This represents an array of 16 bytes with values starting at 00 and ranging up to 0xFF. The values can only be hexadecimal digits. Each digit represents a nybble (four bits), and if there are not an even number of nybbles specified, an implicit zero is added to the first byte. For example:

'FFF'

is interpreted as

'0FFF'

#### **Null**

Null indicates an absence of valid data. The keyword null represents a literal null value and evaluates to false when used in expressions.

result =  $null;$ 

# D.3 **Variables**

Variables are used to store information, or data, that can be modified. A variable can be thought of as a container that holds a value.

All variables have names. Variable names must contain only alphanumeric characters and the underscore ( \_) character, and they cannot begin with a number. Some possible variable names are

```
x
_NewValue
name_2
```
A variable is created when it is assigned a value. Variables can be of any value type, and can change type with re-assignment. Values are assigned using the assignment operator  $( = )$ . The name of the variable goes on the left side of the operator, and the value goes on the right:

```
x = [1, 2, 3]New value = xname2 = "Smith"
```
If a variable is referenced before it is assigned a value, it evaluates to null.

There are two types of variables: global and local.

#### **Global Variables**

Global variables are defined outside of the scope of functions. Defining global variables requires the use of the keyword set. Global variables are visible throughout a file (and all files that it includes).

```
set Global = 10;
```
If an assignment in a function has a global as a left-hand value, a variable will not be created, but the global variable will be changed. For example

```
set Global = 10;Function()
{
  Global = "cat";Local = 20;}
```
will create a local variable called Local, which will only be visible within the function Function. Additionally, it will change the value of Global to "cat", which will be visible to all functions. This will also change its value type from an integer to a string.

#### **Local Variables**

Local variables are not declared. Instead, they are created as needed. Local variables are created either by being in a function's parameter list, or simply by being assigned a value in a function body.

```
Function(Parameter)
{
  Local = 20;}
```
This function will create a local variable Parameter and a local variable Local, which has an assigned value of 20.

# D.4 **Constants**

A constant is similar to a variable, except that its value cannot be changed. Like variables, constant names must contain only alphanumeric characters and the underscore  $($ ) character, and they cannot begin with a number.

Constants are declared similarly to global variables using the keyword const:

```
const CONSTANT = 20;
```
They can be assigned to any value type, but will generate an error if used in the left-hand side of an assignment statement later on. For instance,

```
const constant 2 = 3;
Function()
\{constant 2 = 5;}
```
will generate an error.

Declaring a constant with the same name as a global, or a global with the same name as a constant, will also generate an error. Like globals, constants can only be declared in the file scope.

# D.5 Expressions

An expression is a statement that calculates a value. The simplest type of expression is assignment:

 $x = 2$ 

The expression  $x = 2$  calculates 2 as the value of x.

All expressions contain operators, which are described in [Section D.6,](#page-276-0) ["Operators," on page 261.](#page-276-0) The operators indicate how an expression should be evaluated in order to arrive at its value. For example

 $x + 2$ 

says to add 2 to x to find the value of the expression. Another example is

 $x > 2$ 

which indicates that x is greater than 2. This is a Boolean expression, so it will evaluate to either true or false. Therefore, if  $x = 3$ , then  $x > 2$  will evaluate to true; if  $x = 1$ , it will return false.

True is denoted by a non-zero integer (any integer except 0), and false is a zero integer (0). True and false are also supported for lists (an empty list is false, while all others are true), and strings (an empty string is false, while all others are true), and null is considered false. However, all Boolean operators will result in integer values.

#### select **expression**

The select expression selects the value to which it evaluates based on Boolean expressions. This is the format for a select expression:

```
select {
  <expression1> : <statement1>
  <expression2> : <statement2>
   ...
};
```
The expressions are evaluated in order, and the statement that is associated with the first true expression is executed. That value is what the entire expression evaluates to.

```
x = 10Value of x = select {
  x < 5 : "Less than 5";
  x \geq 5 : "Greater than or equal to 5";
};
```
The above expression will evaluate to "Greater than or equal to 5" because the first true expression is  $x \ge 5$ . Note that a semicolon is required at the end of a select expression because it is not a compound statement and can be used in an expression context.

There is also a keyword default, which in effect always evaluates to true. An example of its use is

```
Astring = select \{A == 1 : "one";A == 2 : "two";A == 3: "three";A > 3 : "overflow";default : null;
```
};

If none of the first four expressions evaluates to true, then default will be evaluated, returning a value of null for the entire expression.

select expressions can also be used to conditionally execute statements, similar to C switch statements:

```
select {
  A == 1 : DoSomething();
  A == 2 : DoSomethingElse();
  default: DoNothing();
};
```
In this case the appropriate function is called depending on the value of A, but the evaluated result of the select expression is ignored.

# <span id="page-276-0"></span>D.6 Operators

An operator is a symbol that represents an action, such as addition or subtraction, that can be performed on data. Operators are used to manipulate data. The data being manipulated are called *operands*. Literals, function calls, constants, and variables can all serve as operands. For example, in the operation

 $x + 2$ 

the variable  $x$  and the integer 2 are both operands, and  $+$  is the operator.

Operations can be performed on any combination of value types, but will result in a null value if the operation is not defined. Defined operations are listed in the Operand Types column of the table on [page 264](#page-279-0). Any binary operation on a null and a non-null value will result in the non-null value. For example, if

 $x = null;$ 

then

3\*x

will return a value of 3.

A binary operation is an operation that contains an operand on each side of the operator, as in the preceding examples. An operation with only one operand is called a unary operation, and requires the use of a unary operator. An example of a unary operation is

!1

which uses the logical negation operator. It returns a value of 0.

The unary operators are size of  $($ ), head(), tail(), ~ and !.

*Operator Precedence and Associativity*

Operator rules of precedence and associativity determine in what order operands are evaluated in expressions. Expressions with operators of higher precedence are evaluated first. In the expression

 $4 + 9 * 5$ 

the \* operator has the highest precedence, so the multiplication is performed before the addition. Therefore, the expression evaluates to 49.

The associative operator () is used to group parts of the expression, forcing those parts to be evaluated first. In this way, the rules of precedence can be overridden. For example,

 $(4 + 9) * 5$ 

causes the addition to be performed before the multiplication, resulting in a value of 65.

When operators of equal precedence occur in an expression, the operands are evaluated according to the associativity of the operators. This means that if an operator's associativity is left to right, then the operations will be done starting from the left side of the expression. So, the expression

 $4 + 9 - 6 + 5$ 

would evaluate to 12. However, if the associative operator is used to group a part or parts of the expression, those parts are evaluated first. Therefore,

 $(4 + 9) - (6 + 5)$ 

has a value of 2.

In the following table, the operators are listed in order of precedence, from highest to lowest. Operators on the same line have equal precedence, and their associativity is shown in the second column.

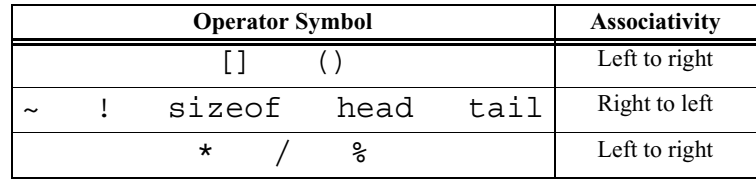

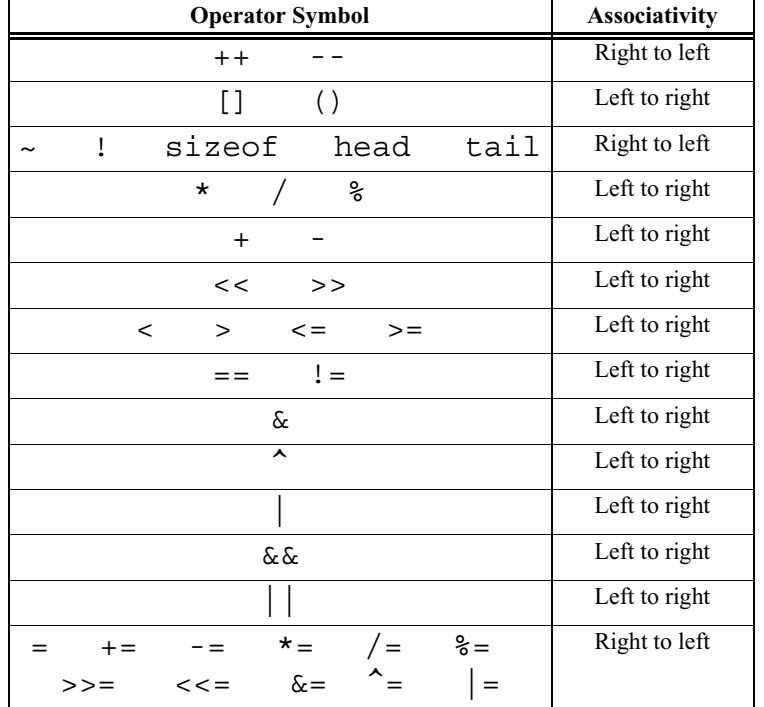

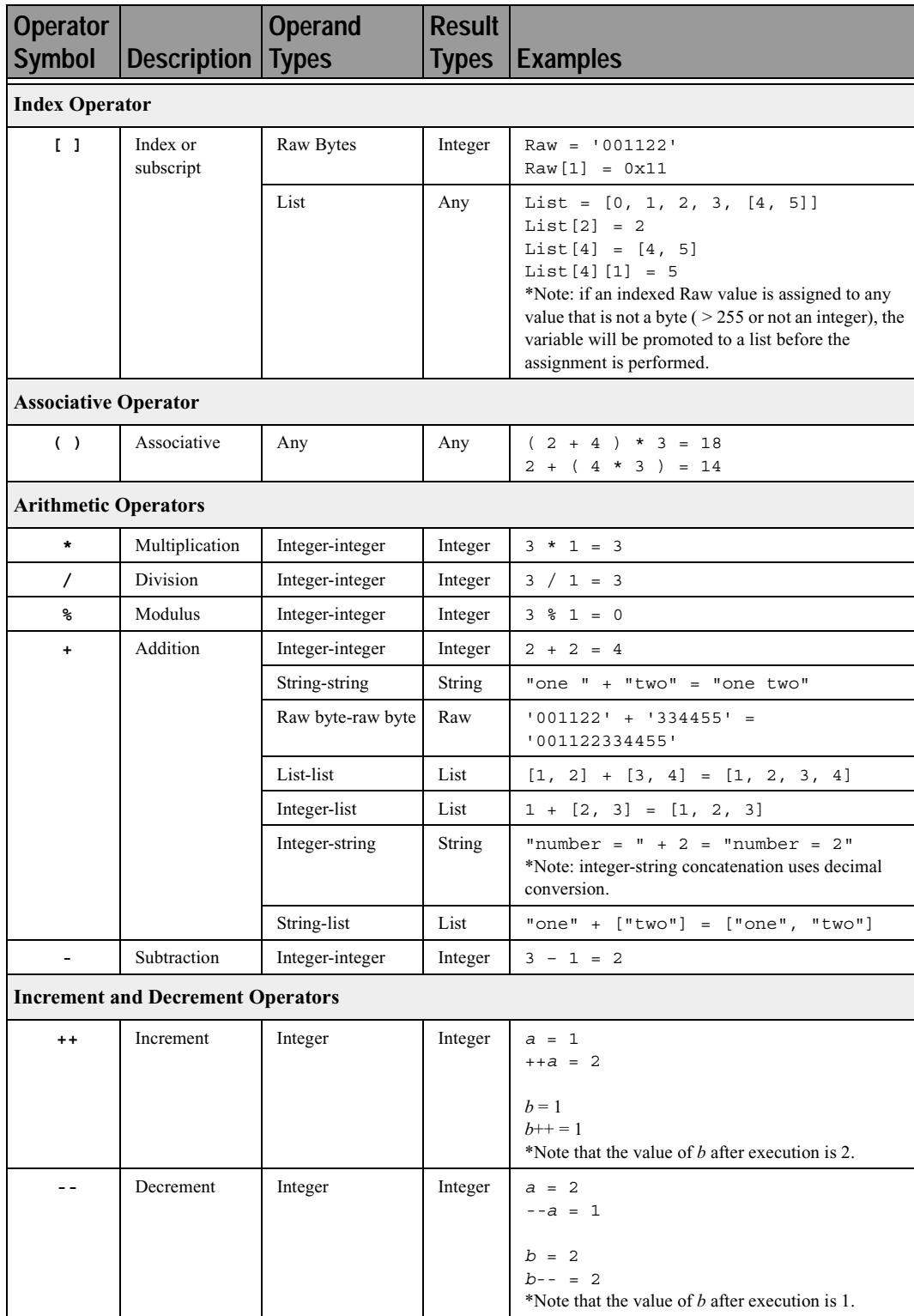

<span id="page-279-0"></span>**Operators**

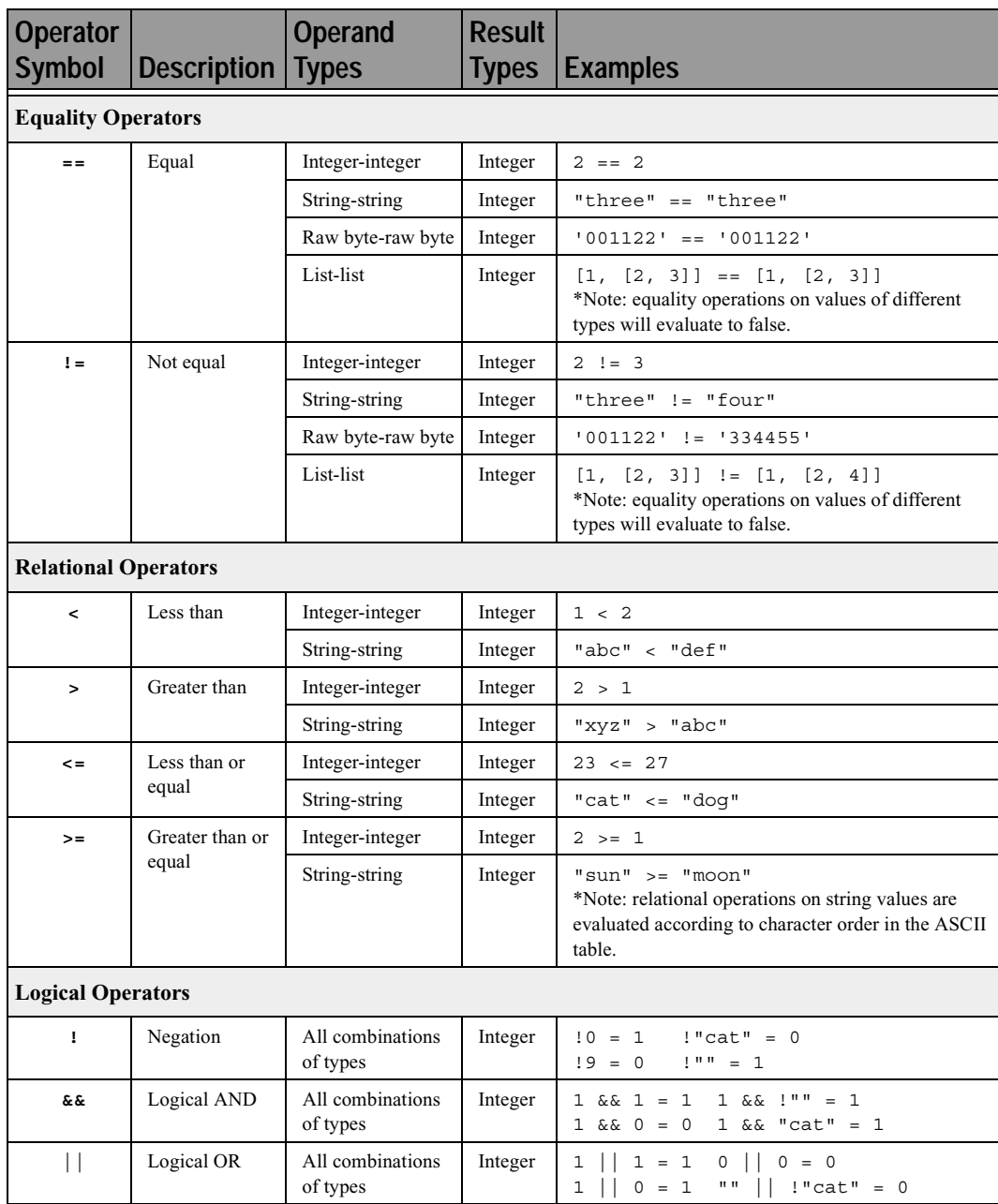

**Operators (Continued)**

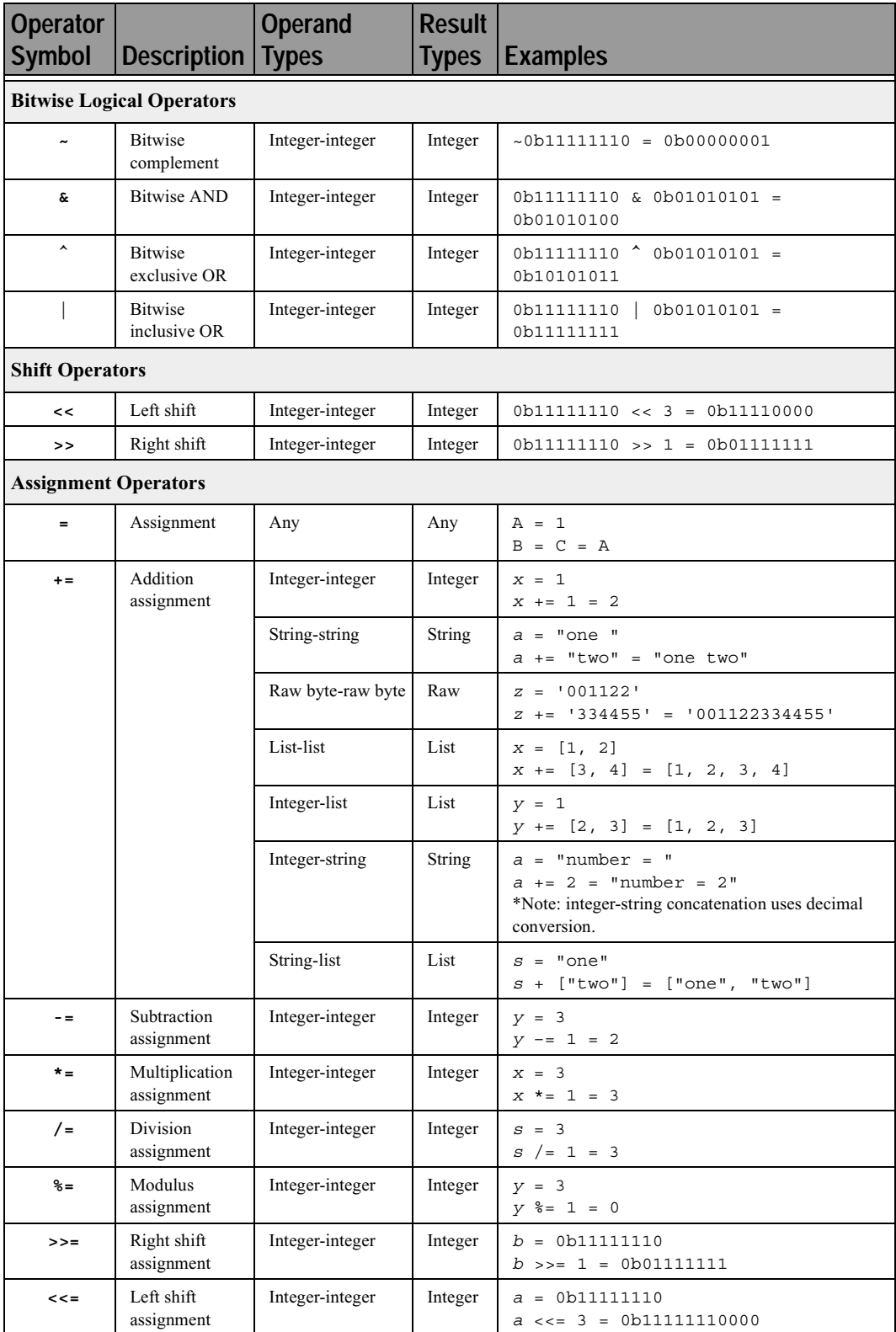

**Operators (Continued)**

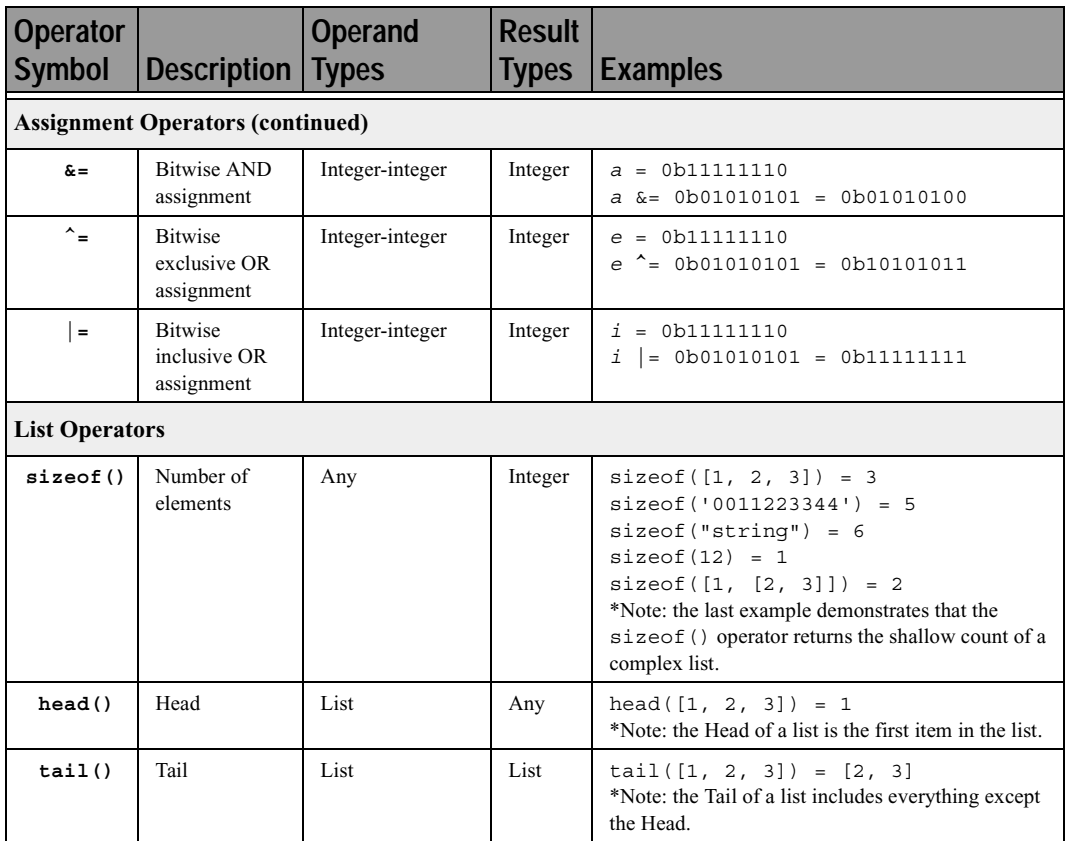

**Operators (Continued)**

# D.7 Comments

Comments may be inserted into scripts as a way of documenting what the script does and how it does it. Comments are useful as a way to help others understand how a particular script works. Additionally, comments can be used as an aid in structuring the program.

Comments in CSL begin with a hash mark (#) and finish at the end of the line. The end of the line is indicated by pressing the Return or Enter key. Anything contained inside the comment delimiters is ignored by the compiler. Thus,

 $# x = 2;$ 

is not considered part of the program. CSL supports only end-of-line comments, which means that comments can be used only at the end of a line or on their own line. It's not possible to place a comment in the middle of a line.

Writing a multi-line comment requires surrounding each line with the comment delimiters

```
# otherwise the compiler would try to interpret
# anything outside of the delimiters
# as part of the code.
```
The most common use of comments is to explain the purpose of the code immediately following the comment. For example:

```
# Add a profile if we got a server channel
if(rfChannel != "Failure")
{
  result =
SDPAddProfileServiceRecord(rfChannel,
"ObjectPush");
  Trace("SDPAddProfileServiceRecord returned ",
result, "\n\cdot";
}
```
# D.8 Keywords

Keywords are reserved words that have special meanings within the language. They cannot be used as names for variables, constants or functions.

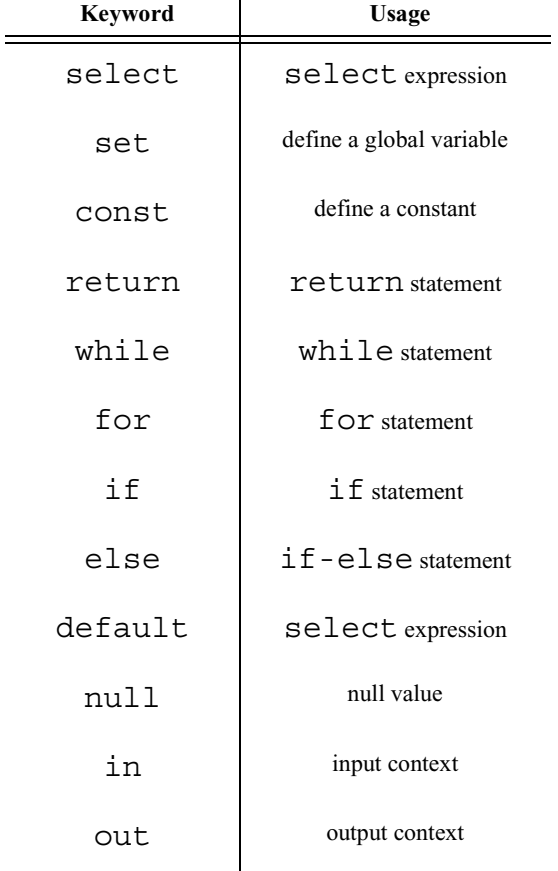

In addition to the operators, the following are keywords in CSL:

 $\mathbf{r}$ 

## D.9 Statements

Statements are the building blocks of a program. A program is made up of list of statements.

Seven kinds of statements are used in CSL: expression statements, if statements, if-else statements, while statements, for statements, return statements, and compound statements.

### **Expression Statements**

An expression statement describes a value, variable, or function.

<*expression*>

Here are some examples of the different kinds of expression statements:

```
Value: x + 3;
Variable: x = 3;Function: Trace (x + 3);
```
The variable expression statement is also called an *assignment statement*, because it assigns a value to a variable.

#### if **Statements**

An if statement follows the form

if <*expression*> <*statement*>

For example,

if (3 && 3) Trace("True!");

will cause the program to evaluate whether the expression  $3 \&& 3$  is nonzero, or True. It is, so the expression evaluates to True and the Trace statement will be executed. On the other hand, the expression  $3 \& 6$  0 is not nonzero, so it would evaluate to False, and the statement wouldn't be executed.

#### if-else **Statements**

The form for an if-else statement is

```
if <expression> <statement1>
else <statement2>
```
The following code

```
if ( 3 - 3 || 2 - 2 ) Trace ( "Yes" );
else Trace ( "No" );
```
will cause "No" to be printed, because  $3 - 3 \mid |2 - 2 \text{ will evaluate to}$ False (neither  $3 - 3$  nor  $2 - 2$  is nonzero).

#### while **Statements**

A while statement is written as

while <*expression*> <*statement*>

An example of this is

```
x = 2;while (x < 5){
  Trace ( x, ", " );
  x = x + 1;}
```
The result of this would be

2, 3, 4,

#### for **Statements**

A for statement takes the form

```
for (<expression1>; <expression2>;
<expression3>) <statement>
```
The first expression initializes, or sets, the starting value for *x*. It is executed one time, before the loop begins. The second expression is a conditional expression. It determines whether the loop will continue -- if it evaluates true, the function keeps executing and proceeds to the statement; if it evaluates false, the loop ends. The third expression is executed after every iteration of the statement.

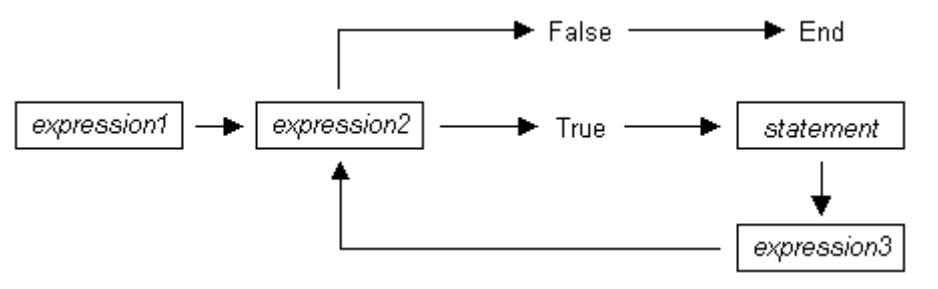

The example

for (  $x = 2$ ;  $x < 5$ ;  $x = x + 1$  ) Trace (  $x$ , " $\ln$ " );

would output

2 3 4

The example above works out like this: the expression  $x = 2$  is executed. The value of *x* is passed to  $x < 5$ , resulting in 2  $< 5$ . This evaluates to true, so the statement  $Trace (x, "\\n" )$  is performed, causing 2 and a new line to print. Next, the third expression is executed, and the value of *x* is increased to 3. Now,  $x < 5$  is executed again, and is again true, so the Trace statement is executed, causing 3 and a new line to print. The third expression increases the value of *x* to 4;  $4 \times 5$  is true, so 4 and a new line are printed by the Trace statement. Next, the value of *x* increases to 5. 5<5 is *not* true, so the loop ends.

### return **Statements**

Every function returns a value, which is usually designated in a return statement. A return statement returns the value of an expression to the calling environment. It uses the following form:

return <*expression*>

An example of a return statement and its calling environment is

```
Trace ( HiThere() );
...
HiThere()
{
  return "Hi there";
}
```
The call to the primitive function Trace causes the function HiThere() to be executed. HiThere() returns the string "Hi there" as its value. This value is passed to the calling environment (Trace), resulting in this output:

Hi there

A return statement also causes a function to stop executing. Any statements that come after the return statement are ignored, because return transfers control of the program back to the calling environment. As a result,

```
Trace ( HiThere() );
...
HiThere()
\{a = "Hi there";return a;
  b = "Goodbye";return b;
}
```
will output only

Hi there

because when return a; is encountered, execution of the function terminates, and the second return statement (return b;) is never processed. However,

```
Trace ( HiThere() );
```
```
...
HiThere()
{
  a = "Hi there";b = "Goodbye";if (3 != 3) return a;
  else return b;
}
```
will output

Goodbye

because the if statement evaluates to false. This causes the first return statement to be skipped. The function continues executing with the else statement, thereby returning the value of b to be used as an argument to Trace.

## **Compound Statements**

A compound statement, or *statement block*, is a group of one or more statements that is treated as a single statement. A compound statement is always enclosed in curly braces  $\left( \{ \} \right)$ . Each statement within the curly braces is followed by a semicolon; however, a semicolon is not used following the closing curly brace.

The syntax for a compound statement is

```
{
  <first_statement>;
  <second_statement>;
  ...
  <last_statement>;
}
```
An example of a compound statement is

```
{
  x = 2;x + 3;}
```
It's also possible to nest compound statements, like so:

$$
\begin{cases} x = 2; \\ 1 \end{cases}
$$

}

```
y = 3;}
x + 3;
```
Compound statements can be used anywhere that any other kind of statement can be used.

```
if (3 && 3)
{
  result = "True!";
  Trace(result);
}
```
Compound statements are required for function declarations and are commonly used in if, if-else, while, and for statements.

# D.10 Preprocessing

The preprocessing command %include can be used to insert the contents of a file into a script. It has the effect of copying and pasting the file into the code. Using %include allows the user to create modular script files that can then be incorporated into a script. This way, commands can easily be located and reused.

The syntax for %include is this:

%include "includefile.inc"

The quotation marks around the filename are required, and by convention, the included file has a .inc extension.

The filenames given in the include directive are always treated as being relative to the current file being parsed. So, if a file is referenced via the preprocessing command in a .script file, and no path information is provided (%include "file.inc"), the application will try to load the file from the current directory. Files that are in a directory one level up from the current file can be referenced using  $\cdot \cdot$ .  $\theta$ . inc", and likewise, files one level down can be referenced using the relative pathname ("directory\file.inc"). Last but not least, files can also be referred to using a full pathname, such as "C:\global\_scripts\include\file.inc".

# D.11 Functions

A function is a named statement or a group of statements that are executed as one unit. All functions have names. Function names must contain only alphanumeric characters and the underscore ( \_ ) character, and they cannot begin with a number.

A function can have zero or more *parameters*, which are values that are passed to the function statement(s). Parameters are also known as *arguments*. Value types are not specified for the arguments or return values. Named arguments are local to the function body, and functions can be called recursively.

The syntax for a function declaration is

```
name(<parameter1>, <parameter2>, ...)
\{<statements>
}
```
The syntax to call a function is

```
name(<parameter1>, <parameter2>, ...)
```
So, for example, a function named add can be declared like this:

```
add(x, y){
  return x + y;
}
```
and called this way:

add(5, 6);

This would result in a return value of 11.

Every function returns a value. The return value is usually specified using a return statement, but if no return statement is specified, the return value will be the value of the last statement executed.

Arguments are not checked for appropriate value types or number of arguments when a function is called. If a function is called with fewer arguments than were defined, the specified arguments are assigned, and the remaining arguments are assigned to null. If a function is called with more arguments than were defined, the extra arguments are ignored. For example, if the function add is called with just one argument

```
add(1);
```
the parameter x will be assigned to 1, and the parameter y will be assigned to null, resulting in a return value of 1. But if add is called with more than two arguments

```
add(1, 2, 3);
```
x will be assigned to 1, y to 2, and 3 will be ignored, resulting in a return value of 3.

All parameters are passed by value, not by reference, and can be changed in the function body without affecting the values that were passed in. For instance, the function

```
add_1(x, y)\{x = 2;y = 3;return x + y;
}
```
reassigns parameter values within the statements. So,

 $a = 10;$  $b = 20;$ add  $1(a, b)$ ;

will have a return value of 5, but the values of a and b won't be changed.

The scope of a function is the file in which it is defined (as well as included files), with the exception of primitive functions, whose scopes are global.

Calls to undefined functions are legal, but will always evaluate to null and result in a compiler warning.

# D.12 Primitives

Primitive functions are called similarly to regular functions, but they are implemented outside of the language. Some primitives support multiple types for certain arguments, but in general, if an argument of the wrong type is supplied, the function will return null.

### **Call()**

Call( <function\_name *string*>, <arg\_list *list*> )

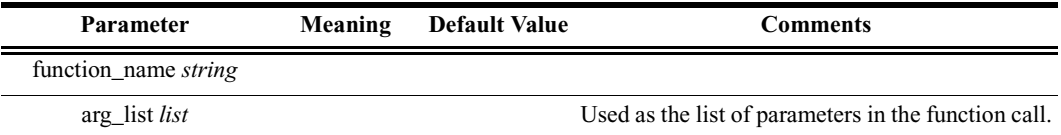

#### *Return value*

Same as that of the function that is called.

*Comments*

Calls a function whose name matches the function\_name parameter. All scope rules apply normally. Spaces in the function name parameter are interpreted as the '\_' (underscore) character since function names cannot contain spaces.

#### *Example*

Call("Format", ["the number is %d", 10]);

is equivalent to:

Format("the number is %d", 10);

#### **Format()**

Format (<format *string*>, <value *string* or *integer*>)

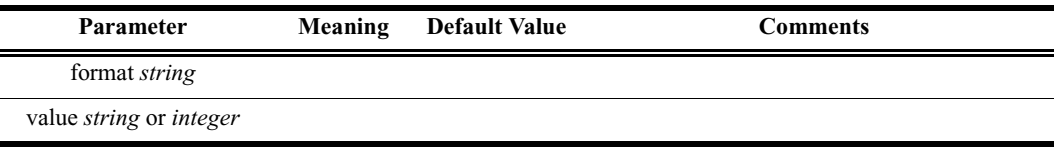

*Return value*

None.

#### *Comments*

Format is used to control the way that arguments will print out. The format string may contain conversion specifications that affect the way in which the arguments in the value string are returned. Format conversion characters, flag characters, and field width modifiers are used to define the conversion specifications.

#### *Example*

Format("0x%02X", 20);

would yield the string 0x14.

Format can only handle one value at a time, so

Format("%d %d", 20, 30);

would not work properly. Furthermore, types that do not match what is specified in the format string will yield unpredictable results.

#### *Format Conversion Characters*

These are the format conversion characters used in CSL:

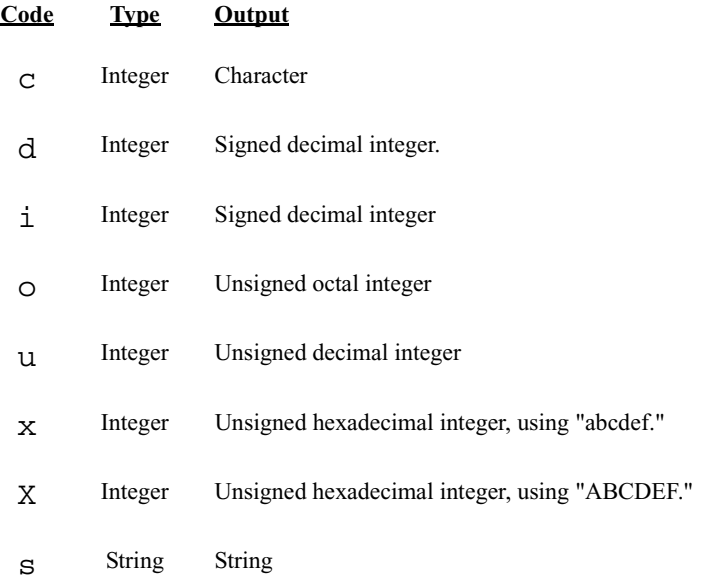

A conversion specification begins with a percent sign (%) and ends with a conversion character. The following optional items can be included, in order, between the % and the conversion character to further control argument formatting:

- Flag characters are used to further specify the formatting. There are five flag characters:
	- **•** A minus sign (-) will cause an argument to be left-aligned in its field. Without the minus sign, the default position of the argument is right-aligned.
	- **•** A plus sign will insert a plus sign (+) before a positive signed integer. This only works with the conversion characters d and i.
	- **•** A space will insert a space before a positive signed integer. This only works with the conversion characters  $d$  and  $\dot{\text{i}}$ . If both a space and a plus sign are used, the space flag will be ignored.
	- **•** A hash mark (#) will prepend a 0 to an octal number when used with the conversion character  $\circ$ . If # is used with  $x$  or  $X$ , it will prepend  $0x$  or  $0X$ to a hexadecimal number.
	- **•** A zero (0) will pad the field with zeros instead of with spaces.

• Field width specification is a positive integer that defines the field width, in spaces, of the converted argument. If the number of characters in the argument is smaller than the field width, then the field is padded with spaces. If the argument has more characters than the field width has spaces, then the field will expand to accommodate the argument.

#### **GetNBits()**

```
GetNBits (<bit_source list or raw>, <bit_offset
integer>, <bit_count integer>)
```
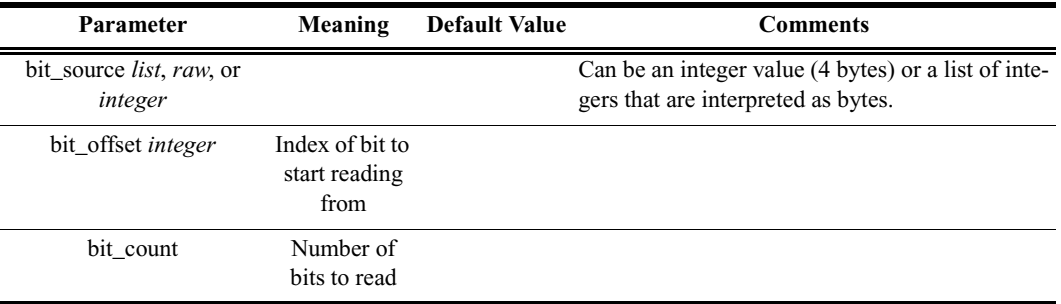

*Return value*

None.

*Comments*

Reads bit count bits from bit source starting at bit offset. Will return null if bit  $offset + bit$  count exceeds the number of bits in bit source. If bit count is 32 or less, the result will be returned as an integer. Otherwise, the result will be returned in a list format that is the same as the input format. GetNBits also sets up the bit data source and global bit offset used by NextNBits. Note that bits are indexed starting at bit 0.

#### *Example*

```
raw = 'F0F0'; # 1111000011110000 binary
result = GetNBits (raw, 2, 4);
Trace ( "result = ", result );
```
The output would be

result =  $C$  # The result is given in hexadecimal. The result in binary is 1100

In the call to GetNBits: starting at bit 2, reads 4 bits (1100) and returns the value 0xC.

#### **NextNBits()**

NextNBits (<bit\_count *integer*>)

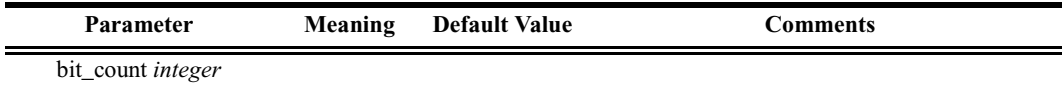

*Return value*

None.

*Comments*

Reads bit count bits from the data source specified in the last call to GetNBits, starting after the last bit that the previous call to GetNBits or NextNbits returned. If called without a previous call to GetNBits, the result is undefined. Note that bits are indexed starting at bit 0.

#### *Example*

```
raw = 'F0F0'; # 1111000011110000 binary
  result1 = GetNBits (raw, 2, 4);
  result2 = NextNBits(5);result3 = NextNBits(2);Trace ( "result1 = ", result1 " result2 = ", result2 "
result3 = ", result3 );
```
This will generate this trace output:

result1 =  $C$  result2 =  $7$  result3 =  $2$ 

In the call to GetNBits: starting at bit 2, reads 4 bits (1100), and returns the value 0xC.

In the first call to NextNBits: starting at bit 6, reads 5 bits (00111), and returns the value 0x7.

In the second call to NextNBits: starting at bit  $11$  (=6+5), reads 2 bits (10), and returns the value 0x2.

#### **Resolve()**

```
Resolve( <symbol_name string> )
```
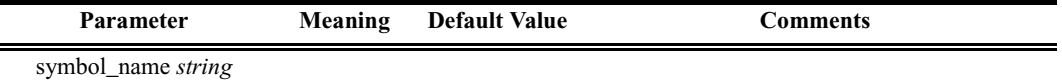

*Return value*

The value of the symbol. Returns null if the symbol is not found.

#### *Comments*

Attempts to resolve the value of a symbol. Can resolve global, constant, and local symbols. Spaces in the symbol\_name parameter are interpreted as the ' ' (underscore) character since function names cannot contain spaces.

#### *Example*

 $a =$  Resolve( "symbol" );

is equivalent to:

a = symbol;

### **Trace()**

Trace( <arg1 *any*>, <arg2 *any*>, ... )

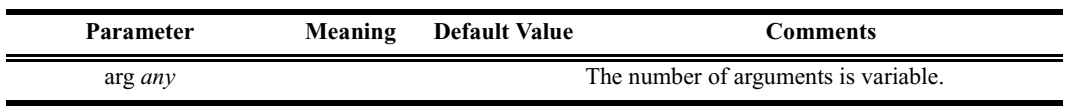

*Return value*

None.

*Comments*

The values given to this function are given to the debug console.

#### *Example*

 $list = ["cat", "dog", "cow"];$ Trace("List = ", list, " $\ln$ ");

would result in the output

List =  $[cat, dog, cow]$ 

282